### **Oracle Utilities Customer Self Service**

Installation Guide Release 2.1.0 Service Pack 1 **E24861-10**

April 2014

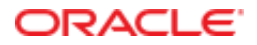

Oracle Utilities Customer Self Service Installation Guide

Release 2.1.0 Service Pack 1

E24861-10

April 2014

Copyright © 2011, 2014, Oracle and/or its affiliates. All rights reserved.

This software and related documentation are provided under a license agreement containing restrictions on use and disclosure and are protected by intellectual property laws. Except as expressly permitted in your license agreement or allowed by law, you may not use, copy, reproduce, translate, broadcast, modify, license, transmit, distribute, exhibit, perform, publish, or display any part, in any form, or by any means. Reverse engineering, disassembly, or decompilation of this software, unless required by law for interoperability, is prohibited.

The information contained herein is subject to change without notice and is not warranted to be error-free. If you find any errors, please report them to us in writing.

If this is software or related documentation that is delivered to the U.S. Government or anyone licensing it on behalf of the U.S. Government, the following notice is applicable:

U.S. GOVERNMENT END USERS: Oracle programs, including any operating system, integrated software, any programs installed on the hardware, and/or documentation, delivered to U.S. Government end users are "commercial computer software" pursuant to the applicable Federal Acquisition Regulation and agency-specific supplemental regulations. As such, use, duplication, disclosure, modification, and adaptation of the programs, including any operating system, integrated software, any programs installed on the hardware, and/or documentation, shall be subject to license terms and license restrictions applicable to the programs. No other rights are granted to the U.S. Government.

This software or hardware is developed for general use in a variety of information management applications. It is not developed or intended for use in any inherently dangerous applications, including applications that may create a risk of personal injury. If you use this software or hardware in dangerous applications, then you shall be responsible to take all appropriate fail-safe, backup, redundancy, and other measures to ensure its safe use. Oracle Corporation and its affiliates disclaim any liability for any damages caused by use of this software or hardware in dangerous applications.

Oracle and Java are registered trademarks of Oracle and/or its affiliates. Other names may be trademarks of their respective owners.

Intel and Intel Xeon are trademarks or registered trademarks of Intel Corporation. All SPARC trademarks are used under license and are trademarks or registered trademarks of SPARC International, Inc. AMD, Opteron, the AMD logo, and the AMD Opteron logo are trademarks or registered trademarks of Advanced Micro Devices. UNIX is a registered trademark of The Open Group.

This software or hardware and documentation may provide access to or information on content, products, and services from third parties. Oracle Corporation and its affiliates are not responsible for and expressly disclaim all warranties of any kind with respect to third-party content, products, and services. Oracle Corporation and its affiliates will not be responsible for any loss, costs, or damages incurred due to your access to or use of third-party content, products, or services.

## **Table of Contents**

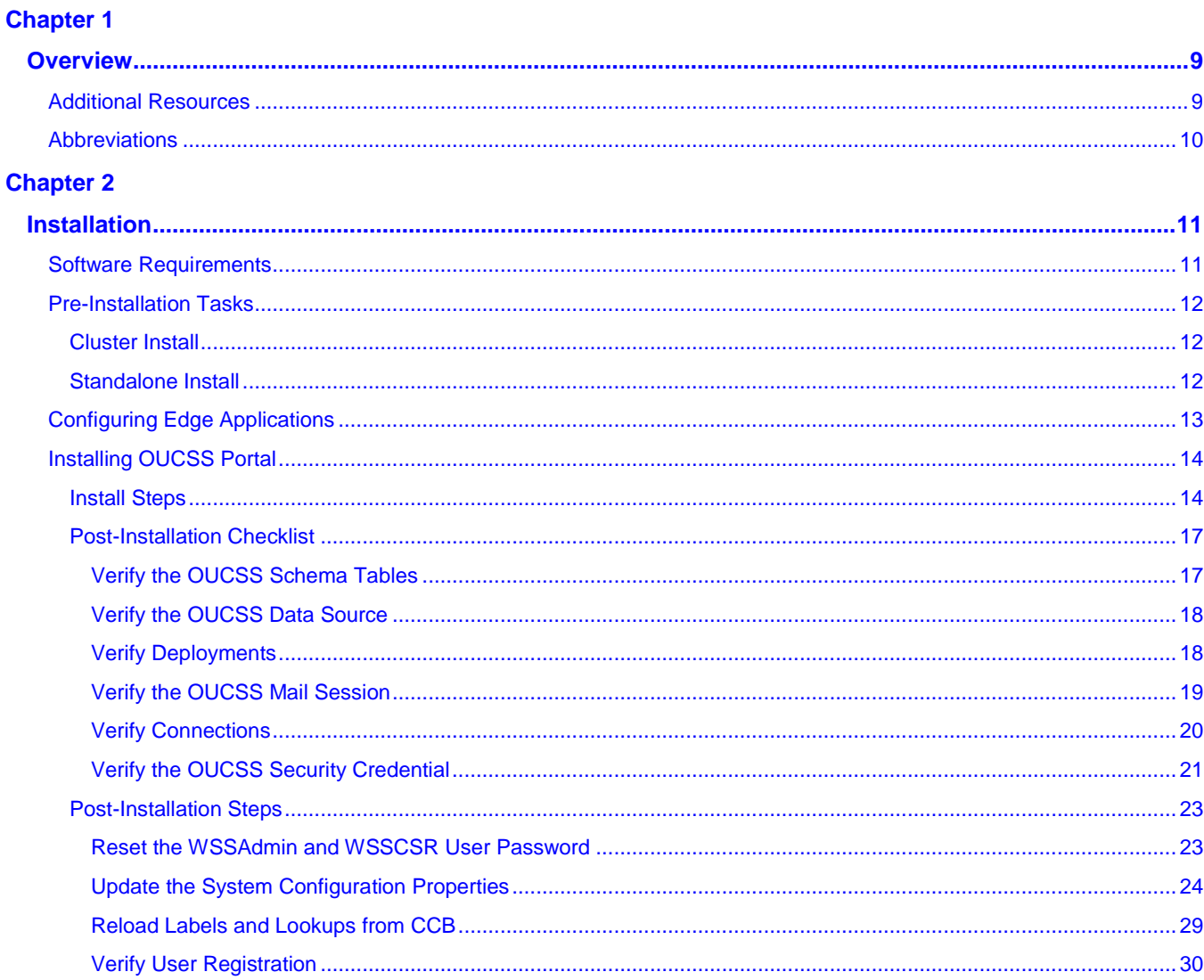

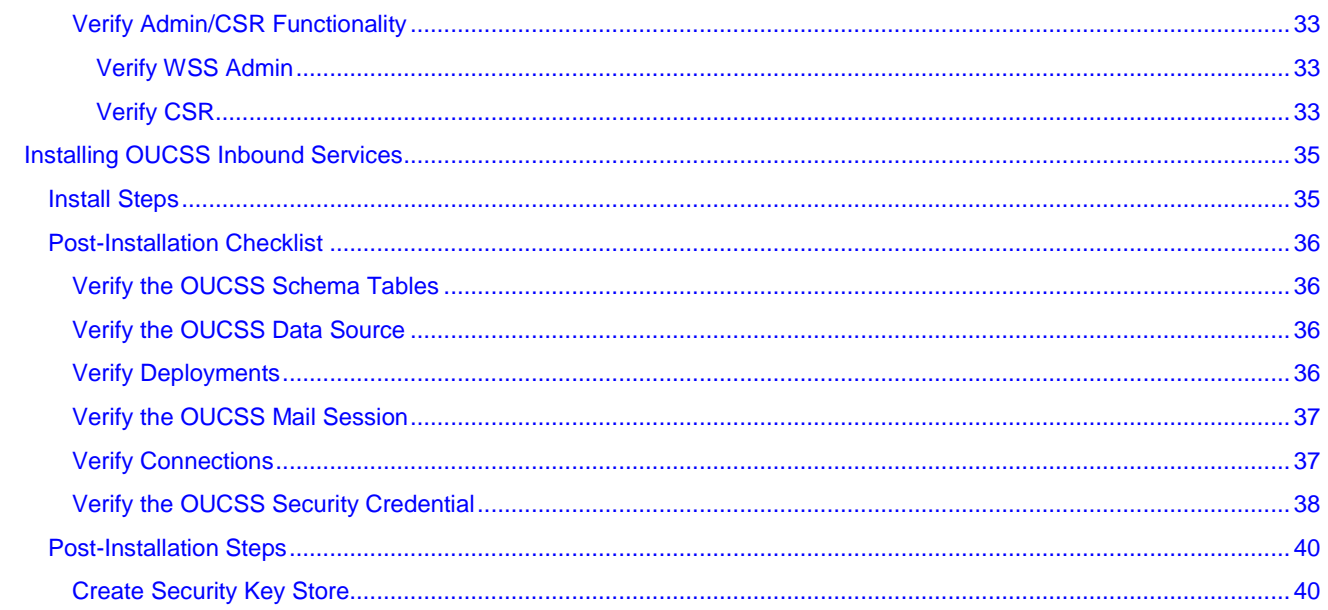

### **Chapter 3**

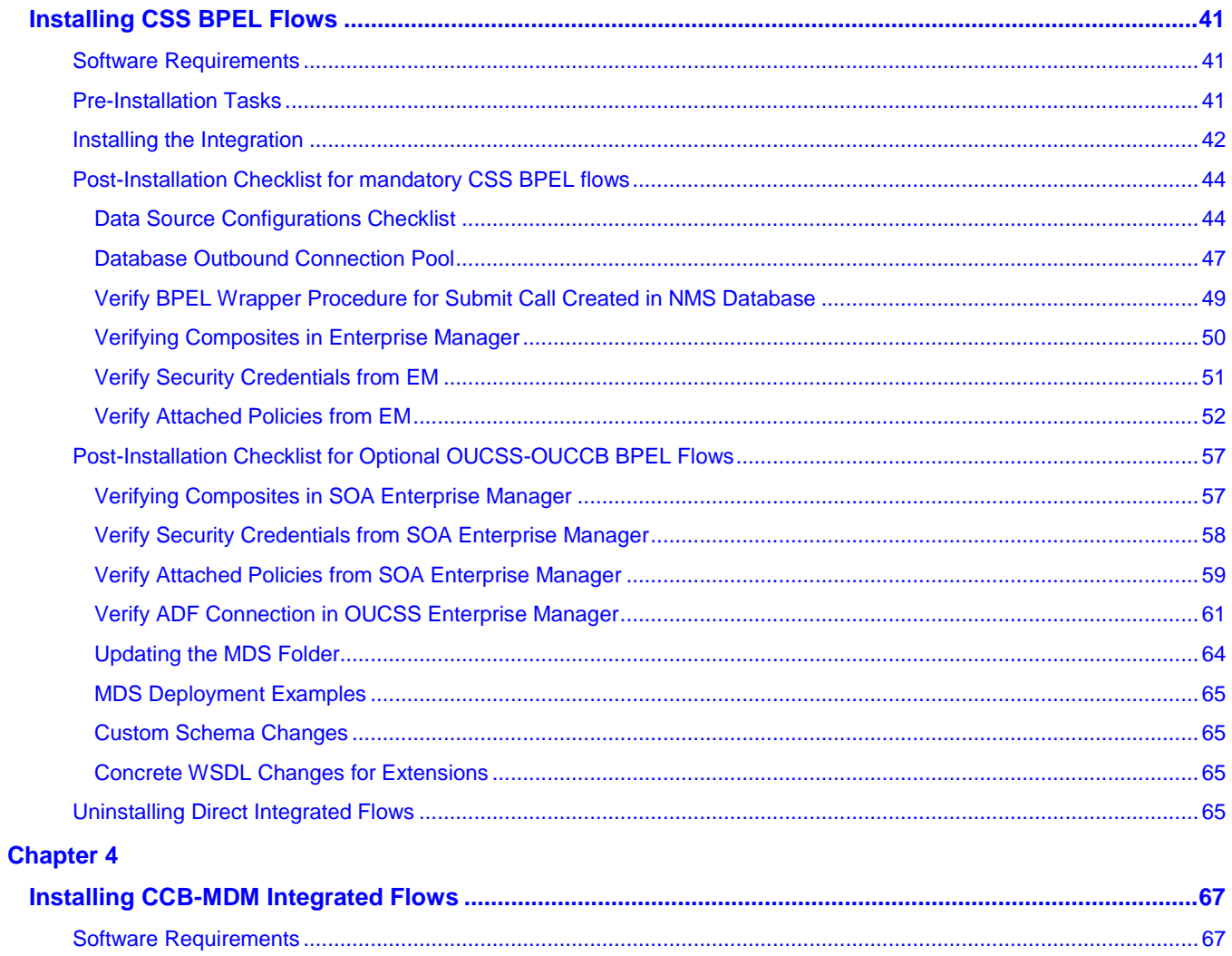

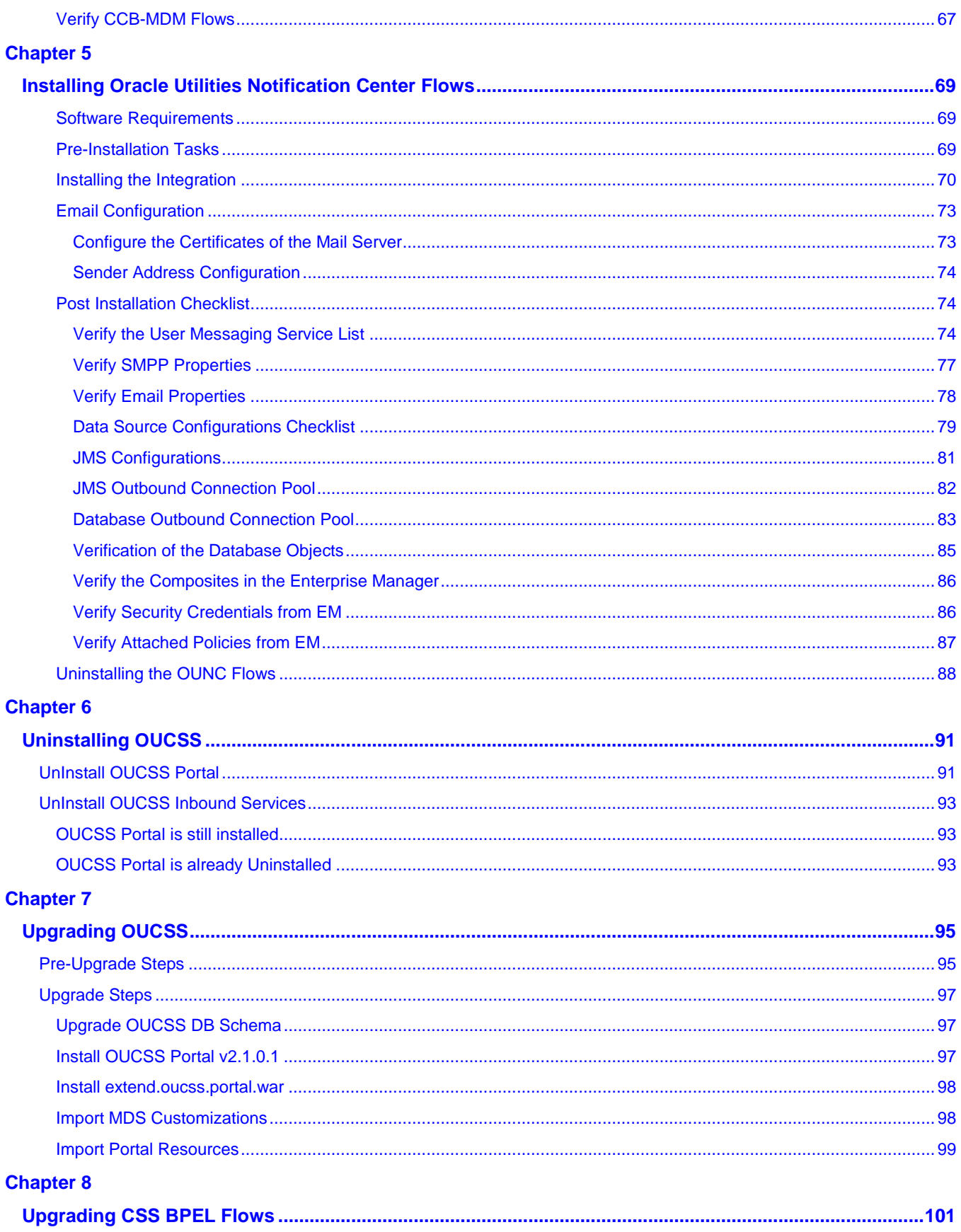

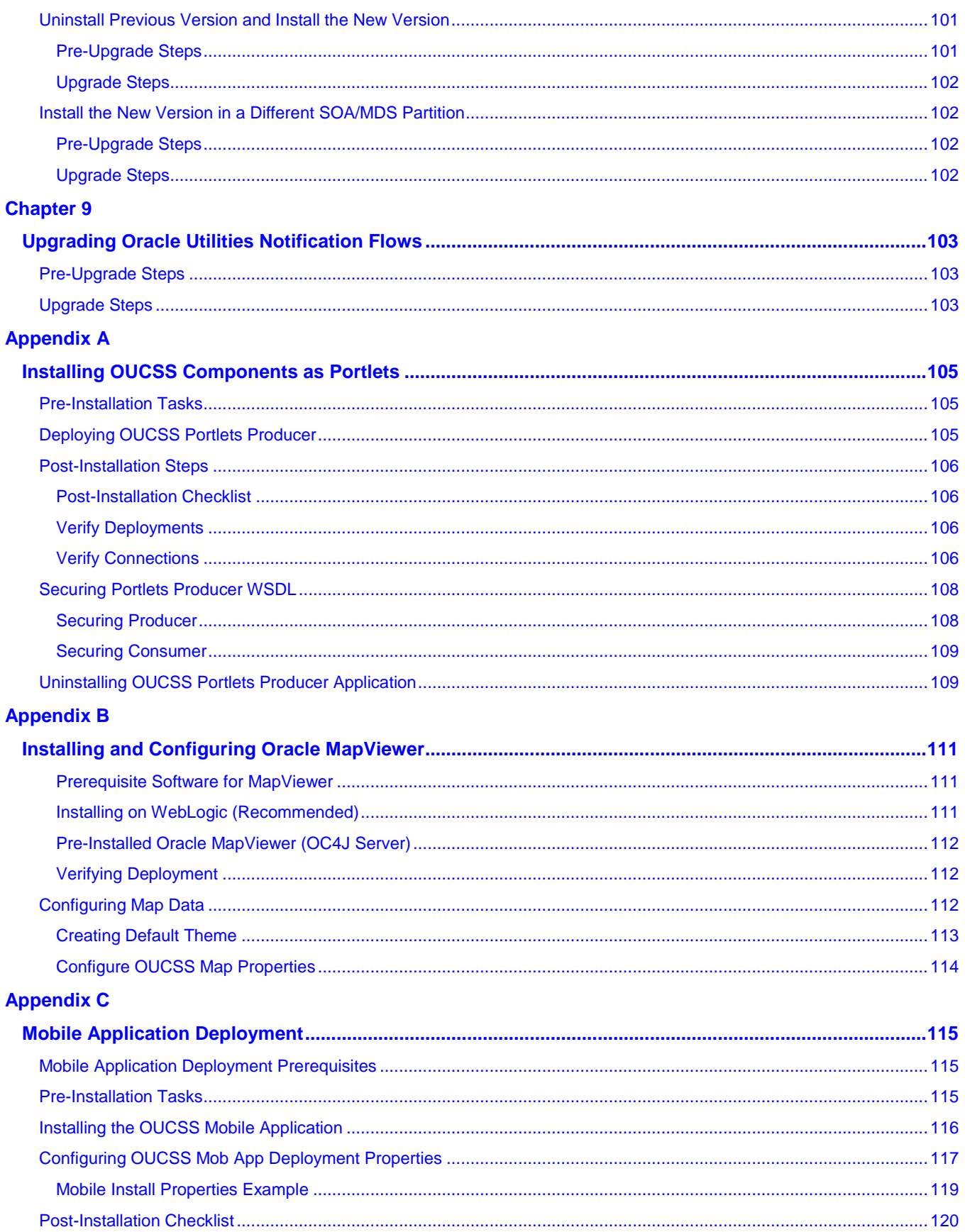

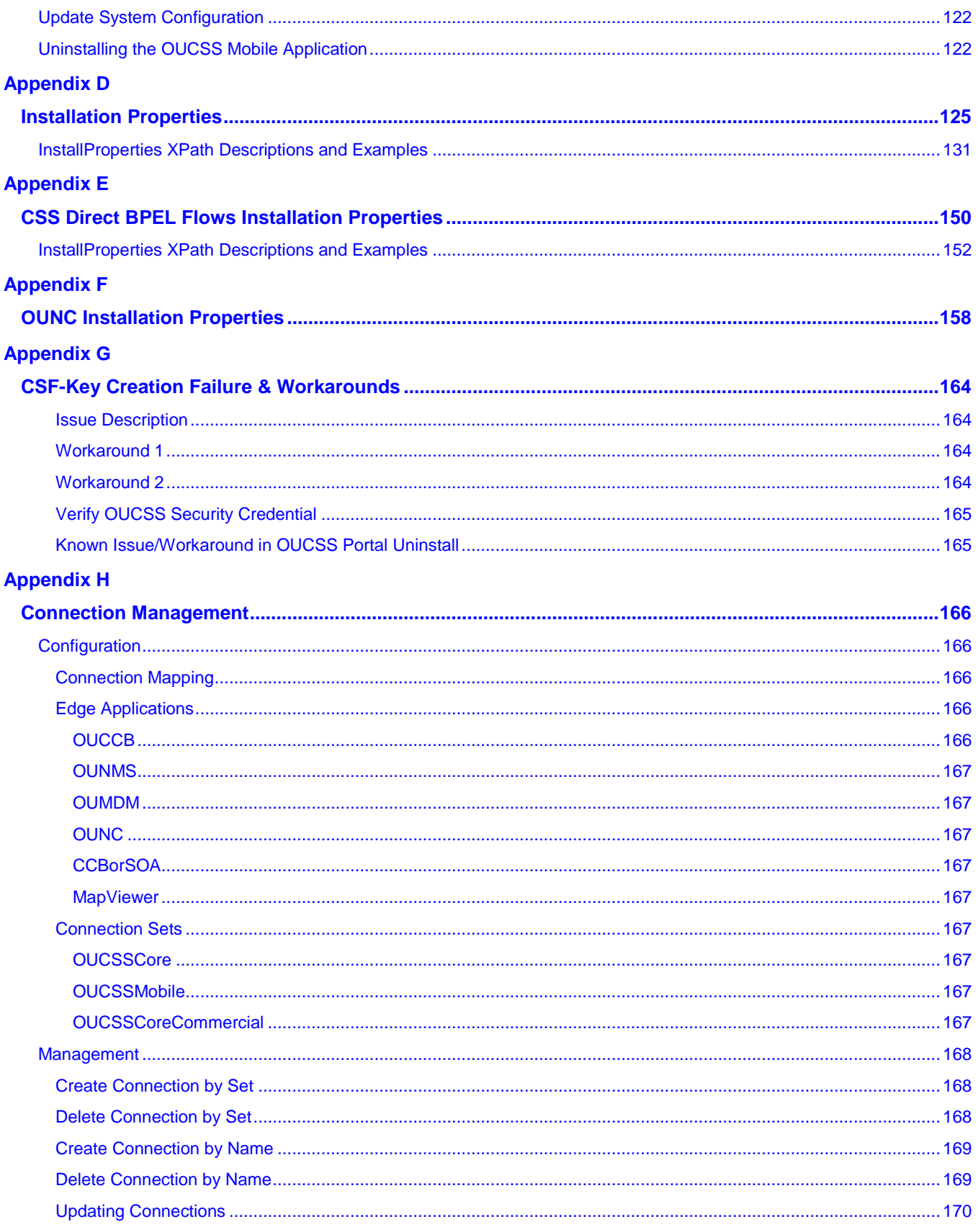

### **Appendix I**

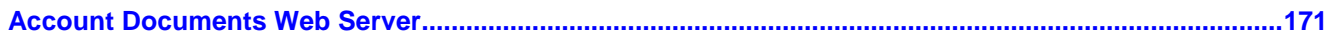

# **Chapter 1**

# **Overview**

This guide describes the installation steps that must be completed to use Oracle Utilities Customer Self Service integrated with Oracle Utilities Customer Care and Billing and Oracle Utilities Meter Data Management.

## **Additional Resources**

For more information on products related to OUCSS installation, see the following documents:

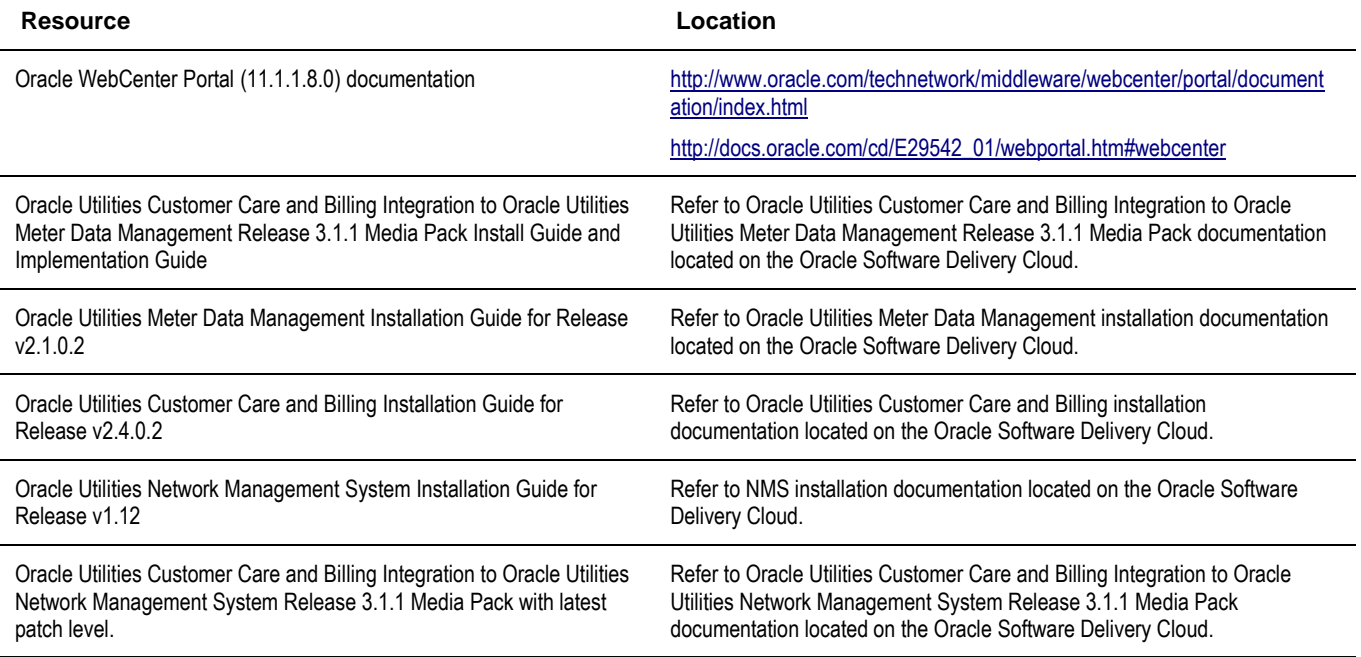

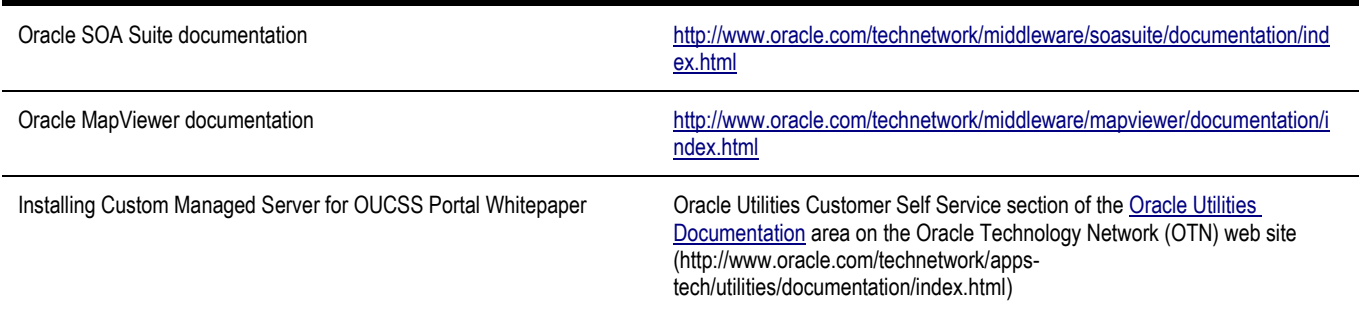

**Note**: This document and the documentation mentioned above is subject to revision and updating. For the most recent version of this and related documentation, as well as information on functionality and known issues for other Oracle products that may be required for installation and proper functionality of this product, check the Oracle Utilities Customer Self Service section of the [Oracle Utilities Documentation](http://www.oracle.com/technetwork/apps-tech/utilities/documentation/index.html) area on the Oracle Technology Network (OTN) web site (http://www.oracle.com/technetwork/appstech/utilities/documentation/index.html).

## **Abbreviations**

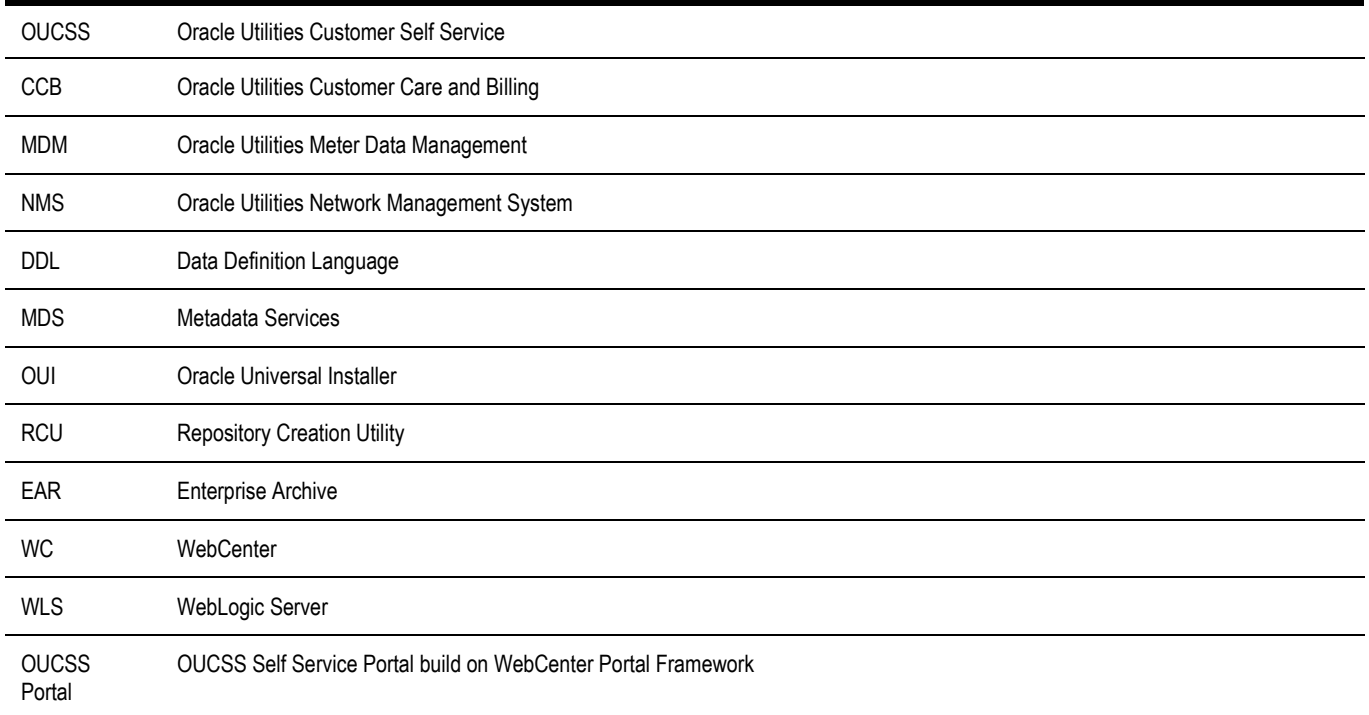

# **Chapter 2**

# **Installation**

## **Software Requirements**

The following software must be installed and configured prior to installation of Oracle Utilities Customer Self Service:

- Oracle WebCenter release 11.1.1.8.0 on WebLogic server 10.3.6.
- Oracle Utilities Customer Care and Billing release 2.4.0.2 installed on an Oracle database with Service Pack 1.

If integrating Oracle Utilities Meter Data Management:

- Oracle Utilities Meter Data Management release 2.1.0.2 installed on an Oracle database with Service Pack 1.
- Oracle Utilities Customer Care and Billing Integration to Oracle Utilities Meter Data Management Release 3.1.1 Media Pack with latest patch level.

If you integration with Oracle Utilities Network Management System:

- Oracle Utilities Network Management System Application version v1.12 installed on an Oracle database.
- Oracle Utilities Customer Care and Billing Integration to Oracle Utilities Network Management System Release 3.1.1 Media Pack with latest patch level.
- See other requirements in the CCB-MDM Integrated Flows and CCB-NMS Integrated Flows section of this guide.

# **Pre-Installation Tasks**

### **Cluster Install**

**1** Choose your enterprise topology and perform installation of WebCenter in a clustered environment per Oracle WebCenter installation guidelines [\(http://docs.oracle.com/cd/E21764\\_01/core.1111/e12037/toc.htm\)](http://docs.oracle.com/cd/E21764_01/core.1111/e12037/toc.htm).

Ensure that Custom Portal managed servers for clusters are created using the portal template as described in the *Installing a Managed Server for Custom Portals Whitepaper*, available for download in the Oracle Utilities Customer Self Service section of the [Oracle Utilities Documentation](http://www.oracle.com/technetwork/apps-tech/utilities/documentation/index.html) area on the Oracle Technology Network (OTN) web site [\(http://www.oracle.com/technetwork/apps-tech/utilities/documentation/index.html\)](http://www.oracle.com/technetwork/apps-tech/utilities/documentation/index.html).

**Note:** Operating System User for installation of OUCSS: Depending upon your operating system you can perform installation of OUCSS with any user having permission to execute Middleware scripts. It is recommended not to use root/administrator user for OUCSS and WebCenter installations and maintain a separate user.

- **2** Make sure the load balancer is installed on a separate managed server to routes the requests to servers in the cluster.
- **3** Verify that the following properties are set in InstallProperties.xml found under << OUCSS\_PRODUCT\_HOME>>/config folder.

Property <clusterOrServer> is set to "Cluster" in for <oucssApplication><oucssPortal> configuration. (This is optional property but needs to be set for Cluster Install.)

Property <clusterOrServerName> is set to Cluster Name (instead of managed server name) for <oucssApplication><oucssPortal> configuration.

- **4** Ensure that all managed servers in Custom Portal cluster are up and running.
- **5** Continue with verification by following steps 2 to 7 in the next topic, "Pre-Installation Tasks (Standalone)".

### **Standalone Install**

**1** Ensure that Custom Portal managed servers are up and running (AdminServer, WC\_CustomPortal). To setup Managed server for installing OUCSS Portal, see the *Installing a Managed Server for Custom Portals Whitepaper*, available for download in the Oracle Utilities Customer Self Service section of the [Oracle Utilities Documentation](http://www.oracle.com/technetwork/apps-tech/utilities/documentation/index.html) area on the Oracle Technology Network (OTN) web site [\(http://www.oracle.com/technetwork/apps](http://www.oracle.com/technetwork/apps-tech/utilities/documentation/index.html)[tech/utilities/documentation/index.html\)](http://www.oracle.com/technetwork/apps-tech/utilities/documentation/index.html).

**Note:** Operating System User for installation of OUCSS: Depending upon your operating system you can perform installation of OUCSS with any user having permission to execute Middleware scripts. It is recommended not to use root/administrator user for OUCSS and WebCenter installations and maintain a separate user.

**2** Verify that edge applications are properly installed and configured.

**Note**: The installation script performs the detokenization of the Oracle Utilities Customer Care and Billing application URL according to your environment.

- **3** Configure InstallProperites.xml for Offers Web Service connection,
	- Configure properties under /oucssApplication/oucssInbound in InstallProperties.xml if OUCSS Inbound Service will be installed to use OTB Offers Web Service.

**Note:** OUCSS Inbound Services application needs to install separately.

• Configure ExternalOfferService URL with the custom Offers Web Service WSDL if OUCSS Inbound Service will not be installed or OTB Offer Service is not used.

**4** Node Manager must be running to start and stop administration servers, managed servers through the Fusion Middleware Control or the Oracle WebLogic Server Administration Console.

To start Node Manager (first time only), run the **setNMProps** script to set StartScriptEnabled=true in the *nodemanager.properties* file:

#### **On UNIX/Linux:**

\$MW\_HOME/Oracle\_Common\_Home/common/bin/setNMProps.sh

#### **On Windows:**

\$MW\_HOME/Oracle\_Common\_Home\common\bin\setNMProps.cmd

Where  $$MW$  HOME refers to the directory in which WebCenter is installed.

To start the Node Manager (subsequent starts), navigate to WL\_HOME/server/bin, then enter:

#### **On UNIX/Linux:**

./startNodeManager.sh

#### **On Windows:**

#### ./startNodeManager.cmd

When Node Manager starts, it reads the *nodemanager.properties* file with the StartScriptEnabled=true property, and uses the start scripts when it subsequently starts the managed servers. Note that you need to run the setNMProps script only once.

**5** Before starting OUCSS deployment, verify that the Admin and Portal Managed Servers are up and running from the WebLogic admin URL http://<WLSAdminHost>:<WLSAdminServerPort>/console, as shown in the following image:

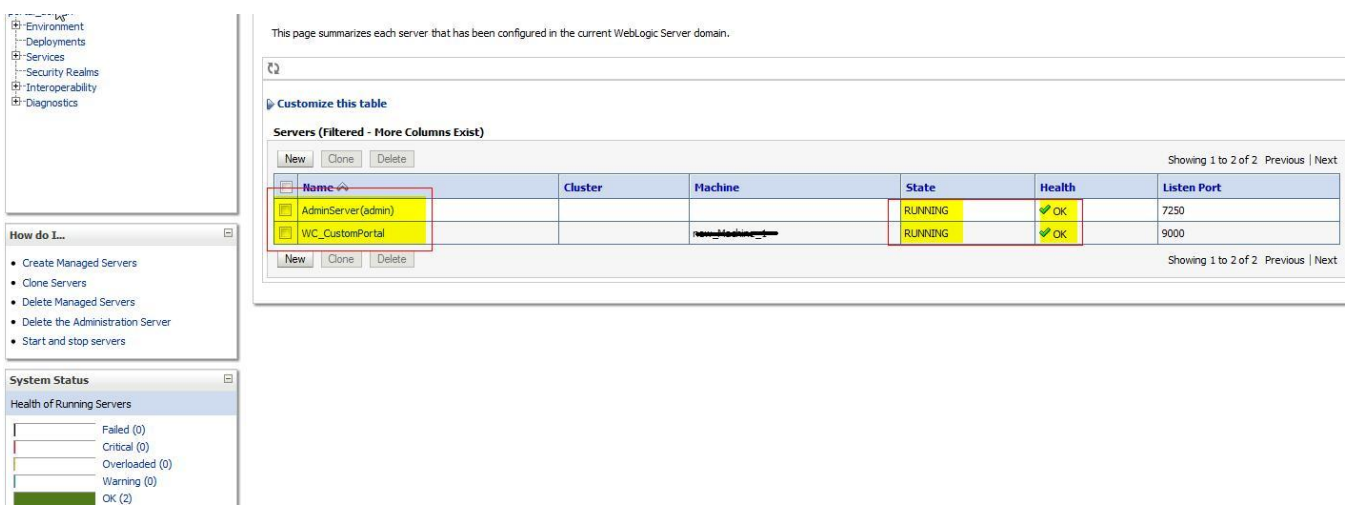

**6** Optional: *[Required only if Outage functionality is enabled]* Install and Configure MapViewer for Outage Map. For MapViewer installation procedures see the appendix "Installing and Configuring Oracle MapViewer" later in this document.

# **Configuring Edge Applications**

To configure edge applications, see the configuration information in the *Oracle Utilities Customer Care and Billing Implementation Guide*, including the sections related to Oracle Utilities Meter Data Management (if integrating that product).

# **Installing OUCSS Portal**

### <span id="page-13-0"></span>**Install Steps**

This procedure describes the default installation method for OUCSS that extends WebCenter Portal Framework with OUCSS taskflows.

**Note**: A chapter for installing and uninstalling OUCSS Portlets Producer Application is available for users implementing a non-portal solution or for users who may want to consume OUCSS taskflows as Portlets into an existing portal application. For details on the alternative method, see [Appendix A.](#page-104-0)

### **To perform the default OUCSS installation:**

- **1** Download <OUCSS-PortalInstall>.zip from the Oracle Software Delivery Cloud (edelivery.oracle.com) and extract into a target installation directory (e.g., /u01/Oracle/Products/OUCSS on Linux or D:\Oracle\Products\OUCSS on Windows).
- **2** Locate *webcenter\_WSS.zip* in the installation folder and unzip the contents to <<MW\_HOME>>/<<OUCSS\_Product\_Home>> subfolder.

**Note**: Contents of the webcenter\_WSS.zip can be extracted to any target location, but the <<OUCSS\_Product\_Home>> directory should *not* be deleted after installation. The <<OUCSS\_Product\_Home>> folder contains your OUCSS applications, configuration, and installation folders and files (/bin, /config, /Install).

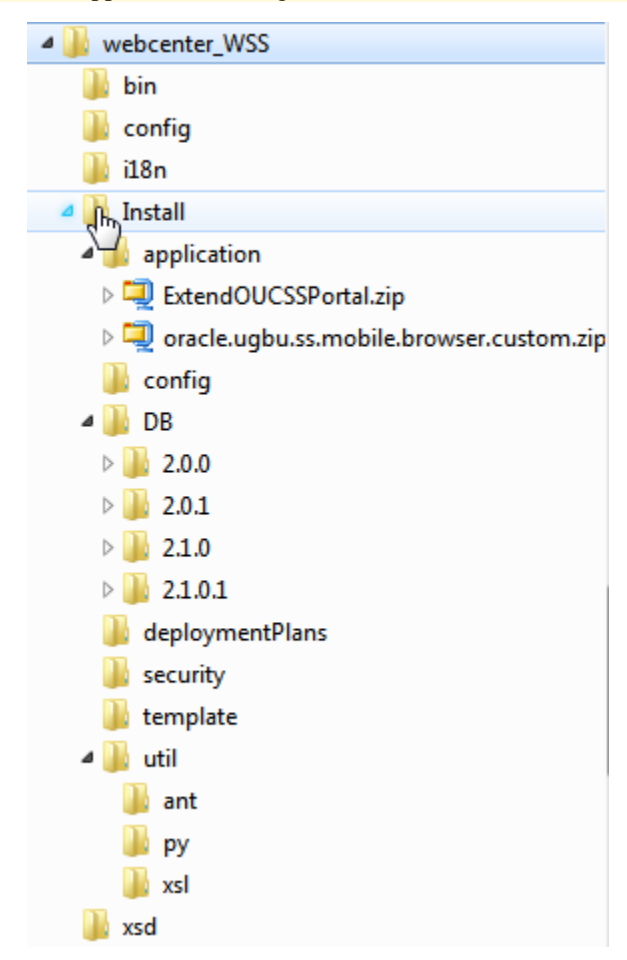

**3** Open a terminal/cmd window and set the MW\_HOME to middleware home and PRODUCT\_HOME to <<OUCSS\_Product\_Home>>:

#### **Windows example**:

```
SET MW HOME=D:\Oracle\Middleware
SET PRODUCT HOME=D:\Oracle\Middleware\OUCSS2101
echo %PRODUCT_HOME%
```
Echo should return PRODUCT\_HOME as D:\Oracle\Middleware\OUCSS2101

#### **Linux example**:

```
export MW_HOME=/u01/Oracle/Middleware
export PRODUCT_HOME=/u01/Oracle/Middleware/OUCSS2101
echo $PRODUCT_HOME
```
Echo should return PRODUCT\_HOME as /u01/Oracle/Middleware/OUCSS2101

**4** Set the WebLogic environment by running the *setWLSEnv.cmd* script (on Windows) or *setWLSEnv.sh* script (on Linux) depending upon your environment shell. The scripts *setWLSEnv.sh* or *setWLSEnv.cmd* are located in <<MW\_HOME>>\wlserver\_10.3\server\bin (where MW\_HOME is the directory in which WebLogic and WebCenter components are installed). After running the script *setWLSEnv*, verify that the **wlserver** environment is set in your **classpath** and **path** environment variables.

#### **Windows example**:

call %MW HOME%\wlserver 10.3\server\bin\setWLSEnv.cmd

**Linux example** for bash shell:

source \$MW\_HOME/wlserver\_10.3/server/bin/setWLSEnv.sh

**Note:** Depending upon your environment shell make sure to execute the appropriate command to execute *setWLSEnv.sh*.

**5** Execute the following command to change directory to PRODUCT\_HOME/bin:

#### **On Windows:**

cd %PRODUCT HOME%\bin

#### **On UNIX/Linux**

cd \$PRODUCT\_HOME/bin

**6** Update the <PRODUCT\_HOME>/config/InstallProperties.xml file and configure values appropriate to your environment

See *Appendix D* for a sample *InstallProperties.xml* file and an explanation of the properties and elements available in the file.

- **7** Verify that Admin and WC\_CustomPortal servers are up and running before proceeding.
- **8** Run the DB installation command to create OUCSS DB Schema and Data Source.

**Note:** OUCSS DB Schema and required tables are created in the database only if the /oucssInstall/oucssApplication/oucssPortal/database/createDB property set to true in InstallProperties.xml.

#### **On Windows:**

```
ant -f InstallBuild.xml DBInstallPortal -
DInstallProperties=%PRODUCT_HOME%\config\InstallProperties.xml -l DBInstallPortal.log
```
### **On UNIX/Linux:**

```
ant -f InstallBuild.xml DBInstallPortal -
DInstallProperties=$PRODUCT_HOME/config/InstallProperties.xml -l DBInstallPortal.log
```
After running the command check DBInstallPortal*.log* for any build errors, and fix any errors listed in the log before proceeding.

**9** Run the following command to import default OUCSS users and groups into the WebLogic embedded LDAP.

**Note:** This command is valid only if you are using a WebLogic embedded LDAP; it is not valid on other LDAPs.

#### **On Windows:**

```
ant -f InstallBuild.xml importUsersAndGroups -
DInstallProperties=%PRODUCT_HOME%\config\InstallProperties.xml -l 
importUsersAndGroups.log
```
#### **On UNIX/Linux:**

```
ant -f InstallBuild.xml importUsersAndGroups -
DInstallProperties=$PRODUCT_HOME/config/InstallProperties.xml -l importUsersAndGroups.log
```
After running the command check importUsersAndGroups*.log* for any build errors, and fix any errors listed in the log before proceeding.

- **10** Verify user and group creation by logging in to the Oracle WebLogic Server console as WebLogic Administrator.
	- **A** Select portal\_domain > Security Realms > myrealm > Users and Groups.
	- **B** Verify that the users WSSAdmin and WSSCSR were created. Change the password of WSSAdmin and WSSCSR users. Review the [post-install section](#page-22-0) to reset password.
	- **C** Verify that the groups WSSAdminGroup and WSSCSRGroup were created.
- **11** Run the installation command to deploy the following OUCSS artifacts:

Security Credentials (CSF Keys)

*OUCSS\_Extension.war, OUCSS\_Commercial\_Extension.war and extend.oucss.portal.war* as shared libraries in WebLogic. These libraries are required.

OUCSSPortalEAR.ear containing the OUCSS Portal

Configure Portal Web Service Connections as per the edge application details configured in InstallProperties.xml.

Create Mail Session.

#### **On Windows:**

```
ant -f InstallBuild.xml InstallPortal -
DInstallProperties=%PRODUCT_HOME%\config\InstallProperties.xml -l InstallPortal.log
```
#### **On UNIX/Linux:**

```
ant -f InstallBuild.xml InstallPortal -
DInstallProperties=$PRODUCT_HOME/config/InstallProperties.xml -l InstallPortal.log
```
After running the command check InstallPortal.log for any build errors, and fix any errors listed in the log before proceeding.

**12** The portal can be accessed using the URL format http://<PortalHost>:<PortalPort>/<PortalContextRoot>. Replace <PortalHost>, <PortalPort> and <PortalContextRoot> with values configured in InstallProperties.xml.

### **Post-Installation Checklist**

Use this following checklist to verify that OUCSS correctly installed.

### <span id="page-16-0"></span>**Verify the OUCSS Schema Tables**

- **1** Log in into the database with the OUCSS dbuser/passwd credentials that you created during the installation process.
- **2** Verify that the following tables exist by executing the query select \* from tab.

```
SS_ACCESS_ROLE
SS_ACCESS_ROLE_L
SS_CONFIGURATION
SS_EDGE_APPLICATION
SS_EDGE_APPLICATION_L
SS_KEYS
SS_LABEL
SS_LABEL_L
SS_LANGUAGE
SS_LINE_OF_BUSINESS
SS_LINE_OF_BUSINESS_L
SS_LOB_ACCESS_ROLE
SS_LOB_ACCESS_ROLE_PORTLET
SS_LOB_ACCROLE_PRTLT_ACTION
SS_LOOKUP
SS_LOOKUP_L
SS_LOOKUP_VAL
SS_LOOKUP_VAL_L
SS_MESSAGE
SS_MESSAGE_L
SS_OFFER
SS_OFFER_LANGUAGE
SS_OFFER_SET
SS_OFFER_SET_L
SS_PORTLET
SS_PORTLET_ACTION
SS_PORTLET_L
SS_RESOURCE
SS_RESOURCE_L
```
SS\_TRAIN SS\_TRAIN\_L SS\_TRAIN\_PORTLET SS\_USER SS\_USER\_LOB\_ACCESS\_ROLE Commercial Tables SS\_SET SS\_SET\_USERS SS\_SET\_ACCESS

### <span id="page-17-0"></span>**Verify the OUCSS Data Source**

- **1** Log in to the Oracle WebLogic Server console at http://<WLSAdminHost>:<WLSAdminServerPort>/console as WLS Admin.
- **2** Select the **<portal\_domain\_name>**, then expand Services and click Data Sources.

The list of data sources should include the OUCSS data source **OUCSSDS**, as shown in the following image:

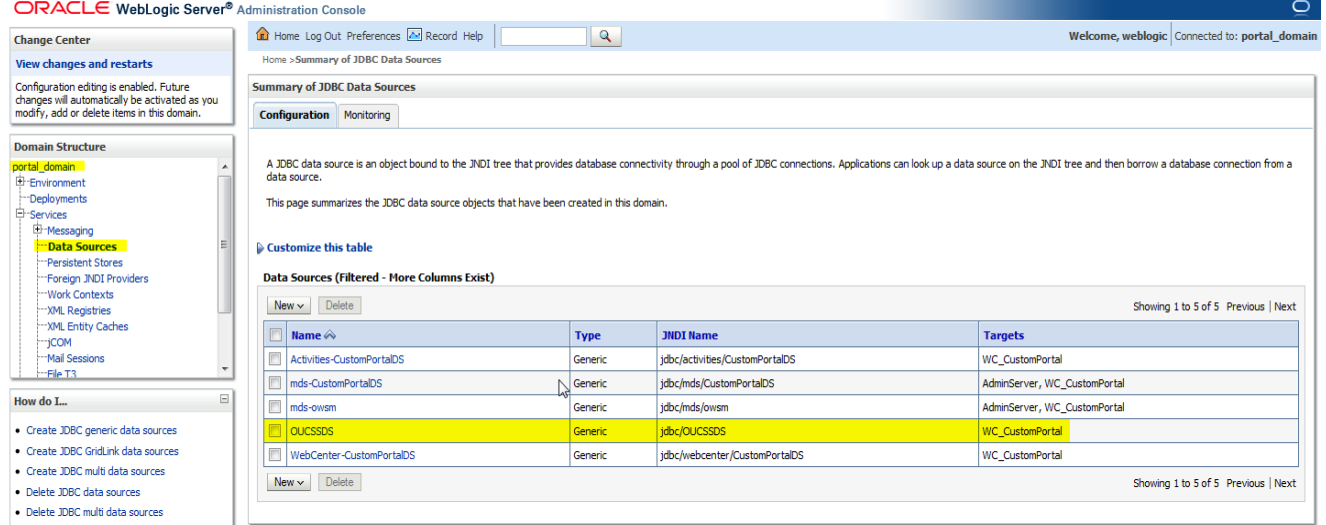

### **Verify Deployments**

To verify OUCSS shared library deployment:

- **1** Login in to the Oracle WebLogic Server console as WLS Admin.
- **2** Navigate to << portal\_*domain\_name* > Deployments.
- **3** Click on the Deployment Order Column Header twice to sort by descending order. You would see the OUCSS Applications with Deployment Order 516 and OUCSS Libraries with the Deployment Order 512.

The following deployments should be listed:

com.oracle.ugbu.ss.lib (11.1.1, 11.1.1.8.0) [as "Library" deployment]

com.oracle.ugbu.ss.commercial.lib (11.1.1, 11.1.1.8.0) [as "Library" deployment]

### extend.oucss.portal (11.1.1, 11.1.1.8.0) [as "Library" deployment]

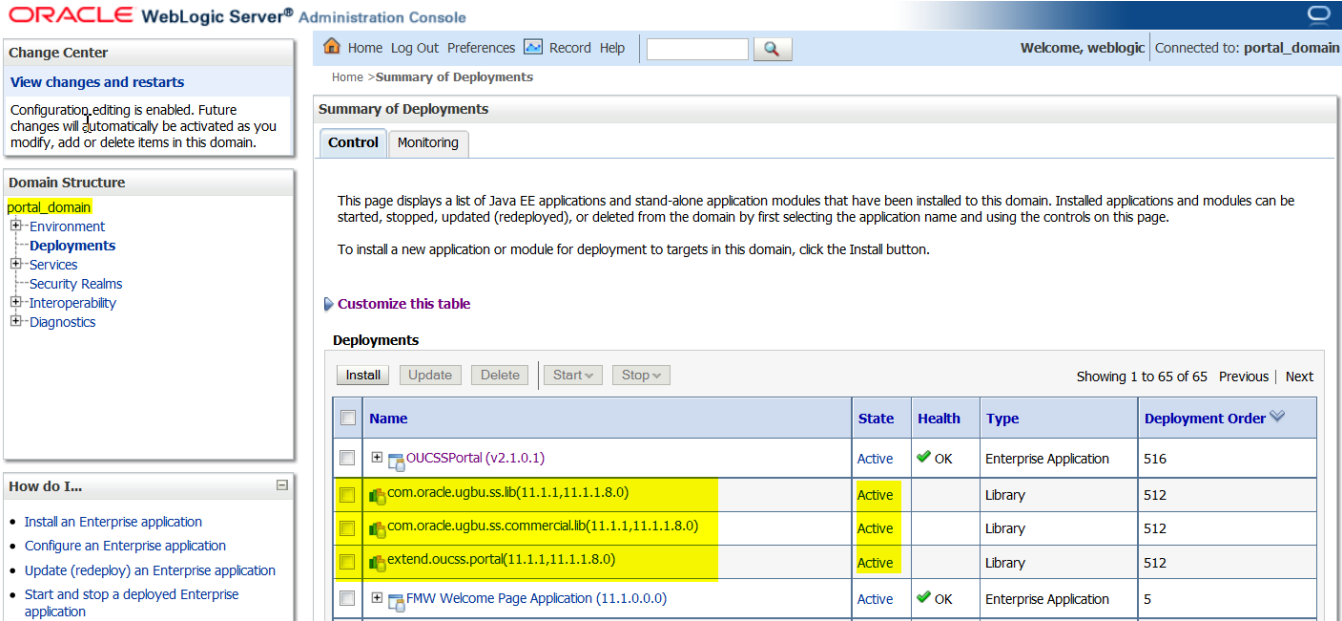

**4** Verify that the OUCSSPortal (v2.1.0.1) is deployed as Enterprise Application and is Active.

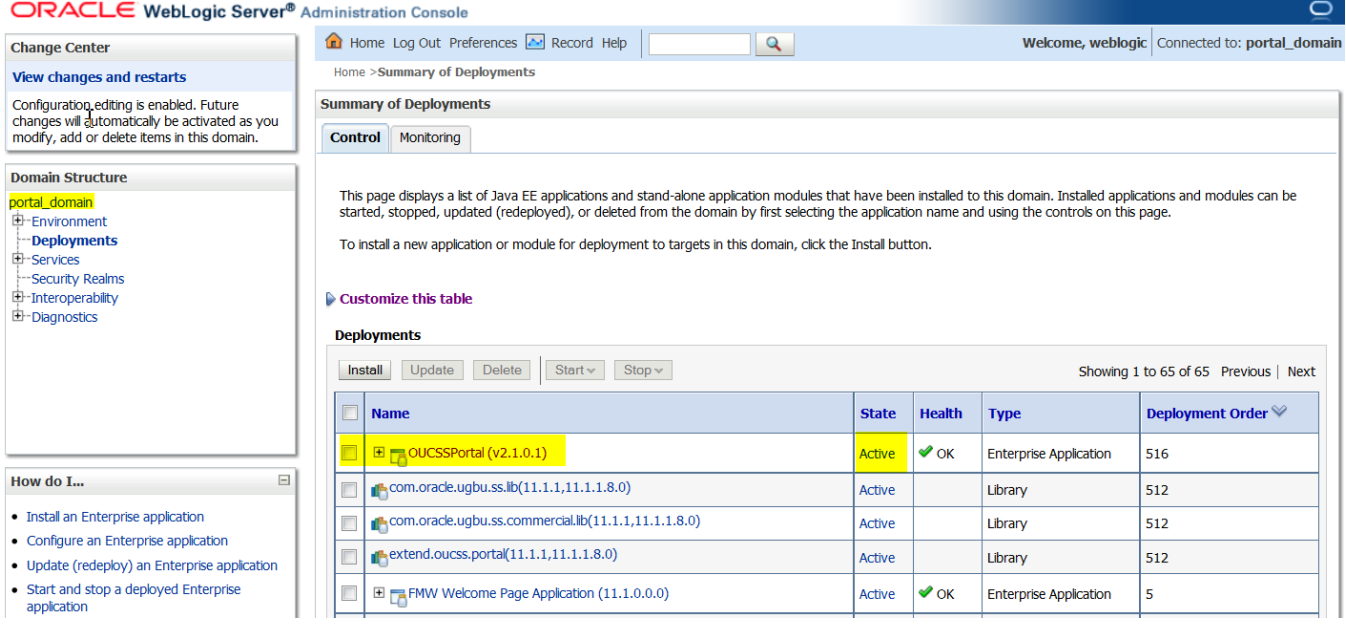

### **Verify the OUCSS Mail Session**

Goto Services > MailSessions > Under Summary of Mail Sessions, Verify OUCSS is created as shown below. The properties column will reflect the values configured in InstallProperties.xml.

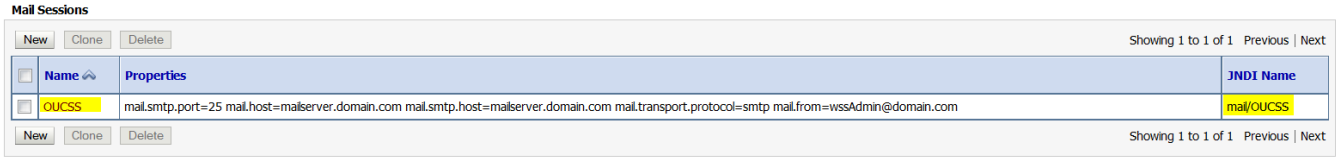

### **Verify Connections**

To verify that the CCB edge application *wsdl* is correctly tokenized:

- **1** Log in into the Oracle Enterprise Manager console at http://<WLSAdminHost>:<WLSAdminServerPort>/em as WLS Admin.
- **2** Select **OUCSSPortal(v2.1.0.1)** from Application Deployments**,** then right-click and choose **ADF > Configure ADF Connections** from the context menu as shown in the following image:

ORACLE Enterprise Manager 11g Fusion Middleware Control

| $\frac{1}{2}$ Farm $\sim$ $\frac{1}{2}$ Topology                                                                                                    |                                        |                      |                                     |               |                      |
|----------------------------------------------------------------------------------------------------|----------------------------------------|----------------------|-------------------------------------|---------------|----------------------|
| 目<br>▽彫<br>Farm_portal_domain                                                                                                    |                                        | Farm_portal_domain @ |                                     |               |                      |
| Application Deployments<br>v<br>Internal Applications<br>$\triangleright$<br>MobileWebApp (WC_CustomPortal)<br>oracle.ugbu.ss.mobile.browser(v2.1.0.1) (OUCSSMobility) |                                        | $\vee$ Deployments   |                                     |               |                      |
| OUCSSPortal(v2.1.0.1) (WC<br>$\triangleright$ MebLogic Domain<br>$\triangleright$ Metadata Repositories                                                                | Home                                   |                      |                                     |               |                      |
|                                                                                                    | Control                                | Up(12)<br>100%       |                                     |               |                      |
|                                                                                                    | Logs                                   |                      |                                     |               |                      |
|                                                                                                    | Performance Summary                    |                      |                                     |               |                      |
|                                                                                                    | <b>Application Deployment</b>          |                      |                                     | <b>Status</b> | <b>Target</b>        |
|                                                                                                    | <b>Web Services</b>                    |                      | Deployments<br><b>LAnnlications</b> |               |                      |
|                                                                                                    | <b>ADF</b>                             |                      | <b>ADF Performance</b>              | ⇧             | <b>WC_CustomPort</b> |
|                                                                                                    | <b>WebCenter Portal</b>                |                      | Configure ADF Business Components   | ⇧             | OUCSSMobility        |
|                                                                                                    | Security                               |                      | Configure ADF Connections<br>ど      | ⇧             | WC_CustomPort        |
|                                                                                                    | <b>MDS Configuration</b>               |                      | Configure ADF (adf-config)          |               |                      |
|                                                                                                    | <b>TopLink Sessions</b>                |                      | <b>ADF Log Configuration</b>        |               |                      |
|                                                                                                    | System MBean Browser                   |                      | <b>Versions</b>                     |               |                      |
|                                                                                                    | WebLogic Server Administration Console |                      | <b>ADF Resource Center</b>          |               |                      |
|                                                                                                    | <b>General Information</b>             |                      |                                     |               |                      |
|                                                                                                    |                                        |                      |                                     |               |                      |

**3** Under **Web Service Connections** each connection name has a corresponding CCB WSDL URL. Click on any connection name (e.g., **AccountSummaryService**), click **Edit**, and select **WSDL URL**. The connection URL (e.g., http://ccbhostname:portno/spl/XAIApp/xaiserver/WXAccountChargesSummaryRetriever?WSDL) should open in your browser.

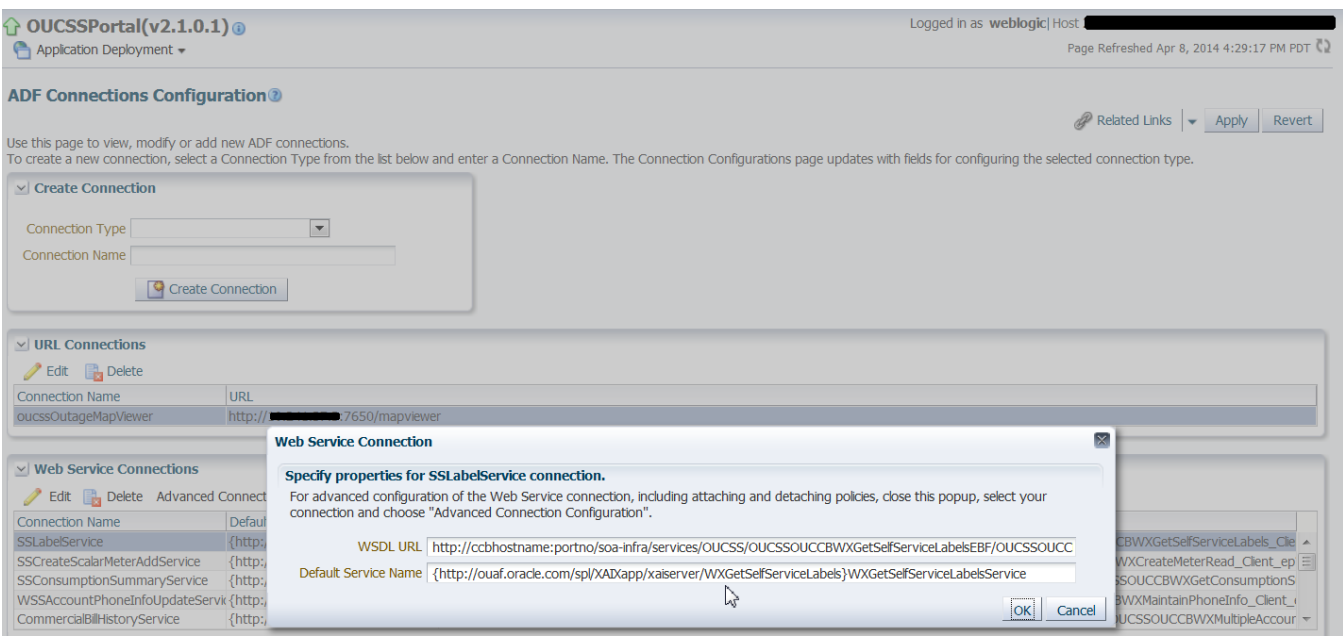

**4** Repeat Step 3 for all remaining connections including **oucssOutageMapviewer** (if present) to confirm that connections are de-tokenized with connections configured in InstallProperties.xml.

### **Verify the OUCSS Security Credential**

To verify that the Security Credential **OUCSS\_XAI\_BASIC\_KEY**, **OUCSS\_INTG\_BASIC\_KEY**, and **OUCSS\_OUNC\_BASIC\_KEY** were successfully created:

- **1** Log in into the Oracle Enterprise Manager console http://<WLSAdminHost>:<WLSAdminServerPort>/em as WLS Admin.
- **2** Select **Weblogic\_Domain**, then **<portal\_domain\_name>**.
- **3** Click **<portal\_domain\_name>**, then choose **Security > Credentials**, as shown in the following image:

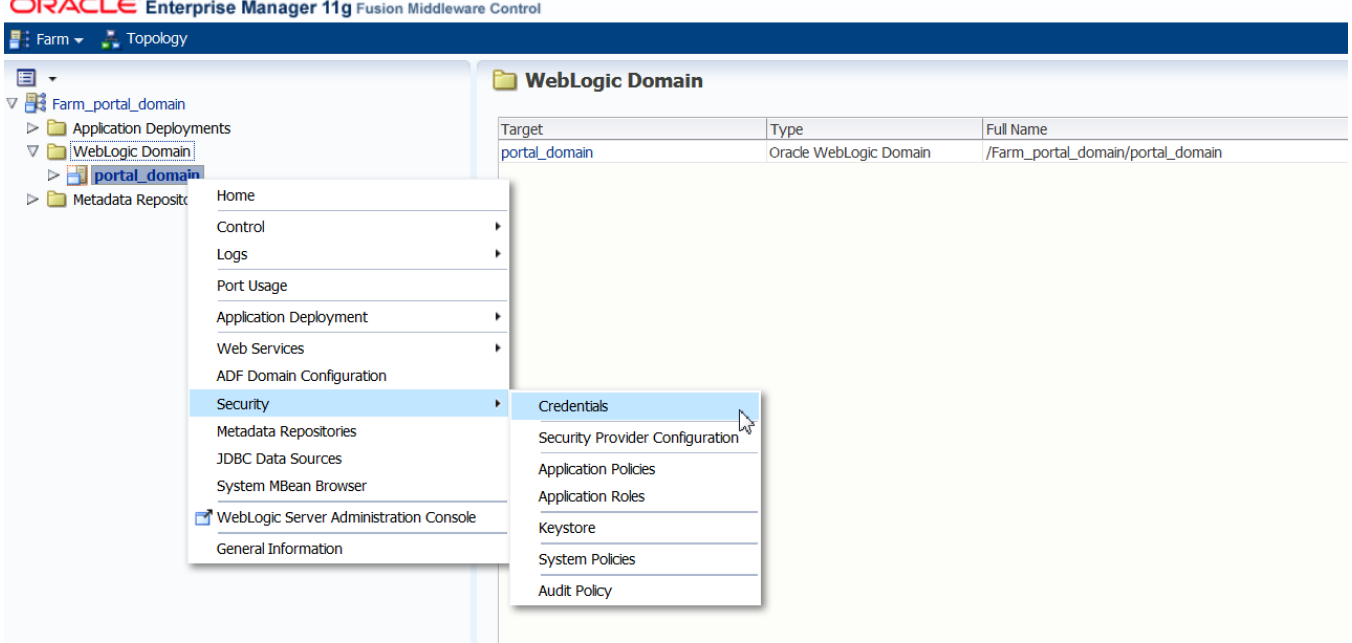

### **4** Under Credentials select and expand oracle.wsm.security. **OUCSS\_XAI\_BASIC\_KEY**, **OUCSS\_INTG\_BASIC\_KEY**, and **OUCSS\_OUNC\_BASIC\_KEY** should be present, as shown in the following image:

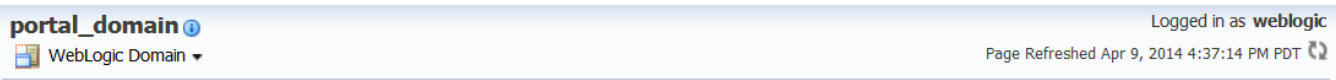

#### **Credentials**

A credential store is the repository of security data that certify the authority of entities used by Java 2, J2EE, and ADF applications. Applications can use the Credential<br>Store, a single, consolidated service provider to

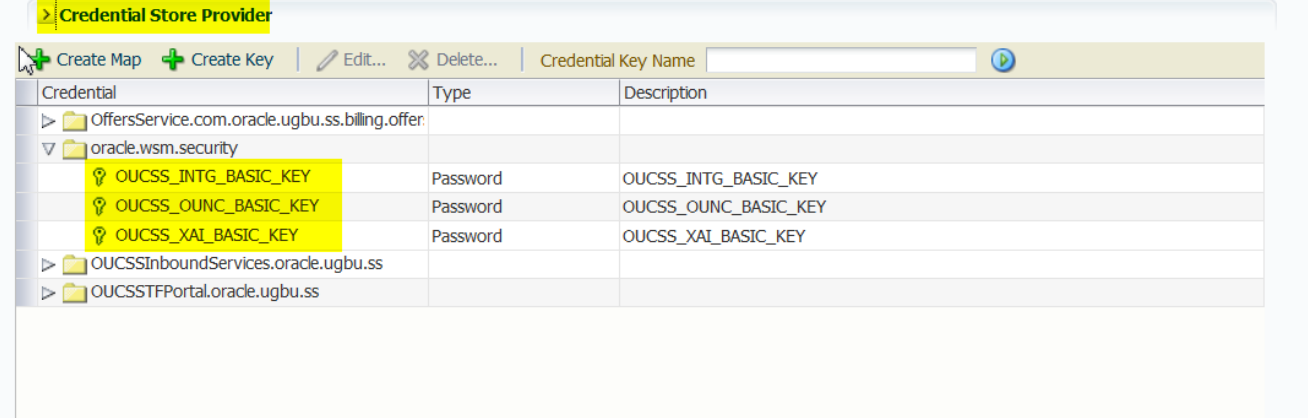

### **Post-Installation Steps**

### <span id="page-22-0"></span>**Reset the WSSAdmin and WSSCSR User Password**

Random password is used when creating WSSAdmin and WSSCSR users using importUsersAndGroups task. The passwords need to be changed inorder to use these users.

To reset the password

- **1** Log in WLS Admin Console.
- **2** Navigate to Security Realm > myrealm > Users and Groups tab.
- **3** Click on the User name (WSSAdmin or WSSCSR) to update the password.

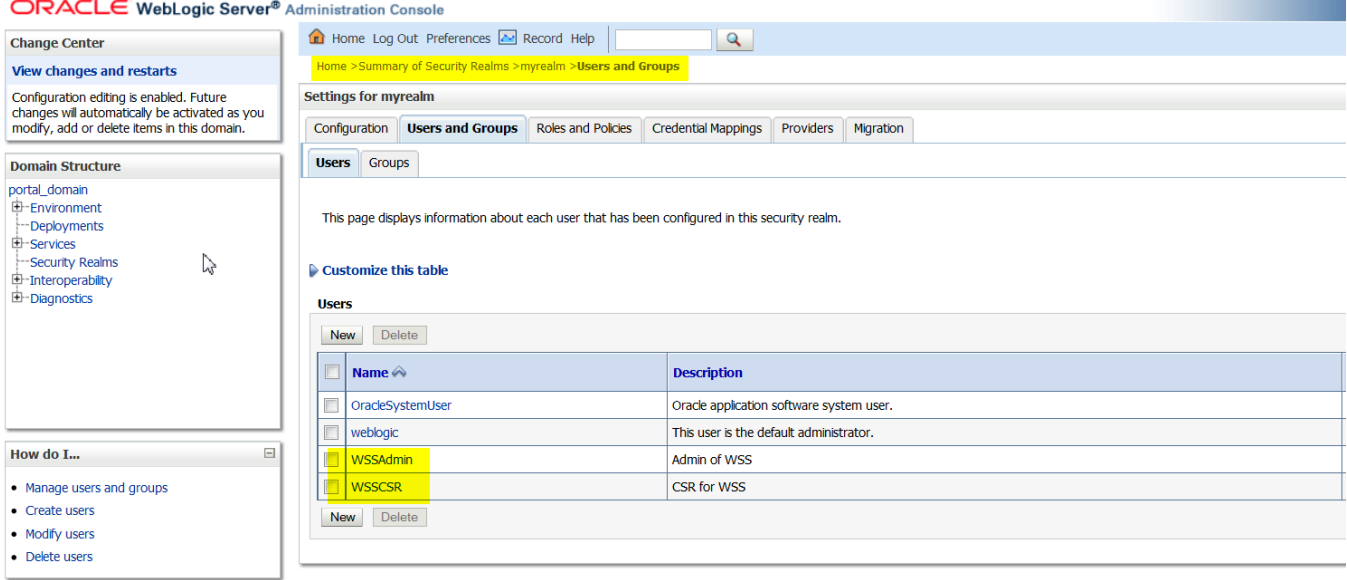

**4** Update the passwords from the the Passwords tab.

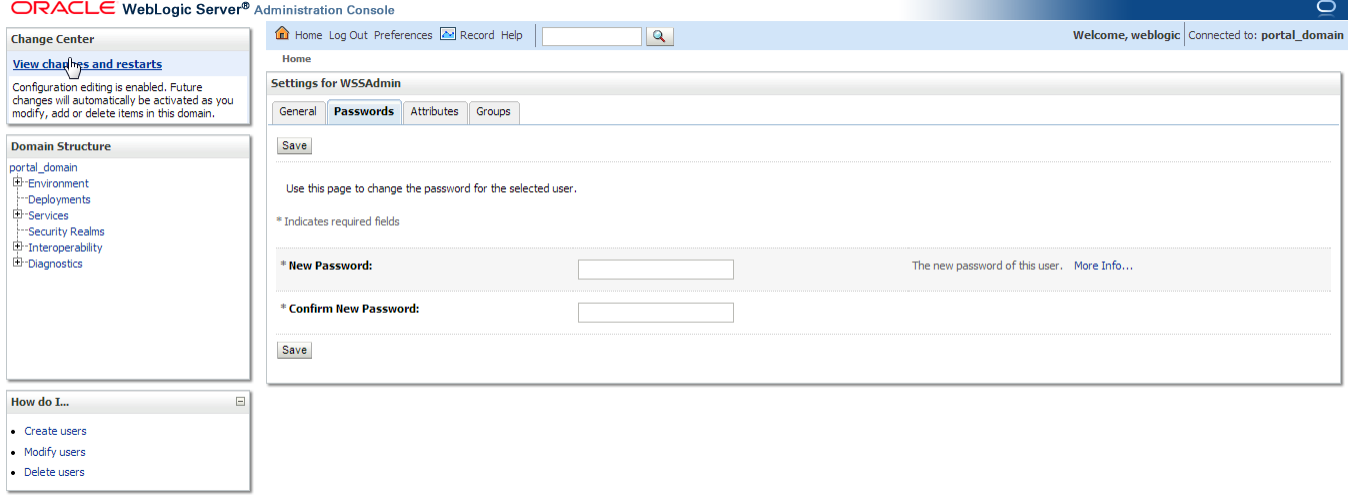

### **Update the System Configuration Properties**

To modify the values:

- **A** Login to OUCSS Portal as WSSAdmin.
- **B** Go to the Admin > Configuration Options page.

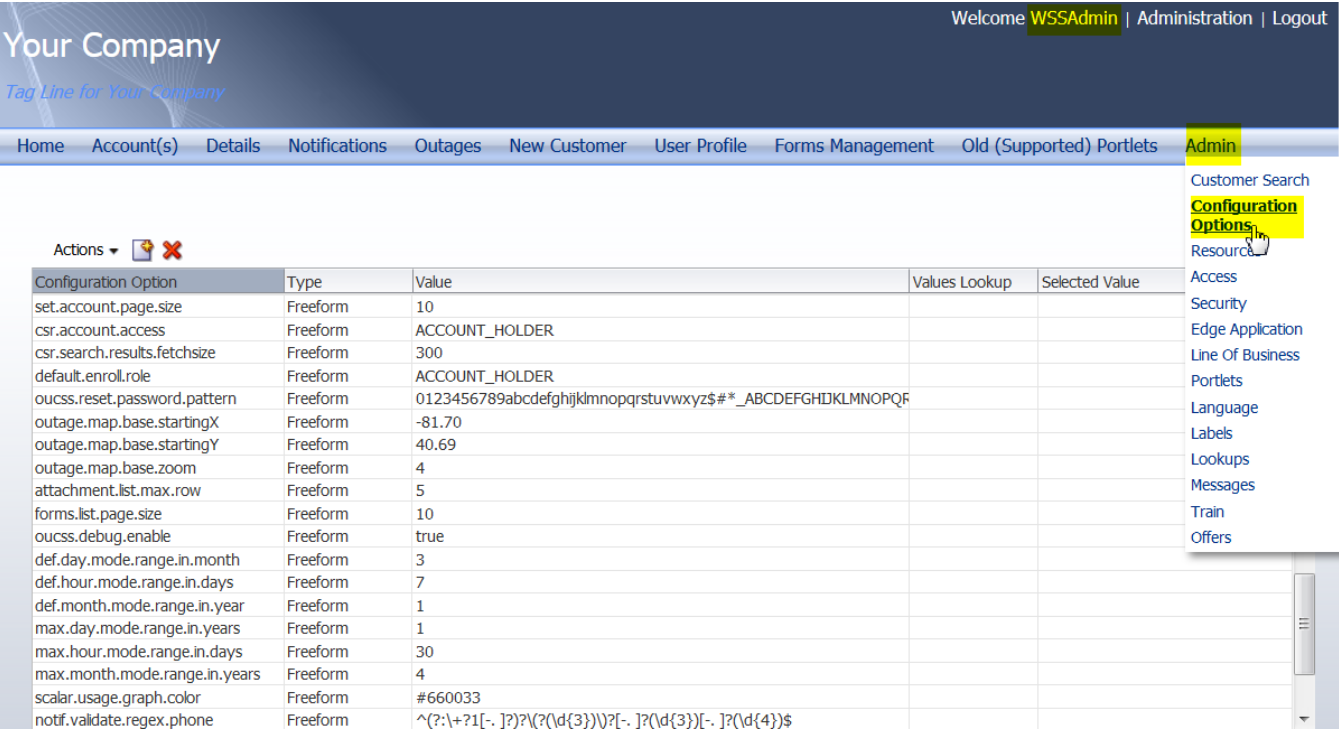

**C** Modify the properties (listed in the following table) to match your environment.

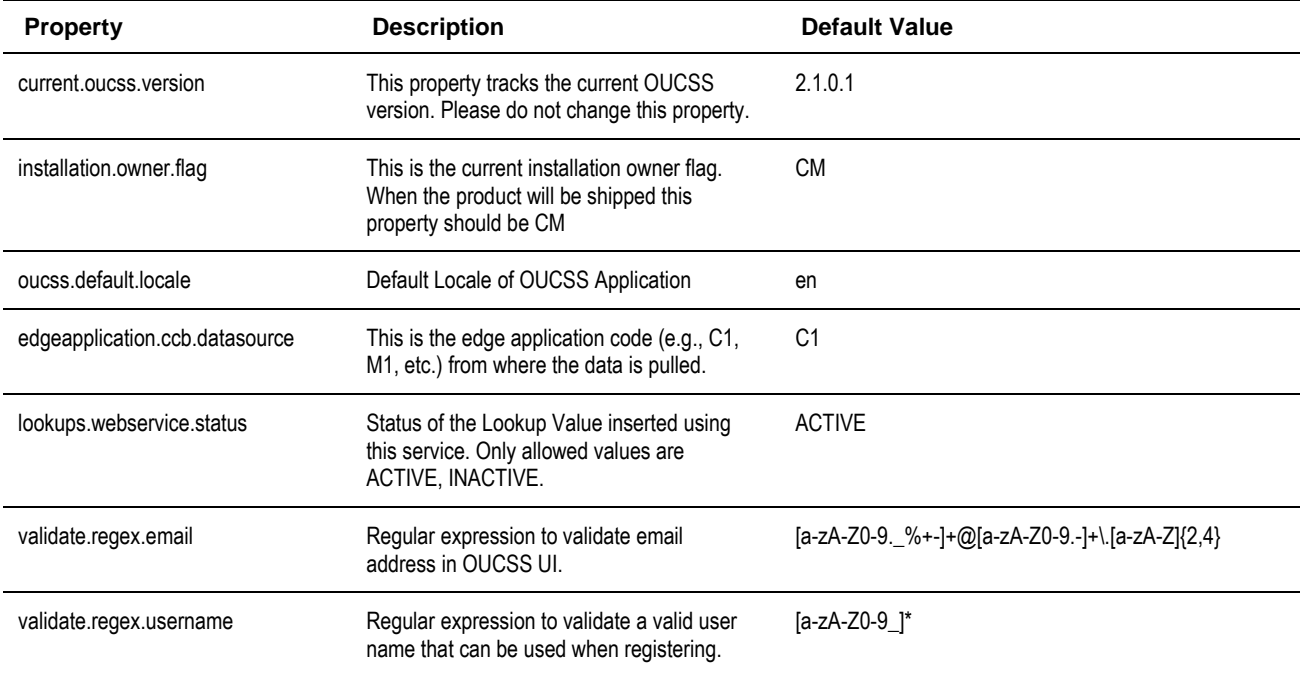

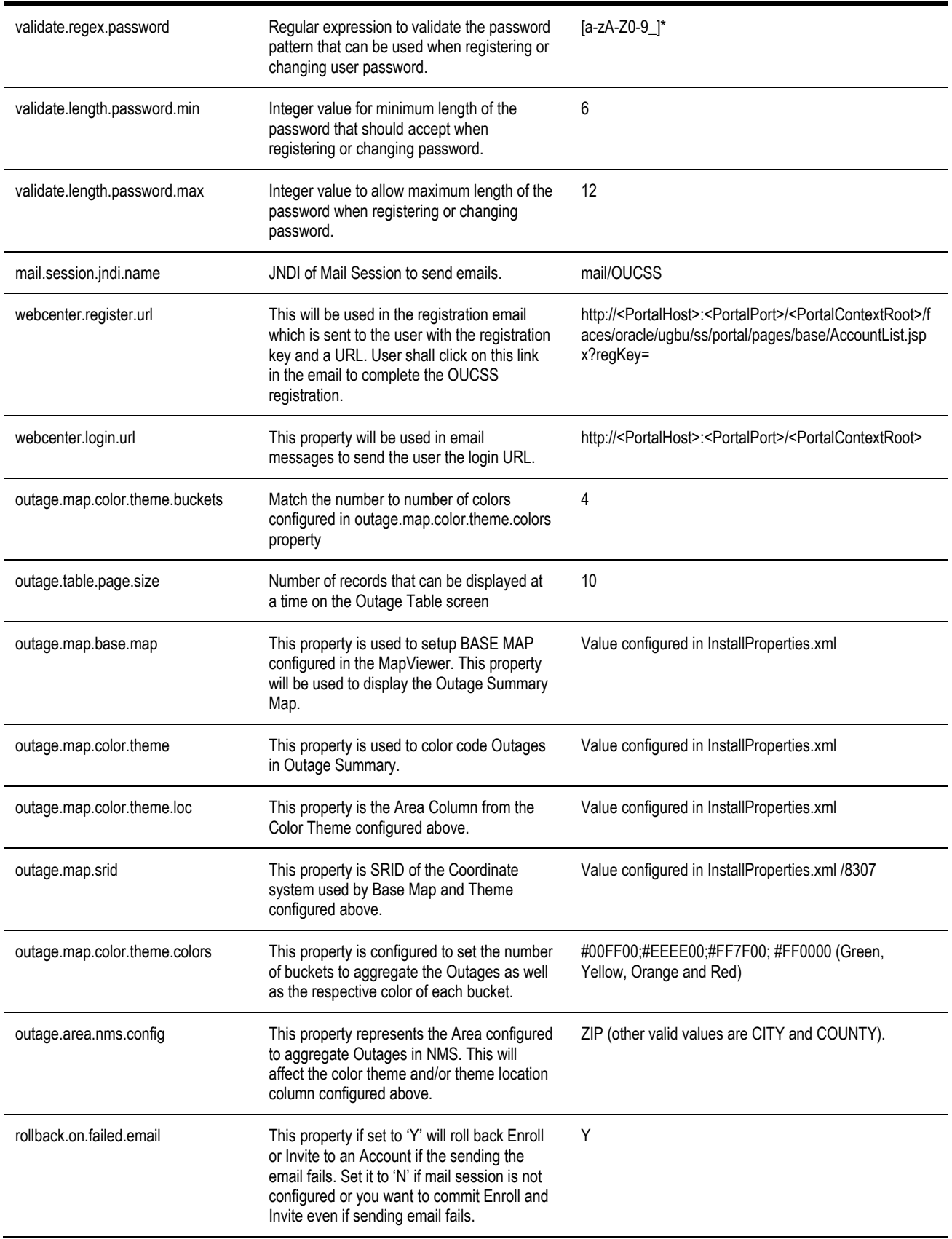

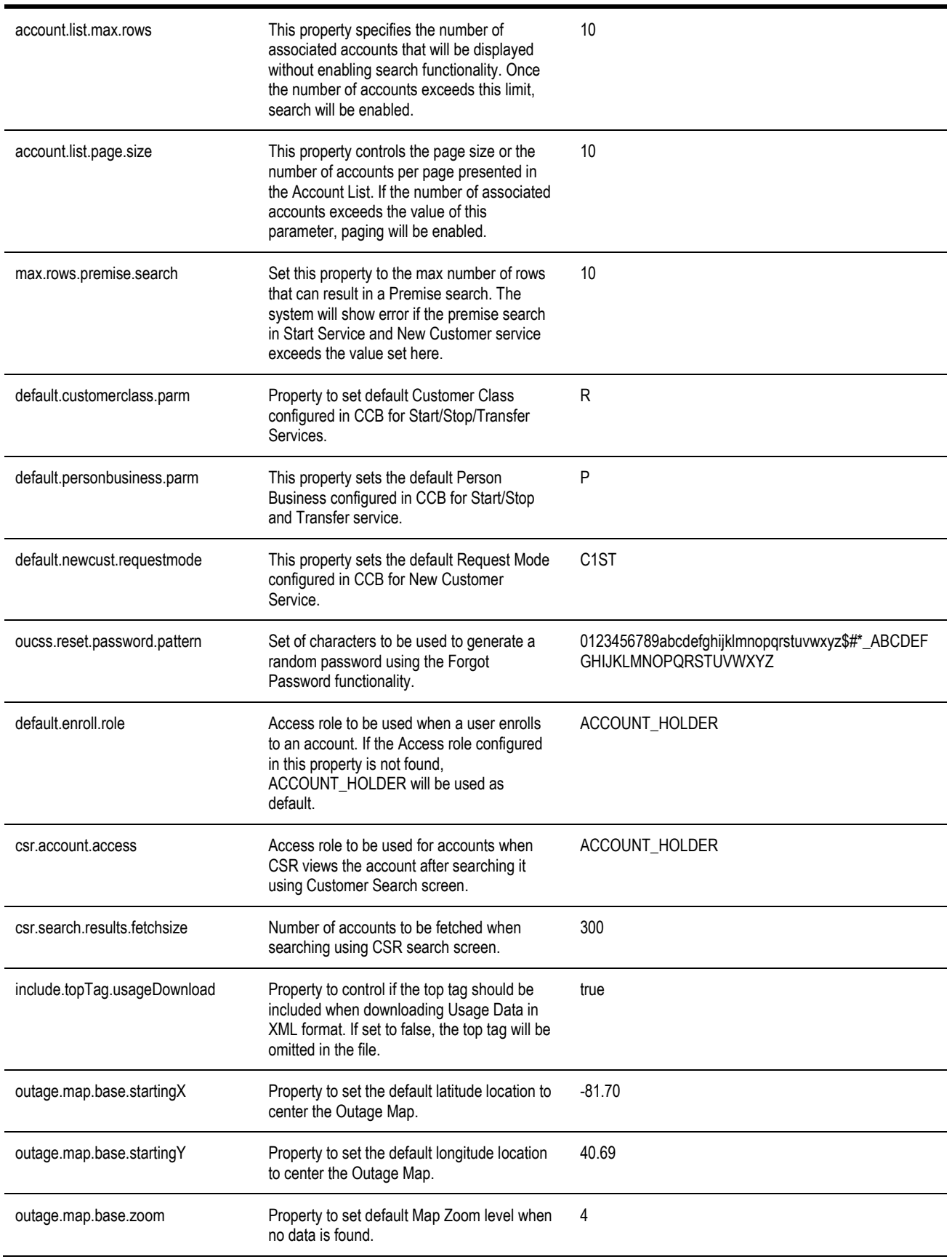

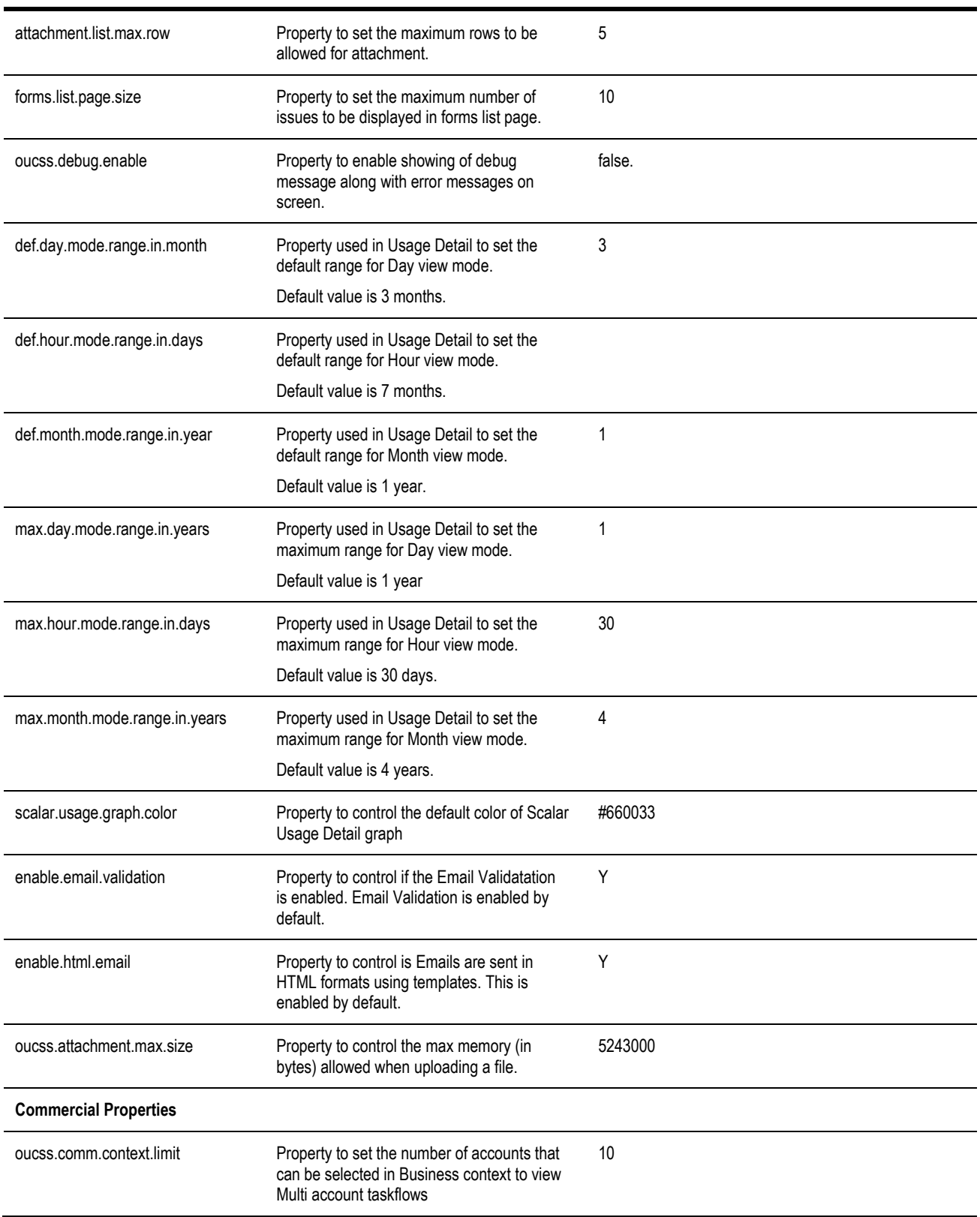

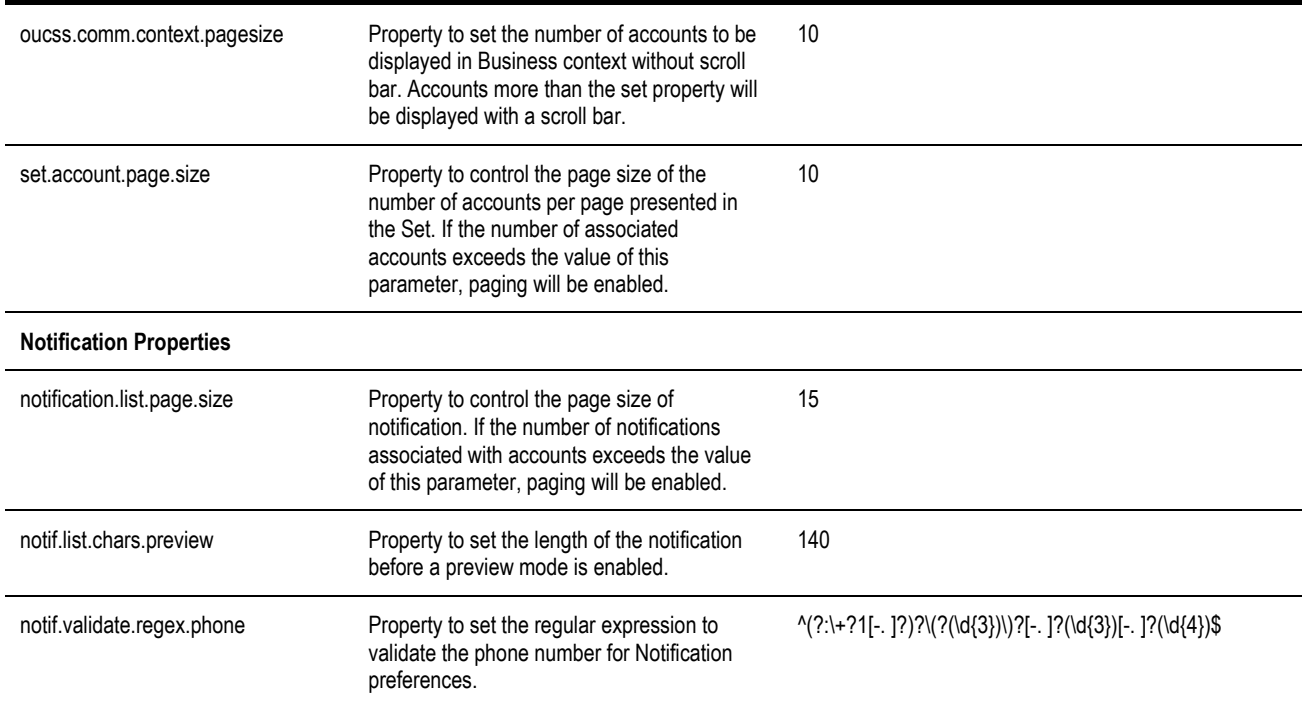

**D** After the required changes are saved, update the system cache by clicking the **Action Menu > Flush Cache** button.

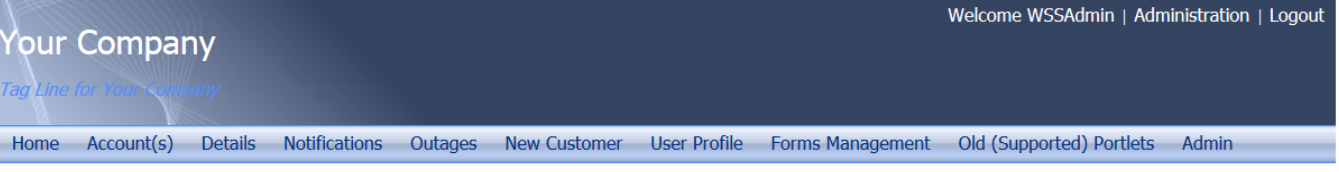

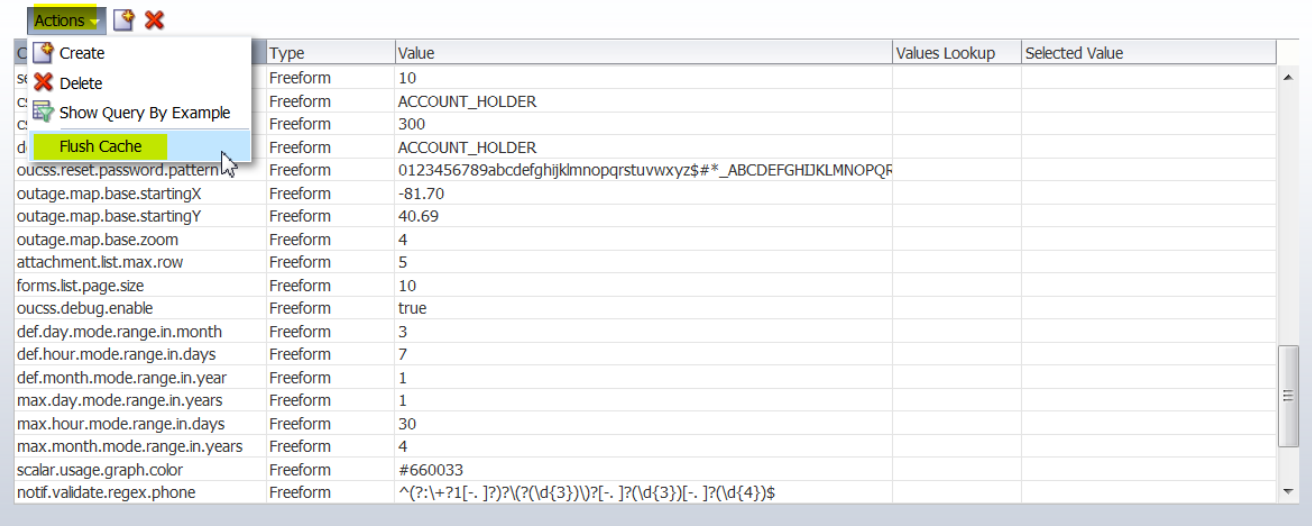

### **Reload Labels and Lookups from CCB**

**Important**: See the pertinent sections of the *Oracle Utilities Customer Self Service Implementation Guide* for information on configuring labels and lookups in CCB (as well as MDM, if applicable) and ensure configurations are in place prior to executing this step.

- **A** Log in into the OUCSS Portal application as WSSAdmin.
- **B** Select Labels from Admin Menu

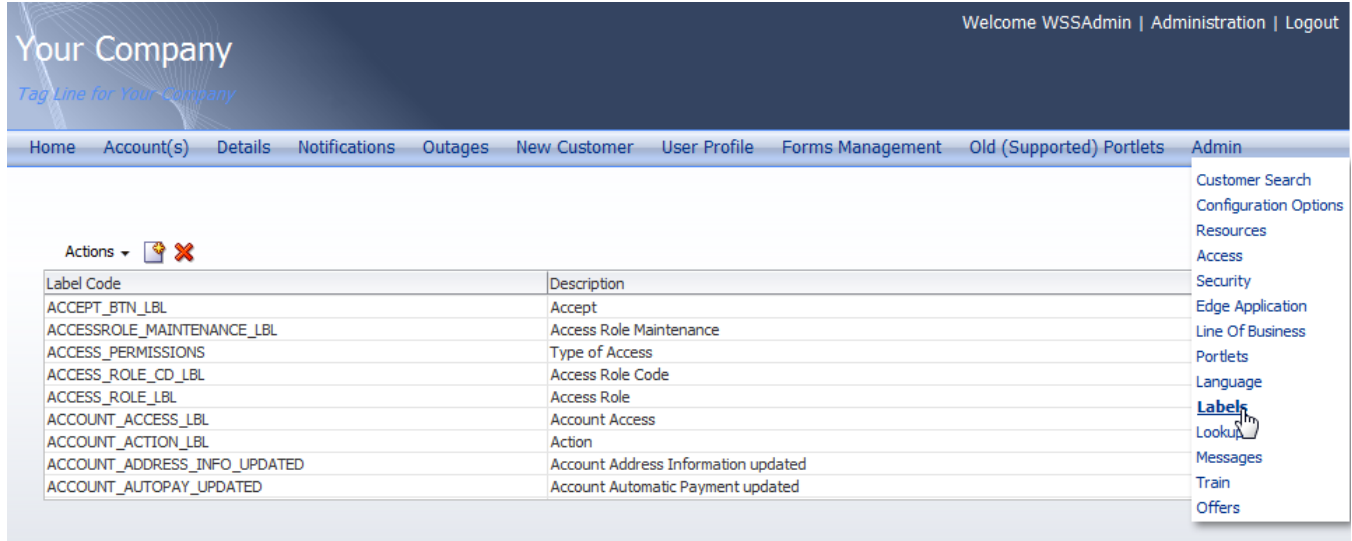

Copyright © 1997, 2013, Oracle and/or its affiliates. All rights reserved.

#### **C** Click **Actions > Reload Labels** as shown in the following image:

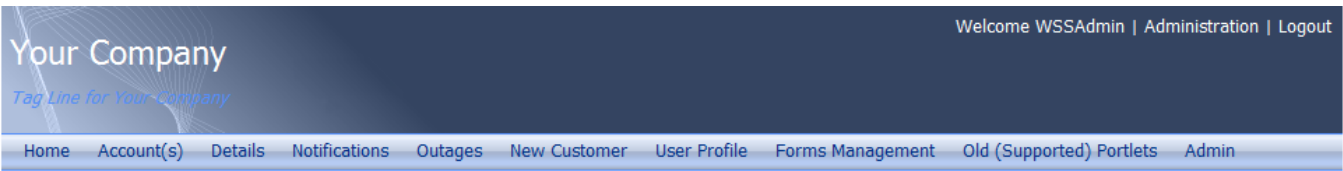

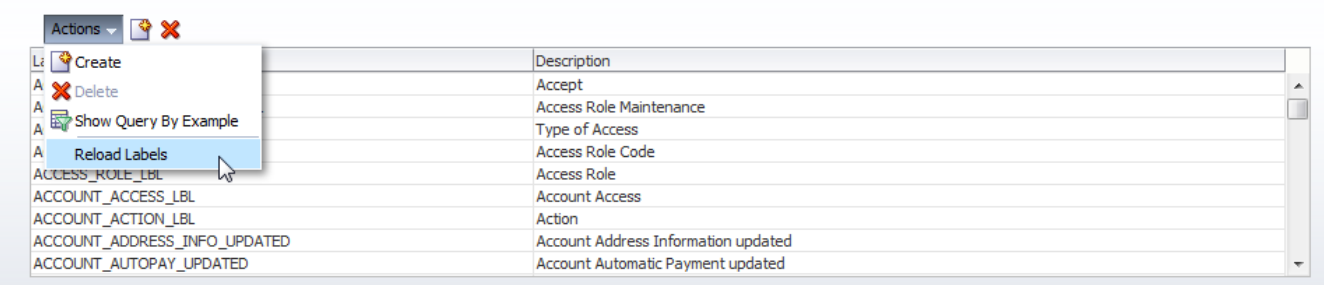

Copyright © 1997, 2013, Orade and/or its affiliates. All rights reserved.

The message, "Labels from edge application loaded successfully" should appear. A restart of the application is required to refresh the labels with the reloaded labels.

**D** Select **Lookup** from **Admin** menu.

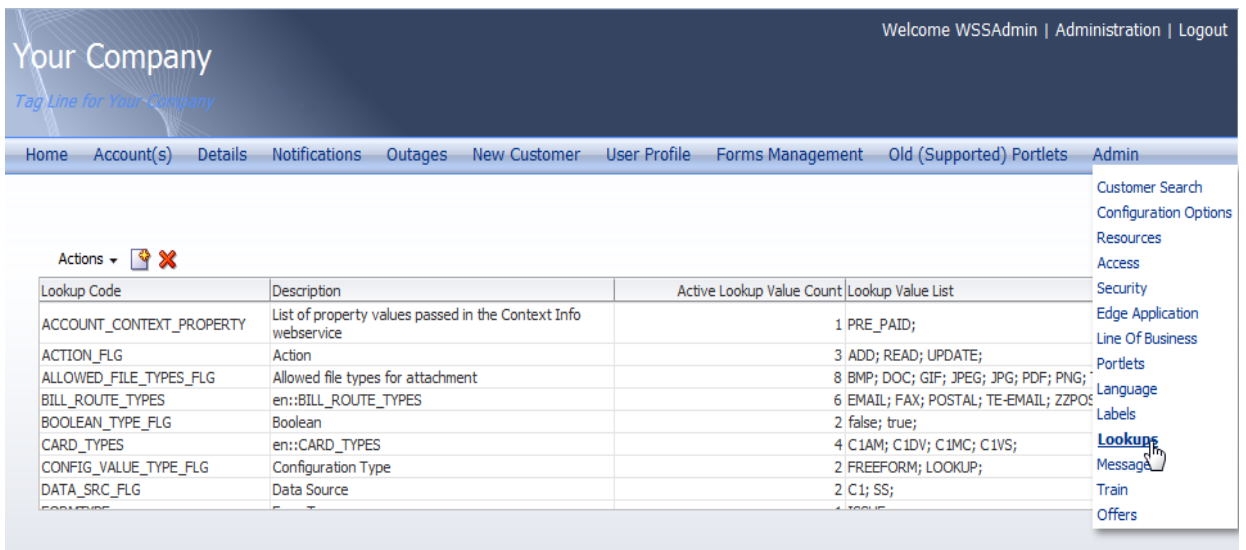

Copyright © 1997, 2013, Oracle and/or its affiliates. All rights reserved.

### **E** Click **Actions > Reload Lookups**.

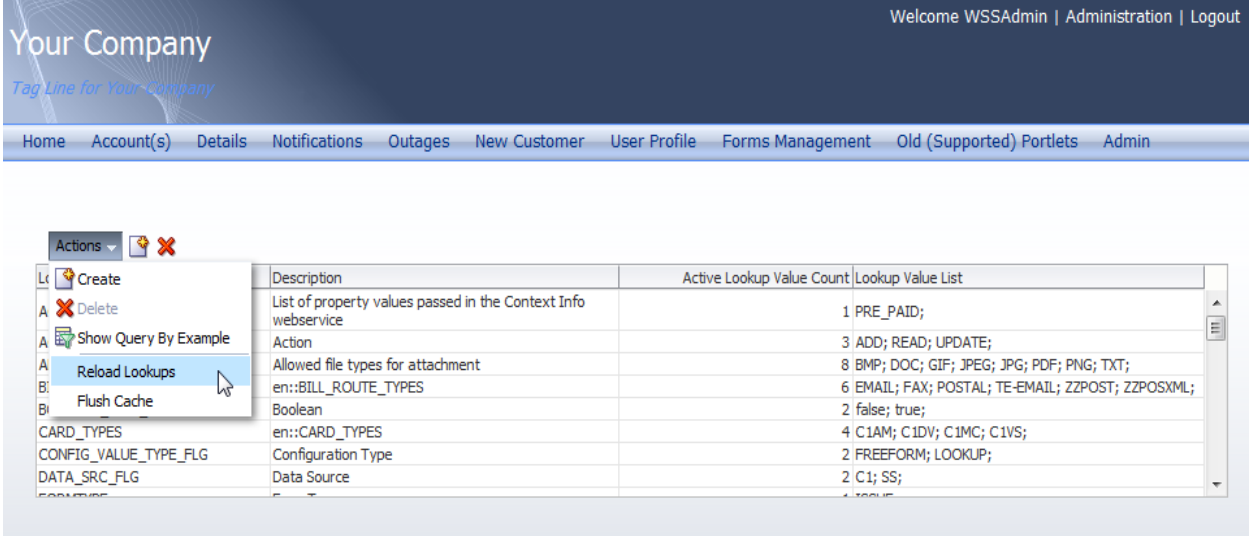

Copyright © 1997, 2013, Oracle and/or its affiliates. All rights reserved.

**F** Restart the Portal Managed server using WLS Admin Console or run the following command from product\_home\bin to restart Portal managed servers after reloading labels and lookups from CCB:

#### **On Windows:**

```
ant -f InstallBuild.xml RestartManagedServers –
DapplicationPropertyNode=oucssApplication.oucssPortal -
DInstallProperties=%PRODUCT_HOME%\config\InstallProperties.xml -l RestartPortalServer.log
```
#### **On UNIX/Linux:**

```
ant -f InstallBuild.xml RestartManagedServers –
DapplicationPropertyNode=oucssApplication.oucssPortal -
DInstallProperties=$PRODUCT_HOME/config/InstallProperties.xml -1 RestartPortalServer.log
```
### **Verify User Registration**

**1** Browse the OUCSS Portal application and click **Register** to open the **OUCSS Registration** page.

**2** Enter the **Username**, **Password**, **First** and **Last Name**, and **Email Address** in the self-registration page, then click **Register**.

Note: Following register screen is with enable.email.validation configuration property set to 'Y'.

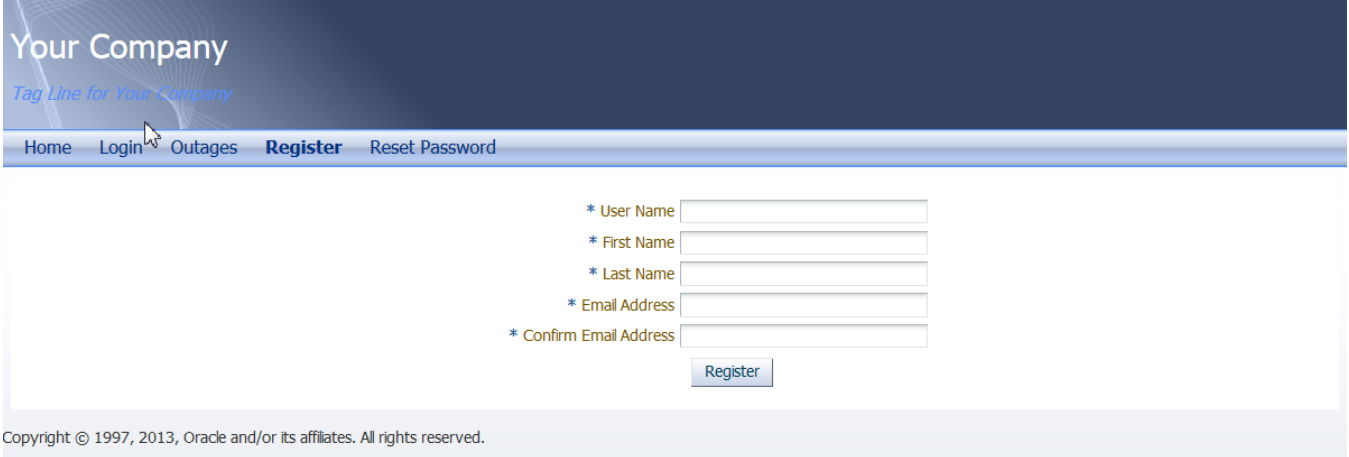

**3** An information screen should appear to let you know the user was successfully created, as shown in the following image.

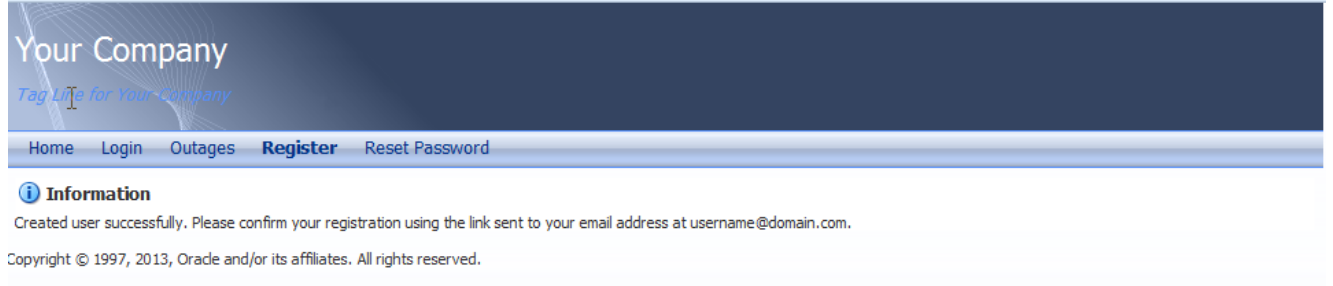

**4** Click the link sent in Email to the email address provided at the time of Registration. Enter the values to verify the details and Click Submit.

Note: Following Validate Email screen is applicable only when enable.email.validation configuration property set to 'Y'.

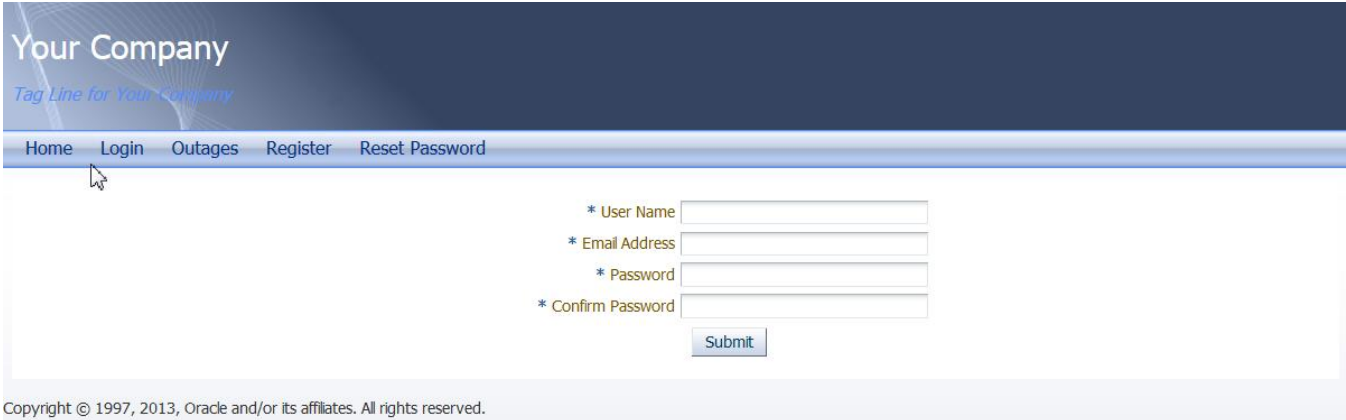

**5 Login** into OUCSS Portal by going to Login page. Enter the newly-registered user name and password and Select a Login Context (e.g., Residential), then click the **Login** button.

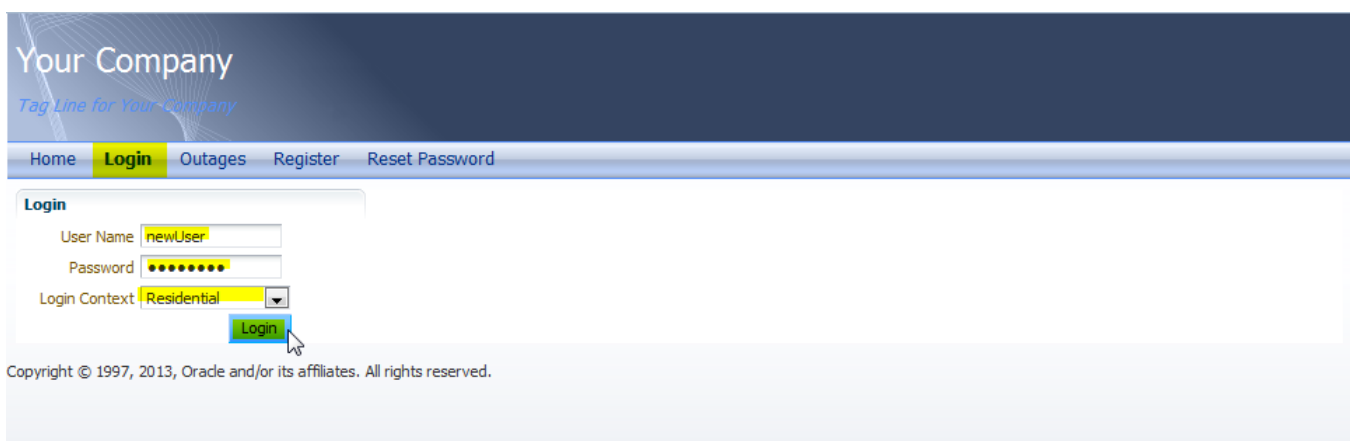

**6** From Accounts page, click **Enroll** to open the **Enroll to an Account** details screen.

**Note:** If enrollment has not yet been performed, you will receive a "No data to Display" message as shown in the following image. To perform initial enrollment, proceed with the next step.

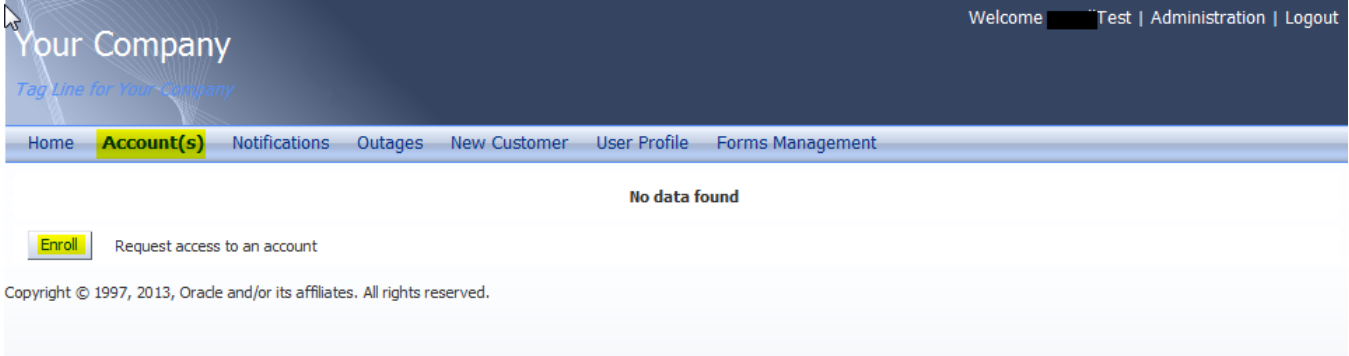

**7** Enter enrollment details. The verification fields will differ depending on configuration of your CCB environment. For example, enter **Account Id** and other v**erification** details, and then click **Enroll**.

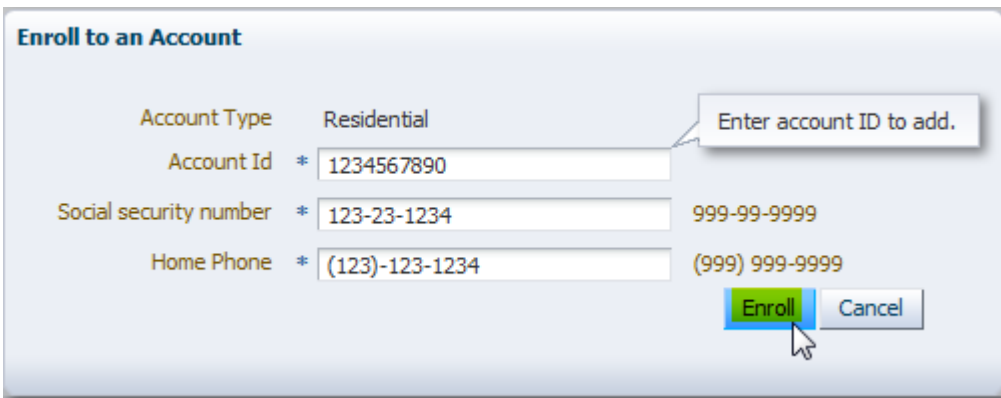

**8** After the account has been verified and added, click **Details** and verify establishment of the account by checking that all Dashboard, Information, Financial History, Bill, Compare Plans, and Usage and Payment Arrangement are working properly.

### **Verify Admin/CSR Functionality**

### **Verify WSS Admin**

- **1** Browse the OUCSS Portal application.
- **2** Log in as WSSAdmin (WSSAdmin user is member of WSSAdminGroup enterprise role).
- **3** Click the Admin menu and verify that all Admin pages (Customer Search, Configuration Options, Resources, Access, Security, Edge Application, Line of Business, Portlets, Language, Labels, Lookups, Messages, Train and Offers) are accessible and functioning properly.

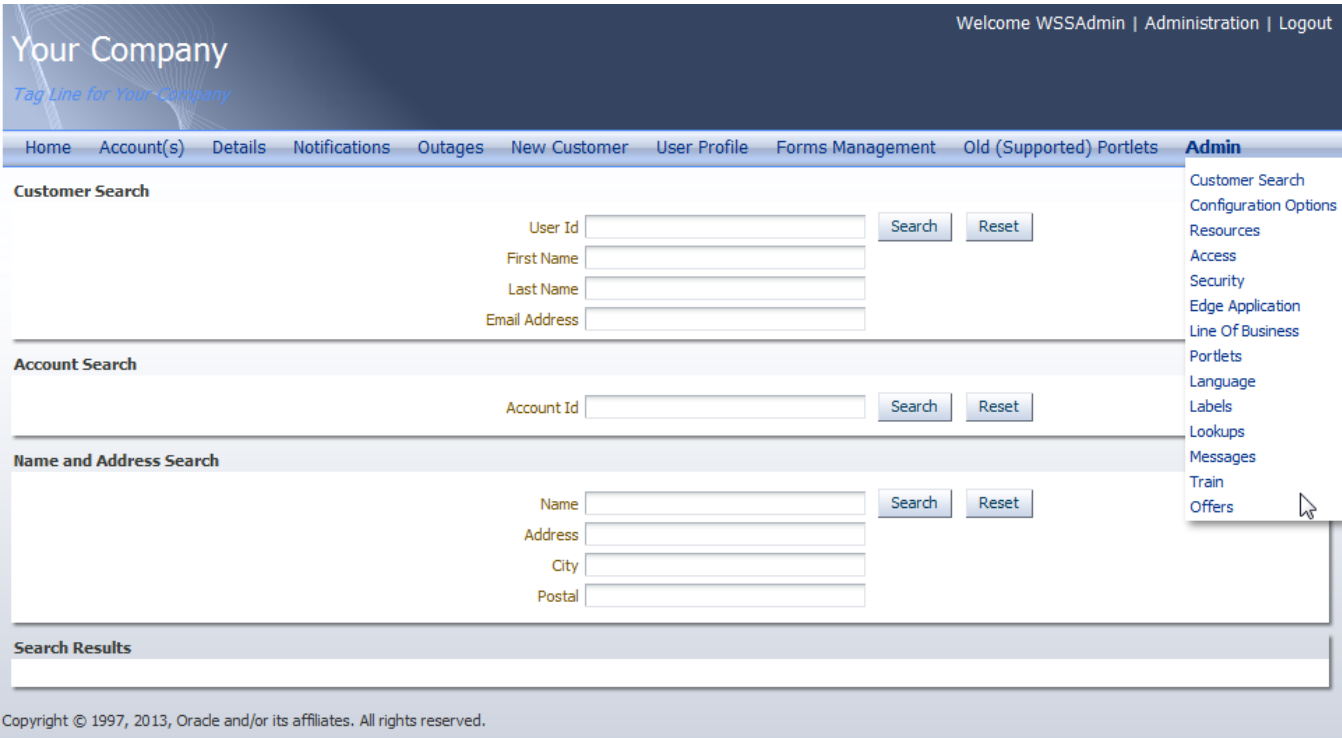

### **Verify CSR**

- **1** Browse the OUCSS Portal application.
- **2** Log in as WSSCSR (WSSCSR user is member of WSSCSRGroup enterprise group).
- **3** Click **Admin** and verify that only the **Customer Search** is displayed.

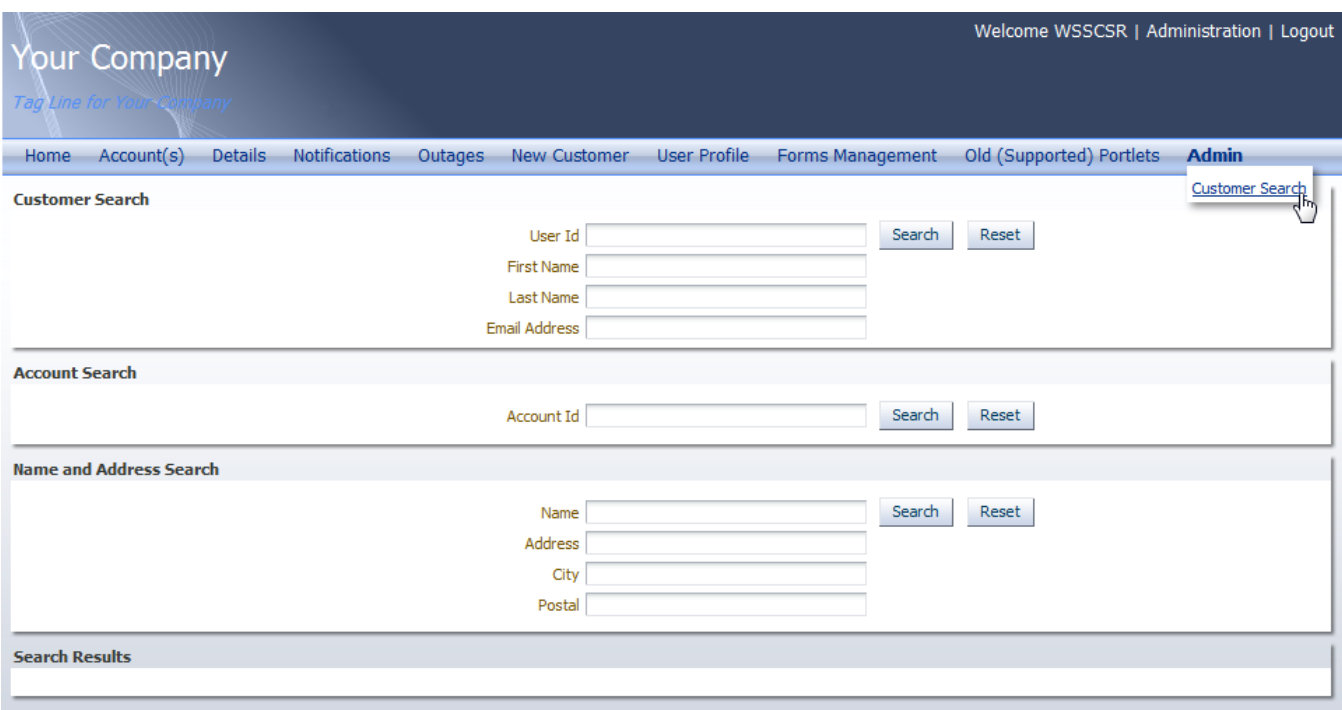

# **Installing OUCSS Inbound Services**

OUCSS Inbound Services EAR hosts 3 applications. Deploy this EAR if you would like to use one or more of the following functionalities.

- Account Enroll provisions the Account Enroll webservice that can be used by WSS Admins to mass enroll users to OUCSS.
- Offers Service provisions the OTB Offers Web Service to drive the Offers and Promotions taskflows in OUCSS.
- Rest Service application provisions the OUCSS Rest Services that can be used for Native Mobile Applications.

### **Install Steps**

This procedure describes the installation method for OUCSS Inbound Services enterprise application.

- **1** Perform Steps 3-6 described in OUCSS Portal [Install Steps](#page-13-0) to setup the environment.
- **2** If OUCSS Portal is not deployed on the same domain, then perform Steps 7-10 described in OUCSS Portal [Install Steps](#page-13-0) to create OUCSS DB Schema and import OUCSS Users.
- **3** Verify that Admin and Managed Server configured for OUCSSInBound are up and running before proceeding.
- **4** Run the installation command to deploy the following OUCSS artifacts:

*OUCSS\_Extension.war, OUCSS\_Commercial\_Extension.war, extend.oucss.portal.war,* jax-rs *and*  OUCSS\_Rest\_Extension.war as shared libraries in WebLogic. These libraries are required.

*OUCSSInboundServices.ear* containing the OUCSS Account Enroll, OUCSS Offers Service and OUCSS Rest Services applications.

Configure Web Service Connections as per the edge application details configured in InstallProperties.xml.

Security Credentials (CSF Keys) OWSM Server policies.

Create Mail Session.

#### **On Windows:**

```
ant -f InstallBuild.xml InstallInBoundService -
DInstallProperties=%PRODUCT_HOME%\config\InstallProperties.xml -l 
InstallInBoundService.log
```
#### **On UNIX/Linux:**

```
ant -f InstallBuild.xml InstallInBoundService -
DInstallProperties=$PRODUCT_HOME/config/InstallProperties.xml -l 
InstallInBoundService.log
```
After running the command check InstallInBoundService.log for any build errors, and fix any errors listed in the log before proceeding.

**5** The Inbound Service applications can be accessed using the following URL formats

**Note:** Replace the host, port and context root with values configured in InstallProperties.xml

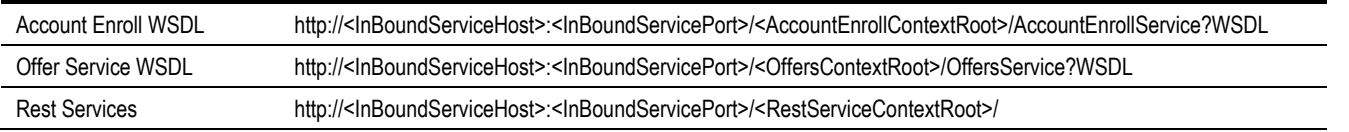

### **Post-Installation Checklist**

Use this following checklist to verify that OUCSS Inbound Services installed correctly.

### **Verify the OUCSS Schema Tables**

Verify the OUCSS Schema as described in Sectio[n Verify the OUCSS Schema Tables](#page-16-0) of OUCSS Portal Install.

### **Verify the OUCSS Data Source**

Verify the OUCSS Data Source as described in Section [Verify the OUCSS Data Source](#page-17-0) of OUCSS Portal Install.

### **Verify Deployments**

To verify OUCSS shared library and EAR deployment

- **1** Login in to the Oracle WebLogic Server console as WLS Admin.
- **2** Navigate to Deployments screen.
- **3** Click on the Deployment Order Column Header twice to sort by descending order.

The following deployments should be listed as Library:

com.oracle.ugbu.ss.lib (11.1.1, 11.1.1.8.0)

com.oracle.ugbu.ss.commercial.lib (11.1.1, 11.1.1.8.0)

extend.oucss.portal (11.1.1, 11.1.1.8.0)

com.oracle.ugbu.ss.rest.lib(11.1.1, 11.1.1.8.0)

jax-rs (1.1, 1.9)

#### ORACLE WebLogic Server® Administration Console

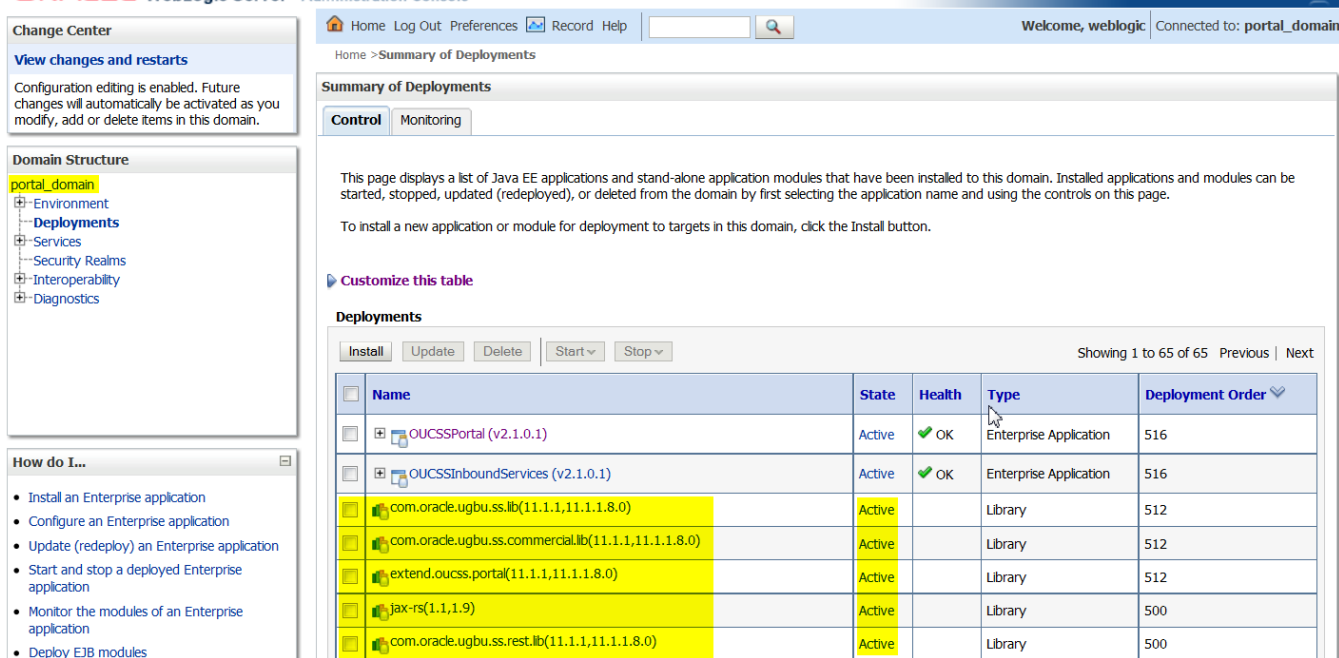
**4** Verify that the OUCSSInboundServices (v2.1.0.1) is deployed as Enterprise Application and is Active.

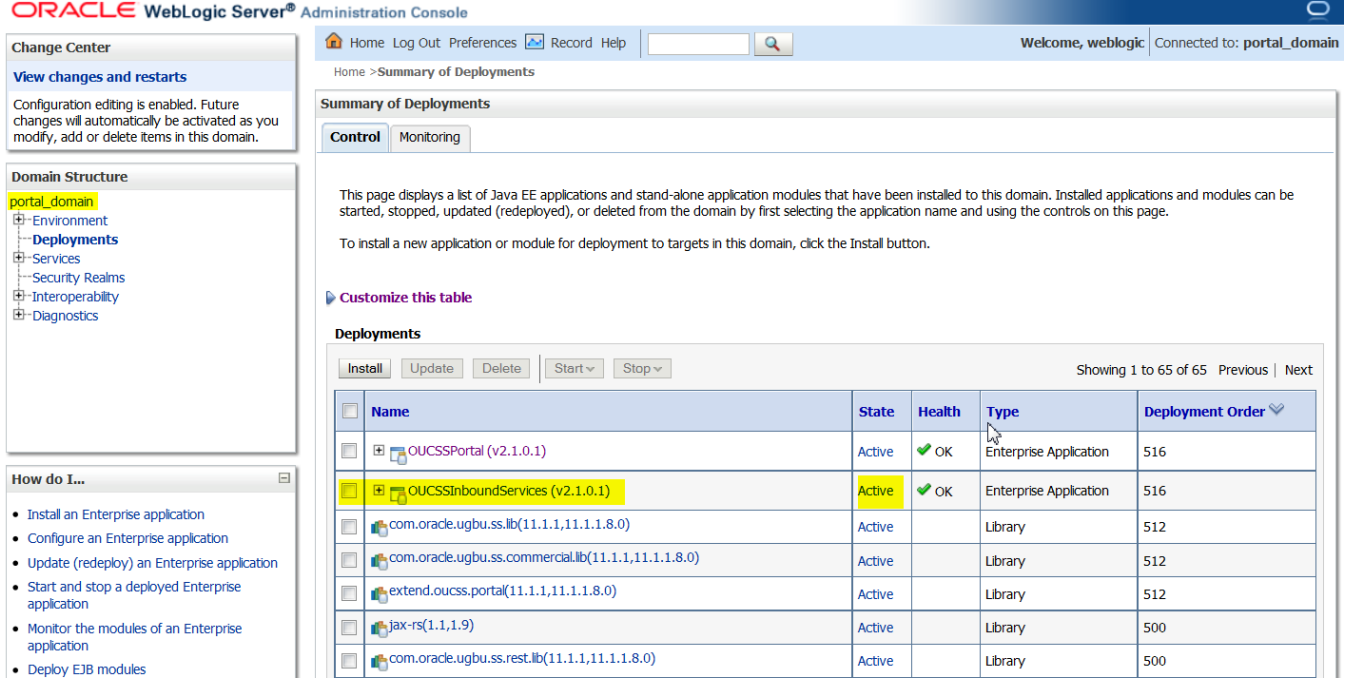

### **Verify the OUCSS Mail Session**

Verify the OUCSS Mail Session as described in Section [Verify the OUCSS](#page-18-0) Mail Session of OUCSS Portal Install.

### **Verify Connections**

To verify that the CCB edge application *wsdl* is correctly tokenized:

- **1** Log in into the Oracle Enterprise Manager console at http://<WLSAdminHost>:<WLSAdminServerPort>/em as WLS Admin.
- **2** Select **OUCSSInboundService(v2.1.0.1)** from Application Deployments**,** then right-click and choose **ADF > Configure ADF Connections** from the context menu as shown in the following image:

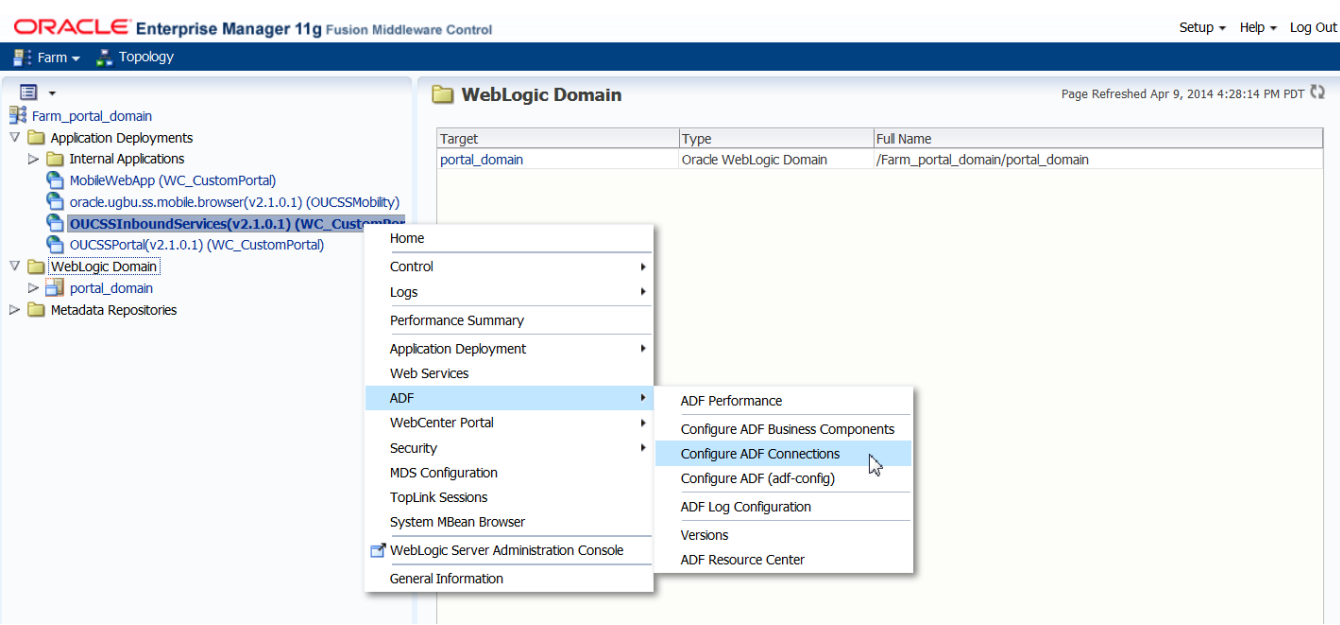

**3** Under **Web Service Connections** each connection name has a corresponding CCB WSDL URL. Click on any connection name (e.g., **AccountSummaryService**), click **Edit**, and select **WSDL URL**. The connection URL (e.g., http://ccbhostname:portno/spl/XAIApp/xaiserver/WXAccountChargesSummaryRetriever?WSDL) should open in your browser.

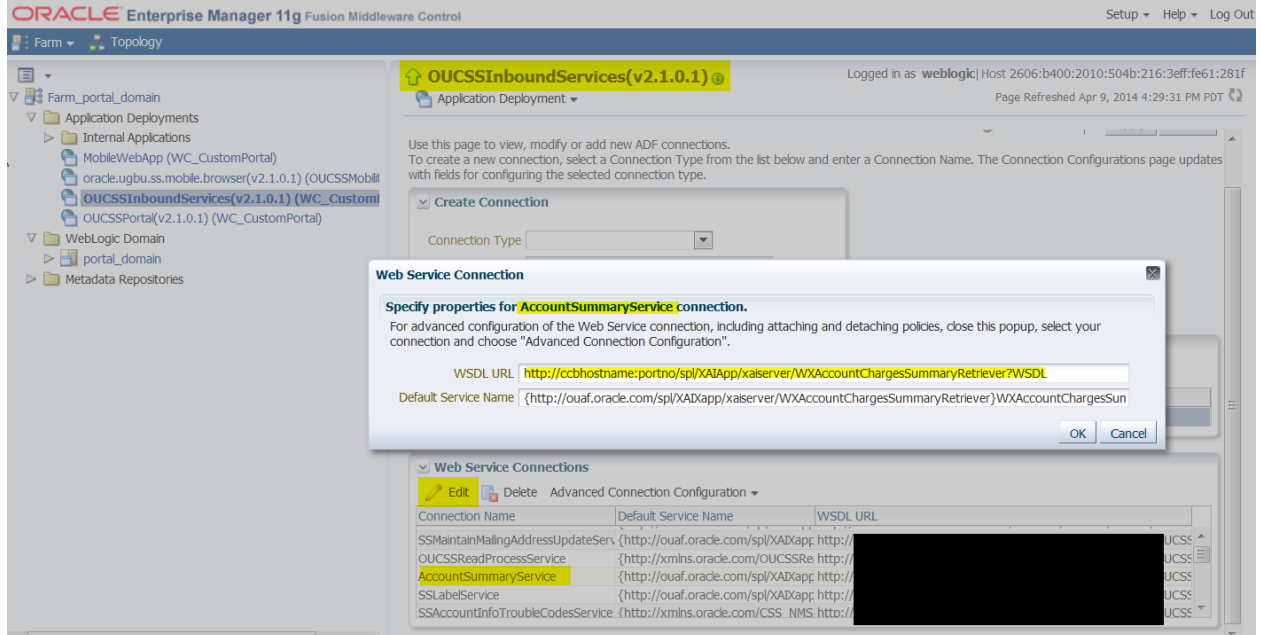

**4** Repeat Step 3 for all remaining connections including **oucssOutageMapviewer** (if present) to confirm that connections are de-tokenized with connections configured in InstallProperties.xml.

### **Verify the OUCSS Security Credential**

To verify that the Security Credential (CSF-Keys) were successfully created:

**1** Perform Steps 1-3 described in [OUCSS Portal Section](#page-20-0) to go to Credentials screen in EM.

- **2** Under Credentials select and expand oracle.wsm.security and Verify the following CSF-Keys exists
	- keystore-csf-key
	- sign-csf-key
	- enc-csf-key
	- **OUCSS\_XAI\_BASIC\_KEY**
	- **OUCSS\_INTG\_BASIC\_KEY**
	- **OUCSS\_OUNC\_BASIC\_KEY**

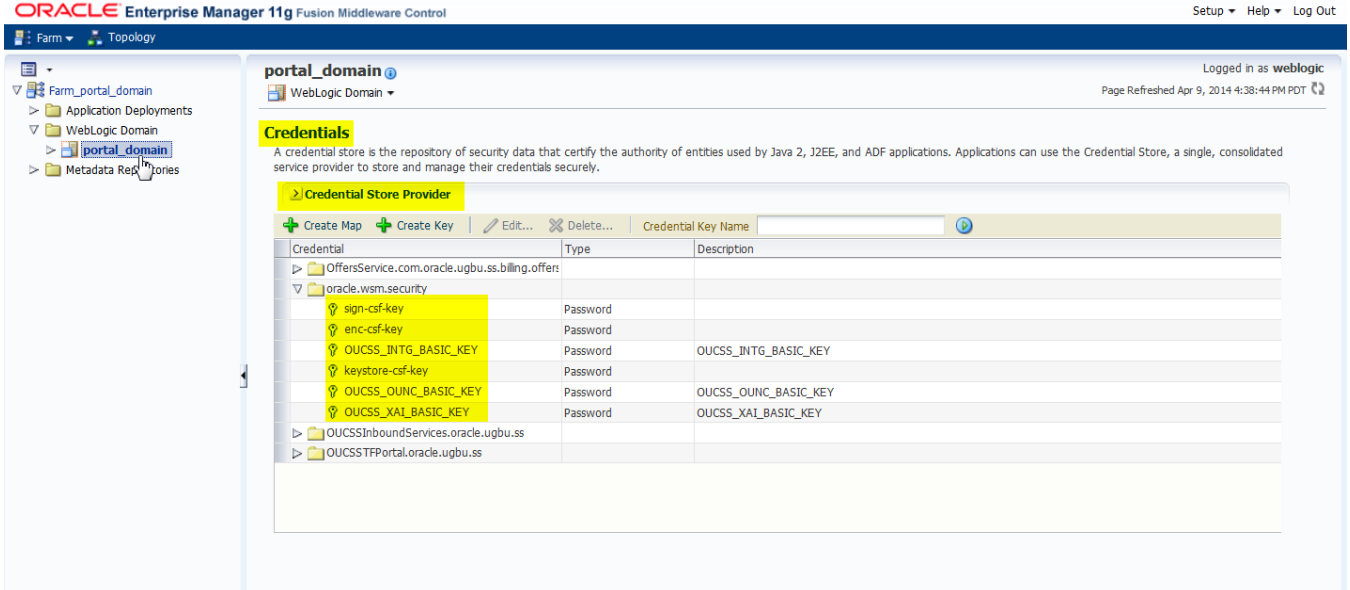

### **Post-Installation Steps**

### **Create Security Key Store**

Account Enroll and Rest Services are secured using OWSM Policy. In order for these services to work, key store is required to be setup.

**1** Go to <<Java\_Home>>/bin and run the keytool command to generate a java key store (jks). The java key store (jks) is required to authenticate and encrypt the messages by OWSM.

### **Sample command:**

```
keytool -genkeypair -keyalg RSA -alias orakey -keypass <<sign-csf-key-password>> -
keystore default-keystore.jks -storepass <<keystore-password>> -validity 3600
```
- For alias use the username from /oucssInstall/oucssConnection/OUCSS\_Inbound/sign-csf in InstallProperties.xml
- For keypass use the password from /oucssInstall/oucssConnection/OUCSS\_Inbound/sign-csf in InstallProperties.xml
- For storepass use the password from /oucssInstall/oucssConnection/OUCSS\_Inbound/keystore-csf in InstallProperties.xml

```
r http://docs.oracle.com/javase/6/docs/technotes/tools/windows/keytool.html to know more about Key and
 Certificate Management tool.
```
**2** Copy the default-keystore.jks file to <<Domain\_Home>>/config/fmwconfig folder. <<Domain\_Home>> is the domain home where the producer application will be deployed.

# **Chapter 3**

## **Installing CSS BPEL Flows**

This section describes the installation steps for CSS BPEL flows where Oracle Utilities Customer Self Service (CSS) calls Oracle Utilities Meter Data Management (MDM), Oracle Utilities Network Management System (NMS) and Customer Care and Billing (CCB) to process or retrieve information.

Note: This integration does *not* require installation of the AIA Foundation Pack.

### **Software Requirements**

The following software must be installed, configured and running prior to installation of CSS direct BPEL flows:

- SOA11g / Oracle Enterprise Manager 11.1.1.8.0 on WebLogic Server 10.3.6.
- Oracle Utilities Meter Data Management release 2.1.0.2 installed on an Oracle database.
- Oracle Utilities Network Management System Application version v1.11.0.4 installed on an Oracle database.
- Oracle Utilities Customer Care and Billing release 2.4.0.2 installed on an Oracle database.
- Oracle Utilities Customer Care and Billing Integration to Oracle Utilities Meter Data Management Release 3.1.1 Media Pack with the latest patches.
- Oracle Utilities Customer Care and Billing Integration to Oracle Utilities Network Management System Release 3.1.1 Media Pack.

### **Pre-Installation Tasks**

The following tasks should be completed before you install the CSS BPEL flows:

- Ensure that the Oracle SOA Suite is installed and running. (Software Version: SOA11g / Oracle Enterprise Manager 11.1.1.8.0 on WebLogic Server 10.3.6).
- For more information on SOA, refer to the documentation at <http://www.oracle.com/technetwork/middleware/soasuite/documentation/index.html#111130>
- Log in to the WebLogic console to confirm there are no changes in **Pending Activation** status.
- If it's not already running, start the Node Manager.
- Restart the Enterprise Manager and the WebLogic Administration server.
- Ensure the WebLogic Admin server, SOA server, and Node Manager are running.
- Create the new **Product Home** folder (e.g., OUCSS).

**Note:** The syntax for **Product Home** depends on whether you are installing on Linux or Windows. On Linux, the variable is \$PRODUCT\_HOME. On Windows, it is \$PRODUCT\_HOME \$.

### **Installing the Integration**

**1** Download OUCSS\_INTGFLOWS.zip from the Oracle Software Delivery Cloud (edelivery.oracle.com) and extract the zip file to create OUCSS\_INTGFLOWS folder. This folder includes a subfolder hierarchy as shown in the following image. If the folder is read-only, remove the read-only attribute from the folder.

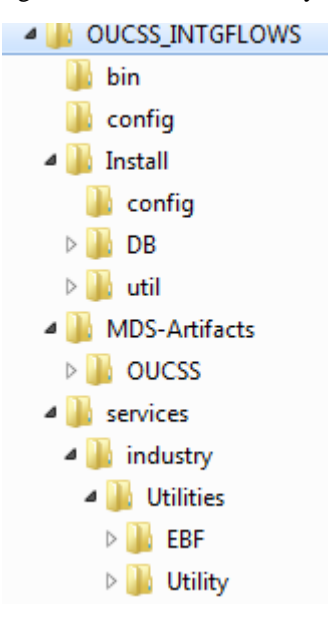

**2** Set the following environment variables:

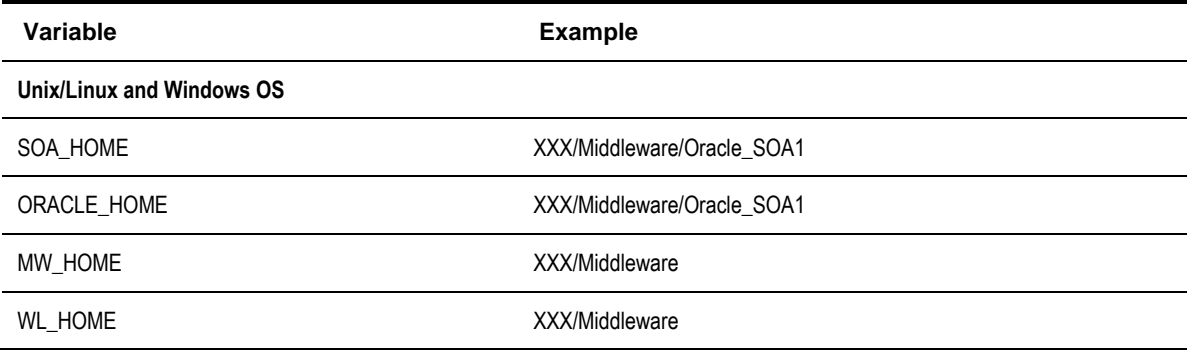

PRODUCT\_HOME This is the integrated flows product installation home. Example: Unix/Linux: PRODUCT\_HOME=/slot/oracle/OUCSS\_INTGFLOWS Windows: PRODUCT\_HOME=D:\Oracle\OUCSS\_INTGFLOWS

The following commands (*setWLSEnv.sh* on Linux or *setWLSEnv.bat* on Windows) set the environment variables used for executing the installation scripts.

#### **On Windows:**

```
cd %WL HOME%\wlsserver 10.3\server\bin\
setWLSEnv.cmd
```
#### **On UNIX/Linux:**

source "\${WL HOME}/wlserver 10.3/server/bin/setWLSEnv.sh"

#### *Notes:*

- Do not delete the install directory. This directory is used as the download location for patches.
- For a Windows installation, when updating any of the properties listed in the table below, add "/" to the path (e.g., C:/OUCSS\_INTGFLOWS).
- This installation uses the values in \$PRODUCT\_HOME and its underlying properties file that were used to configure the integrated flow installation.
- **3** Open a command prompt and go to the <unzipdir>\OUCSS\_INTGFLOWS folder which is referred as PRODUCT\_HOME. Example: PRODUCT\_HOME=/slot/oracle/ OUCSS\_INTGFLOWS where you unzipped OUCSS\_INTGFLOWS.zip
- **4** Execute the following command to go to the PRODUCT\_HOME:

#### **On UNIX/Linux:**

cd \$PRODUCT\_HOME/bin

#### **On Windows:**

cd %PRODUCT\_HOME%/bin

**5** Update the <PRODUCT\_HOME>/config/InstallProperties.xml file with values appropriate to your environment.

See [Appendix](#page-149-0) E for a sample of CSS BPEL Flows *InstallProperties.xml* file and an explanation of the properties and elements available in the file.

#### **Notes**:

- In InstallProperties.xml, the hostname, portnumber, protocol, context entries in the "EdgeApplication/OUMDM/ManagedServer" node are used to build the MDM edge application end point URL in the ConfigurationProperties.xml file during install.
- In InstallProperties.xml, the hostname, portnumber, protocol, and context entries in the EdgeApplication/OUCCBManagedServer node are used to build the CCB edge application end point URL in the ConfigurationProperties.xml file during install.
- **6** Execute the following command to complete the BPEL Flows integration installation

#### **On UNIX/Linux:**

```
cd $PRODUCT HOME/bin
ant -f InstallBuild.xml install -
DInstallProperties=$PRODUCT_HOME/config/InstallProperties.xml -l <name of install log>
Example: ant -f InstallBuild.xml install -
DInstallProperties=$PRODUCT_HOME/config/InstallProperties.xml -l installflowsunix.log
```
#### **On Windows:**

cd %PRODUCT HOME%/bin

ant -f InstallBuild.xml install - DInstallProperties=%PRODUCT\_HOME%/config/InstallProperties.xml -l <*name of install log>* Example: ant -f InstallBuild.xml install - DInstallProperties=%PRODUCT\_HOME%/config/InstallProperties.xml -l installflowswin.log

Note: After running above command, verify that installation log does not contain any errors and the build is successful. If there are any errors in install.log, fix the errors before running the install again.

**7** Execute the following command in order to install the Optional OUCSS-OUCCB BPEL Flows . This step is optional; it should only be executed if the optional OUCSS-OUCCB BPEL flows are required.

#### **On UNIX/Linux:**

```
cd $PRODUCT_HOME/bin
ant -f InstallOptionalFlowsBuild.xml install -
DInstallProperties=$PRODUCT_HOME/config/InstallProperties.xml -l <name of install log>
Example: ant -f InstallOptionalFlowsBuild.xml install -
DInstallProperties=$PRODUCT_HOME/config/InstallProperties.xml -1 installOptflowsunix.log
```
#### **On Windows:**

```
cd %PRODUCT_HOME%/bin
ant -f InstallOptionalFlowsBuild.xml install -
DInstallProperties=%PRODUCT_HOME%/config/InstallProperties.xml -l <name of install log>
Example: ant -f InstallOptionalFlowsBuild.xml install -
DInstallProperties=%PRODUCT_HOME%/config/InstallProperties.xml -l installOptflowswin.log
```
**Notes**:

- In OUCSS 2.1.0.1 and higher, the Optional OUCSS-OUCCB BPEL Flows can be installed with the above command. There is no need to apply patch 17632298.
- In version OUCSS 2.1.0, Patch 17632298 had to be applied to install the Optional OUCSS-OUCCB BPEL Flows.

### **Post-Installation Checklist for mandatory CSS BPEL flows**

### **Data Source Configurations Checklist**

- **1** Ensure that the following data sources are created on the server:
	- a) **OUCSSEHDS** Error Handling Data Source
	- b) **CSSNMSMultiDS** NMS Multi Data Source
	- c) **CSSNMSDataSource1** NMS Generic Data Source

**Navigation**: On the left pane, select the **Services > Data Sources;** check the data sources marked below are installed:

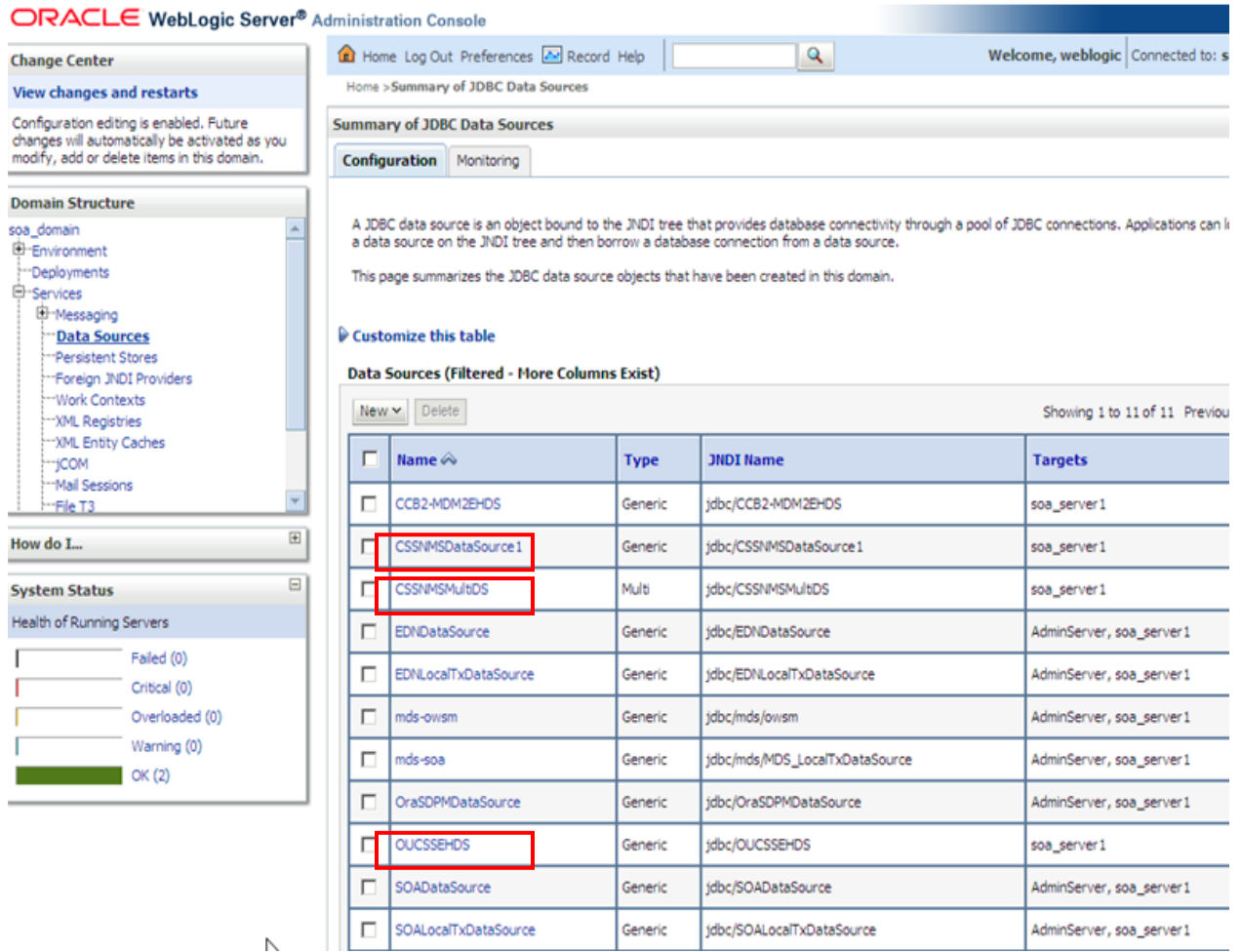

**2** Check that the Connection Pool settings for the Generic Data Source(s) and Error Handling Data Source are correctly pointing to their corresponding database.

Navigation: On the Left Pane, select **Services > Data Sources** and in the main page select the **Connection Pool** tab check the URL and properties text area for the credentials

**A** NMS Generic Data Source CSSNMSDataSource1 must point to the NMS Database.

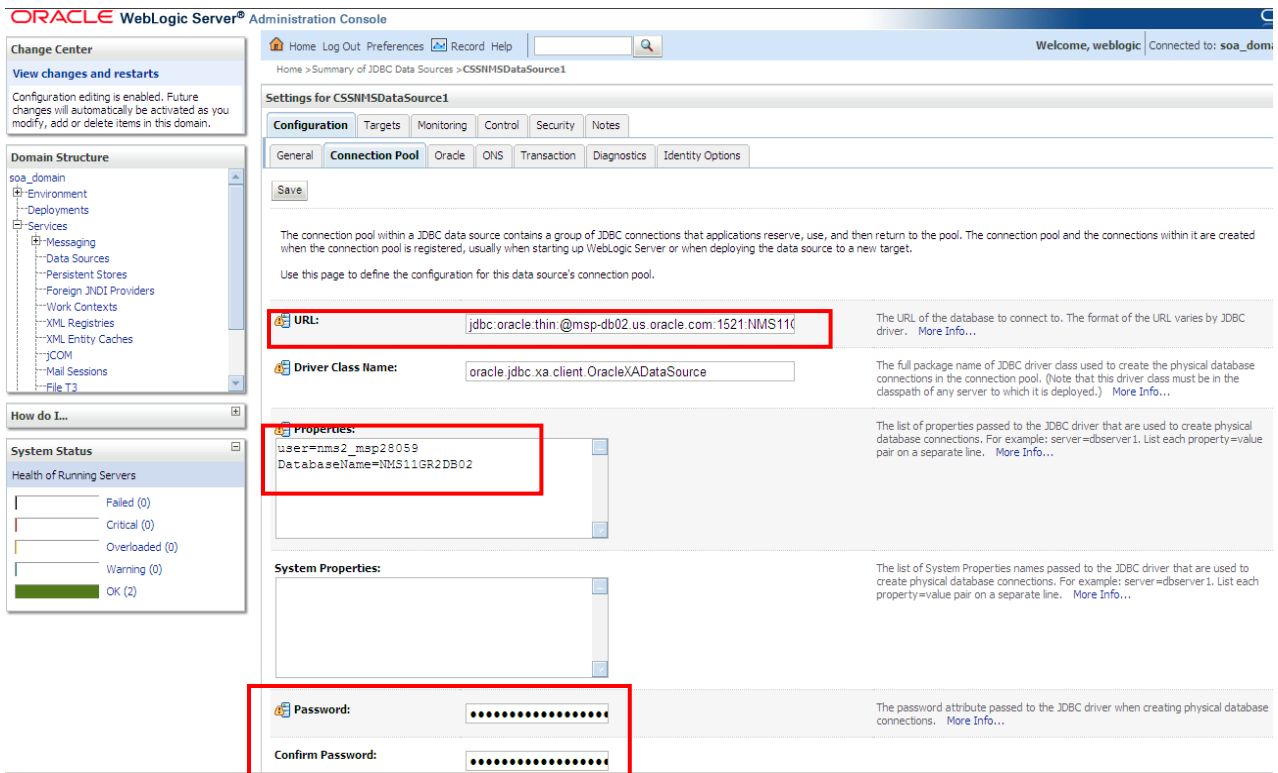

- **B** Verify that the Error Handling Data Source is pointing to the correct Error Handling Database.
- **3** Test the database for correct configurations.

Navigation: On the Left Pane, select the **Services > Data Sources** and in the main page select the **Monitoring** tab. Select the sub task **Testing** and test the connectivity for the NMS Generic Data Source and Error Handling Data Source.

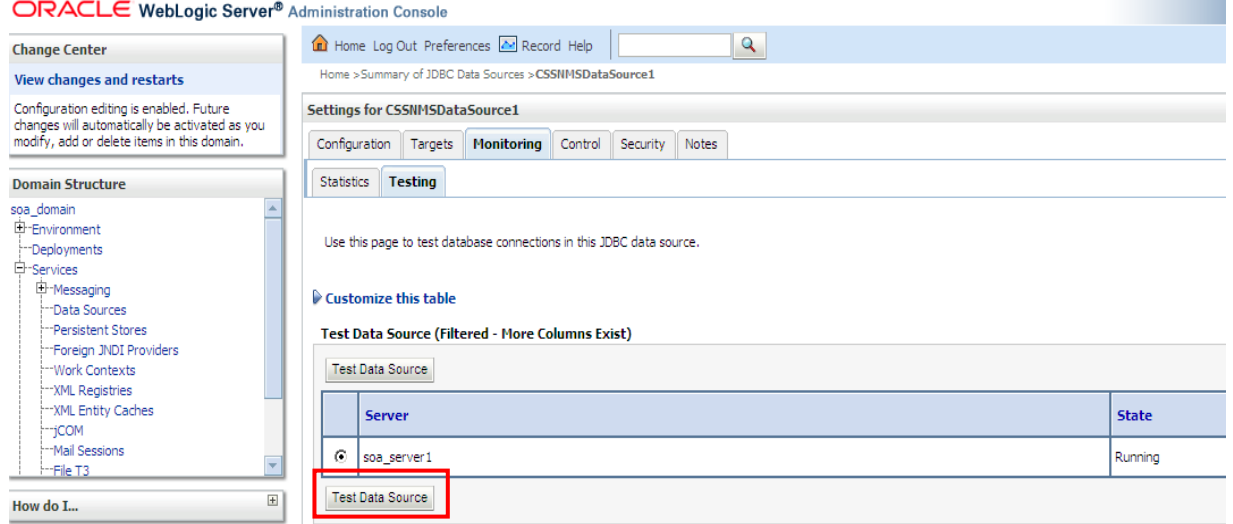

**4** Check the NMS Generic Data Source(s) is linked to the NMS Multi Data Source(s).

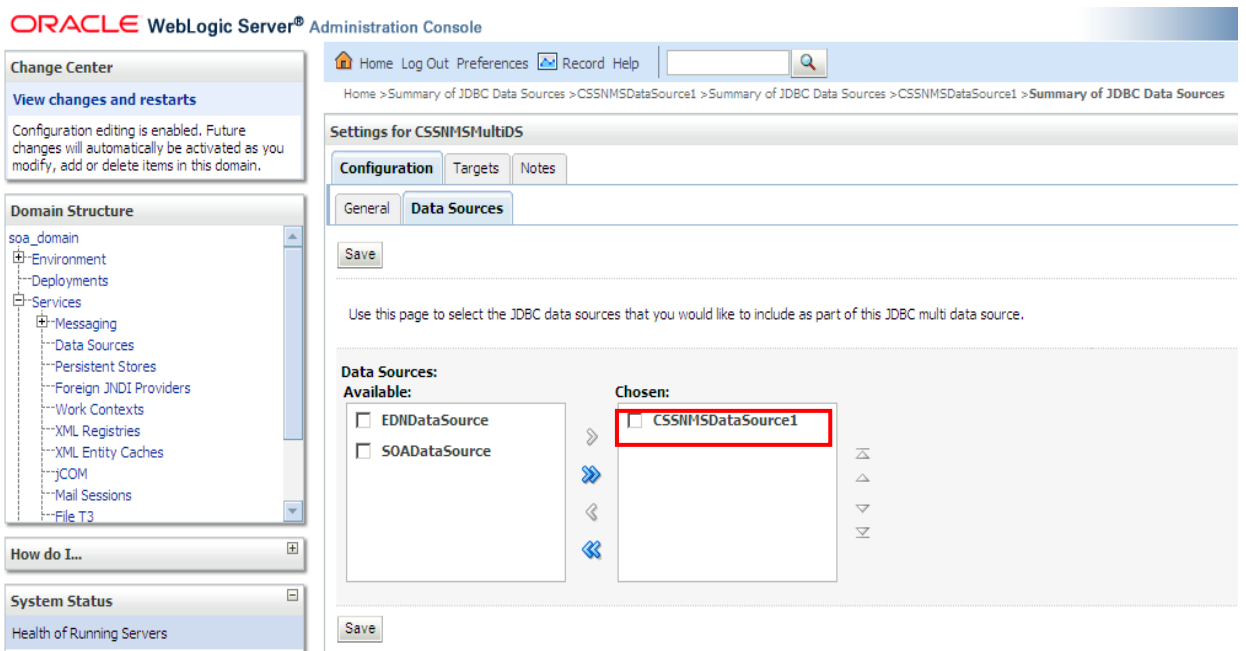

### **Database Outbound Connection Pool**

**1** Ensure that following two connection instances are created on the server:

eis/DB/OUCSSErrorHandling: ErrorHandling connection instance.

eis/DB/CSSNMS: NMS connection instance.

- **2** On the Left Pane, select the **Deployments,** click on the **DBAdapter,** select the **Configuration** tab and select the **Outbound Connection Pools** tab.
- **3** Expand javax.resource.cci.ConnectionFactory.
- **4** Select the eis/DB/CSSNMS connection factory and make sure the **xaDataSourceName** is pointed to the NMS Multi Data Source JNDI name.

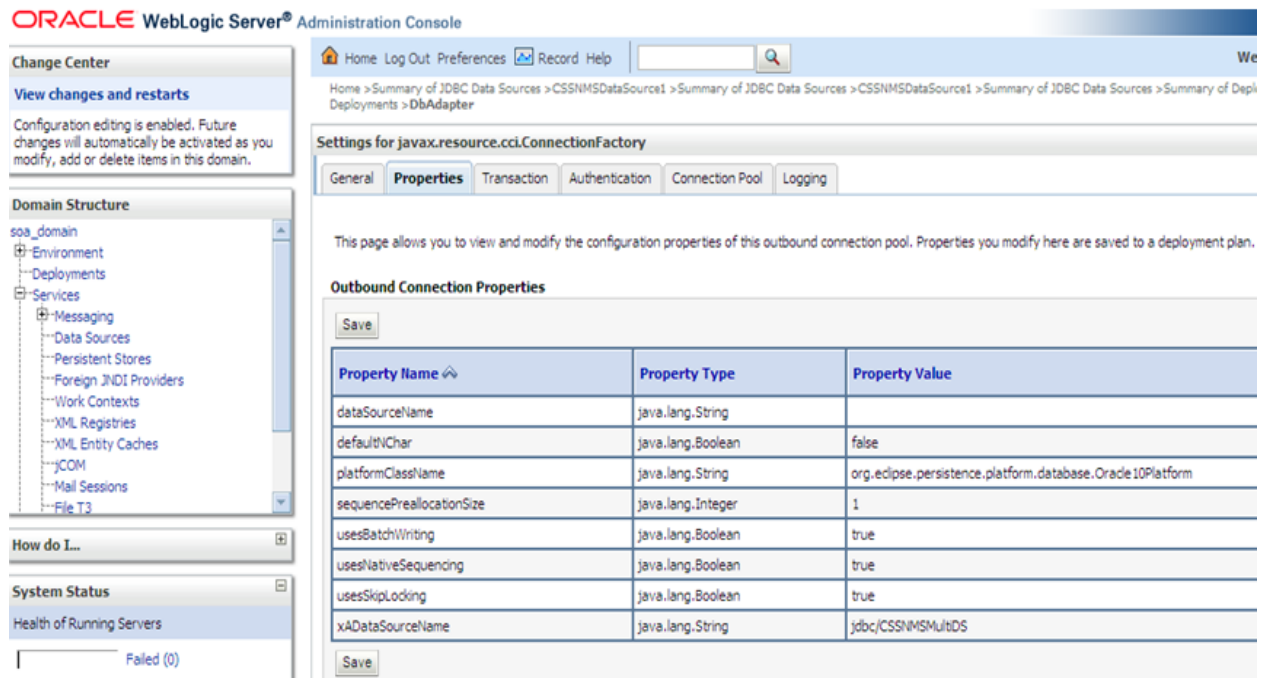

NMS Multi Data Source JNDI name is found on **Services > Data Sources** and in the **General** tab.

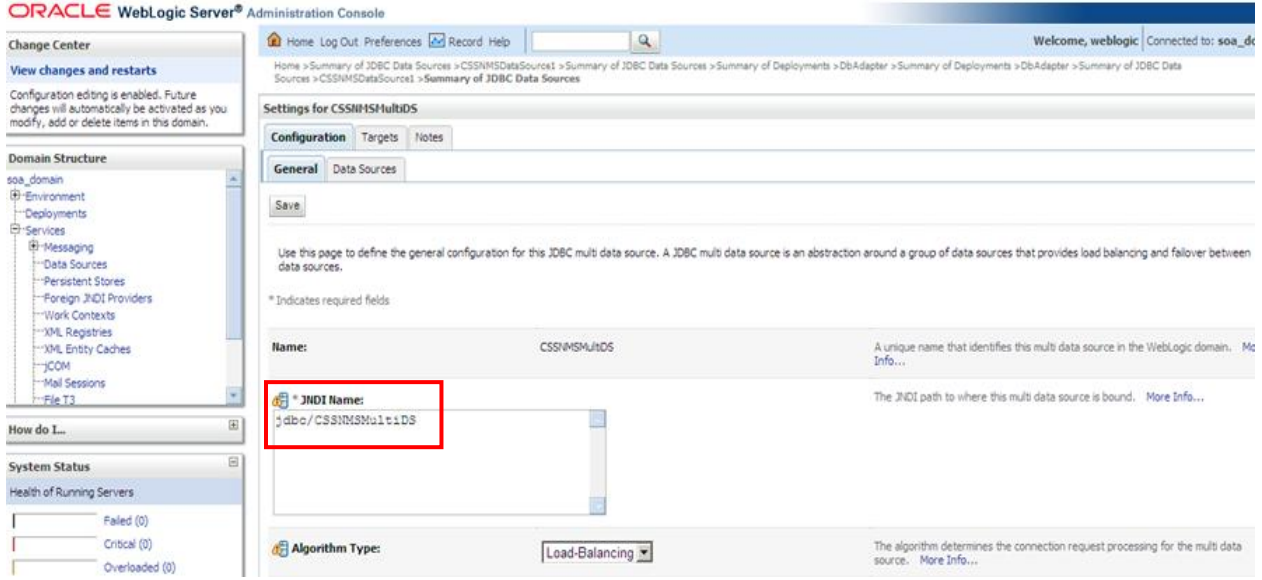

**5** Select the eis/DB/OUCSSErrorHandling: connection factory and make sure **dataSourceName** is pointed to the Error Handling JNDI name.

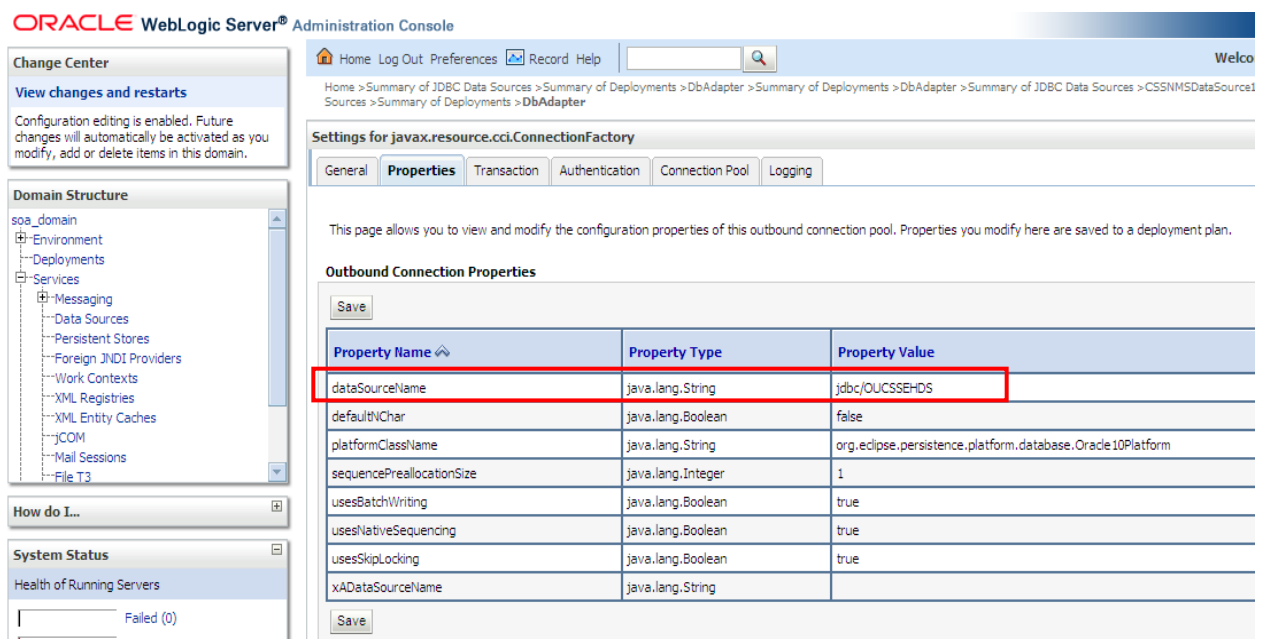

Error Handling Data Source JNDI name is found on **Services > Data Sources** and in the **General** tab.

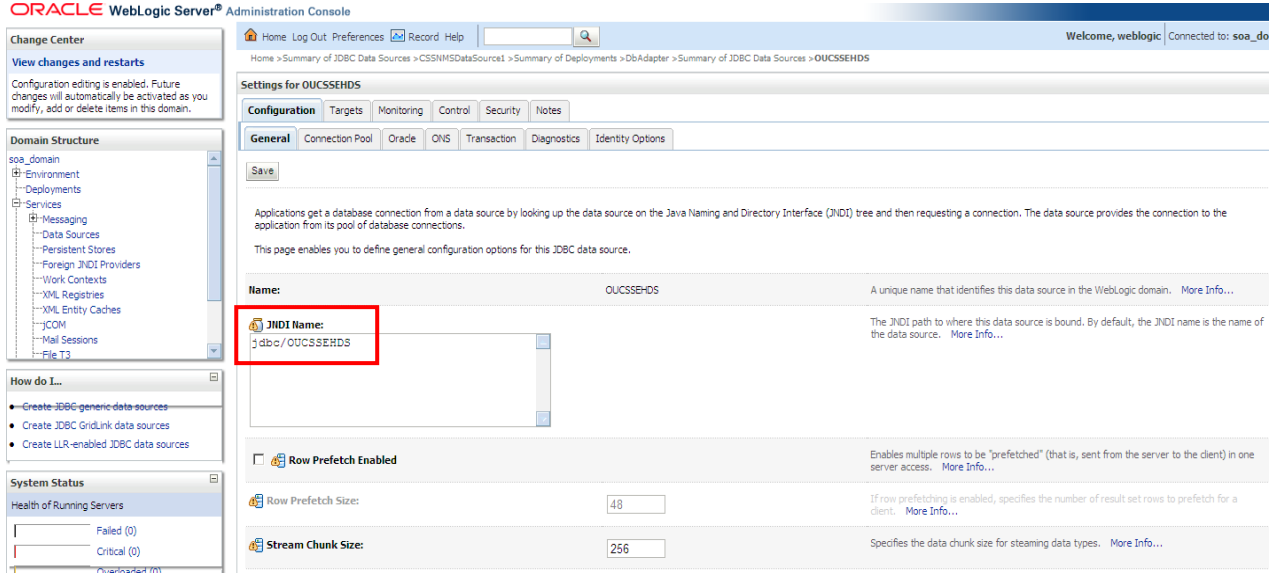

### **Verify BPEL Wrapper Procedure for Submit Call Created in NMS Database**

**1** Ensure **BPEL\_OUNMSSUBMITCALLSTOREDPROC** package is created under the Package folder in NMS Database.

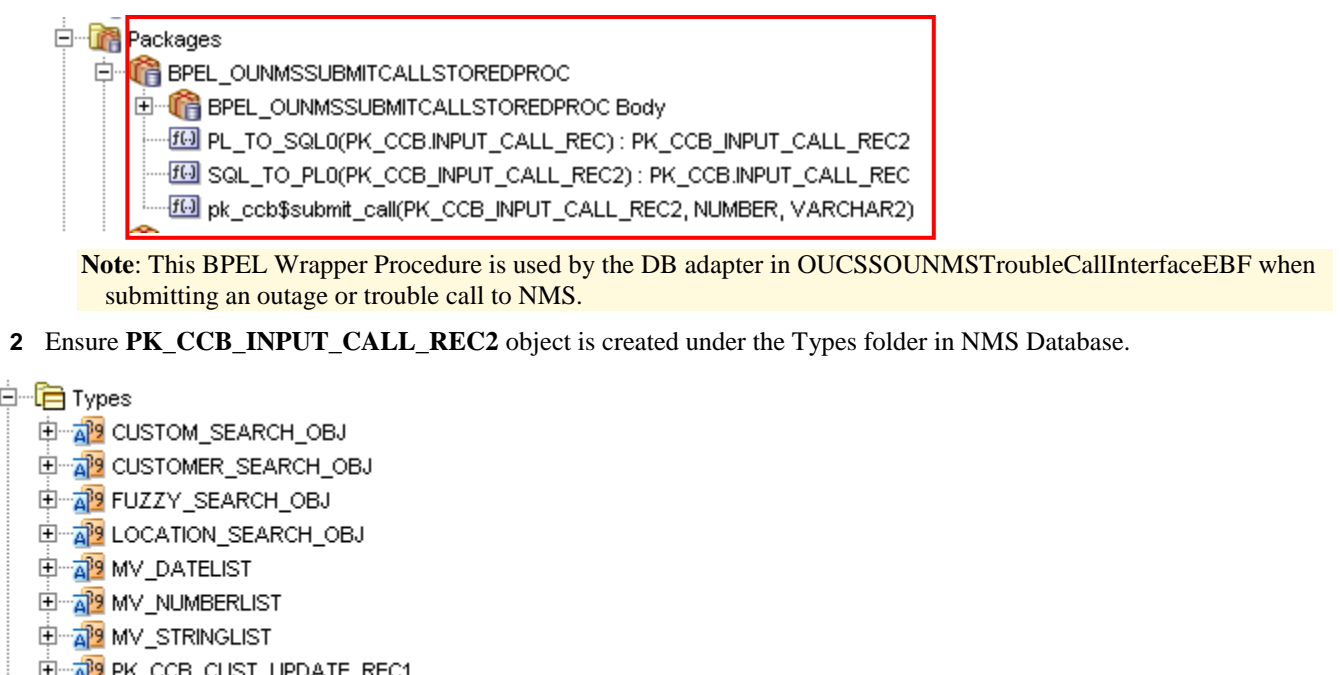

E PK\_CCB\_INPUT\_CALL\_REC2

**Note**: This type is being used by the BPEL Wrapper Procedure.

### **Verifying Composites in Enterprise Manager**

Verify that the OUCSS partition was created with all the composites deployed:

- **1** Log in to Enterprise Manager.
- **2** Expand the Farm\_soa\_domain>soa>soa-infra>OUCSS partition.
- **3** Verify that these composites are deployed:

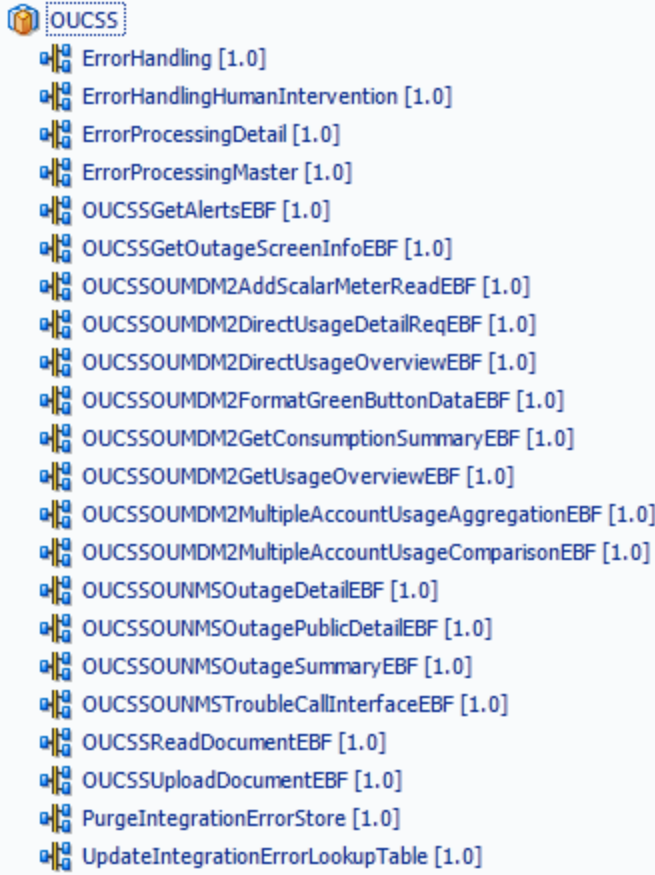

### **Verify Security Credentials from EM**

Follow these steps to verify security for connecting to Oracle Utilities Meter Data Management (MDM) and Oracle Utilities Customer Care and Billing (CCB) from SOA11g middleware:

- **1** Log in to the Enterprise Manager.
- **2** Expand WebLogic Domain and right-click **soa\_domain > Security > Credentials.**

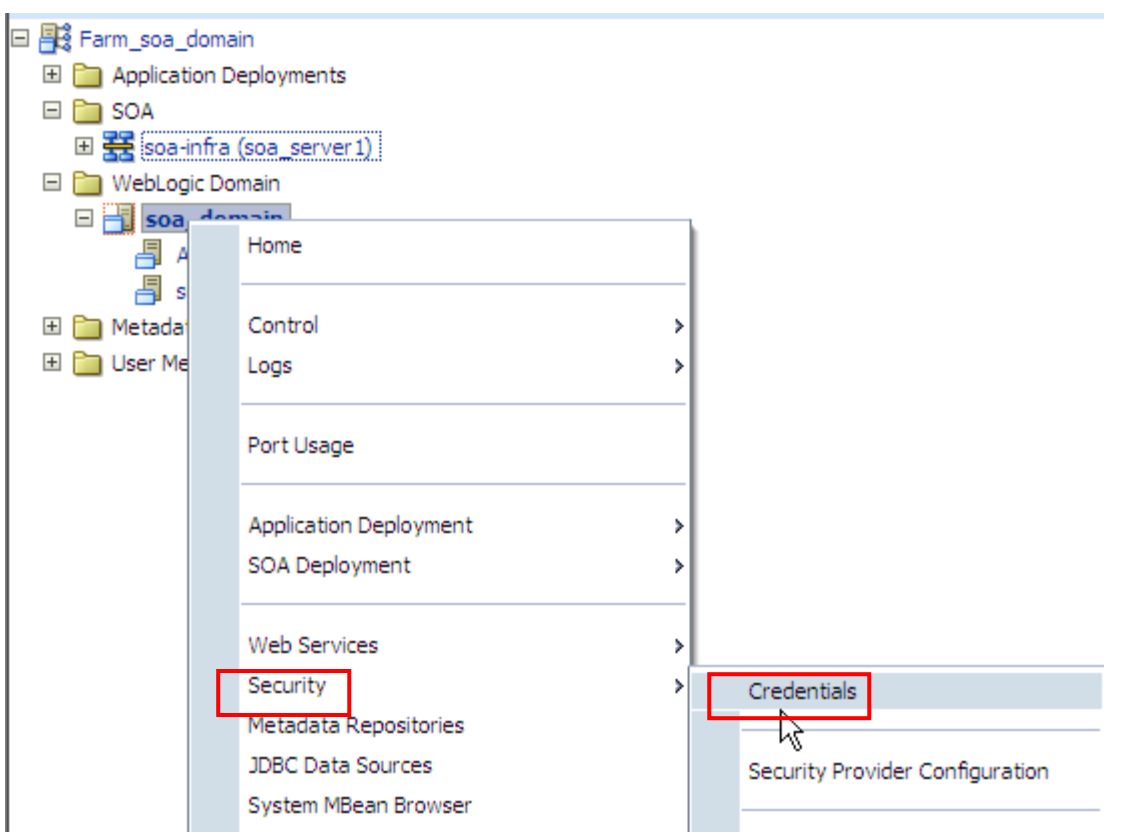

**3** Expand the **oracle.wsm.security** credential and verify that the keys **OU\_CCB\_01** and **OU\_MDM2\_02** were created.

### **Credentials**

A credential store is the repository of security data that certify the authority of entities used by Java 2, J2EE, and ADF applications. Applications can use the Credential Store, a single, consolidated service provider to store and manage their credentials securely.

```
□ Credential Store Provider
```
Scope WebLogic Domain Provider SSP Location  $./$ 

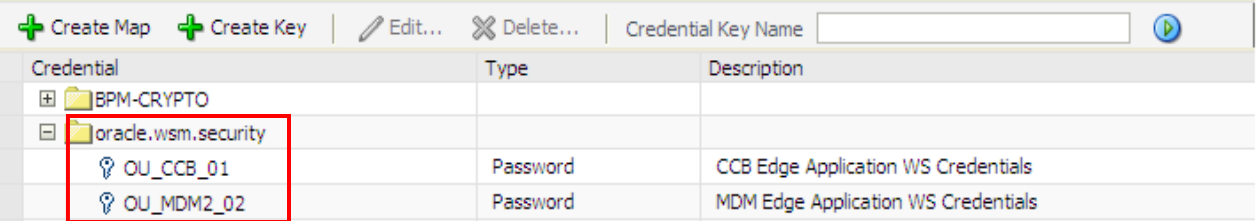

### **Verify Attached Policies from EM**

Follow these steps to verify the policies attached to the web services that each BPEL process is using:

- **1** Log in to Enterprise Manager.
- **2** Expand the **SOA ->** soa-infra ->**OUCSS** partition.
- **3** Choose OUCSSGetAlertsEBF, scroll down to the Services and References section.

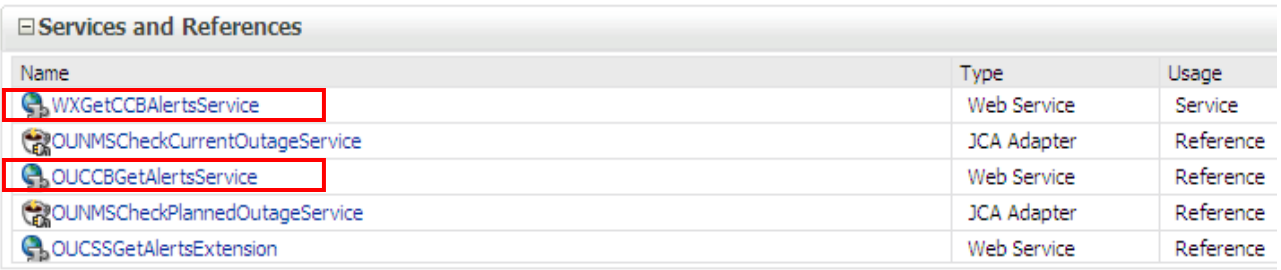

Verify that the **WXGetCCBAlertsService** Web Service Type with Service Usage is linked to a service policy:

### Click on the service and select the **Policies** tab:

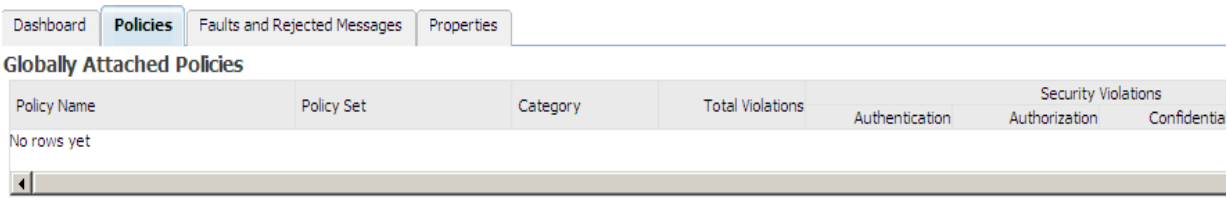

#### **Directly Attached Policies**

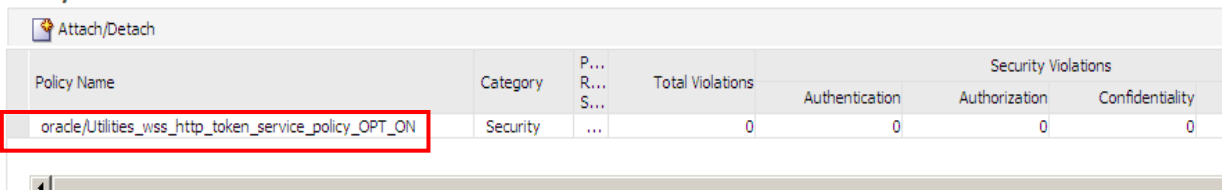

Verify that the **OUCCBGetAlertsService** Web Service Type with Reference Usage is calling a CCB Web Service and is linked to a client policy. The client policy attached to that Web Service should use the **OU\_CCB\_01** csf-key:

#### **Directly Attached Policies**

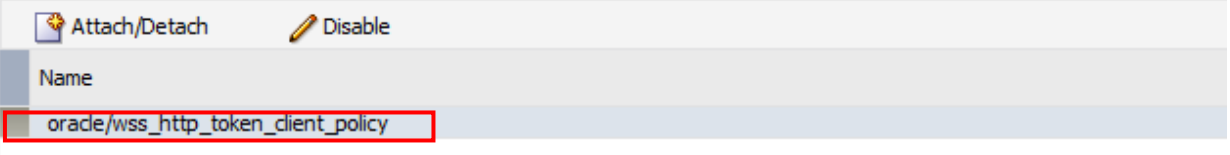

### **Security Configuration Details**

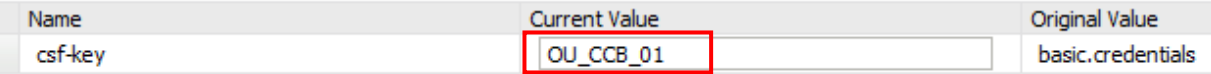

**4** Choose OUCSSGetOutageScreenInfoEBF, scroll down to the Services and References section.

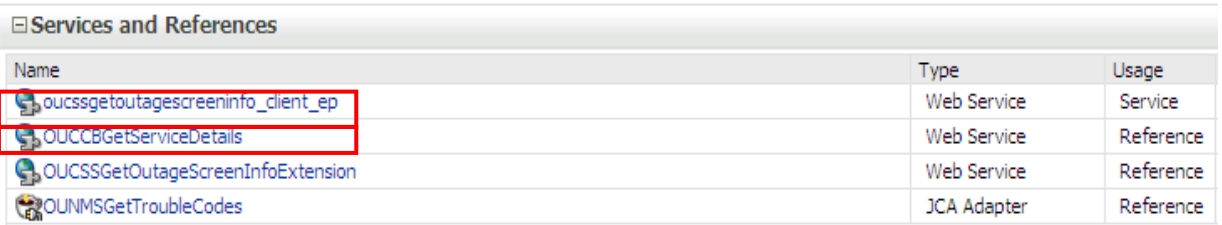

Verify that the **oucssgetoutagescreeninfo\_client\_ep** Web Service Type with Service Usage is linked to a service policy.

Verify that the **OUCCBGetServiceDetails** Web Service Type with Reference Usage is calling a CCB Web service and is linked to a client policy. The client policy attached to that web service should use the **OU\_CCB\_01** csf-key.

**5** Choose OUCSSOUNMSOutageSummaryEBF, scroll down to the Services and References section:

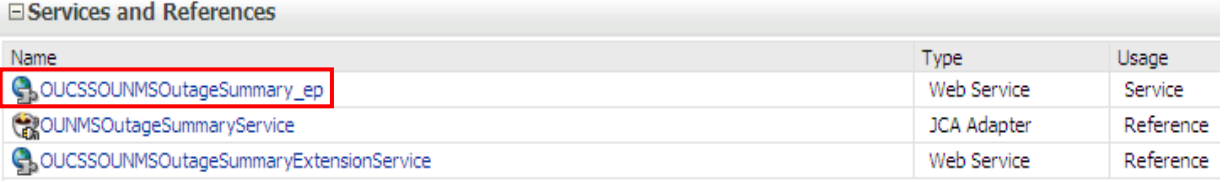

Verify that the **OUCSSOUNMSOutageSummary\_ep** Web Service Type with Service Usage is linked to a service policy.

**6** Choose OUCSSOUNMSOutageDetailEBF, scroll down to the Services and References section:

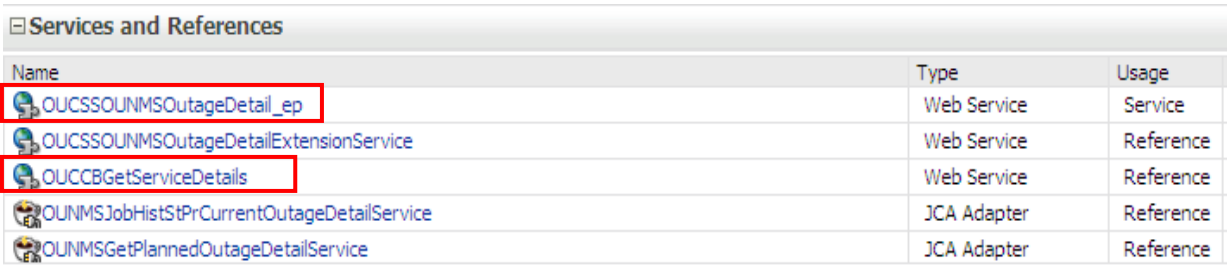

Verify that the **OUCSSOUNMSOutageDetail\_ep** Web Service Type with Service Usage is linked to a service policy.

Verify that the **OUCCBGetServiceDetails** Web Service Type with Reference Usage is calling a CCB Web service and is linked to a client policy. The client policy attached to that Web Service should use the **OU\_CCB\_01** csf-key.

**7** Choose OUCSSOUNMSTroubleCallInterfaceEBF, scroll down to the Services and References section.

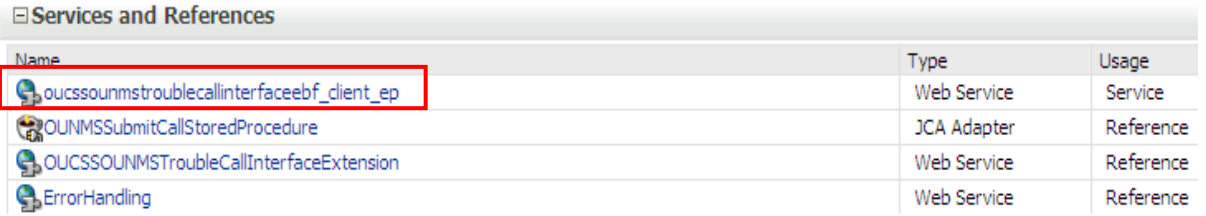

Verify that the **oucssounmstrobulecallinterfaceebf\_client\_ep** Web Service Type with Service Usage is linked to a service policy.

Verify that the **ErrorHandling** Web Service Type with Service Reference is not linked to any policy.

**8** Choose **OUCSSOUNMSOutagePublicDetailEBF**, scroll down to the Services and References section.

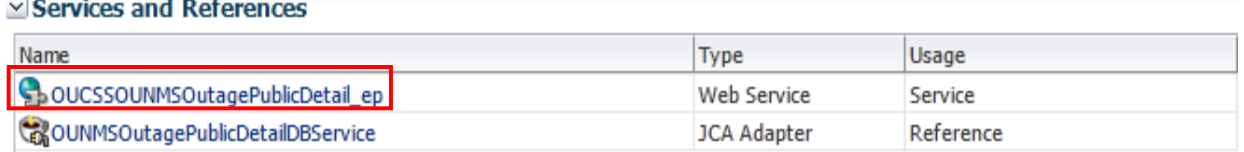

Verify that the **OUCSSOUNMSOutagePublicDetail\_ep** Web Service Type with Service Usage is linked to a service policy.

**9** Choose OUCSSOUMDM2DirectUsageDetailReqEBF, scroll down to the Services and References section.

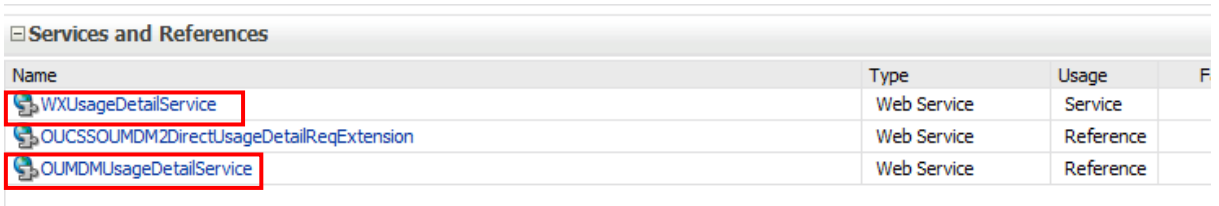

Verify that the **WXUsageDetailService** Web Service Type with Service Usage is linked to a service policy.

Verify that the **OUMDMUsageDetailService** Web Service Type with Reference Usage is calling an MDM Web Service and is linked to a client policy. The client policy attached to that web service should use the **OU\_MDM\_02** csf-key:

### **Directly Attached Policies**

 $\sim$  F

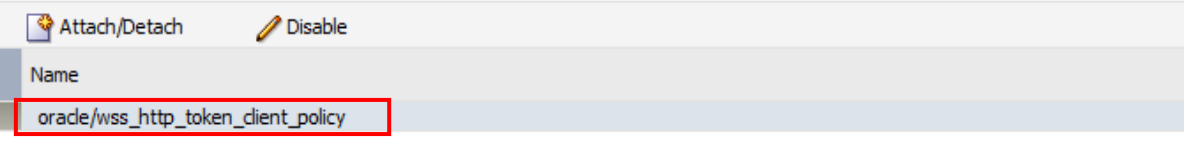

### **Security Configuration Details**

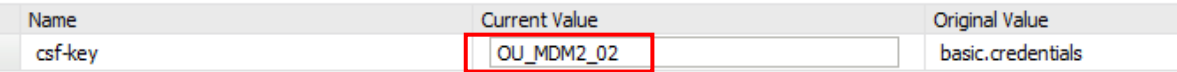

**10** Choose OUCSSOUMDM2DirectUsageOverviewEBF, scroll down to the Services and References section.

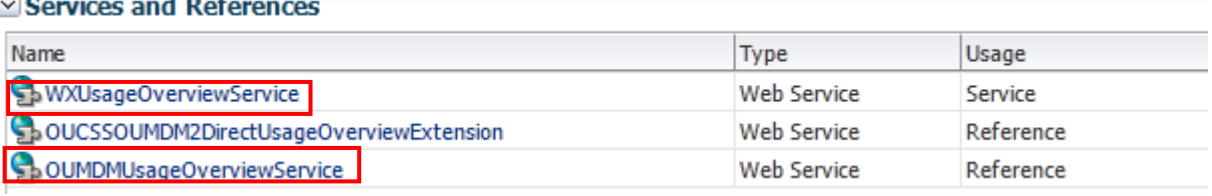

Verify that the **WXUsageOverviewService** Web Service Type with Service Usage is linked to a service policy.

Verify that the **OUMDMUsageOverviewService** Web Service Type with Reference Usage is calling an MDM Web Service and is linked to a client policy. The client policy attached to that web service should use the **OU\_MDM\_02** csf-key.

**11** Choose OUCSSOUMDM2GetConsumptionSummaryEBF, scroll down to the Services and References section

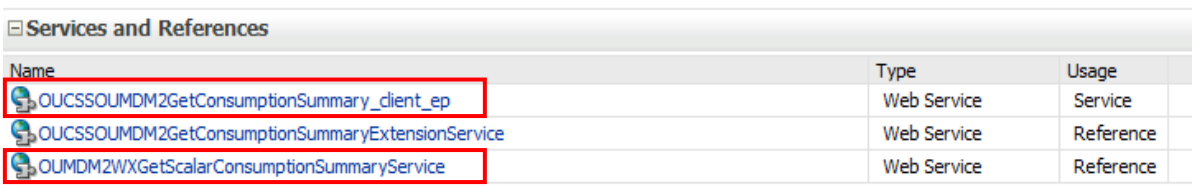

Verify that the **OUCSSOUMDM2GetConsumptionSummary\_client\_ep** Web Service Type with Service Usage is linked to a service policy.

Verify that the **OUMDM2WXGetScalarConsumptionSummaryService** Web Service Type with Reference Usage is calling an MDM Web service and is linked to a client policy. The client policy attached to that web service should use the **OU\_MDM\_02** csf-key.

 $\sim$   $\sim$   $\sim$ 

**12** Choose OUCSSOUMDM2AddScalarMeterReadEBF, scroll down to the Services and References section.

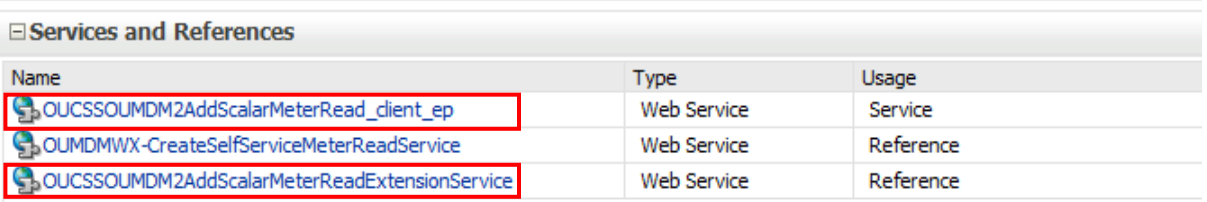

Verify that the **OUCSSOUMDM2AddScalarMeterRead\_client\_ep** Web Service Type with Service Usage is linked to a service policy:

Verify that the **OUMDMWX-CreateSelfServiceMeterReadService** Web Service Type with Reference Usage is calling an MDM Web Service and is linked to a client policy. The client policy attached to that web service should use the **OU\_MDM\_02** csf-key.

**13** Choose OUCSSOUMDM2GetUsageOverviewEBF, scroll down to the Services and References section.

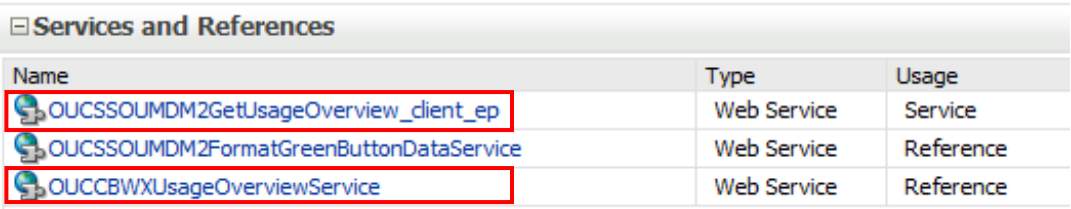

Verify that the **OUCSSOUMDM2GetUsageOverview\_client\_ep** Web Service Type with Service Usage is linked to a service policy.

Verify that the **OUCCBWXUsageOverviewService** Web Service Type with Reference Usage is calling a CCB Web service and is linked to a client policy. The client policy attached to that web service should use the **OU\_CCB\_01** csfkey.

**14** Choose OUCSSOUMDM2FormatGreenButtonDataEBF, scroll down to the Services and References section.

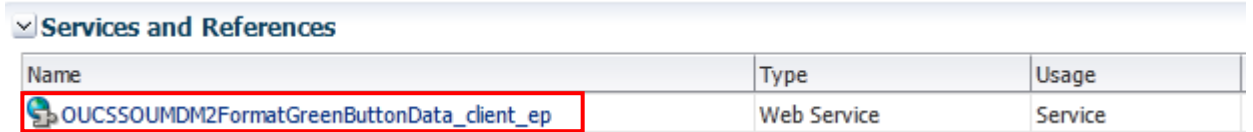

Verify that the **OUCSSOUMDM2FormatGreenButtonData\_client\_ep** Web Service Type with Service Usage is linked to a service policy.

Verify that the **OUCCBWXUsageOverviewService** Web Service Type with Reference Usage is calling a CCB Web service and is linked to a client policy. The client policy attached to that web service should use the **OU\_CCB\_01** csfkey.

**15** Choose OUCSSOUMDM2MultipleAccountUsageAggregationEBF, scroll down to the Services and References section.

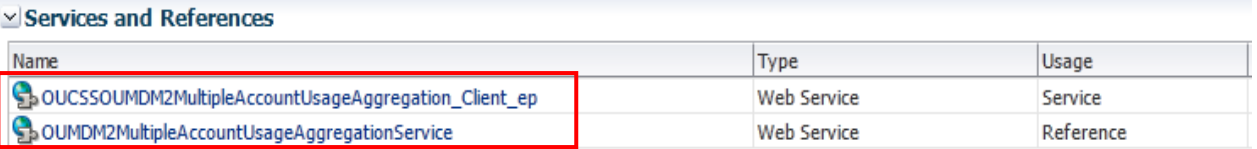

Verify that the **OUCSSOUMDM2MultipleAccountUsageAggregation\_Client\_ep** Web Service Type with Service Usage is linked to a service policy:

Verify that the **OUMDM2 MultipleAccountUsageAggregationService** Web Service Type with Reference Usage is calling an MDM Web Service and is linked to a client policy. The client policy attached to that web service should use the **OU\_MDM\_02** csf-key.

**16** Choose OUCSSOUMDM2MultipleAccountUsageComparisonEBF, scroll down to the Services and References section.

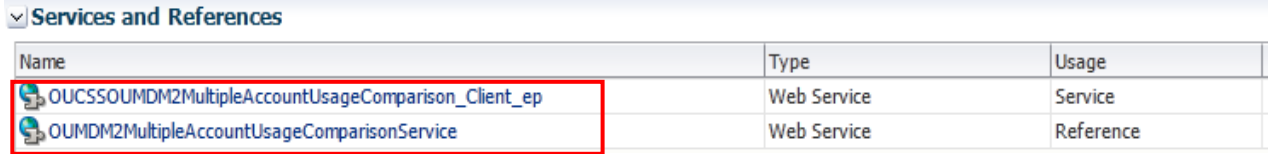

Verify that the the **OUCSSOUMDM2MultipleAccountUsageComparison\_Client\_ep** Web Service Type with Service Usage is linked to a service policy:

Verify that the **OUMDM2 MultipleAccountUsageComparisonService** Web Service Type with Reference Usage is calling an MDM Web Service and is linked to a client policy. The client policy attached to that web service should use the **OU\_MDM\_02** csf-key.

**17** Choose OUCSSReadDocumentEBF, scroll down to the Services and References section.

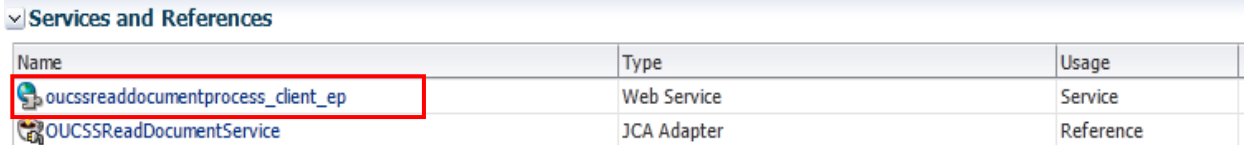

Verify that the **oucssreaddocumentprocess\_client\_ep** Web Service Type with Service Usage is linked to a service policy.

**18** Choose OUCSSUploadDocumentEBF, scroll down to the Services and References section.

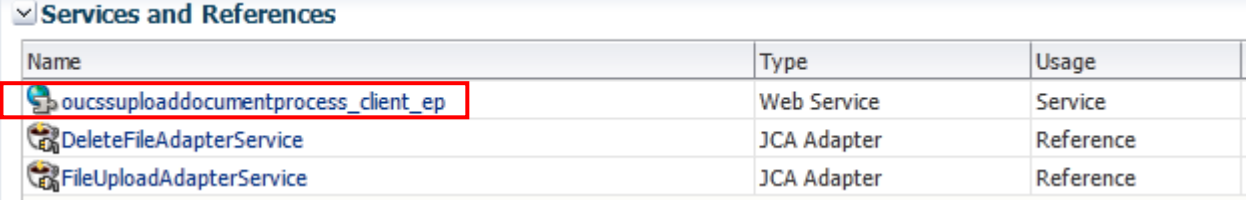

Verify that the oucssuploaddocumentprocess\_client\_ep Web Service Type with Service Usage is linked to a service policy.

### **Post-Installation Checklist for Optional OUCSS-OUCCB BPEL Flows**

### **Verifying Composites in SOA Enterprise Manager**

- **1** Log in to the SOA Enterprise Manager.
- **2** Expand the **Farm\_soa\_domain>soa>soa-infra>OUCSS** partition.
- **3** Verify that the 35 CSS-CCB composites are deployed in the OUCSS partition:

old OUCSSOUCCBWXAccountChargesSummaryRetrieverEBF [1.0] 메음 OUCSSOUCCBWXAccountSearchEBF [1.0] 메일 OUCSSOUCCBWXAutoPaySetupEBF [1.0] 에움 OUCSSOUCCBWXBillPayHistoryRetrieverEBF [1.0] 메일 OUCSSOUCCBWXBillViewEBF [1.0] 메음 OUCSSOUCCBWXBudgetDetailsEBF [1.0] 메일 OUCSSOUCCBWXContextInfoEBF [1.0] 에움 OUCSSOUCCBWXCreateMeterReadEBF [1.0] 메음 OUCSSOUCCBWXEBillSetupEBF [1.0] 에움 OUCSSOUCCBWXFinancialHistoryRetrieverEBF [1.0] 메용 OUCSSOUCCBWXFormsListEBF [1.0] 에움 OUCSSOUCCBWXFormsManagementEBF [1.0] 에 OUCSSOUCCBWXGetConsumptionSummaryEBF [1.0] 예념 OUCSSOUCCBWXGetRatedSAsEBF [1.0] 예용 OUCSSOUCCBWXGetSelfServiceDropdownsEBF [1.0] 메용 OUCSSOUCCBWXGetSelfServiceLabelsEBF [1.0] 메음 OUCSSOUCCBWXInvitePersonListEBF [1.0] 예법 OUCSSOUCCBWXMaintainMailingAddressInfoEBF [1.0] 에움 OUCSSOUCCBWXMaintainPhoneInfoEBF [1.0] 메일 OUCSSOUCCBWXMakePaymentEBF [1.0] 에움 OUCSSOUCCBWXMultipleAccountFinancialHistoryEBF [1.0] 예념 OUCSSOUCCBWXPremiseSearchEBF [1.0] 에 OUCSSOUCCBWXProcessBudgetRequestEBF [1.0] Ma OUCSSOUCCBWXProcessPayArrangementRequestEBF [1.0] 에움 OUCSSOUCCBWXProcessStartStopRequestEBF [1.0] 메일 OUCSSOUCCBWXRateAnalysisEBF [1.0] 에 OUCSSOUCCBWXRetrieveAccountDocumentsEBF [1.0] old OUCSSOUCCBWXRetrievePPBBalanceAndChargesEBF [1.0] 에움 OUCSSOUCCBWXRetrievePPBEstimatesAndCostsEBF [1.0] 예용 OUCSSOUCCBWXRetrieveScalarUsageEBF [1.0] 에움 OUCSSOUCCBWXSetBillNotifyPreferenceEBF [1.0] 에움 OUCSSOUCCBWXUsageChargesToDateEBF [1.0] 메일 OUCSSOUCCBWXVerifyAccountEBF [1.0] 메음 OUCSSOUCCBWXViewAccountEBF [1.0] 메음 OUCSSOUCCBWXViewAccountListEBF [1.0]

### **Verify Security Credentials from SOA Enterprise Manager**

Follow these steps to verify security for connecting to Oracle Utilities Customer Care and Billing (CCB) from SOA11g middleware:

- **1** Log in to the SOA Enterprise Manager.
- **2** Expand WebLogic Domain and right-click **soa\_domain > Security > Credentials**.

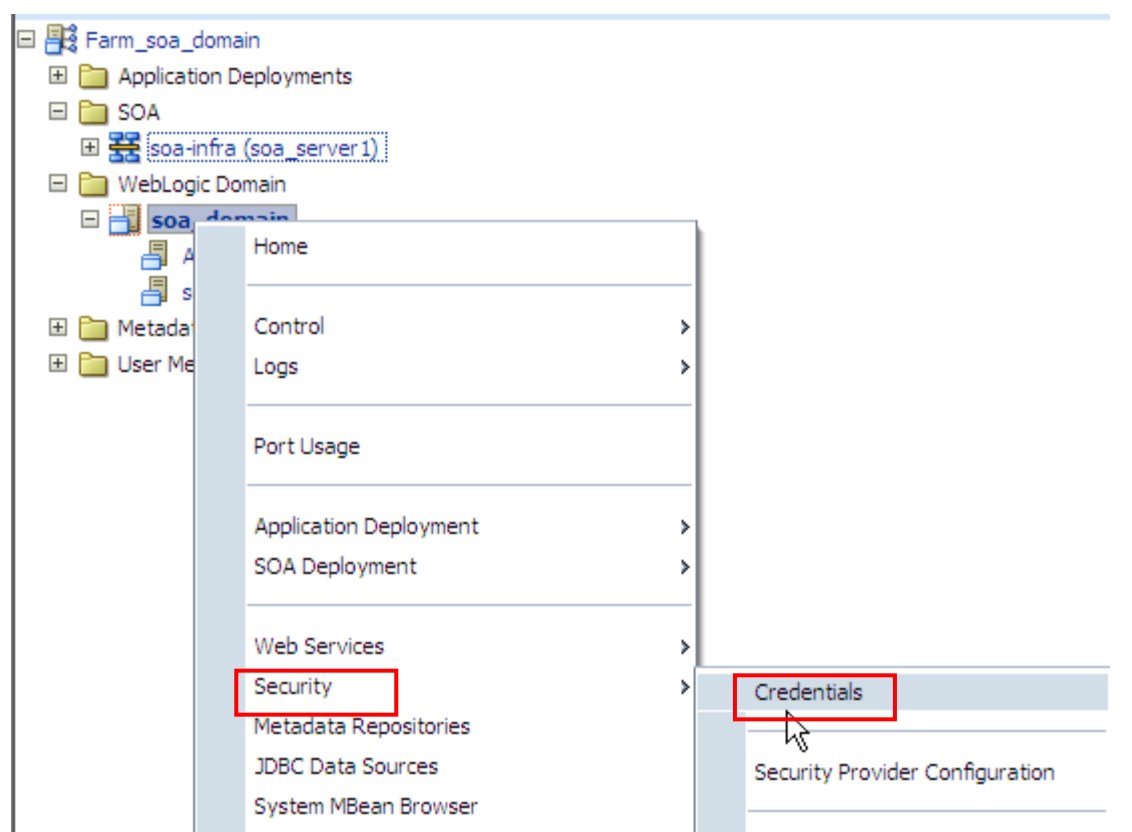

**3** Expand the **oracle.wsm.security** credential and verify that the keys **OU\_CCB\_01** is created.

#### **Credentials**

A credential store is the repository of security data that certify the authority of entities used by Java 2, J2EE, and ADF applications. Applications can use the Credential Store, a single, consolidated service provider to store and manage their credentials securely.

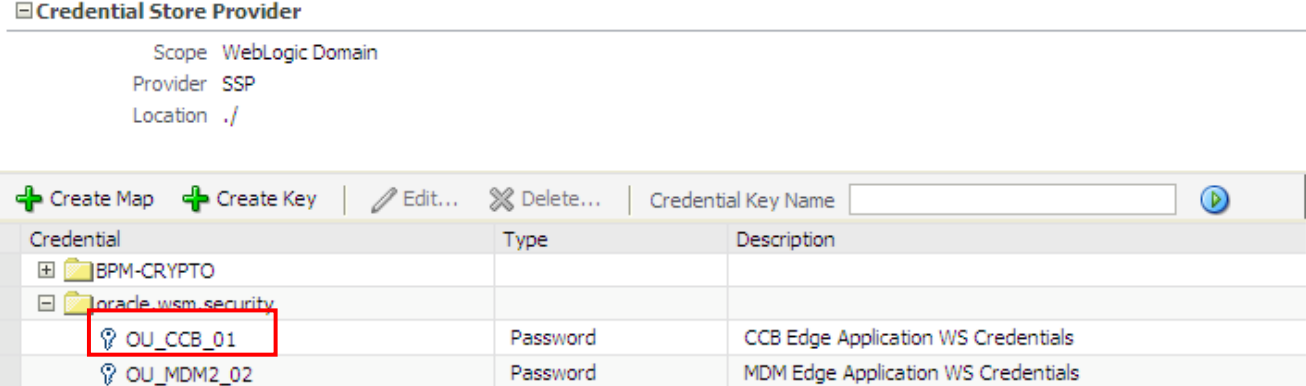

### **Verify Attached Policies from SOA Enterprise Manager**

Follow these steps to verify the policies attached to the web services that each BPEL process is using:

- **1** Log in to SOA Enterprise Manager.
- **2** Expand the **SOA > OUCSS** partition.

**3** Choose a composite (example: **OUCSSOUCCBWXAccountSearchEBF**), then scroll down to the **Services and References** section.

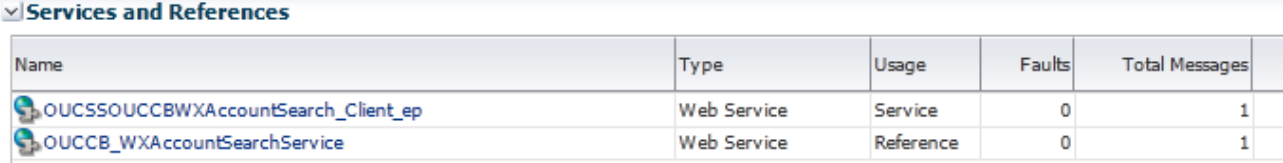

Verify that the Web Service Type with Service Usage (example:

**OUCSSOUCCBWXAccountSearchEBF\_Client\_ep**) is linked to a service policy.

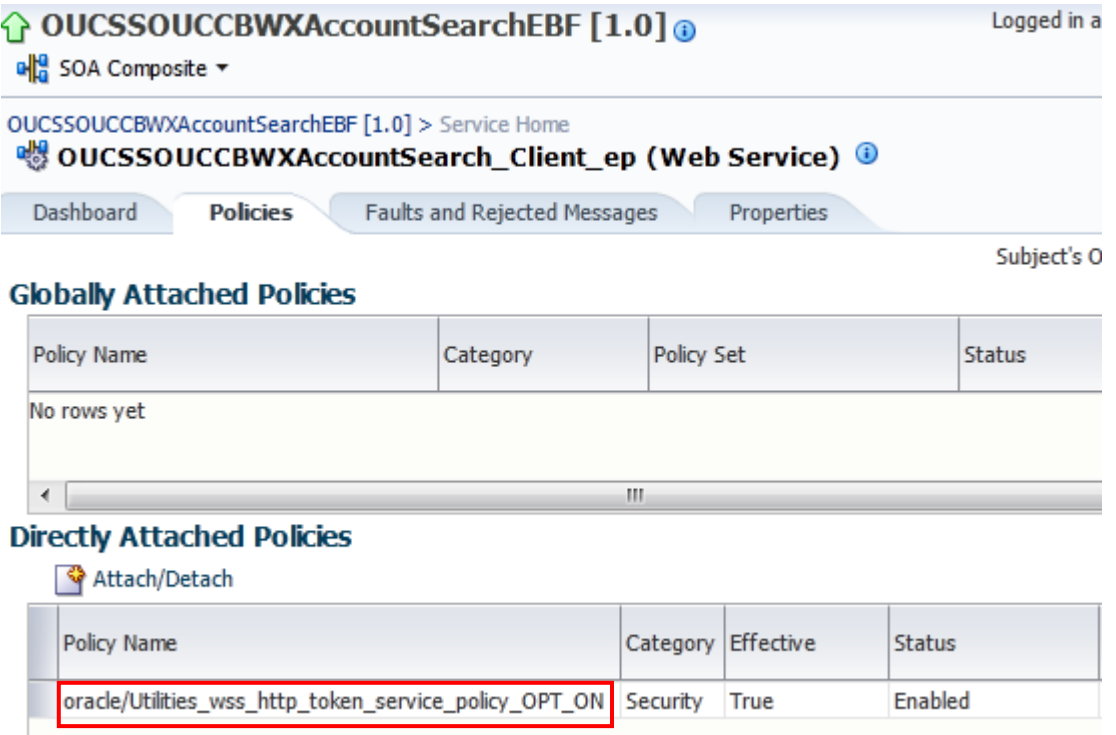

Verify that the Web Service Type with Reference Usage (example: **OUCCB\_WXAccountSearchService**) is linked to a client policy. The client policy attached to that web service should use the **OU\_CCB\_01** csf-key.

Repeat this verification procedure for all remaining BPEL composites, as needed.

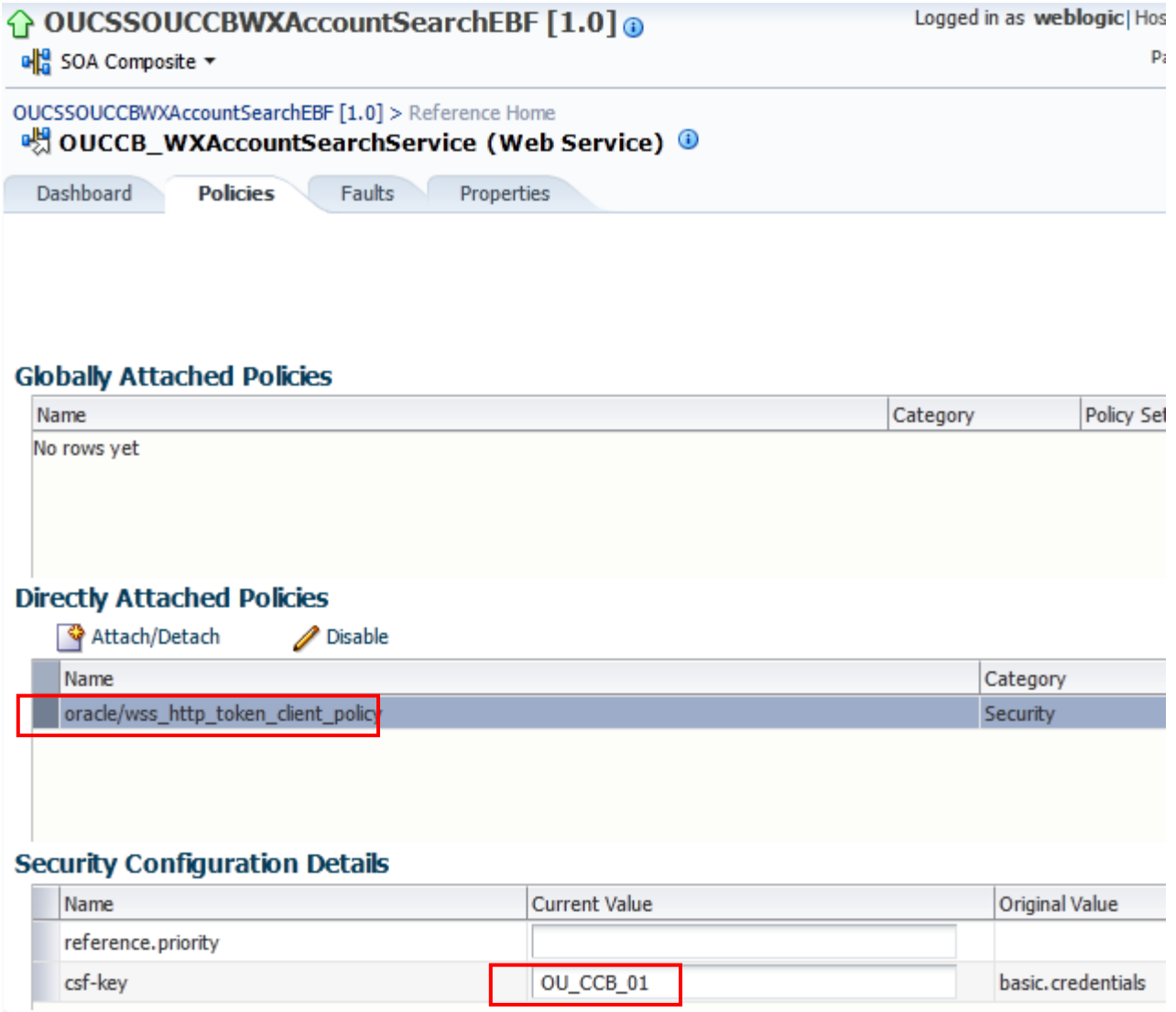

### **Verify ADF Connection in OUCSS Enterprise Manager**

Verify that the OUCSS-OUCCB *wsdls* are correctly tokenized and referenced in the ADF Connections:

- **1** Log in to the OUCSS Oracle Enterprise Manager console at http://<WLSAdminHost>:<WLSAdminServerPort>/em with wlsadminuser/wlsadminpasswd.
- **2** Select **OUCSSPortal(v2.1.0.1)** from **Application Deployments**, then right-click and choose **ADF > Configure ADF Connections** from the context menu as shown in the following image:

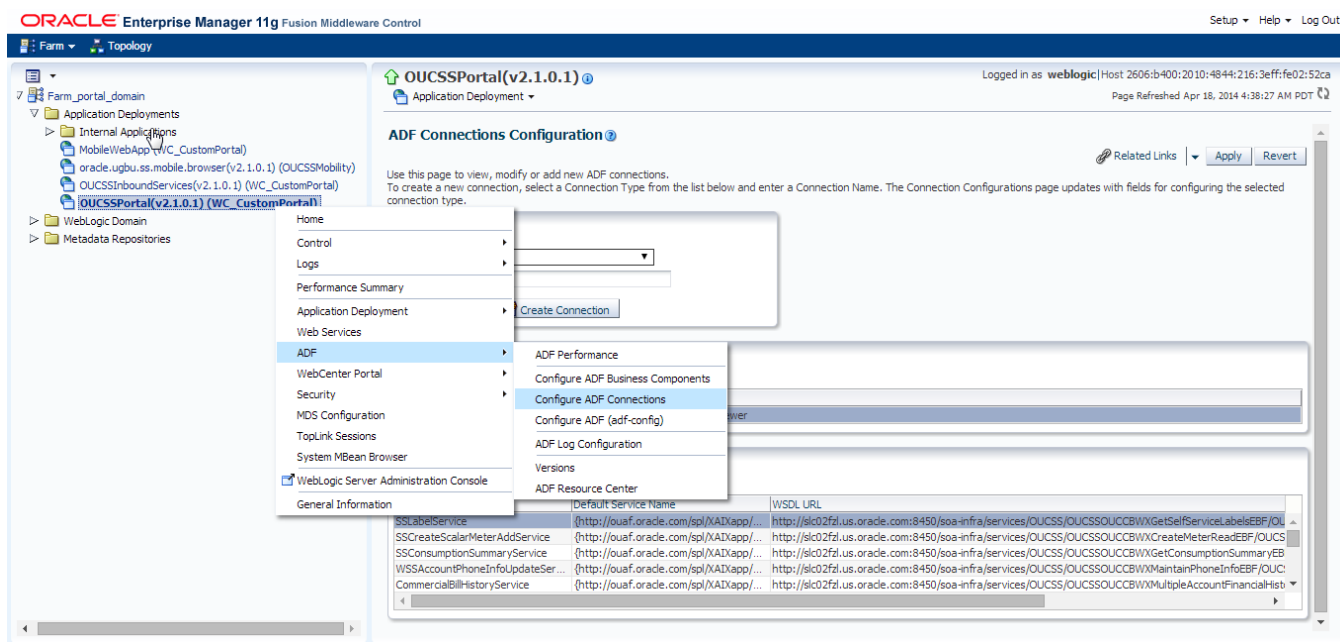

- **3** Under **Webserver connections**, each connection name should show a corresponding OUCSSOUCCB BPEL WSDL URL.
- **4** Click on a connection name (example: SSGetRatedSAsService), click **Edit**, select **WSDL URL**, and open the connection in your browser. If the WSDL URL is correctly formed (e.g., [http://soahostname:soaportno/s](http://soahostname:soaportno/)oainfra/services/OUCSS/OUCSSOUCCBWXGetRatedSAsEBF/OUCSSOUCCBWXGetRatedSAs\_Client\_ep?WSDL) and WSDL opens, then tokenization has been completed correctly.

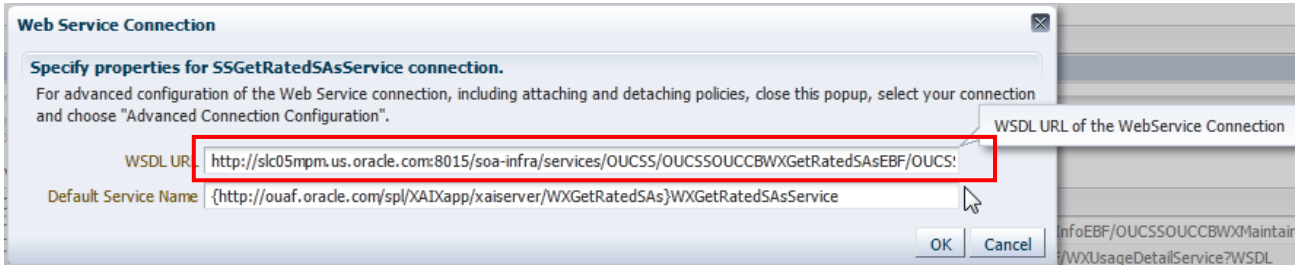

**5** Click on a connection name (example: SSGetRatedSAsService), click **AdvancedConnectionConfiguration**, select **Configuration** tab, make sure the **Endpoint Address** has the same entry as the wsdl above, except with no **'?wsdl'** at the end. The **Endpoint Address** will look like the sample below if it is correctly formed (e.g., [http://soahostname:soaportno/soa-](http://soahostname:soaportno/soa-infra/services/OUCSS/OUCSSOUCCBWXGetRatedSAsEBF/OUCSSOUCCBWXGetRatedSAs_Client_ep)

[infra/services/OUCSS/OUCSSOUCCBWXGetRatedSAsEBF/OUCSSOUCCBWXGetRatedSAs\\_Client\\_ep](http://soahostname:soaportno/soa-infra/services/OUCSS/OUCSSOUCCBWXGetRatedSAsEBF/OUCSSOUCCBWXGetRatedSAs_Client_ep))

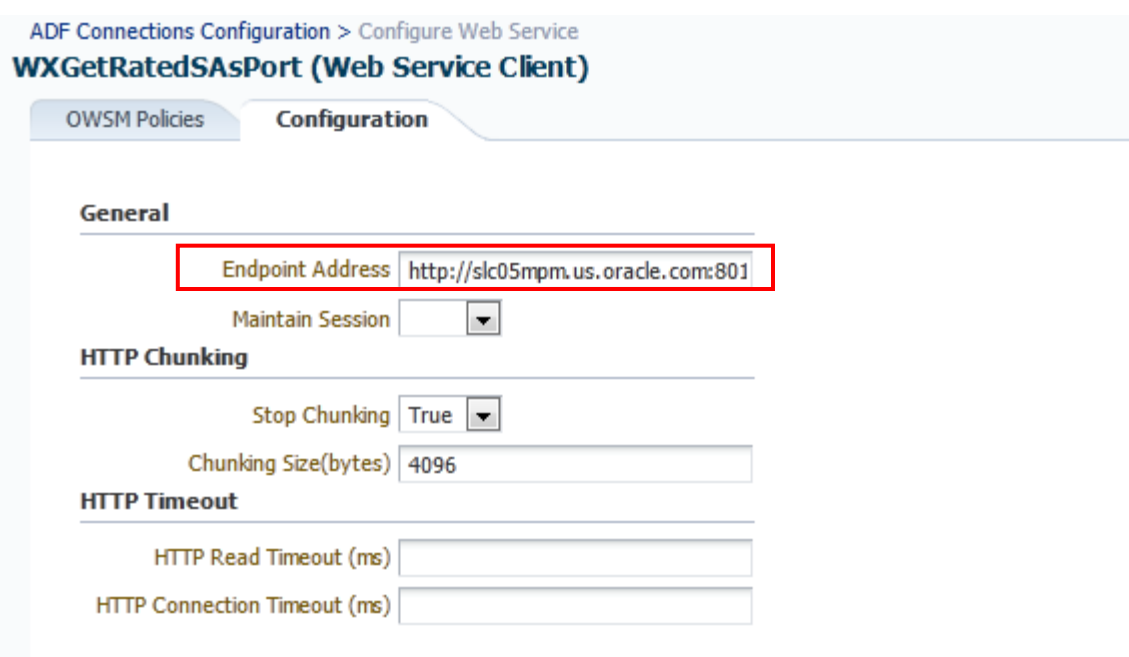

**6** Click on a connection name (example: SSGetRatedSAsService), click **AdvancedConnectionConfiguration**, select **OWSM Policies tab**, make sure a client policy is in the Directly Attached Policies and csf-key assigned is **OUCSS\_INTG\_BASIC\_KEY**.

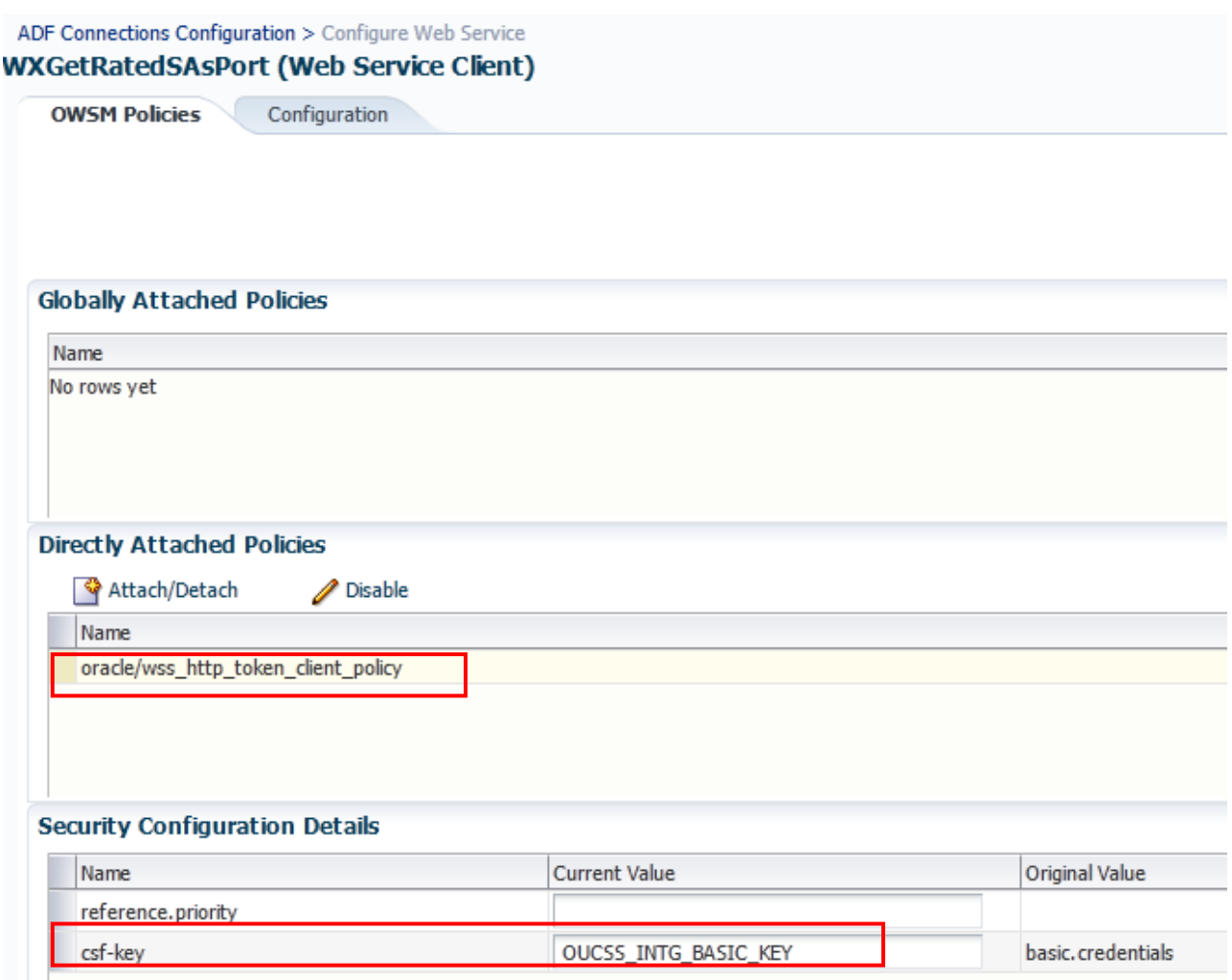

**7** Repeat this verification procedure for all remaining connections that need to call the OUCSS-OUCCB Optional BPEL services

### **Updating the MDS Folder**

**Prerequisite**: Before updating the MDS folder, set the environment variables as described in Step 2 of "Installing the Integration" earlier in this chapter.

To update the MDS folder, open a Command prompt and execute the following command:

#### **On UNIX/Linux:**

```
cd $PRODUCT HOME\bin
ant -f InstallBuild.xml updateMDS -
DInstallProperties=$PRODUCT_HOME/config/InstallProperties.xml -l updatemds.log
```
### **On Windows:**

```
cd %PRODUCT HOME%\bin
ant -f InstallBuild.xml updateMDS -
DInstallProperties=%PRODUCT_HOME%/config/InstallProperties.xml -l updatemds.log
```
### **MDS Deployment Examples**

The Product Home folder (e.g., OUCSS\_INTGFLOWS) contains an MDS-Artifacts subfolder with all files that can be deployed to MDS:

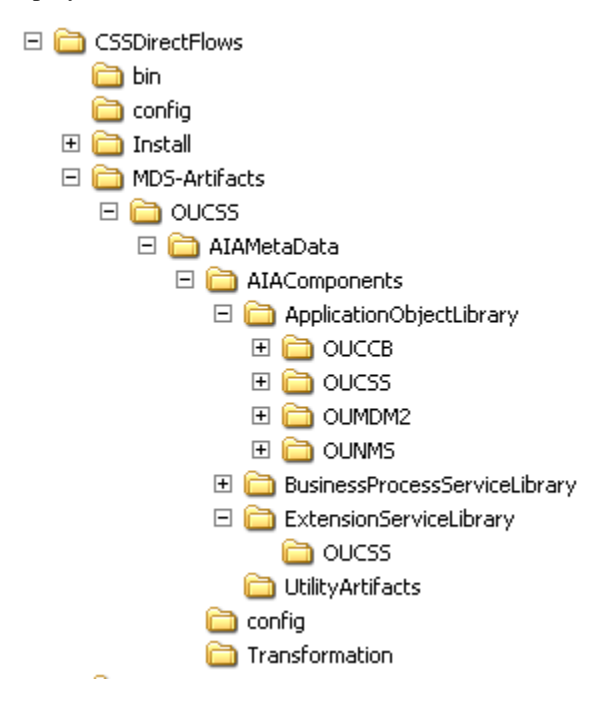

### **Custom Schema Changes**

If custom elements are added to the application object schema (e.g., the MDM schema), the ApplicationObjectLibrary folder must be updated in MDS

### **Concrete WSDL Changes for Extensions**

If the extension service needs to be called by a process and the concrete WSDL is updated, the ExtensionServiceLibrary folder must be updated in MDS.

### **Uninstalling Direct Integrated Flows**

To uninstall direct integrated flows:

- **1** Set the environment variables as described in Step 2 of "Installing the Integration" earlier in this chapter.
- **2** Execute the following command to go to the PRODUCT\_HOME:

#### **On UNIX/Linux:**

cd \$PRODUCT\_HOME/bin

### **On Windows:**

```
cd %PRODUCT_HOME%/bin
```
**3** Verify that the <PRODUCT\_HOME>/config/InstallProperties.xml file have values appropriate to your environment.

See [Appendix E](#page-149-0) for a sample CSS BPEL Flows *InstallProperties.xml* file and an explanation of the properties and elements available in the file.

**Notes**:

- In InstallProperties.xml, the hostname, portnumber, protocol, context entries in the "EdgeApplication/OUMDM/ManagedServer" node are used to build the MDM edge application end point URL in the ConfigurationProperties.xml file during install.
- In InstallProperties.xml, the hostname, portnumber, protocol, and context entries in the EdgeApplication/OUCCBManagedServer node are used to build the CCB edge application end point URL in the ConfigurationProperties.xml file during install.
- **4** Execute the following Command to uninstall the OUCSS-OUCCB integration flows. These flows are also known as Optional Flows. The Command in Step 4 needs to be executed only if the Optional flows were installed as part of Step 7 in the Installation section and wants to now uninstall them This step can be ignored if the Optional flows were not previously installed.

#### **On UNIX/Linux:**

```
cd $PRODUCT_HOME/bin
ant -f UninstallOptionalFlowsBuild.xml UnInstall -
DInstallProperties=$PRODUCT_HOME/config/InstallProperties.xml -l <name of install log>
Example: ant -f UninstallOptionalFlowsBuild.xml UnInstall -
DInstallProperties=$PRODUCT_HOME/config/InstallProperties.xml -l 
uninstallOptflowsunix.log
```
#### **On Windows:**

```
cd %PRODUCT_HOME%/bin
ant -f UninstallOptionalFlowsBuild.xml UnInstall -
DInstallProperties=%PRODUCT_HOME%/config/InstallProperties.xml -l <name of install log>
Example: ant -f UninstallOptionalFlowsBuild.xml UnInstall -
DInstallProperties=%PRODUCT_HOME%/config/InstallProperties.xml -l 
uninstallOptflowsunix.log
```
- Note: Refer to OUCSS\_2\_1\_0\_1\_Whitepaper\_OUCSSOUCCBOptionalBPELFlows whitepaper for verification of the optional flows uninstallation.
- **5** Execute the following command to complete the BPEL Flows integration uninstallation

#### **On UNIX/Linux:**

```
cd $PRODUCT_HOME/bin
ant -f UninstallBuild.xml UnInstall -
DInstallProperties=$PRODUCT_HOME/config/InstallProperties.xml -l <name of install log>
Example: ant -f UninstallBuild.xml UnInstall -
DInstallProperties=$PRODUCT_HOME/config/InstallProperties.xml -l uninstallflowsunix.log
```
#### **On Windows:**

```
cd %PRODUCT HOME%/bin
ant -f UninstallBuild.xml UnInstall -
DInstallProperties=%PRODUCT_HOME%/config/InstallProperties.xml -l <name of install log>
Example: ant -f UninstallBuild.xml UnInstall -
DInstallProperties=%PRODUCT_HOME%/config/InstallProperties.xml -l uninstallflowsunix.log
```
Note: After running above command, verify that installation log does not contain any errors and the uninstallation is successful. If there are any errors in uninstallation log and fix the errors before running the uninstall again.

# **Chapter 4**

## **Installing CCB-MDM Integrated Flows**

If Oracle Utilities Customer Self Service (CSS) is integrating with Oracle Utilities Customer Care and Billing (CCB) and Oracle Utilities Meter Data Management (MDM), Oracle Utilities Customer Care and Billing Integration to Oracle Utilities Meter Data Management Release 3.1.1 Media Pack, which also includes the CCB-MDM integrated flow used in CSS, needs to be installed.

This section covers software requirements and installation verification steps.

### **Software Requirements**

The Oracle Utilities Customer Care and Billing Integration to Oracle Utilities Meter Data Management Release 3.1.1 Media Pack with the latest patches must be installed and running on the server.

Make sure the following patches are installed:

- Roll up Patch (RUP1) **15970903**, which contain Patch12731103 CCB-MDM Integrated Flows needed for Self-Service**.**
- **-** Patch **17277797** CCB-MDM Integration changes for Bill Print Enhancement
- Patch **17995429** Support Rate Compare & Charges To Date Enhancements Integration Change
- Patch **18499403** Master Bug for Billing Items/Life Support Added to Person Sync

**Note:** This integration does *not* require installation of the AIA Foundation Pack.

### **Verify CCB-MDM Flows**

Once Oracle Utilities Customer Care and Billing Integration to Oracle Utilities Meter Data Management Release 3.1.1 Media Pack is installed and running on the server, verify the following:

*Verify that CCB-MDM Integrated flows used for OUCSS are in the Enterprise Manager*

- **1** Log in to Enterprise Manager.
- **2** Expand the Farm\_soa\_domain>soa>soa-infra>CCB2-MDM2 partition.
- **3** Verify that following four composites are deployed:

OUCCB2OUMDM2SSUsageDetailEBF

OUCCB2OUMDM2SSUsageOverviewEBF

OUCCB2OUMDM2SSUsageReqEBF

OUCCB2OUMDM2SSUsageAdjustmentReqEBF

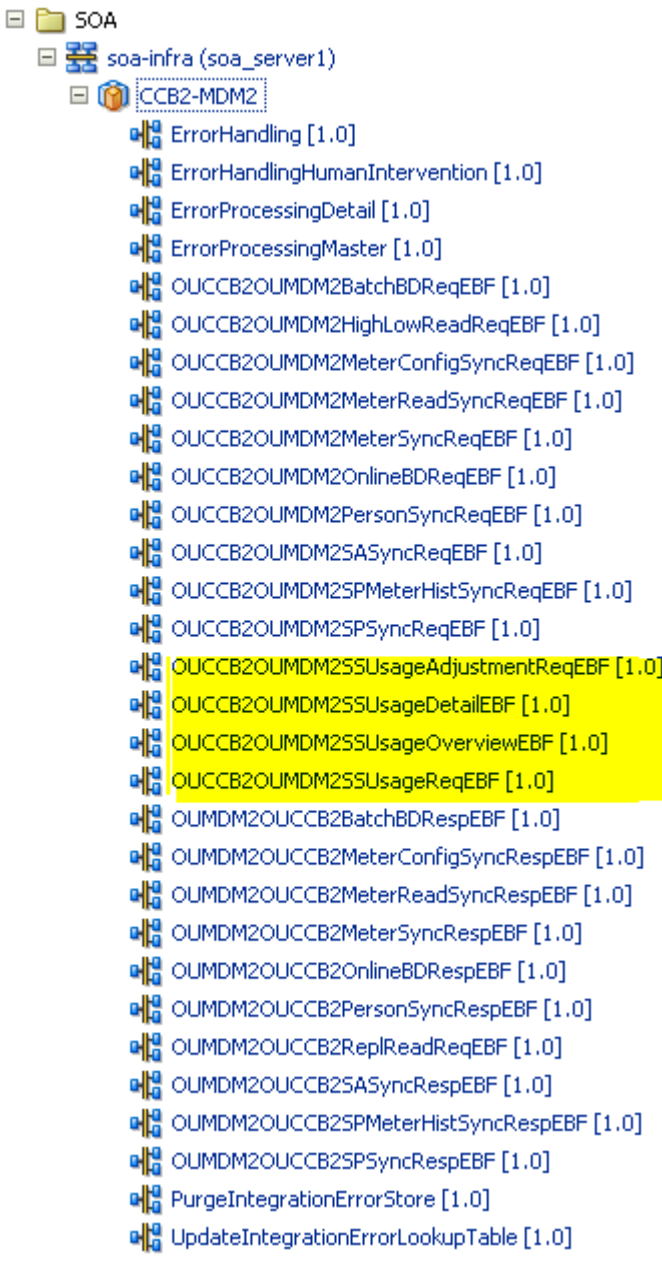

**Note:** Only OUCCB2OUMDM2SSUsageReqEBF and OUCCB2OUMDM2SSUsageAdjustmentReqEBF are being used by OUCSS.

# **Chapter 5**

## **Installing Oracle Utilities Notification Center Flows**

Oracle Utilities Notification Center is pre-integrated with OUCSS, OUCCB and OUNMS and facilitates processing and sending of messages to customers.

Edge Applications –CCB and NMS provide a mechanism to send messages (or notifications) to customers. The means of delivery are SMS or email, additional delivery channels can be introduced via extensions. OUNC processes all the notifications sent by the edge applications and sends the notification messages to customers. OUCSS provides a unified "hub" by which all these differing notifications can be managed by the customer. The customer is able to define a notification profile that captures how they wish to receive the notifications and notification preferences that captures the type of notifications they want to receive for the account.

This section describes the installation steps for OUNC BPEL flows.

**Note**: These flows do not require installation of the AIA Foundation Pack.

### **Software Requirements**

The following software must be installed, configured and running prior to installation of OUNC BPEL flows:

- SOA11g / Oracle Enterprise Manager 11.1.1.8.0 on WebLogic Server 10.3.6.
- OUNC is certified with the following edge applications:
	- $\bullet$  Oracle Utilities Customer Care and Billing v2.4.0.1 +
	- Oracle Utilities Network Management System v1.11.0.4 +

### **Pre-Installation Tasks**

The following tasks should be completed before you install the OUNC BPEL flows:

- Ensure that the Oracle SOA Suite is installed and running. (Software Version: SOA11g / Oracle Enterprise Manager 11.1.1.8.0 on WebLogic Server 10.3.6).
- For more information on SOA, refer to the documentation at http://www.oracle.com/technetwork/middleware/soasuite/documentation/index.html#111130
- Log in to the WebLogic console to confirm there are no changes in Pending Activation status.
- If not already running, start the Node Manager.
- Restart the SOA manager server and the WebLogic Administration server.
- Ensure the WebLogic Admin server, SOA server, and Node Manager up and are running.
- Create the new Product Home folder (e.g., OUNC\_Flows).

Note: The syntax for Product Home variable depends on whether you are installing on Linux or Windows. On Linux, the variable is \$PRODUCT\_HOME. On Windows, it is %PRODUCT\_HOME%.

### **Installing the Integration**

**1** Download and extract the OUNC.zip from the Oracle Software Delivery Cloud (edelivery.oracle.com) to create a OUNC\_Flows folder. This folder includes a subfolder hierarchy as shown in the following image. If the folder is readonly, remove the read-only attribute from the folder.

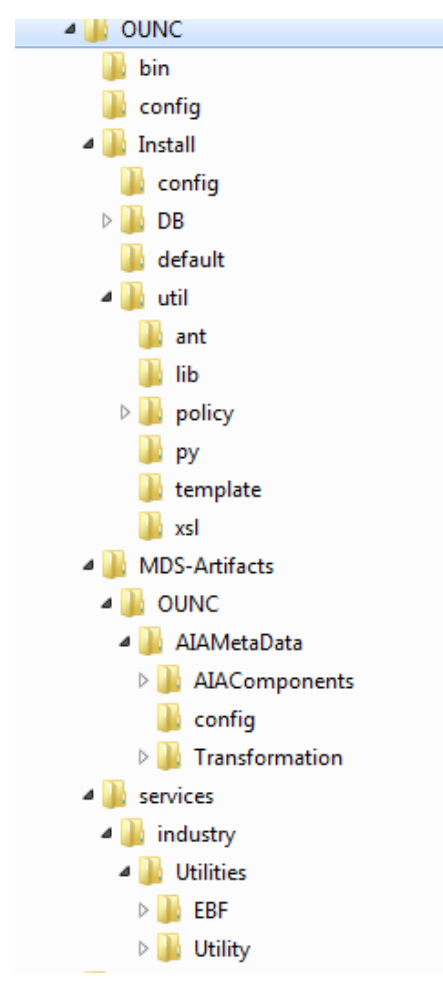

**2** Set the following environment variables:

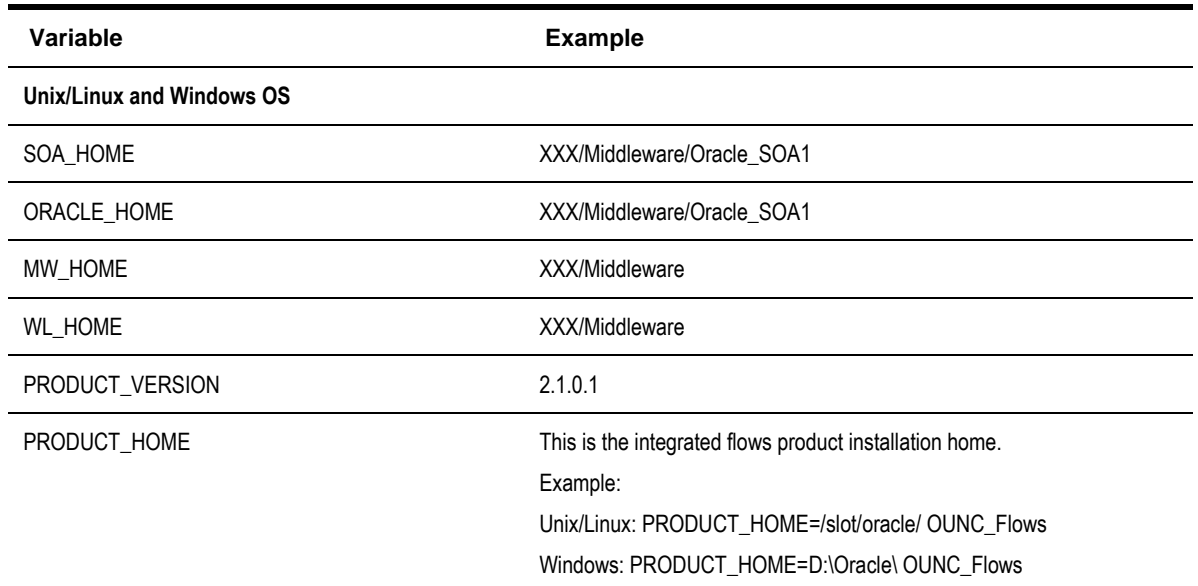

The following commands (*setWLSEnv.sh* on Linux or *setWLSEnv.bat* on Windows) set the environment variables used for executing the installation scripts.

#### **On UNIX/Linux:**

source "\${WL HOME}/wlserver 10.3/server/bin/setWLSEnv.sh"

#### **On Windows:**

```
cd %WL HOME%\wlsserver 10.3\server\bin\setWLSEnv.cmd
```
#### *Notes:*

- Do not delete the install directory. This directory is used as the download location for patches.
- For a Windows installation, when updating any of the properties listed in the table below, use appropriate path separator (e.g., C:/OUNC\_Flows).
- This installation uses the values in \$PRODUCT\_HOME and its underlying properties file that were used to configure the integrated flow installation.
- **3** Open a command prompt and go to the <unzipdir> $\setminus$  OUNC\_Flows folder which is referred as PRODUCT\_HOME. Example: PRODUCT\_HOME=/slot/oracle/OUNC\_Flows where you unzipped OUNC.zip
- **4** Execute the following command to go to the PRODUCT\_HOME:

#### **On UNIX/Linux:**

cd \$PRODUCT\_HOME/bin

#### **On Windows:**

cd %PRODUCT\_HOME%/bin

**5** Update the <PRODUCT\_HOME>/config/InstallProperties.xml file with values appropriate to your environment.

See [Appendix F](#page-157-0) for a sample of the OUNC *InstallProperties.xml* file and an explanation of the properties and elements available in the file.

*Notes:* 

In InstallProperties.xml, the hostname, portnumber, protocol, context entries in the "OUNC / EdgeSystems /CCB" node are used to build the CCB edge application end point URL during install.

**6** Under the <PRODUCT\_HOME>/config folder, check the following xml files:

- NotificationTypes.xml
- NotificationAppChannels.xml

These xml files contains default data that will be loaded to the following Notification tables:

- Notification Types (NC\_NOTIF\_TYPES )
- Edge Application Tables (NC\_EDGE\_APPS, NC\_EDGE\_APPS\_L)
- Channels Tables (NC\_DELIVERY\_TYPE, NC\_DELIVERY\_TYPE\_L)
- Edge Application Channels Tables (NC\_APP\_DELIVERY\_TYPES)

If there are more user-defined data that needs to be added, please update the xml files accordingly.

If different languages are supported, modify the NotificationAppChannels.xml file to add description in the language(s) supported.

#### *Notes:*

If no extra data are needed or the system only support English, these files do not need to be updated.

**7** Under the <PRODUCT\_HOME>/Install/DB/sequence folder, check the following sql files:

- nc\_notification\_seq.sql
- nc\_user\_delivery\_opt\_seq.sql
- nc\_user\_notif\_pref\_seq.sql
- On new install, the start sequence is defaulted to 1. No need to update the sql files.
- When reinstalling, do the following steps:
	- o Determine the last sequence number of the sequences in the existing OUNC tables
	- $\circ$  Update the starting value of the sequences to be last sequence number  $+1$  in the sql files.
- **8** Execute the following command to complete the DB installation

### **On UNIX/Linux :**

```
cd $PRODUCT_HOME/bin
ant -f InstallBuild.xml installOUNCDB -
DInstallProperties=$PRODUCT_HOME/config/InstallProperties.xml -l <name of install log>
Example: ant -f InstallBuild.xml installOUNCDB -
DInstallProperties=$PRODUCT_HOME/config/InstallProperties.xml -l ouncinstalldbrun.log
```
#### **On Windows:**

```
cd %PRODUCT_HOME%/bin
ant -f InstallBuild.xml installOUNCDB -
DInstallProperties=%PRODUCT_HOME%/config/InstallProperties.xml -l <name of install log>
Example: ant -f InstallBuild.xml installOUNCDB -
DInstallProperties=%PRODUCT_HOME%/config/InstallProperties.xml -l ouncinstalldbrun.log
```
Note: When reinstalling the Notification DB, make sure the starting value of the sequences are correct. Check the last number of the sequences before reinstalling. Make the last number  $+1$  be the start sequence of the new installation.

**9** Execute the following command to complete the BPEL Flows integration installation

#### **On UNIX/Linux:**

cd \$PRODUCT\_HOME/bin
```
ant -f InstallBuild.xml installOUNC -
DInstallProperties=$PRODUCT_HOME/config/InstallProperties.xml -l <name of install log>
Example: ant -f InstallBuild.xml installOUNC -
DInstallProperties=$PRODUCT_HOME/config/InstallProperties.xml -l ouncinstallrun.log
On Windows:
cd %PRODUCT HOME%/bin
ant -f InstallBuild.xml installOUNC -
DInstallProperties=%PRODUCT_HOME%/config/InstallProperties.xml -l <name of install log>
```
Example: ant -f InstallBuild.xml installOUNC - DInstallProperties=%PRODUCT\_HOME%/config/InstallProperties.xml -l ouncinstallrun.log

Note: After running above command, verify that installation log does not contain any errors and the build is successful. If there are any errors in install.log, fix the errors before running the install again.

## **Email Configuration**

### **Configure the Certificates of the Mail Server**

**1** Import the certificates from the Mail Server and add it to your server trust store.

Email Server uses two protocols to send/receive messages.

SMTP for sending.

POP3 or IMAP for receiving mails. Configure the receiving protocol accordingly e.g.,POP3/IMAP.

**2** Get the <Mail Server> Certificate:

```
/usr/bin/openssl s_client -connect <Mail Server>:<Mail Port Number> > smtp.cert
```
Where <Mail Server> is the SMTP server location and <MailPort Number> is the Mail Server listening port.

**Example**:

/usr/bin/openssl s\_client –connect stxxx.yourcompany.com:425 >smtp.cert

**3** Edit the smtp.cert by removing everything except the following:

```
—–BEGIN CERTIFICATE—–
<certificate>
—–END CERTIFICATE—–
```
**Important**: The BEGIN CERTIFICATE and END CERTIFICATE lines must remain in the file.

**4** Import the certificates into a new trust store:

```
keytool -import -alias <Mail Server> -keystore ${WL_HOME}/server/lib/trusted-
certificates.jks -file smtp.cert
```
**Note:** You will be prompted to enter a password. Enter <password>.

**5** Edit the setDomainEnv.cmd or setDomainEnv.sh file (located in

<WL\_HOME>/user\_projects/domains/<domain\_name>/bin) by replacing the existing javax.net.ssl.trustStore property setting with the following:

```
-Djavax.net.ssl.trustStore=${WL_HOME}/server/lib/trusted-certificates.jks -
Djavax.net.ssl.trustStorePassword=<password>
```
**6** Restart the Admin Server and the Managed Server by running the following command or by using any other manual method, such as the admin console:

### **On Windows:**

```
ant -f InstallBuild.xml bounceServers -
DInstallProperties=%PRODUCT_HOME%\config\InstallProperties.xml -l restartOUNC1.log
On UNIX/Linux :
```
### ant -f InstallBuild.xml bounceServers - DInstallProperties=\$PRODUCT\_HOME/config/InstallProperties.xml -l restartOUNC1.log

### **Sender Address Configuration**

The User Messaging Service Email Configuration's OutgoingUsername and WorkFlowNotification's from Address are identical if you wish to configure it as a different one you need to navigate to the Enterprise Manager > soa-infra > SOA Administration and select the Workflow Properties/Workflow Notification Properties based on the version.

### **Workflow Notification Properties**

Before configuring the Workflow Notification, configure the Messaging Serv

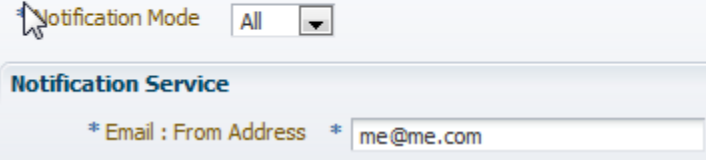

#### **Configuring Multiple Sender Address Configuration**

Mapping has been changed for the Email Service; the notificationType is mapped to "FromAccountName" of Notification service

The From Account of the Notification service specifies the name of the account used to send this message. The default account is named **Default** and is editable from the Workflow Notification Properties page in Oracle Enterprise Manager Fusion Middleware Control as mentioned in the previous section. To add additional accounts, you must use the System MBean Browser in Oracle Enterprise Manager Fusion Middleware Control.

For information on editing "From Account Name" property in Oracle Enterprise Manager Fusion Middleware Control, see *[Oracle Fusion Middleware Administrator's Guide for Oracle SOA Suite and Oracle Business Process Management Suite](http://docs.oracle.com/cd/E28280_01/admin.1111/e10226/hwf_config.htm#BHCICCHI)*.

Create ASNSDriver using the notification type as the driver Name for each of the notification types in the system (eg. OUT, RST, C1MP, C1PC, C1PP, WSLP, WSPR, WXBD, WXBR, C1FI). Use setASNSDriver and associate a different sender email addresses for each notification type. When email is received, depending on the notification type, the "From" email address will be different.

The "from" email address coming from CCB payload is mapped to the "replyTo" of the notification service.

## **Post Installation Checklist**

### **Verify the User Messaging Service List**

Go to the Deployments Section in the WebLogic administration console section and ensure that the below two application of the user messaging service are active as depicted below

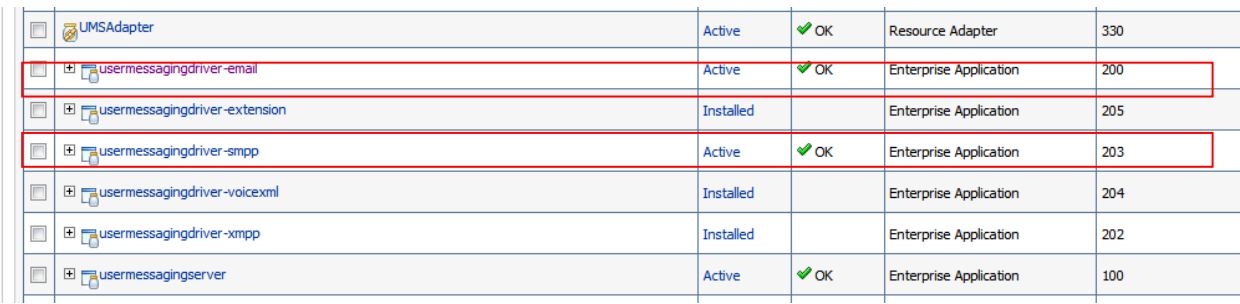

Navigate to WebLogic Enterprise Manager, right click on soa-infra node then select SOA Administration and Workflow Properties

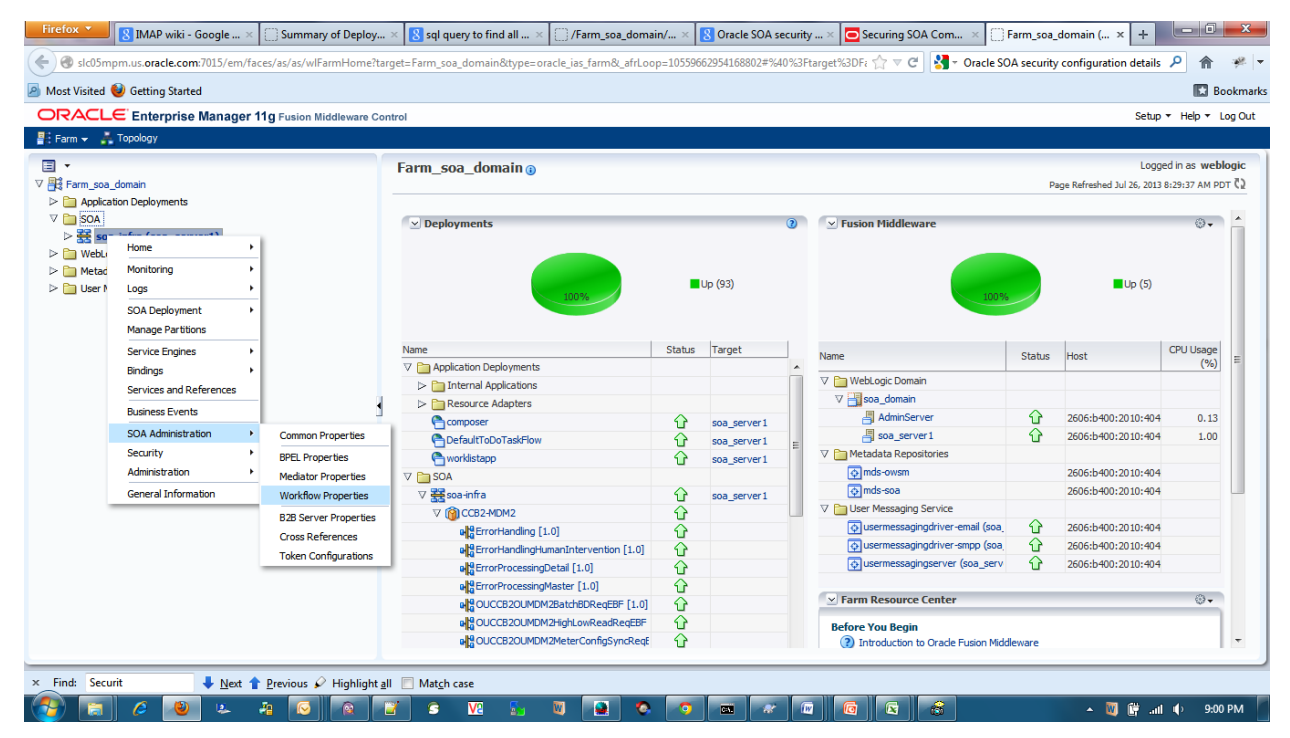

**1** Ensure that the Work flow notification properties are set as "**All"**.

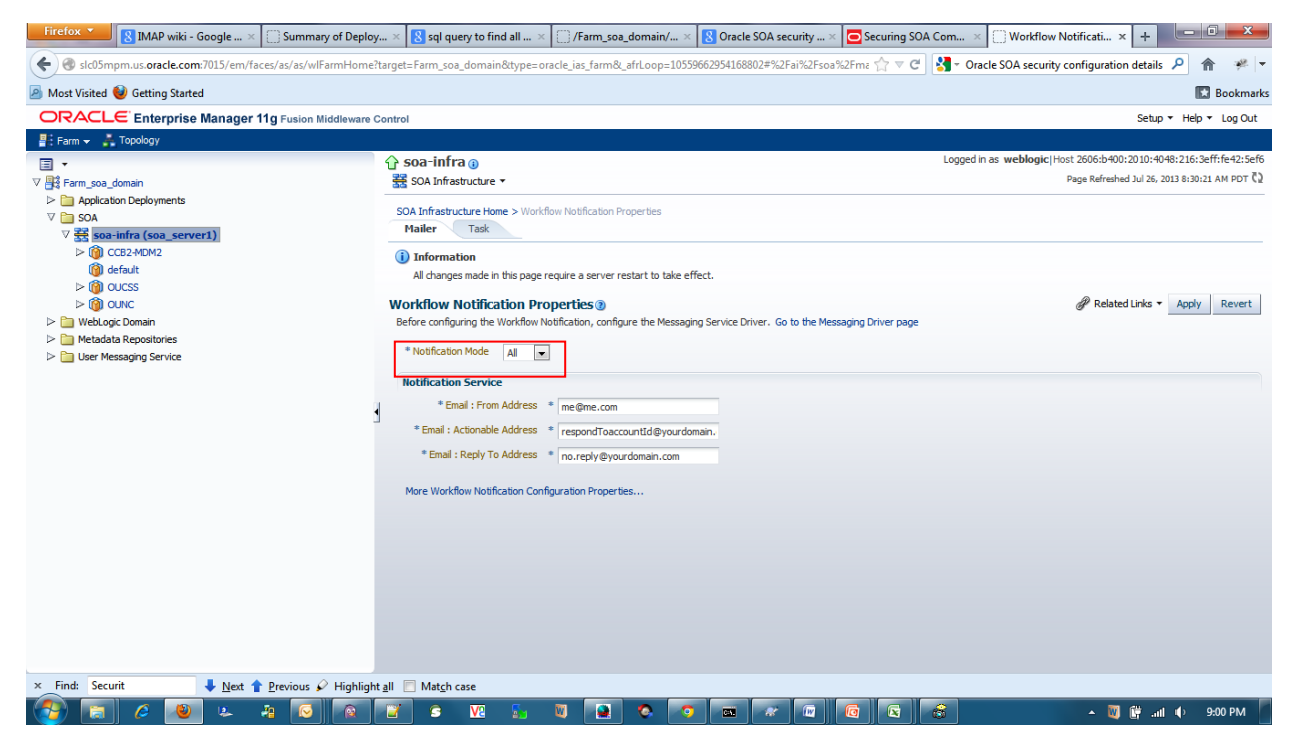

**2** Expand the User Messaging service node in the EM left panel as

User Messaging Service O usermessagingdriver-email (soa\_server1) ← usermessagingdriver-smpp (soa\_server1)

- O usermessagingserver (soa\_server 1)
- **3** Ensure that all these applications are enabled.
- **4** Select the **usermessagingserver** entry, which should have smpp and email enabled as shown in the following image.

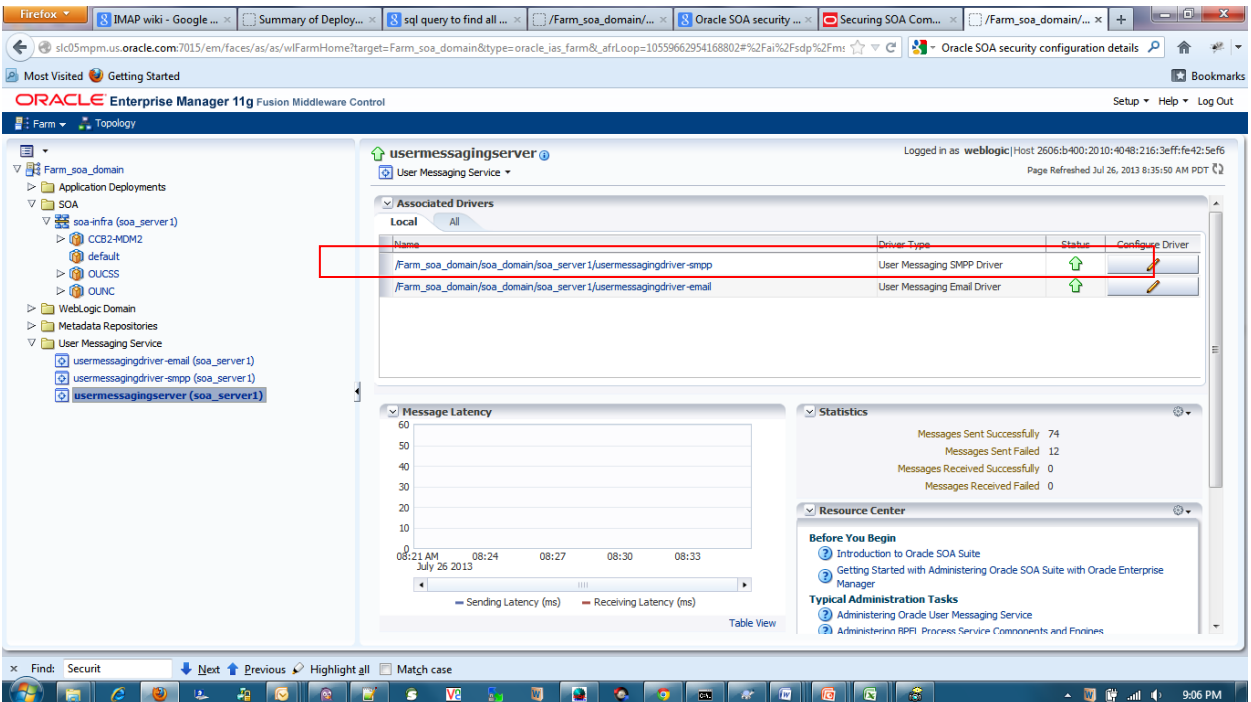

## **Verify SMPP Properties**

**1** Click on the button for the Configure Driver with the following entities:

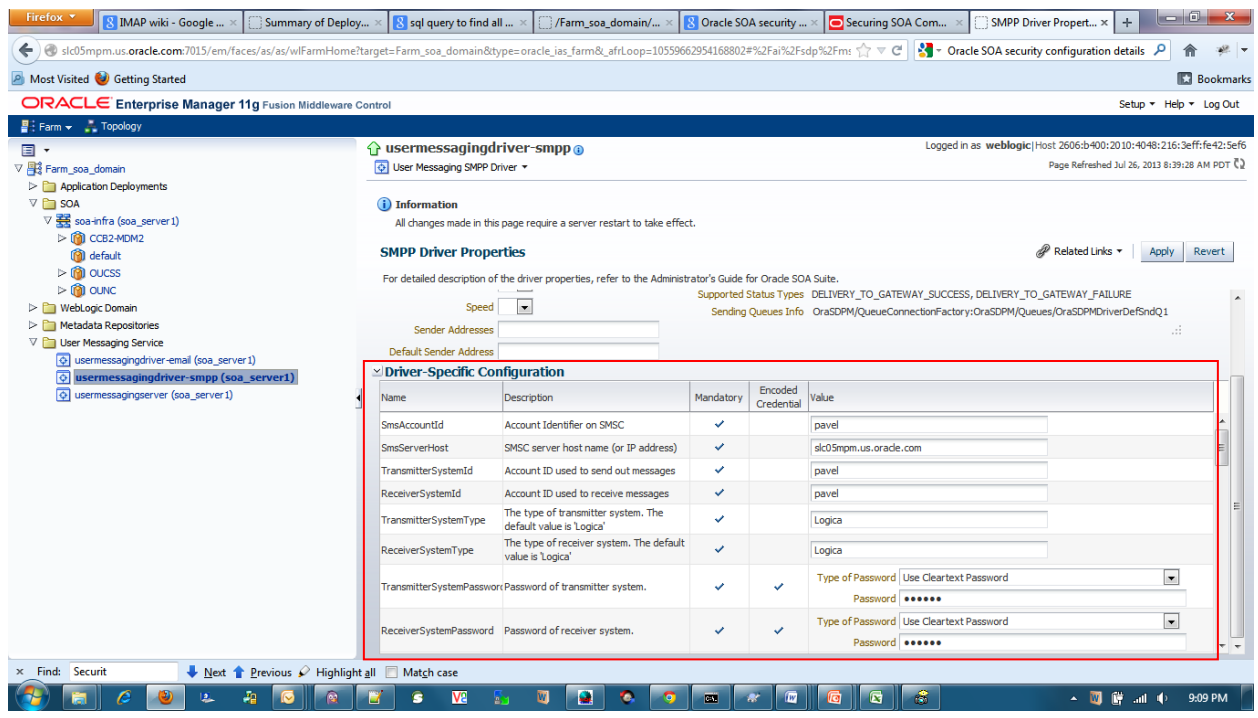

Ensure all properties match those configured in the InstallProperties.xml file (see Appendix D).

### **Verify Email Properties**

Navigate to the User Messaging Service tab in the Enterprise Manager Console and select the **usermessagingserver**

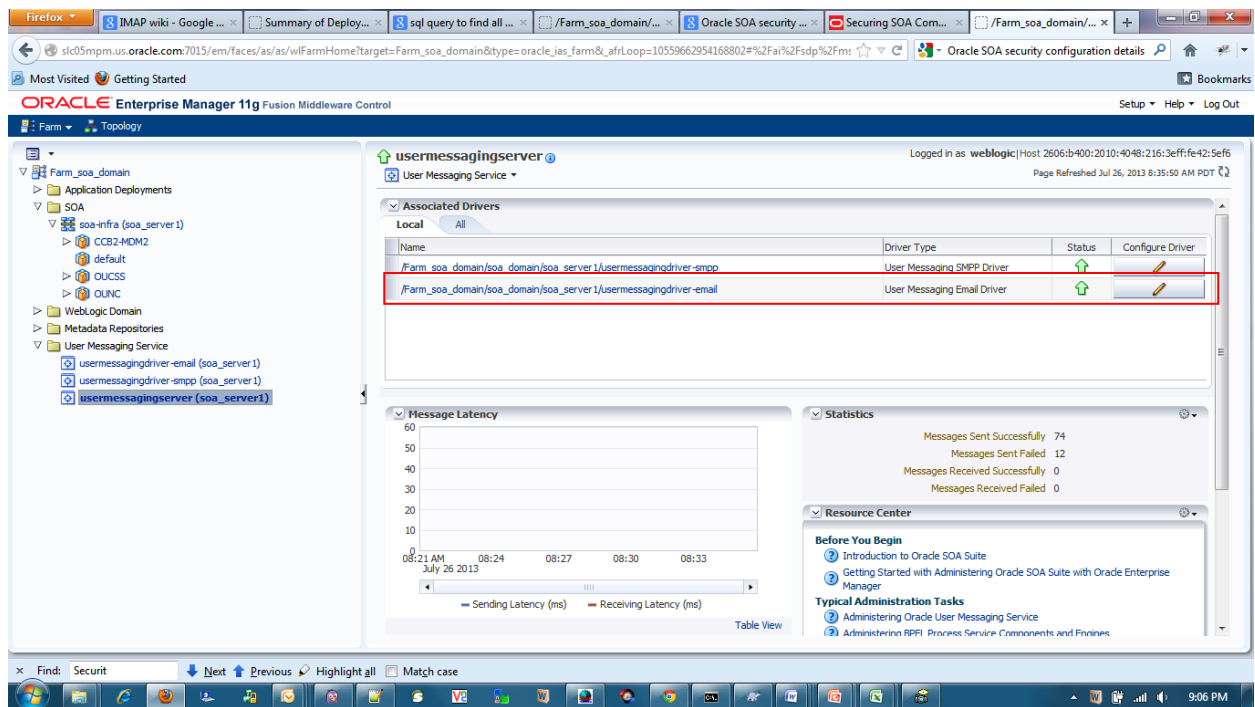

Click on the button adjacent to the usermessagingdriver-email and validate all the properties from that of the InstallProperties.xml mentioned in the Appendix are reflected in the below picture.

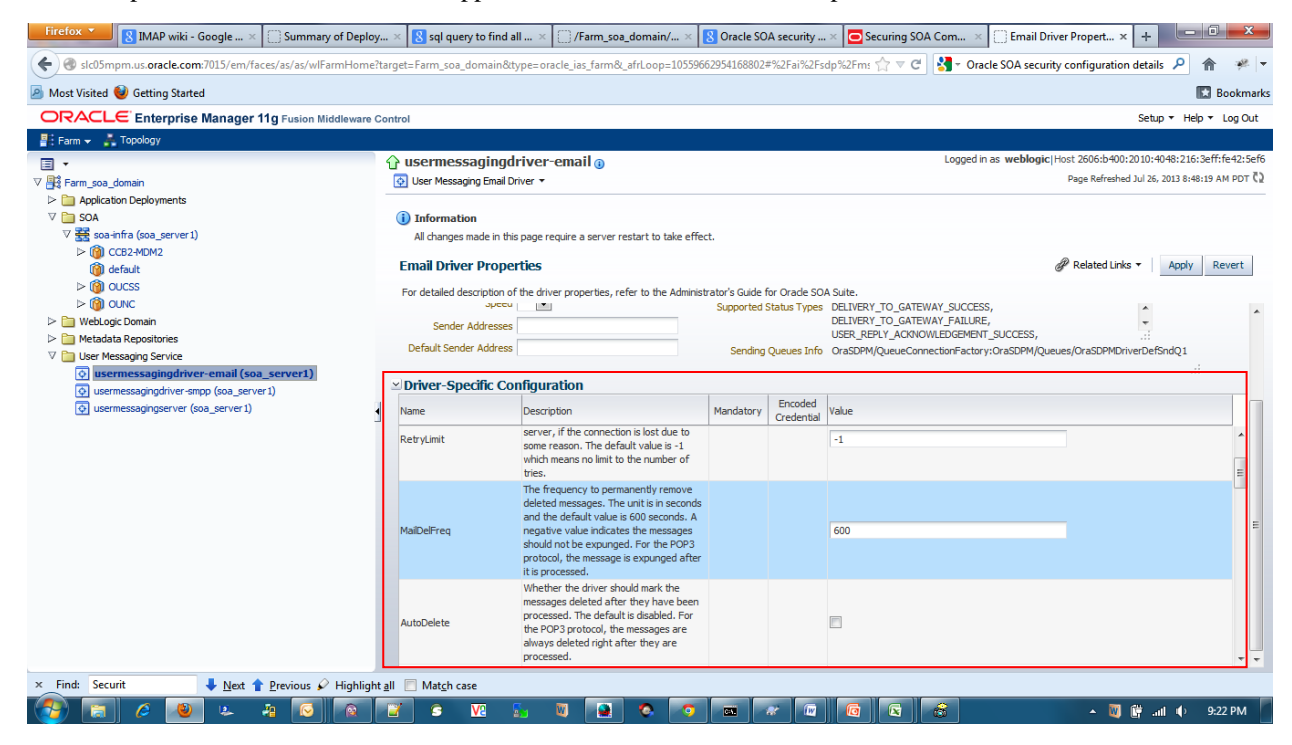

### **Data Source Configurations Checklist**

- **1** Ensure that the following data sources are created on the server:
- **2 OUNCEHDS** Error Handling Data Source
- **3 OUNCDS** Notification Data Source
- **4 OUNCNMSDS** NMS Generic Data Source

**Navigation**: On left pane, select the **Services > Data Sources;** check the data sources marked below are installed.

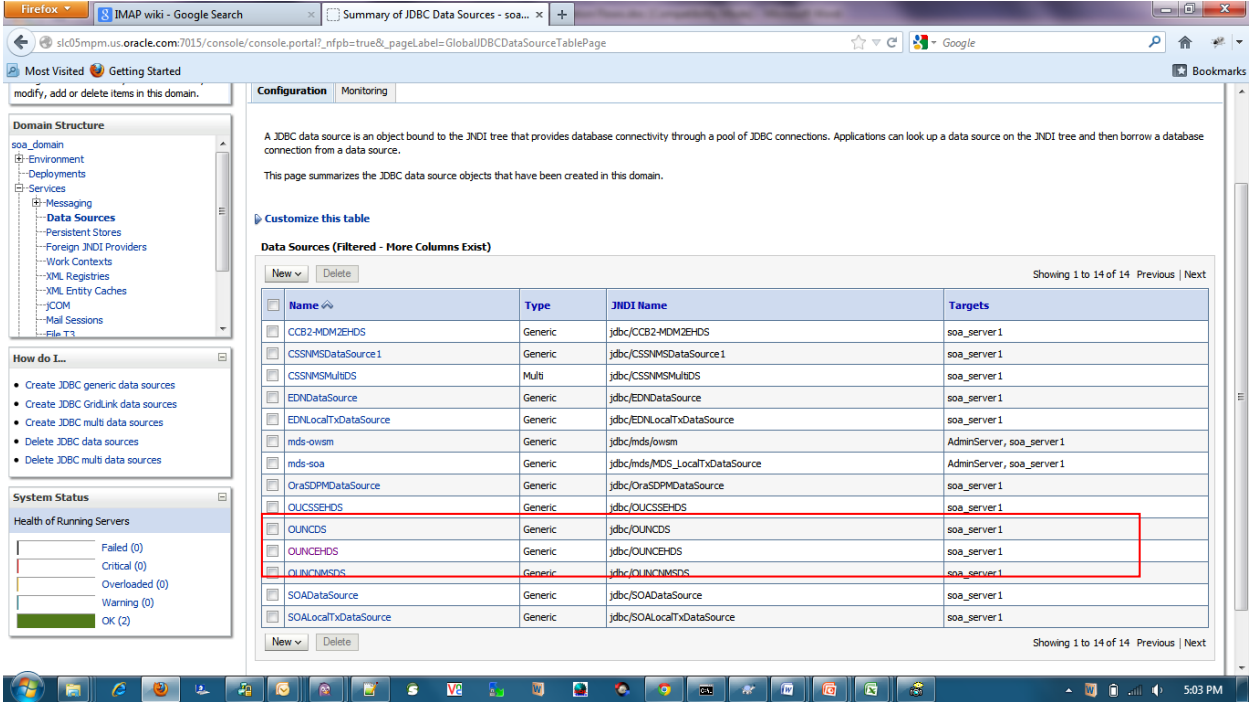

**5** Check that the Connection Pool settings for the Generic Data Source(s) and Error Handling Data Source are correctly pointing to their corresponding database.

Navigation: On the Left Pane, select **Services > Data Sources** and in the main page select the **Connection Pool** tab check the URL and properties text area for the credentials

**A** NMS Generic Data Source **OUNCNMSDS** must point to the NMS Database.

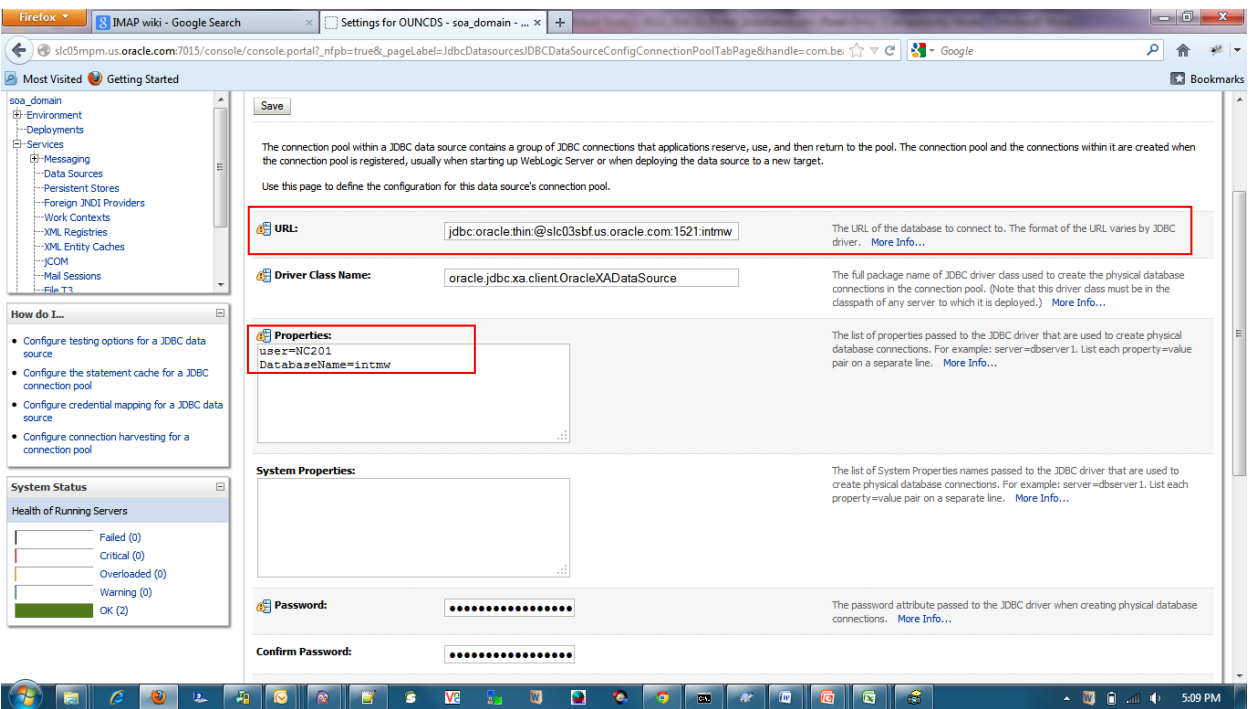

- **B** Verify that the Error Handling Data Source **OUNCEHDS** is pointing to the correct Error Handling Database.
- **C** As well as verify that the **OUNCDS** is pointing to the correct Notification data base.
- **6** Test the database for correct configurations.

Navigation: On the Left Pane, select the **Services > Data Sources** and in the main page select the **Monitoring** tab. Select the sub task **Testing** and test the connectivity for all the above mentioned data sources as depicted below.

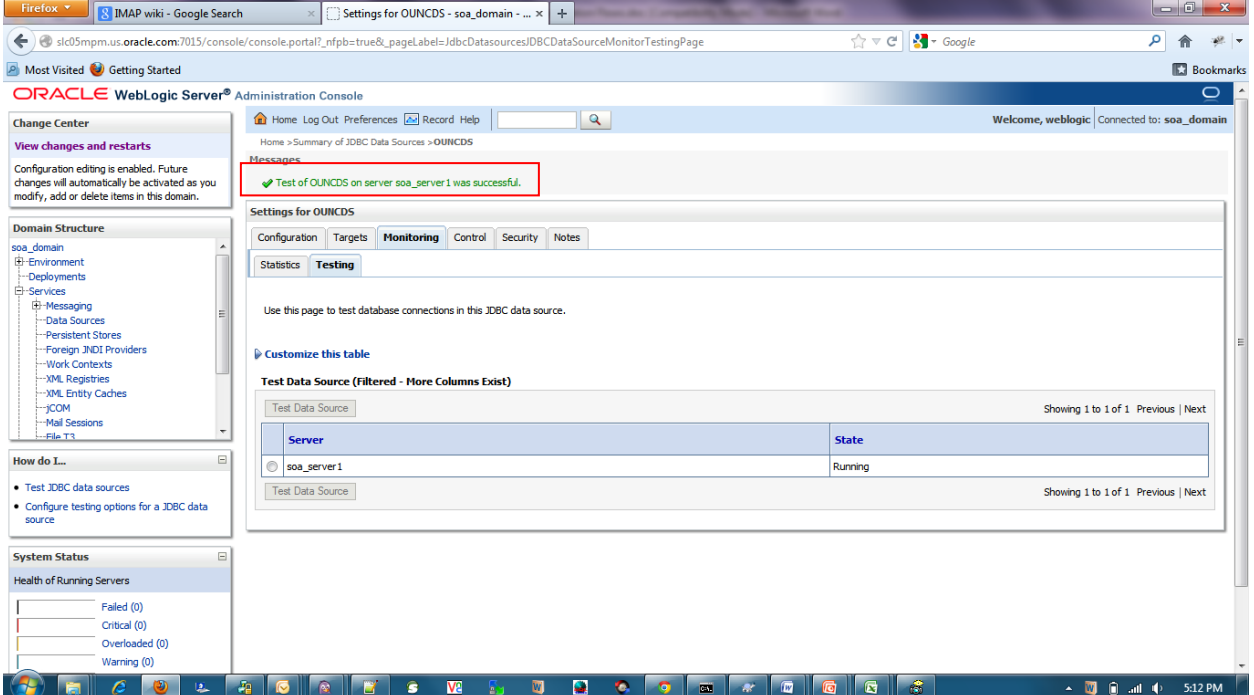

## **JMS Configurations**

Check for the JMS Server Configuration by Navigating through **Services > Messages > JMS Servers.**

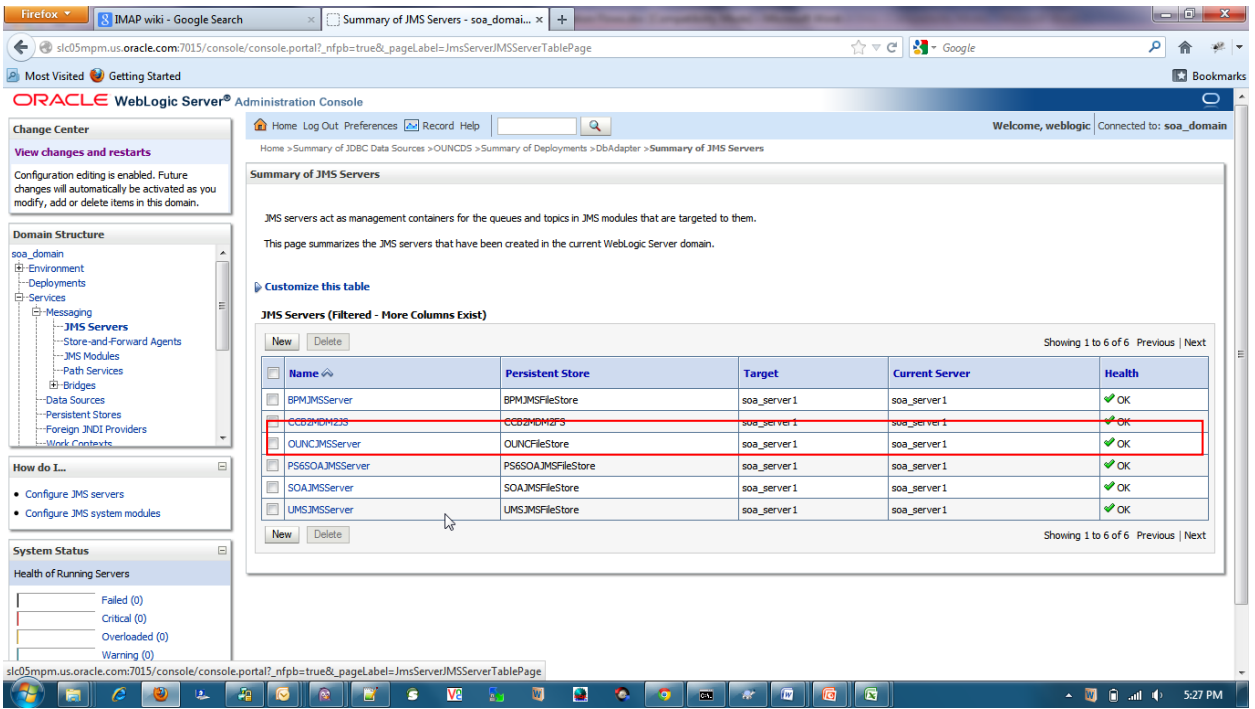

Ensure the JMS module **OUNCJMSModule** is created. Also check that the five JMS Queues and one topic shown in the following image are created.

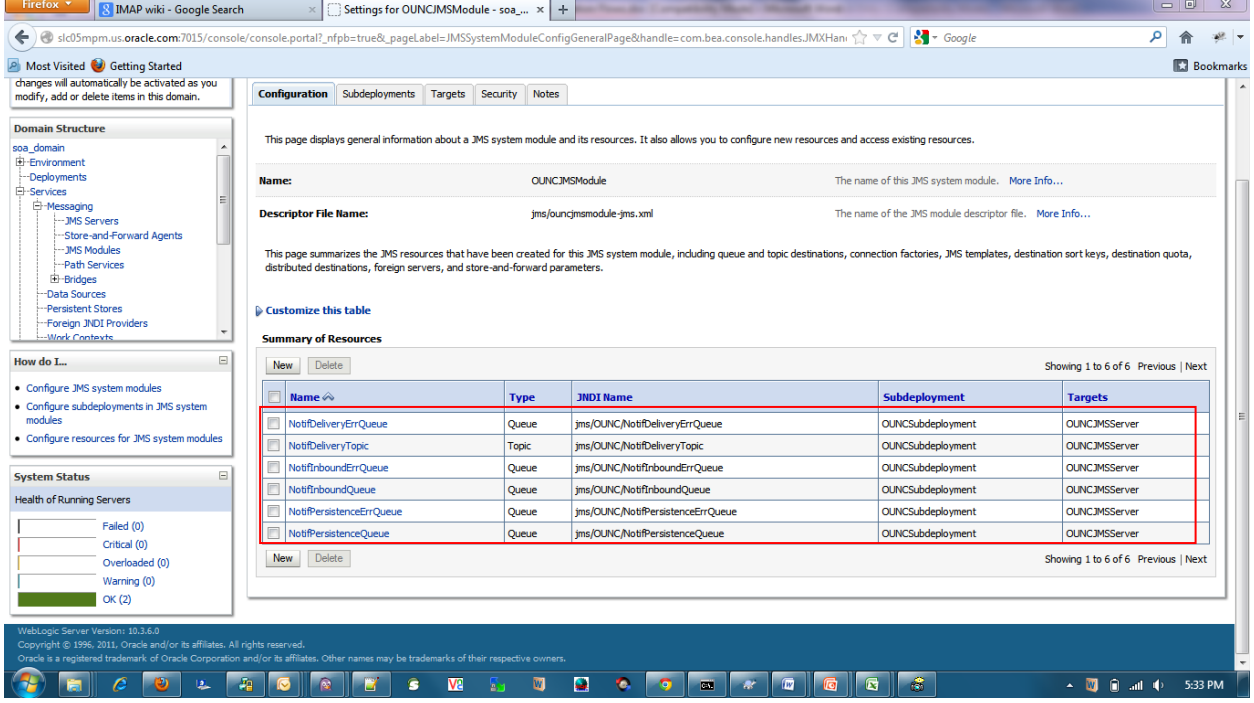

### **JMS Outbound Connection Pool**

**1** Ensure that following two connection instances are created on the server:

eis/wls/OUNCQueue: Queue Connection instance.

eis/DB/OUNCTopic: Topic Connection instance.

- **2** On the Left Pane, select the **Deployments,** click on the **JMSAdapter,** select the **Configuration** tab and select the **Outbound Connection Pools** tab.
- **3** Expand oracle.tip.adapter.jms.IJmsConnectionFactory.

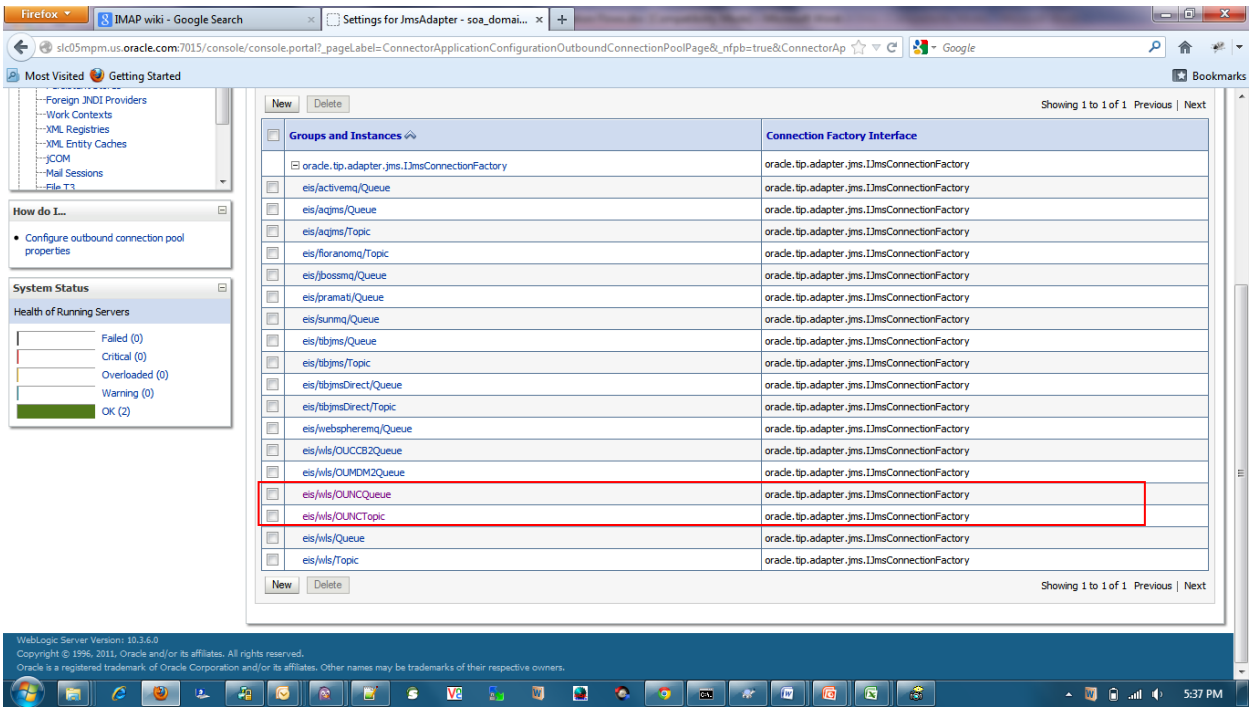

Click on the eis/wls/OUNCTopic to ensure all the appropriate property name and values are assigned to it.

### Chapter 5 ▪ Installing Oracle Utilities Notification Center Flows

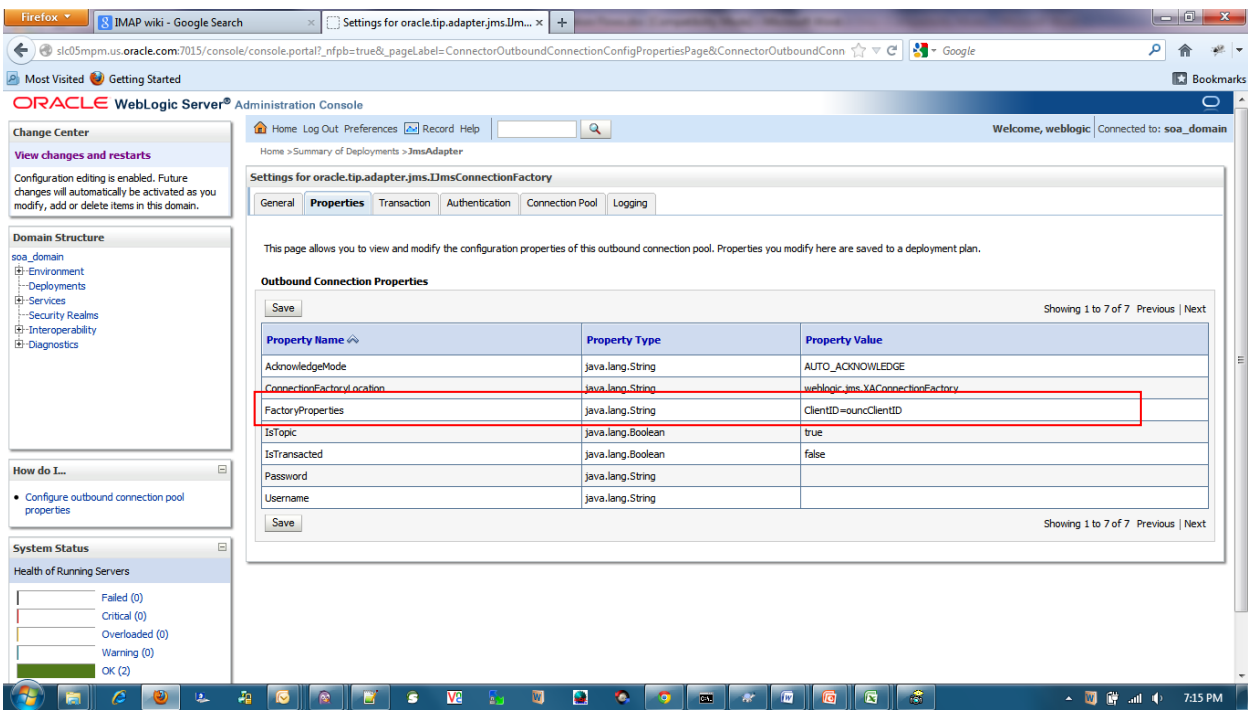

Ensure that the **ClientId=ouncClientId** is associated in the Outbound Connection pool **FactoryProperties**.

Go back to the OutboundConnections Listed page and select **eis/wls/OUNC** and verify all the properties depicted.

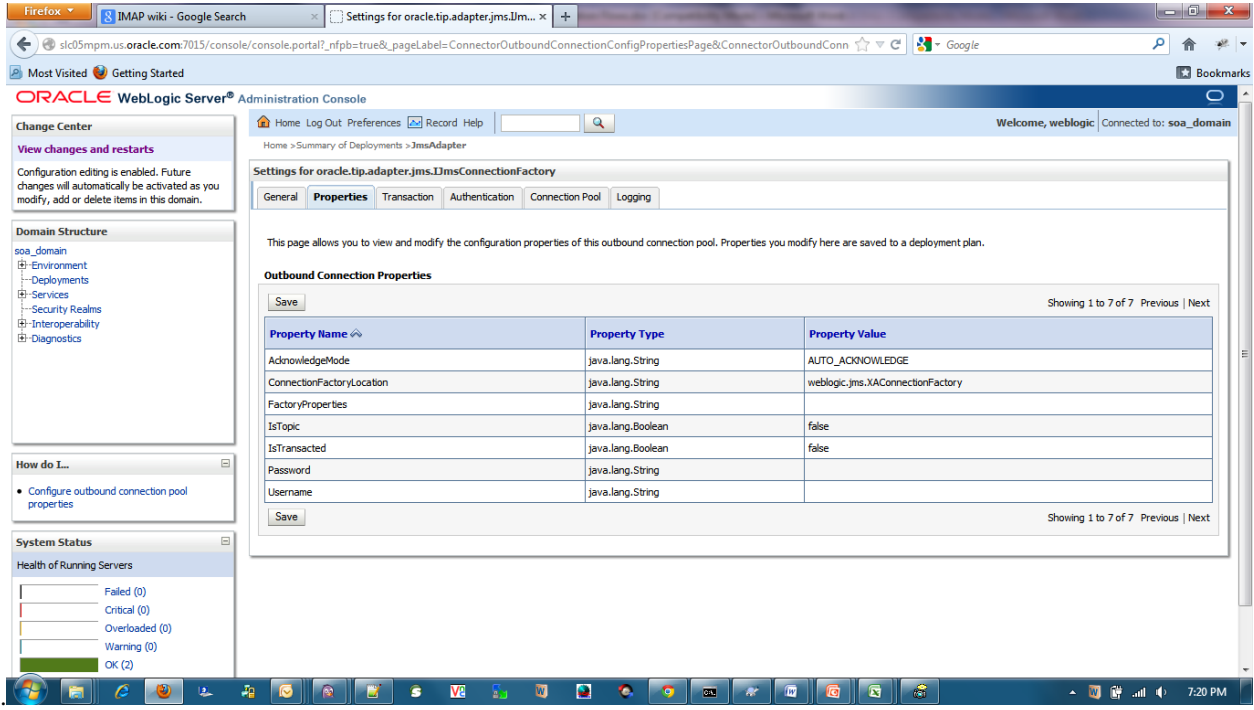

### **Database Outbound Connection Pool**

**1** Ensure that following connection instances are created on the server:

eis/DB/OUNCErrorHandling: ErrorHandling connection instance.

- eis/DB/OUNC: Notification connection instance.
- eis/DB/OUNCNMS : NMS Connection Instance.
- **2** On the Left Pane, select the **Deployments,** click on the **DBAdapter,** select the **Configuration** tab and select the **Outbound Connection Pools** tab.
- **3** Expand javax.resource.cci.ConnectionFactory.

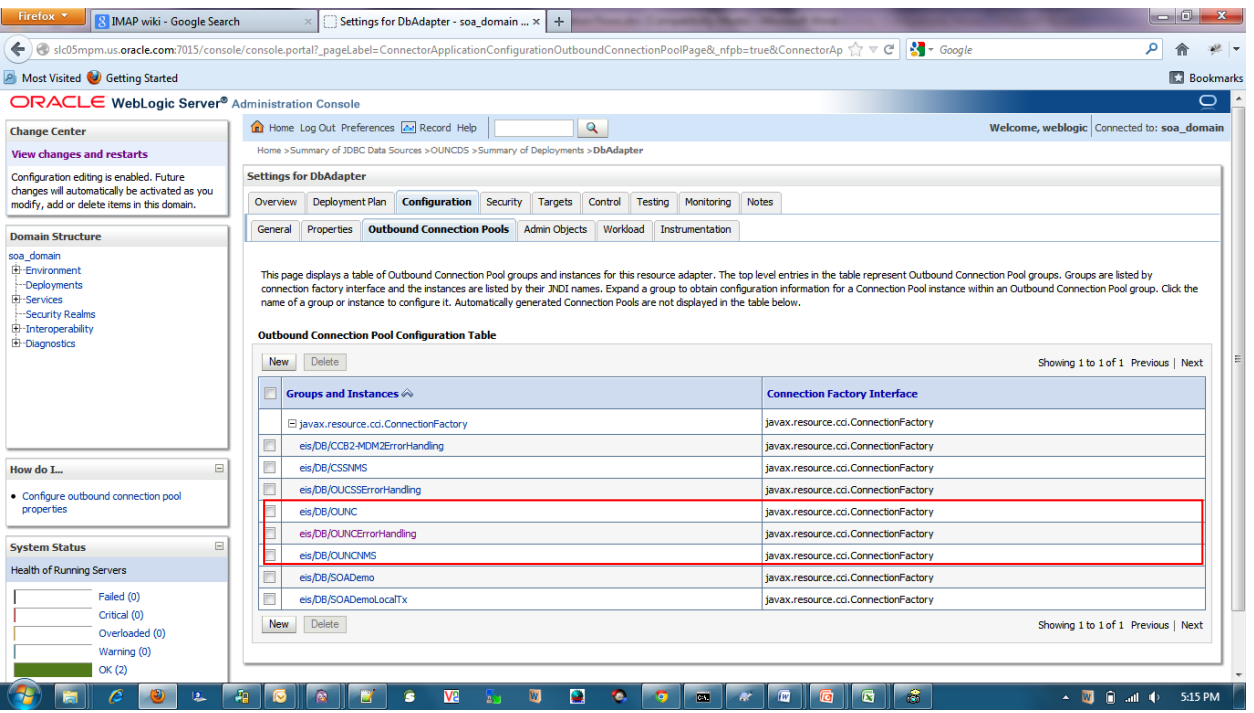

Verify that each database outbound connection instance is pointed to the correct database as shown in the following image (shown as **eis/DB/OUNC** , with the data source **jdbc/OUNCDS**).

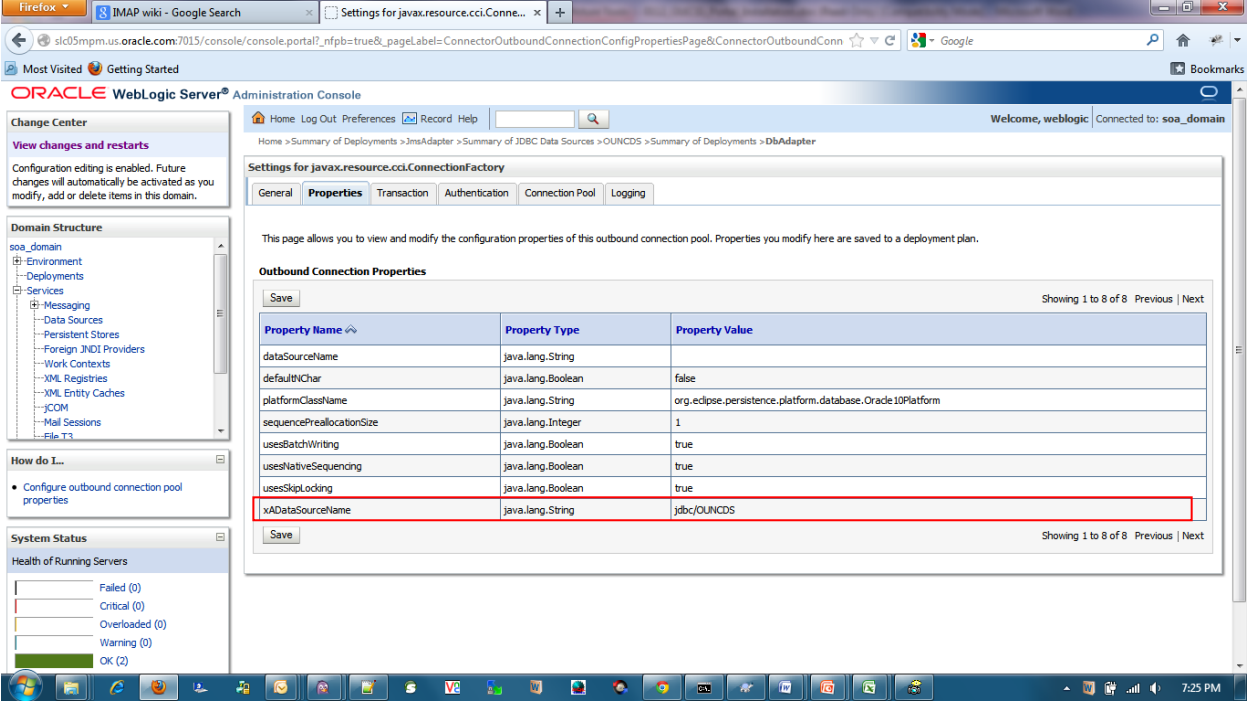

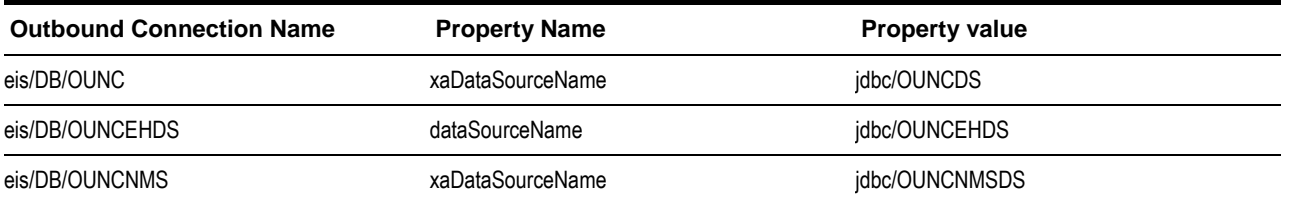

Similarly ensure that for all other Outbound Connection instances.

### **Verification of the Database Objects**

- **1** Open any database connection application such as SQL Developer or SQL \*Plus.
- **2** Connect to the database mentioned in OUNCDS.
- **3** Execute the following SQL command (where *XXXX* can be any one of the object types in the table below)..

```
SELECT count(*) FROM user_objects WHERE object_type='XXXX' AND status='VALID' AND 
object_name LIKE 'NC_%'
```
Example:

```
SELECT count(*) FROM user_objects WHERE object_type='TABLE' AND status='VALID' AND 
object_name LIKE 'NC_%'
```
- **4** It should give a result or output of **17**; ensure that the count for all other entities matches the result.
- **5** The count should be either equal to or greater than the values in the following table.

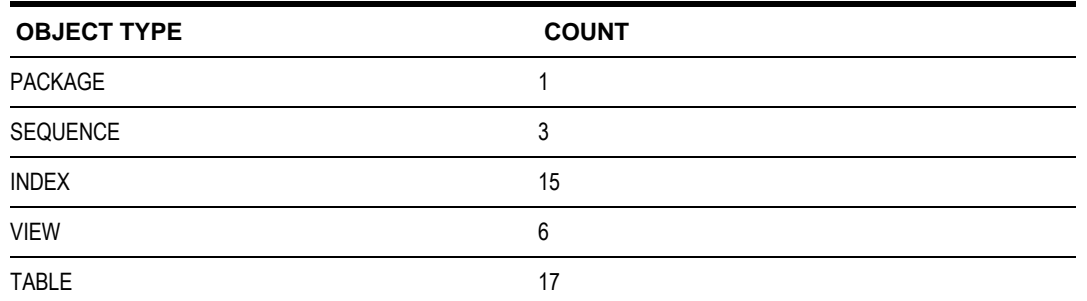

- **6** Make sure the values of the following sequences are correct:
	- nc\_notification\_seq

This sequence is used to populate the **NOTIF\_ID** for NC\_NOTIFICATION table

• nc\_user\_notif\_pref\_seq

This sequence is used to populate the **USER\_NOTIF\_PREF\_ID** for NC\_USER\_NOTIF\_PREF table

nc\_user\_delivery\_opt\_seq

This sequence is used to populate the **USER\_DELIVERY\_OPT\_ID** for NC\_USER\_DELIVERY\_OPT table

**Notes:**

- On install, the sql that creates the sequences are located in <PRODUCT\_HOME>/Install/DB/sequence folder
- On new install, the start sequence is defaulted to 1.
- During upgrade or when reinstalling the Notification Module make sure the starting value of the sequences are correct. Check the last number of the sequences before reinstalling or upgrading. Make the last number + 1 be the start sequence.

### **Verify the Composites in the Enterprise Manager**

Verify that the OUCSS partition was created with all the composites deployed:

- **1** Log in to Enterprise Manager.
- **2** Expand the Farm\_soa\_domain > soa >soa-infra>OUNC partition.
- **3** Verify that these **16** composites are deployed and in active state:
- **▽ mounc** 
	- old ErrorHandling [1.0]
	- 메음 ErrorHandlingHumanIntervention [1.0]
	- 예] ErrorProcessingDetail [1.0]
	- 메 EL PrProcessingMaster [1.0]
	- 메일 OUNCDeliverDeferred [1.0]
	- 메음 OUNCEmailConnector [1.0]
	- 메나 OUNCNMSNotificationInbound [1.0]
	- ela OUNCNotificationInbound [1.0]
	- 메나 OUNCPersistNotification [1.0]
	- 메일 OUNCRouteNotification [1.0]
	- ola OUNCSmppConnector [1.0]
	- 메나 OUNCWXDeliveryChannels [1.0]
	- 메일 OUNCWXGetNotifications [1.0]
	- ole OUNCWXNotificationPreferences [1.0]
	- ola PurgeIntegrationErrorStore [1.0]
	- ula UpdateIntegrationErrorLookupTable [1.0]

### **Verify Security Credentials from EM**

Follow these steps to verify security for connecting to Oracle Utilities Meter Data Management (MDM) and Oracle Utilities Customer Care and Billing (CCB) from SOA11g middleware:

- **1** Log in to the Enterprise Manager.
- **2** Expand WebLogic Domain and right-click **soa\_domain > Security > Credentials**

| €                                                                                                    | <b>R IMAP wiki - Google Search</b><br>slc05mpm.us.oracle.com:7015/em/faces/as/as/wlFarmHome?target=Farm_soa_domain&type=oracle_ias_farm&_afrLoop=10557173441426965#%2Fai%2Fsoa%2Fpar < C' V C | Settings for javax.resource.cci.Conne         |                                  |         |                  | $\vert$ sql query to find all the packages - G $\vert \times \vert$ | /Farm_soa_domain/soa_domain/soa_ x<br>$\frac{1}{2}$ + Google | $+$<br>م                                                          |                        |  |
|----------------------------------------------------------------------------------------------------|----------------------------------------------------------------------------------------------------|-----------------------------------------------|----------------------------------|---------|------------------|---------------------------------------------------------------------|--------------------------------------------------------------|-------------------------------------------------------------------|------------------------|--|
| Most Visited Co Getting Started                                                                                                    |                                                                                                    |                                               |                                  |         |                  |                                                                     |                                                              |                                                                   | <b>Ed Bookmarks</b>    |  |
|                                                                                                    | ORACLE Enterprise Manager 11g Fusion Middleware Control                                                                                                    |                                               |                                  |         |                  |                                                                     |                                                              |                                                                   | Setup * Help * Log Out |  |
|                                                                                                    | ■ Farm → H SOA Infrastructure → H Topology                                                                                                    |                                               |                                  |         |                  |                                                                     |                                                              |                                                                   |                        |  |
| 目、                                                                                                    |                                                                                                    | ∩ OUNC ®                                      |                                  |         |                  |                                                                     |                                                              | Logged in as weblogic/Host 2606:b400:2010:4048:216:3eff:fe42:5ef6 |                        |  |
| V 3 Farm_soa_domain                                                                                                    |                                                                                                    |                                               | SOA Partition -                  |         |                  | Page Refreshed Jul 26, 2013 7:53:26 AM PDT (2)                      |                                                              |                                                                   |                        |  |
| $\triangleright$ <b>Composite Application Deployments</b>                                                                                                    |                                                                                                    |                                               |                                  |         |                  |                                                                     |                                                              |                                                                   |                        |  |
| $\nabla$ <b>Fin</b> SOA                                                                                                    |                                                                                                    | <b>Composites Control</b>                     | Deployment $\blacktriangleright$ |         |                  |                                                                     |                                                              |                                                                   | <b>P</b> Related Links |  |
|                                                                                                    |                                                                                                    |                                               |                                  |         |                  |                                                                     |                                                              | Recent Instances and Faults for the last 24 hours @               |                        |  |
| CCB2-MDM2<br>Partitions are logical groupings of composites to help you manage large deployments. The following SOA composite revisions are deployed in this partition.<br>default<br>◉<br>$\triangleright$ (a) oucss<br>Search<br>$\triangleright$ (n) OUNC |                                                                                                    |                                               |                                  |         |                  |                                                                     | Search Composite (full or partial name)                      | $\rightarrow$                                                     |                        |  |
| $\nabla$ WebLogic Domain                                                                                                    |                                                                                                    |                                               |                                  |         |                  |                                                                     |                                                              | Composite Revisions Found 16                                      |                        |  |
| $\triangleright$ $\blacksquare$ soa<br>$\triangleright$ $\blacksquare$ Metadat<br>$\triangleright$ $\triangleright$ User Me                                                                                                    |                                                                                                    | Composite                                     |                                  |         | Status Mode      | Instances                                                           | Deployed ?                                                   |                                                                   |                        |  |
|                                                                                                    | Home                                                                                                    |                                               |                                  |         |                  | <b>Total</b>                                                        | Faulted                                                      |                                                                   |                        |  |
|                                                                                                    | Control<br>٠                                                                                                    | O OUNCWXNotificationPreferences [1.0]         |                                  | ᢙ<br>⇧  | Active           | 37                                                                  | 0 Jul 24, 2013 5:24:27 AM                                    |                                                                   |                        |  |
|                                                                                                    | Logs                                                                                                    | <b>O</b> ErrorHandling [1.0]                  |                                  |         | Active           | $\mathbf{0}$                                                        | 0 Jul 24, 2013 5:17:53 AM                                    |                                                                   |                        |  |
|                                                                                                    | Port Usage                                                                                                    | O OUNCSmppConnector [1.0]                     |                                  | ⇧       | Active           | 4                                                                   | 0 Jul 24, 2013 5:22:06 AM                                    |                                                                   |                        |  |
|                                                                                                    | <b>Application Deployment</b><br>٠<br><b>SOA Deployment</b><br>٠<br><b>Web Services</b><br>¥                                                                                                  | O OUNCWXDeliveryChannels [1.0]                |                                  | क़<br>⇧ | Active           | 37                                                                  | 0 Jul 24, 2013 5:23:24 AM                                    |                                                                   |                        |  |
|                                                                                                    |                                                                                                    |                                               | O OUNCWXGetNotifications [1.0]   |         | Active           | 134                                                                 | 0 Jul 24, 2013 5:23:55 AM                                    |                                                                   |                        |  |
|                                                                                                    |                                                                                                    | <b>O</b> ErrorHandlingHumanIntervention [1.0] |                                  | ନ       | Active           | $\circ$                                                             | 0 Jul 24, 2013 5:19:36 AM                                    |                                                                   |                        |  |
|                                                                                                    |                                                                                                    | O OUNCNotificationInbound [1.0]               |                                  | ⇧       | Active           | 11                                                                  | 0 Jul 24, 2013 5:21:09 AM                                    |                                                                   |                        |  |
|                                                                                                    | ADF Domain Configuration                                                                                                    | O OUNCEmailConnector [1.0]                    |                                  | ⇧       | Active           | 3                                                                   | 0 Jul 24, 2013 5:21:40 AM                                    |                                                                   |                        |  |
|                                                                                                    | Security<br>$\bullet$                                                                                                    | Credentials                                   | Inbound [1.0]                    | ନ       | Active           | $\bullet$                                                           | 0 Jul 24, 2013 5:20:39 AM                                    |                                                                   |                        |  |
|                                                                                                    | <b>Metadata Repositories</b><br><b>JDBC Data Sources</b><br><b>System MBean Browser</b>                                                                                                    | Security Provider Configuration               | [1.0]                            | ନ       | Active<br>Active | $\overline{2}$                                                      | 0 Jul 24, 2013 5:20:14 AM                                    |                                                                   |                        |  |
|                                                                                                    |                                                                                                    | <b>Application Policies</b>                   | [1.0]<br>$r$ [1.0]               | ⇧<br>ᢙ  | Active           | $\circ$<br>$\bullet$                                                | 0 Jul 24, 2013 5:18:55 AM                                    |                                                                   |                        |  |
|                                                                                                    |                                                                                                    | <b>Application Roles</b>                      | orLookupTable [1.0]              | ⇧       | Active           | $\Omega$                                                            | 0 Jul 24, 2013 5:18:14 AM<br>0 Jul 24, 2013 5:20:04 AM       |                                                                   |                        |  |
|                                                                                                    | WebLogic Server Administration Console                                                                                                    |                                               | rStore [1.0]                     | ⇧       | Active           | $\circ$                                                             | 0 Jul 24, 2013 5:19:55 AM                                    |                                                                   |                        |  |
|                                                                                                    | <b>General Information</b>                                                                                                    | Keystore                                      | on $[1.0]$                       | क़      | Active           | 6                                                                   | 0 Jul 24, 2013 5:22:32 AM                                    |                                                                   |                        |  |
|                                                                                                    |                                                                                                    | <b>System Policies</b>                        | n[1.0]                           | ନ       | Active           | 11                                                                  | 0 Jul 24, 2013 5:22:59 AM                                    |                                                                   |                        |  |
|                                                                                                    |                                                                                                    | <b>Audit Policy</b>                           |                                  |         |                  |                                                                     |                                                              |                                                                   |                        |  |
|                                                                                                    |                                                                                                    |                                               |                                  |         |                  |                                                                     |                                                              |                                                                   |                        |  |
|                                                                                                    | 看<br>ے ا                                                                                                    | Va<br>s                                       | ٥<br>M                           | ۰       |                  | $\overline{w}$<br>$\overline{a}$                                    | å.<br>$\blacksquare$                                         | 僧<br>- ™<br>all <b>D</b>                                          | 8:24 PM                |  |

**3** Ensure that the below entry is present in the list.

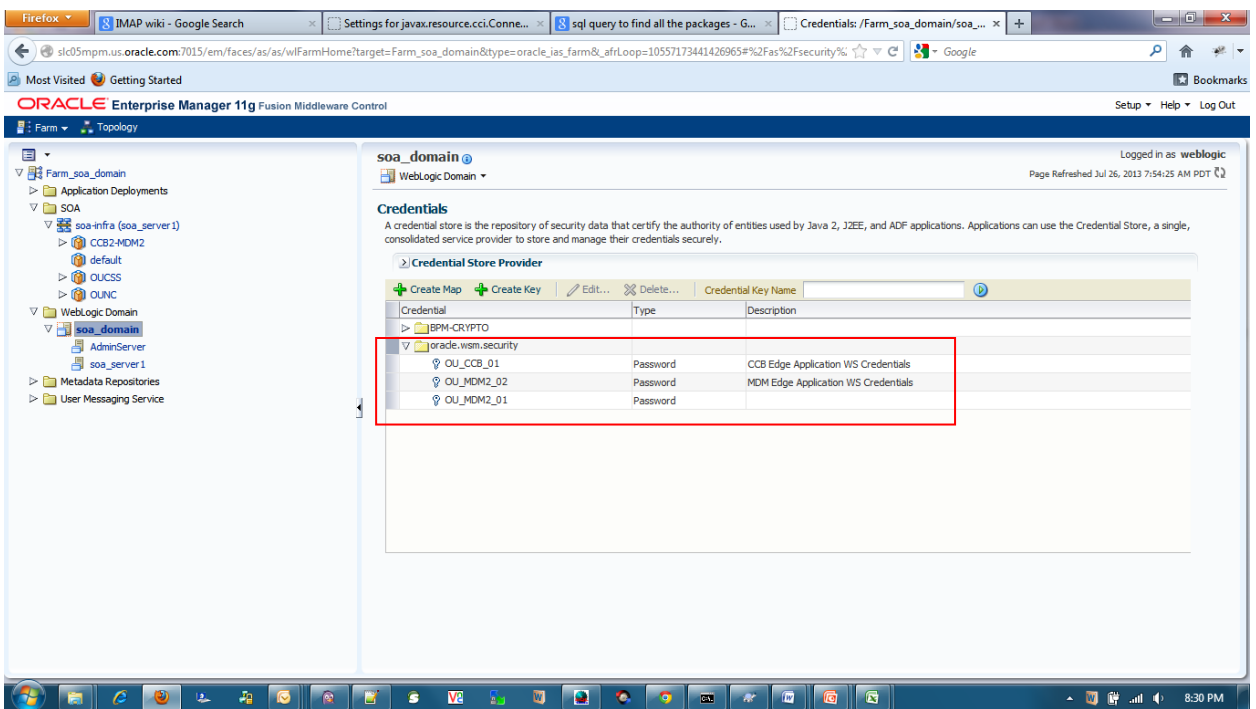

## **Verify Attached Policies from EM**

- **1** Follow the below steps to verify the policies attached to the web services that each BPEL process is using:
- **2** Login to the Enterprise Manager
- **3** Expand SOA > OUNC partition

**4** Choose any composite in there and select the policies and should be able to see the policy attached.

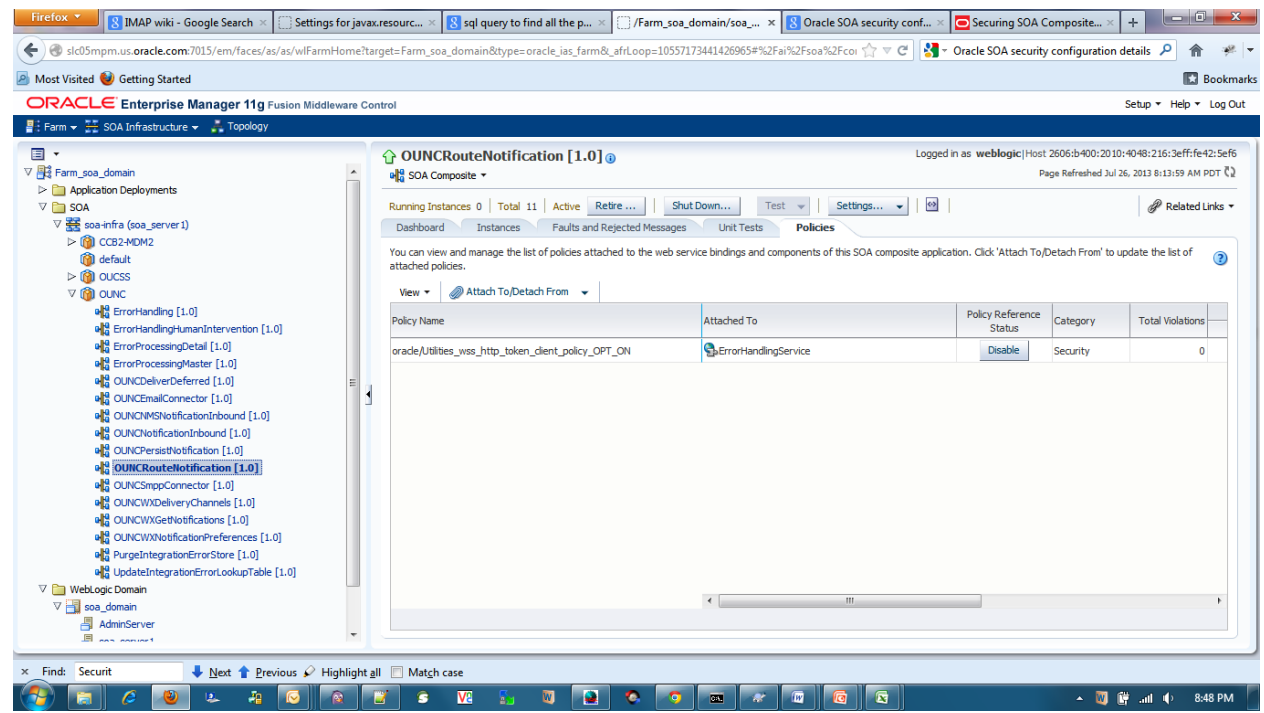

## <span id="page-87-0"></span>**Uninstalling the OUNC Flows**

**1** Set the following environment variables:

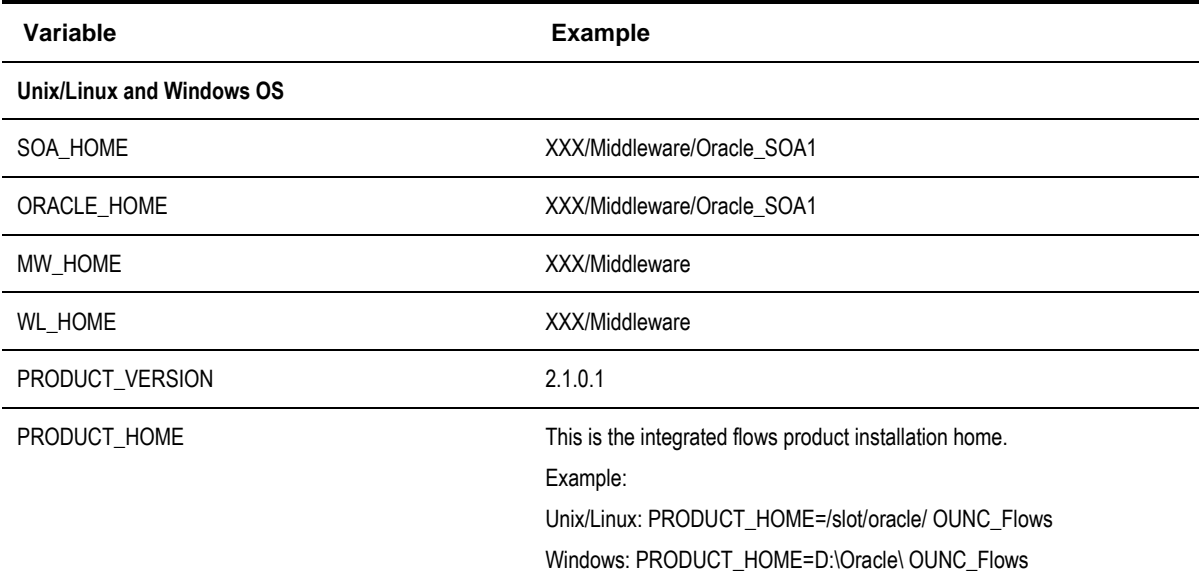

The following commands (*setWLSEnv.sh* on Linux or *setWLSEnv.bat* on Windows) set the environment variables used for executing the installation scripts.

### **On UNIX/Linux:**

source "\${WL\_HOME}/wlserver\_10.3/server/bin/setWLSEnv.sh"

### **On Windows:**

```
cd %WL HOME%\wlsserver 10.3\server\bin\
setWLSEnv.cmd
```
#### *Notes:*

- For a Windows installation, when updating any of the properties listed in the table below, use the correct path separator (e.g., C:/ OUNC\_Flows).
- This installation uses the values in \$PRODUCT\_HOME and its underlying properties file that were used to configure the integrated flow installation.
- **2** Execute the following command to go to the PRODUCT\_HOME:

### **On UNIX/Linux:**

cd \$PRODUCT\_HOME/bin

### **On Windows:**

cd %PRODUCT HOME%/bin

**3** Execute the following command to complete the BPEL Flows integration un installation

#### **On UNIX/Linux:**

```
cd $PRODUCT_HOME/bin
ant -f UnInstallBuild.xml uninstallOUNC -
DInstallProperties=$PRODUCT_HOME/config/InstallProperties.xml -1 <name of Uninstall Log>
Example: ant -f UnInstallBuild.xml uninstallOUNC -
DInstallProperties=$PRODUCT_HOME/config/InstallProperties.xml -l ouncuninstallrun.log
```
#### **On Windows:**

```
cd %PRODUCT_HOME%/bin
```

```
ant -f UnInstallBuild.xml uninstallOUNC -
DInstallProperties=%PRODUCT_HOME%/config/InstallProperties.xml -1 <name of Uninstall Log>
Example: ant -f UnInstallBuild.xml uninstallOUNC -
DInstallProperties=%PRODUCT_HOME%/config/InstallProperties.xml –l ouncuninstallrun.log
```
**4** Execute the following command to complete the DB uninstallation

### **On UNIX/Linux:**

```
cd $PRODUCT_HOME/bin
ant -f UnInstallBuild.xml uninstallOUNCDB -
DInstallProperties=$PRODUCT_HOME/config/InstallProperties.xml -1 <name of Uninstall Log>
Example: ant -f UnInstallBuild.xml uninstallOUNCDB -
DInstallProperties=$PRODUCT_HOME/config/InstallProperties.xml -l ouncuninstalldbrun.log
```
#### **On Windows:**

cd %PRODUCT\_HOME%/bin

```
ant -f UnInstallBuild.xml uninstallOUNCDB -
DInstallProperties=%PRODUCT_HOME%/config/InstallProperties.xml -1 <name of Uninstall Log>
Example: ant -f UnInstallBuild.xml uninstallOUNCDB -
DInstallProperties=%PRODUCT_HOME%/config/InstallProperties.xml –l ouncuninstalldbrun.log
```
Note: After running the above command, verify that the installation log does not contain any errors and the uninstall is successful.

# **Chapter 6**

# **Uninstalling OUCSS**

# <span id="page-90-0"></span>**UnInstall OUCSS Portal**

The following procedure describes how to uninstall the default OUCSS Portal installation. If you used the alternative installation procedure (Portlets producer application), see *[Uninstalling OUCSS Portlets Producer Application](#page-108-0)* later in this document for uninstall instructions.

Note: Before running the uninstall scripts, ensure that AdminServer and WC\_CustomPortal is up and running.

If the user is uninstalling all the artifacts.Ensure that if the OUCSSInboundServices is targeted on the same managed server as that of the OUCSSPortal ear then it is highly recommended to uninstall the InboundServices prior to the OUCSS Portal uninstallation

- **1** Perform Steps 3–6 as described in the [Installing OUCSS Portal](#page-13-0) section of this document to set up the environment.
- **2** Run the following command to uninstall the following OUCSS artifacts:

OUCSS Mail Session

OUCSS Shared lib and extend.oucss.portal (11.1.1, 11.1.1.8.0), used to extend OUCSS Portal.

OUCSSPortal (v2.1.0.1) Enterprise application and associated MDS Partition.

**On Windows:**

```
ant -f UnInstallBuild.xml UnInstallPortal -
DInstallProperties=%PRODUCT_HOME%\config\InstallProperties.xml -l UnInstallPortal.log
```
### **On UNIX/Linux:**

ant -f UnInstallBuild.xml UnInstallPortal -DInstallProperties=\$PRODUCT\_HOME/config/InstallProperties.xml -l UnInstallPortal.log

After running the command check UnInstallPortal.log for any build errors. If "BUILD SUCCESSFUL" does not appear at the end of the file, fix any errors listed in the log before proceeding.

**3** Run the following command to drop OUCSS Schema and Data Source

### **On Windows:**

```
ant -f UnInstallBuild.xml DBUnInstallPortal -
DInstallProperties=%PRODUCT_HOME%\config\InstallProperties.xml -l DBUnInstallPortal.log
```
#### **On UNIX/Linux:**

```
ant -f UnInstallBuild.xml DBUnInstallPortal -
DInstallProperties=$PRODUCT_HOME/config/InstallProperties.xml -l DBUnInstallPortal.log
```
After running the command check DBUnInstallPortal.log for any build errors. If "BUILD SUCCESSFUL" does not appear at the end of the file, fix any errors listed in the log before proceeding.

**4** Run the following command to restart the Portal managed servers.

### **On Windows:**

```
ant -f InstallBuild.xml RestartManagedServers –
DapplicationPropertyNode=oucssApplication.oucssPortal -
DInstallProperties=%PRODUCT_HOME%\config\InstallProperties.xml -l 
RestartServerOnUnInstall.log
```
### **On UNIX/Linux:**

```
ant -f InstallBuild.xml RestartManagedServers –
DapplicationPropertyNode=oucssApplication.oucssPortal -
DInstallProperties=$PRODUCT_HOME/config/InstallProperties.xml -l 
RestartServerOnUnInstall.log
```
After running the command check RestartServerOnUnInstall.log for any build errors. If "BUILD SUCCESSFUL" does not appear at the end of the file, fix any errors listed in the log before proceeding.

**5** To remove Users and Groups from the WebLogic Embedded LDAP by running the following command:

Note: This command is valid only for a WebLogic embedded LDAP.

### **On Windows:**

```
ant -f UnInstallBuild.xml deleteUsersAndGroups -
DInstallProperties=%PRODUCT_HOME%\config\InstallProperties.xml -l 
deleteUsersAndGroups.log
```
### **On UNIX/Linux**

```
ant f UnInstallBuild.xml deleteUsersAndGroups -
DInstallProperties=$PRODUCT_HOME/config/InstallProperties.xml -l deleteUsersAndGroups.log
```
After running the command check deleteUsersAndGroups.log for any build errors. If "BUILD SUCCESSFUL" does not appear at the end of the file, fix any errors listed in the log before proceeding.

**6** Verification of a successful uninstall:

**Note:** Data Source, Mail Session and Shared libraries will be deleted if no other managed server is a target. If there is another managed server set as target, then the script removes the managed server used by Portal Application from the target.

- **A** Log in to the WebLogic console as wlsadminuser/wlsadminpasswd.
- **B** Choose portal**\_domain > Deployments** and verify that the following are no longer listed:

com.oracle.ugbu.ss.lib (11.1.1, 11.1.1.8.0)

extend.oucss.portal (11.1.1, 11.1.1.\*)

OUCSSPortal (v2.1.0.1) (enterprise application)

- **C** Choose **Services > Data Sources** and verify that the **OUCSSDS** data source is no longer present.
- **D** Choose **Services** > **Mail Sessions**. Verify that the **OUCSS** mail session is no longer present.
- **E** Finally, verify that OUCSS DB User is dropped from the database.

# **UnInstall OUCSS Inbound Services**

The following procedure describes how to uninstall the OUCSS Inbound Services installation when OUCSS Portal is still installed as well as when OUCSS Portal is uninstalled.

## **OUCSS Portal is still installed**

When OUCSS Portal is installed and on the same managed server, then UnInstall OUCSS Inbound Services by undeploying using EM.

- **1** Login to Oracle Enterprise Manager as WLS Admin.
- **2** Click on OUCSSInboundServices (v2.1.0.1) from Application Deployments.
- **3** From the Application Deployment menu, select Application Deployment -> Undeploy.

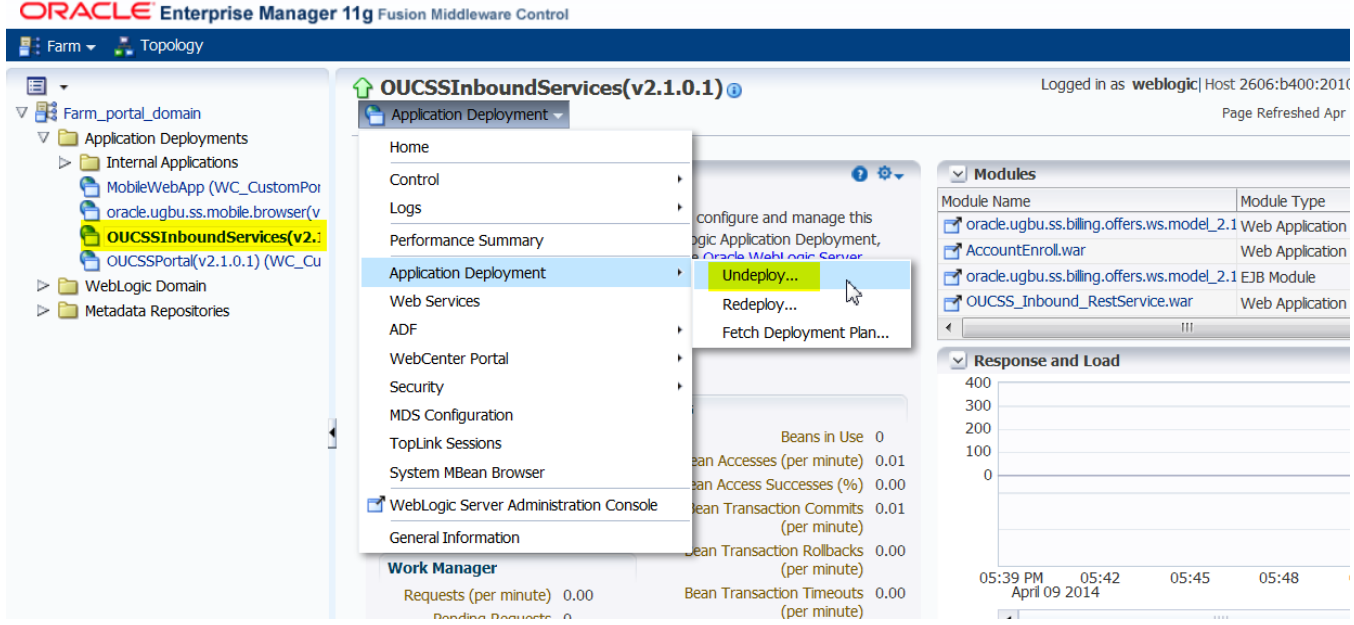

## **OUCSS Portal is already Uninstalled**

The following procedure describes how to uninstall OUCSS Inbound Services when OUCSS Portal is already unInstalled or if OUCSS Portal is deployed on a separate managed server

**1** Perform Steps 3–6 as described in the [Installing OUCSS Portal](#page-13-0) section of this document to set up the environment.

- **2** Verify the /oucssInstall/oucssApplication/oucssInbound/deploy flag in InstallProperties.xml is set to true.
- **3** Run the following command to uninstall the following OUCSS artifacts:

*OUCSS\_Extension.war, OUCSS\_Commercial\_Extension.war, extend.oucss.portal.war and*  OUCSS\_Rest\_Extension.war as shared libraries.

OUCSS Mail Session

OUCSSInboundServices (v2.1.0.1) Enterprise application and associated MDS Partition.

### **On Windows:**

```
ant -f UnInstallBuild.xml UnInstallInboundService -
DInstallProperties=%PRODUCT_HOME%\config\InstallProperties.xml -l 
UnInstallInboundService.log
```
#### **On UNIX/Linux:**

```
ant -f UnInstallBuild.xml UnInstallInboundService -
DInstallProperties=$PRODUCT_HOME/config/InstallProperties.xml -l 
UnInstallInboundService.log
```
After running the command check UnInstallInboundService.log for any build errors. If "BUILD SUCCESSFUL" does not appear at the end of the file, fix any errors listed in the log before proceeding.

**4** Verification of a successful uninstall:

**Note:** Data Source, Mail Session and Shared libraries will NOT be deleted, The script undeploys OUCSS Inbound Application and only the shared libraries that are particularly used for this application.

- **A** Log in to the WebLogic console as WLS Admin.
- **B** Goto **Deployments** and verify that the following are no longer listed:

com.oracle.ugbu.ss.lib (11.1.1, 11.1.1.8.0)

com.oracle.ugbu.commercial.ss.lib (11.1.1, 11.1.1.8.0)

extend.oucss.portal (11.1.1, 11.1.1.8.0)

```
com.oracle.ugbu.ss.rest.lib (11.1.1, 11.1.1.8.0)
```
jax-rs(1.1,1.9)

OUCSSInboundServices (v2.1.0.1) (enterprise application)

- **A** Choose **Services > Data Sources** and verify that the **OUCSSDS** data source is no longer present.
- **B** Choose **Services** > **Mail Sessions**. Verify that the **OUCSS** mail session is no longer present.

# **Chapter 7**

# **Upgrading OUCSS**

This procedure describes the steps to upgrade from previous version of OUCSS Portal (2.0.1 or 2.1.0) to version 2.1.0.1.

# **Pre-Upgrade Steps**

- **1** Take a backup of existing OUCSS DB schema.
- **2** Export MDS metadata of the existing OUCSS Portal.

Login to Oracle Enterprise Manager (EM) of existing instance and click on OUCSSPortal.

From the Application Deployment menu, click on MDS Configuration.

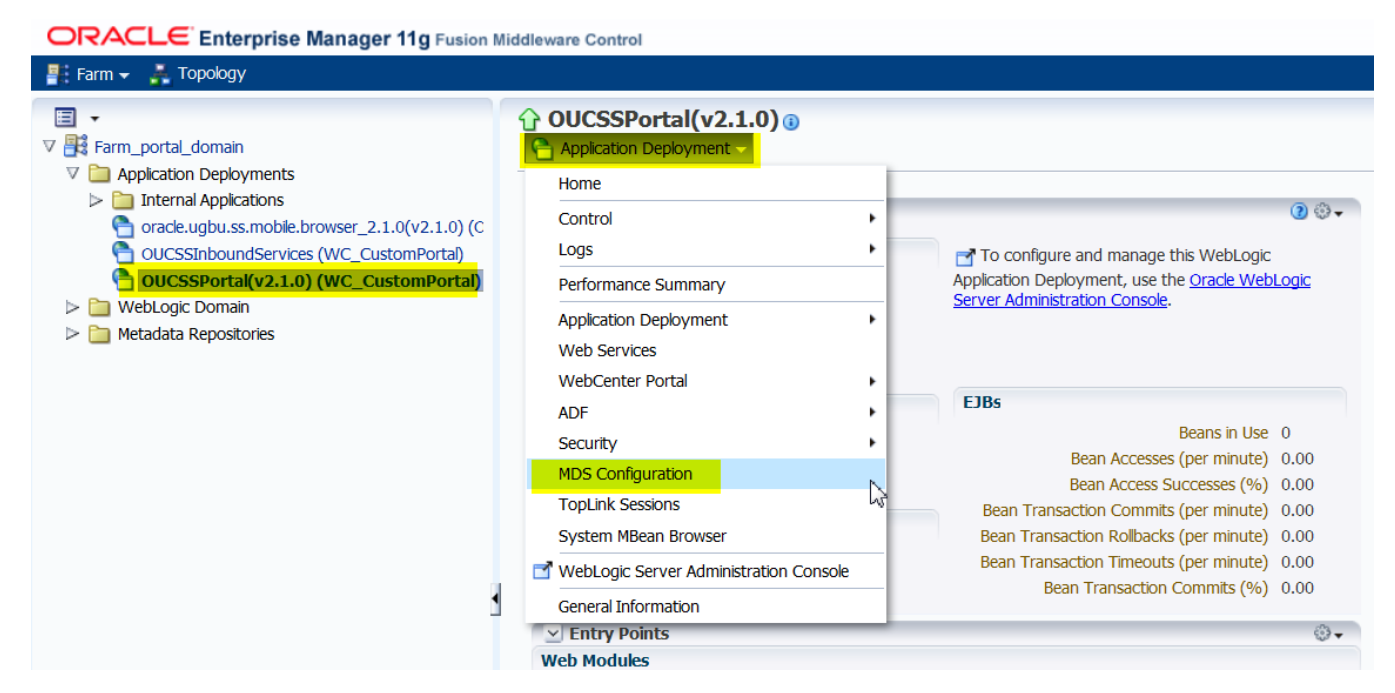

Check the Exclude base documents checkbox and click on Export. Save the file.

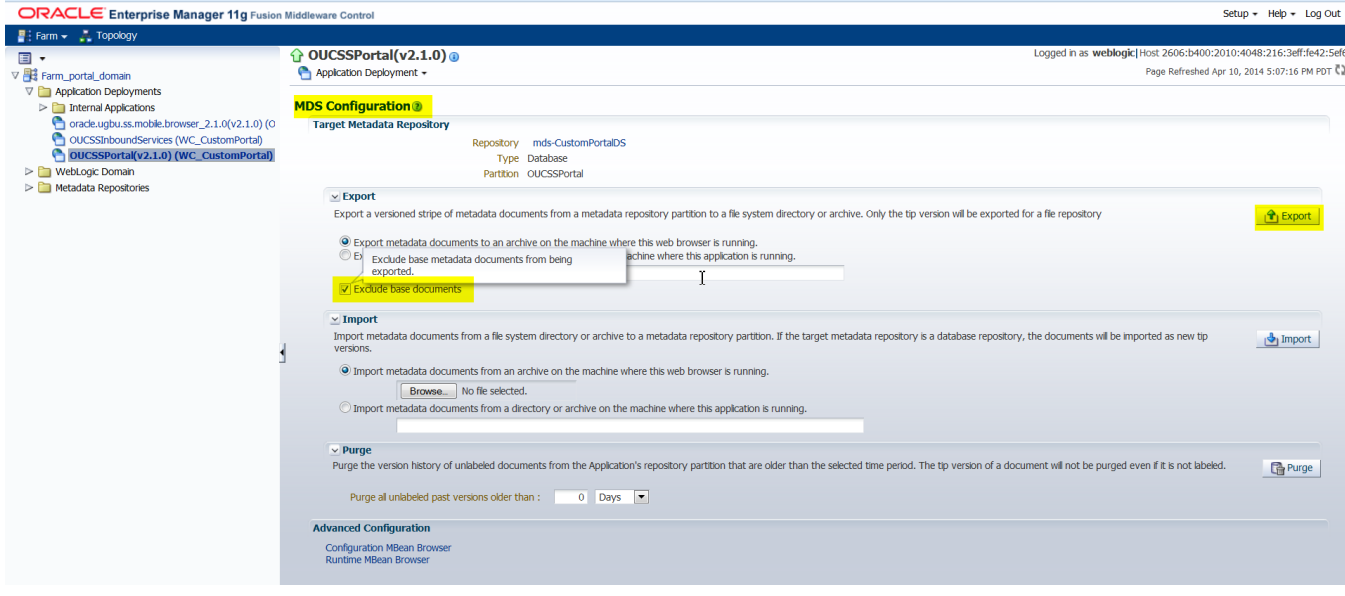

- **3** Export existing Portal Resources (Page Templates, Navigation Models, and Resource Catalogs etc). Refer to OUCSS\_2\_1\_0\_1\_Whitepaper\_CustomizeAndExtendOUCSSPortal whitepaper for steps how to export and import portal resources.
- **4** Take a back up of latest version extend.oucss.portal.war.
- **5** Shutdown the managed servers listed as Target section of OUCSSDS Data Source.
- **6** Download the OUCSS 2.1.0.1 package. Perform Steps 1 7 to setup environment as described i[n Installing OUCSS](#page-13-0)  [Portal](#page-13-0) section of this document to setup the environment for 2.1.0.1 upgrade.

# **Upgrade Steps**

[Upgrade OUCSS DB Schema](#page-96-0) to version 2.1.0.1

[Install OUCSS Portal v2.1.0.1](#page-96-1) on a new 11.1.1.8.0 WebCenter Domain.

[Install extend.oucss.portal.war](#page-97-0) to 2.1.0.1 instance. This step is application if extend.oucss.portal.war was deployed with custom code in existing instance.

Import [MDS Customizations](#page-97-1)

Import Portal Resources

Migrate Identity Store/LDAP users from previous domain to 2.1.0.1 domain. If you are configured the 2.1.0.1 domain to use same LDAP as previous version, then no action is needed.

# <span id="page-96-0"></span>**Upgrade OUCSS DB Schema**

- **1** Verify that the value of /oucssInstall/oucssPortal/database/installedVersion property in InstallProperties.xml reflects the version of OUCSS Portal that you currently running. For e.g. if you are currently have OUCSS 2.0.1 version installed, and then set this property to value 2.0.1.
- **2** Run the following command to upgrade OUCSS schema to version 2.1.0.1

**On Windows:**

```
ant -f UpgradeInstallBuild.xml DBUpgradePortal -
DInstallProperties=%PRODUCT_HOME%/config/InstallProperties.xml -l DBUpgradePortal.log
```
### **On UNIX/Linux:**

```
ant -f UpgradeInstallBuild.xml DBUpgradePortal -
DInstallProperties=$PRODUCT_HOME/config/InstallProperties.xml -l DBUpgradePortal.log
```
After running the command check DBUpgradePortal.log for any errors. If "BUILD SUCCESSFUL" does not appear at the end of the file, fix any errors listed in the log before proceeding.

**3** Optional: If OUCSS Mobile Browser application is also installed and uses configured to use the same OUCSS schema, then run the following command to upgrade Mobile related data

**On Windows:**

```
ant -f UpgradeInstallBuild.xml DBUpgradeMobile -
DInstallProperties=%PRODUCT_HOME%\config\InstallProperties.xml -l DBUpgradeMobile.log
```
**On UNIX/Linux:**

```
ant -f UpgradeInstallBuild.xml DBUpgradeMobile -
DInstallProperties=$PRODUCT_HOME/config/InstallProperties.xml -l DBUpgradeMobile.log
```
After running the command check DBUpgradeMobile.log for any errors. If "BUILD SUCCESSFUL" does not appear at the end of the file, fix any errors listed in the log before proceeding.

- **4** Verify the schema using the steps described in [Verify Schema](#page-16-0) Table section.
- **5** Verify that all the users in SS\_USER table and users access to accounts in SS\_USER\_LOB\_ACCESS\_ROLE table is accurate.

## <span id="page-96-1"></span>**Install OUCSS Portal v2.1.0.1**

**1** Verify that the /oucssInstall/oucssPortal/database/createDB property is set to false in InstallProperties.xml to disable creation of a new OUCSS DB Schema.

- **2** Verify that the /oucssInstall/oucssPortal/database properties in InstallProperties.xml are configured to use the upgraded DB schema details.
- <span id="page-97-0"></span>**3** Install OUCSS Portal v2.1.0.1 by following the [Install Steps](#page-13-1) section of this document.

## **Install extend.oucss.portal.war**

The extend.oucss.portal.war with custom implementation is required to be reinstalled to the new OUCSS 2.1.0.1 instance. The default implementation version of extend.ocuss.portal shared library in 2.1.0.1 is updated to 11.1.1.8.0. To activate the custom extend.oucss.portal.war the implementation version should be updated to 11.1.1.8.1.

- **1** Open the extend.oucss.portal project in JDev.
- **2** Update the implementation-version in MANIFEST.MF to 11.1.1.8.1.
- **3** Install the extend.oucss.portal shared library to managed server running OUCSS Portal v2.1.0.1.
- **4** Source control extend.oucss.portal.war and the changes.

## <span id="page-97-1"></span>**Import MDS Customizations**

Import the MDS customization exported from previous install. To import the MDS customizations

- **1** Login to EM of 2.1.0.1 domain and click on OUCSSPortal v2.1.0.1.
- **2** Select MDS Configuration from Application Deployments menu.

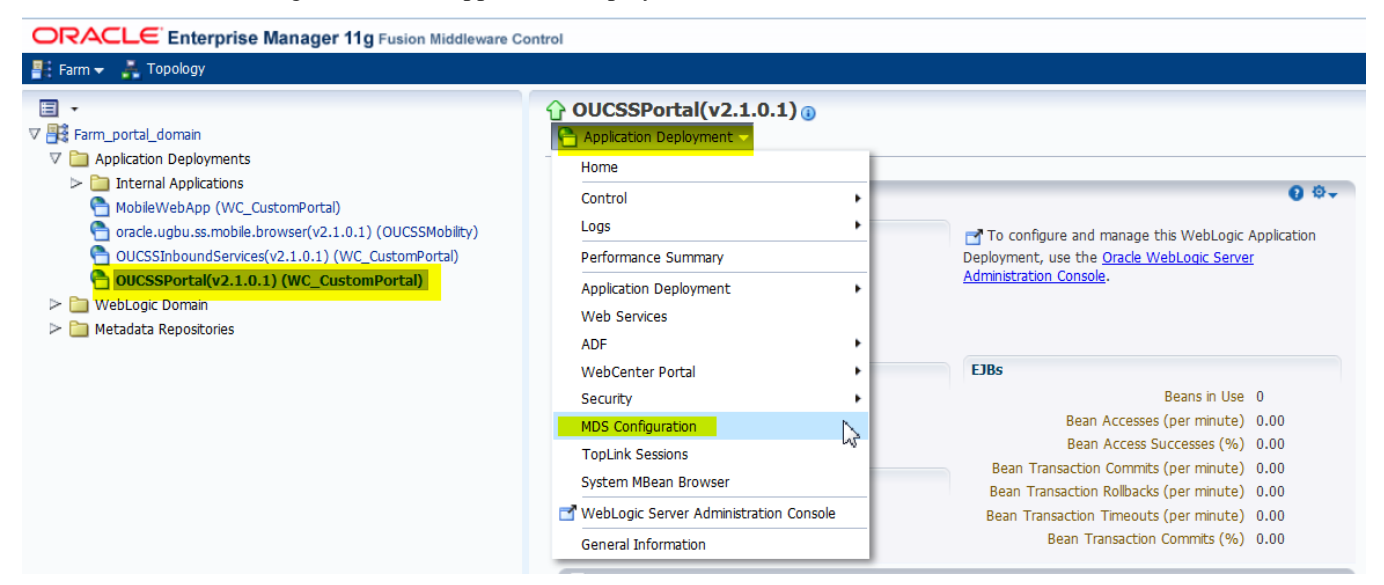

**3** Browse the MDS archive that was previously exported. Click on Import to import the metadata.

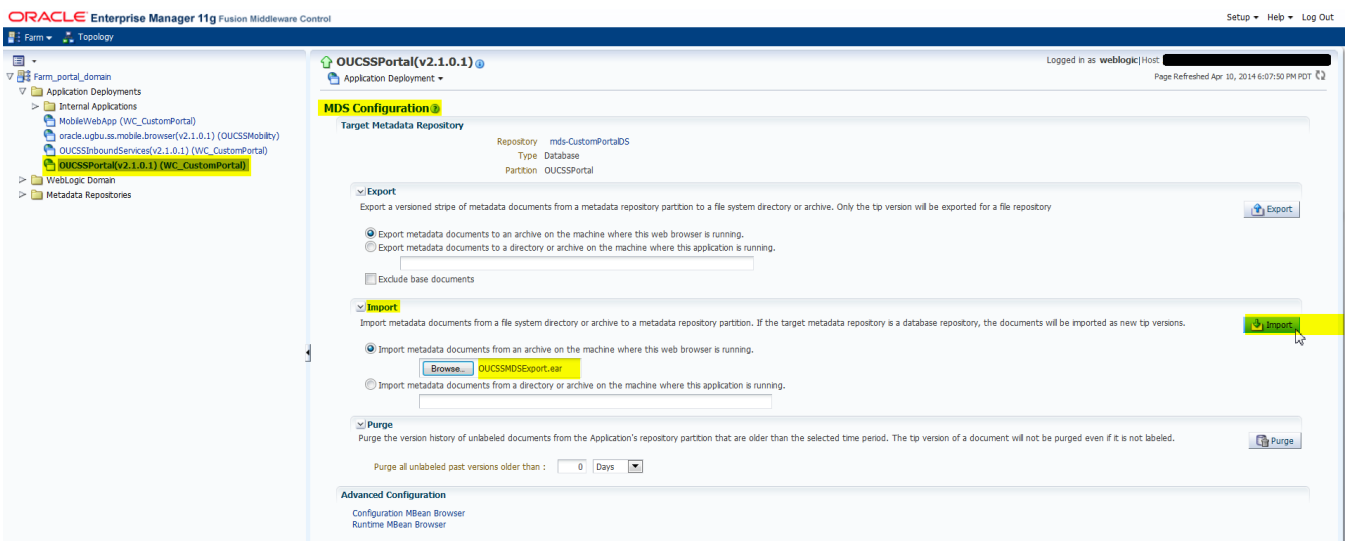

**4** On successful import, MDS customizations related to OUCSS Protal and OUCSS Taskflows will be migrated to new instance.

## **Import Portal Resources**

Import the Portal resources exported from previous version to activate the custom Page Template, Navigation Model, Resource Catalog etc in the 2.1.0.1 Portal instance. To import

**1** Launch the WLST from <<MW\_Home>>/Oracle\_WC1/common/bin folder.

### **On Windows:**

%MW\_HOME%/Oracle\_WC1/common/bin/wlst.cmd

### **On UNIX/Linux:**

\$MW\_HOME/Oracle\_WC1/common/bin/wlst.sh

- **2** Connect as Admin Server of 2.1.0.1 domain as WLS Admin.
- **3** Run one of the following commands for each resourceType to be imported to the new instance.

```
importWebCenterResource(appName='OUCSSPortal#v2.1.0.1', server='<<PortalManagedServer>>',
fileName='<<ArchiveFolder>>/<<ArchiveName>>.ear', resourceType='<<resourceType>>')
```
For example

• To Import Navigation Model archive run

```
importWebCenterResource(appName='OUCSSPortal#v2.1.0.1', server='', 
fileName='<<ArchiveFolder>>/<<NavigationModelArchive>>.ear', resourceType='navigation')
```
#### • To Import Page Template archive run

```
importWebCenterResource(appName='OUCSSPortal#v2.1.0.1', server='WC_CustomPortal', 
fileName='<<ArchiveFolder>>/<<PageTemplateArchive>>.ear', resourceType='pageTemplate')
```
To Import Resource Catalog archive run

```
importWebCenterResource(appName='OUCSSPortal#v2.1.0.1', server='WC_CustomPortal', 
fileName='<<ArchiveFolder>>/<<ResourceCatalogArchive>>.ear', 
resourceType='resourceCatalog')
```
**Note:** Refer [http://docs.oracle.com/cd/E23943\\_01/web.1111/e13813/custom\\_webcenter\\_admin.htm#WLSTC10670](http://docs.oracle.com/cd/E23943_01/web.1111/e13813/custom_webcenter_admin.htm#WLSTC10670) for more information on importWebCenterResource WLST command.

**4** On successful import, restart the Portal managed server to activate the changes.

# **Chapter 8**

# **Upgrading CSS BPEL Flows**

This procedure describes the different methods for upgrading CSS BPEL flows from previous versions.

The customer can do one of the following:

- Uninstall Previous Version and Install the New Version.
- Install the New Version in a Different SOA/MDS Partition.

# **Uninstall Previous Version and Install the New Version**

# **Pre-Upgrade Steps**

- **1** Take a backup of the existing version of the CSS BPEL flows:
	- Backup the existing PRODUCT\_HOME directories.

Example: PRODUCT\_HOME=/slot/oracle/ OUCSS\_INTGFLOWS where you unzipped OUCSS\_INTGFLOWS.zip

- Make sure the existing configuration properties file is backup.
- **2** If upgrading from OUCSS 2.1.0 version to a higher version and the optional OUCSS-OUCCB BPEL Flows were installed previously, rollback patch 17632298.
	- In OUCSS version 2.1.0, patch 17632298 had to be applied if the Optional OUCSS-OUCCB BPEL Flows were required. To rollback the patch, follow the steps in the readme.txt of patch 17632298.
- **3** Uninstall the existing version of CSS BPEL flows. Refer to Installing CSS BPEL flows -Uninstalling Direct Integration for details.

# **Upgrade Steps**

Install the latest version of the CSS BPEL flows.See [Installing CSS BPEL Flows](#page-40-0) for details.

# **Install the New Version in a Different SOA/MDS Partition**

To keep the existing version of the CSS BPEL flows, the new version can be installed in a different SOA and MDS partition name. The SOA and MDS partition names can be define in the Install Properties file during installation.

# **Pre-Upgrade Steps**

 Take a backup of the existing version of the CSS BPEL flows by backing up the existing PRODUCT\_HOME directories.

Example: PRODUCT\_HOME=/slot/oracle/ OUCSS\_INTGFLOWS (the folder into which you extracted OUCSS\_INTGFLOWS.zip).

Ensure that the existing configuration properties file is backed up.

# **Upgrade Steps**

Install the latest version of the CSS BPEL flows in a new SOA and MDS partition name. [Refer to Chapter 3 Instaling CSS](#page-40-0)  [BPEL flows](#page-40-0) for install details.

The new SOA and MDS partition name should be defined in the Install Properties File. Refer to [Appendix E.](#page-149-0) Look for the following in the InstallationProperties file.

<soapartition></soapartition>

<mdspartition></mdspartition>

# **Chapter 9**

# **Upgrading Oracle Utilities Notification Flows**

This procedure describes the steps to upgrade Oracle Utilities Notification (OUNC) Flows from previous versions.

# **Pre-Upgrade Steps**

- **1** Take a backup of the existing version of the OUNC BPEL flows:
	- Backup the existing PRODUCT\_HOME directories.

Example: PRODUCT\_HOME=/slot/oracle/OUNC where you unzipped OUNC.zip

Make sure the existing configuration properties file is backup.

**2** Uninstall the existing version of OUNC BPEL flows. Refer to Chapter 4 [Installing Oracle Utilities Notification Flows –](#page-87-0) [Uninstalling the OUNC Flows](#page-87-0) section for details. Only uninstall the OUNC BPEL flows using Steps 1, 2 and 3. Do **not** run the DB Uninstall Step 4.

Note: DO NOT run DB uninstallation command, ONLY the BPEL Flows integration uninstallation.

# **Upgrade Steps**

Install the latest version of the OUNC flows. Refer to [Chapter 4 Installing Oracle Utilities Notification Flows -](#page-69-0) Installing the [Integration section](#page-69-0) for details. **Replace** Step 8 for DB Installtion with the following.

Note: Do **not** execute the Step 8 mention in the installation section as it will wipe out your existing transactional data.

Execute the following command instead to upgrade to the updated DB package:

### **On UNIX/Linux :**

cd \$PRODUCT\_HOME/bin ant -f InstallBuild.xml createDBNotificationPackage - DInstallProperties=\$PRODUCT\_HOME/config/InstallProperties.xml -l <*name of install log*> Example: ant -f InstallBuild.xml createDBNotificationPackage - DInstallProperties=\$PRODUCT\_HOME/config/InstallProperties.xml -l ouncinstalldbrun.log

#### **On Windows:**

```
cd %PRODUCT HOME%/bin
```

```
ant -f InstallBuild.xml createDBNotificationPackage -
DInstallProperties=%PRODUCT_HOME%/config/InstallProperties.xml -l <name of install log>
Example: ant -f InstallBuild.xml createDBNotificationPackage -
DInstallProperties=%PRODUCT_HOME%/config/InstallProperties.xml -l ouncinstalldbrun.log
```
# **Appendix A**

# **Installing OUCSS Components as Portlets**

This section describes an alternative portlets producer application approach of installing and uninstalling OUCSS for users implementing a non-WebCenter-based portal solution or for users who may want to integrate OUCSS portlets into an existing portal application.

**Note**: The default OUCSS Portal installation approach is described in [Chapter 2.](#page-13-0) For uninstall steps of the default installation method, see [Chapter 4.](#page-90-0)

# **Pre-Installation Tasks**

**1** Run the 11.1.1.8.0 RCU and create a MDS schema (WebCenter, Activities, Portlet and MDS) in the database for the Oracle Utilities Customer Self Service application.

**Note**: Before creating the MDS schema, check that a minimum of 3GB is available to accommodate data files and that the autoextend setting is enabled for your database.

- **2** Set up the PortletProducer Managed Server as described in the document *Installing a Managed Server for Custom Portals Whitepaper*, available for download in the Oracle Utilities Customer Self Service section of the [Oracle](http://www.oracle.com/technetwork/apps-tech/utilities/documentation/index.html)  [Utilities Documentation](http://www.oracle.com/technetwork/apps-tech/utilities/documentation/index.html) area on the Oracle Technology Network (OTN) web site (http://www.oracle.com/technetwork/apps-tech/utilities/documentation/index.html).
- **3** Ensure that Oracle AdminServer and WC\_Portlet servers are up and running.

# **Deploying OUCSS Portlets Producer**

**1** Perform Steps 1 to 9 to setup environment as described in [Installing OUCSS Portal](#page-13-0) section of this document to setup the environment and OUCSS DB Schema.

- **2** Verify that /oucssInstall/oucssApplication/oucssPortletProducer properties in InstallProperties.xml are configured as per the environment and the deploy property is set to true.
- **3** Run the deployment/installation command to install OUCSS artifacts (CredentialMap, Mail Session and OUCSS Portlet Producer application).

### **On Windows:**

```
ant -f InstallBuild.xml InstallPortletProducer -
DInstallProperties=%PRODUCT_HOME%\config\InstallProperties.xml -l 
InstallPortletProducer.log
```
### **On UNIX/Linux:**

```
ant -f InstallBuild.xml InstallPortletProducer -
DInstallProperties=$PRODUCT_HOME/config/InstallProperties.xml -l 
InstallPortletProducer.log
```
After running the command check InstallPortletProducer*.log* for any build errors. If "BUILD SUCCESSFUL" does not appear at the end of the file, fix any errors listed in the log before proceeding.

# **Post-Installation Steps**

## **Post-Installation Checklist**

Perform the post install checklist verification as described in the [Post-Installation Checklist](#page-15-0) section of Chapter 2 of this document.

Note: OUCSSPortal (v2.1.0.1) will not be in the list of deployments when verifying deployments.

## **Verify Deployments**

- **1** Log in into the Oracle Enterprise Manager console at http://<WLSAdminHost>:<WLSAdminServerPort>/em as WLS Admin.
- **2** Expand **Application Deployments** and verify the presence of **OUCSSPortletsProducer** (v2.1.0.1).

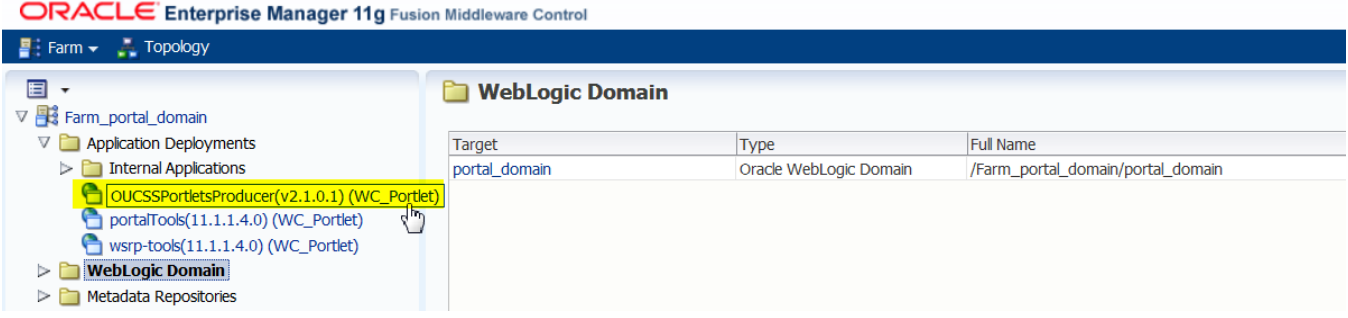

## **Verify Connections**

To verify that the CCB edge application *WSDL* is correctly tokenized:

- **1** Log in into the Oracle Enterprise Manager console at http://<WLSAdminHost>:<WLSAdminServerPort>/em as WLS Admin.
- **2** Click **Application Deployments**, right click on OUCSSPortletsProducer (v2.1.0.1) and select **ADF > Configure ADF Connections** from the context menu.

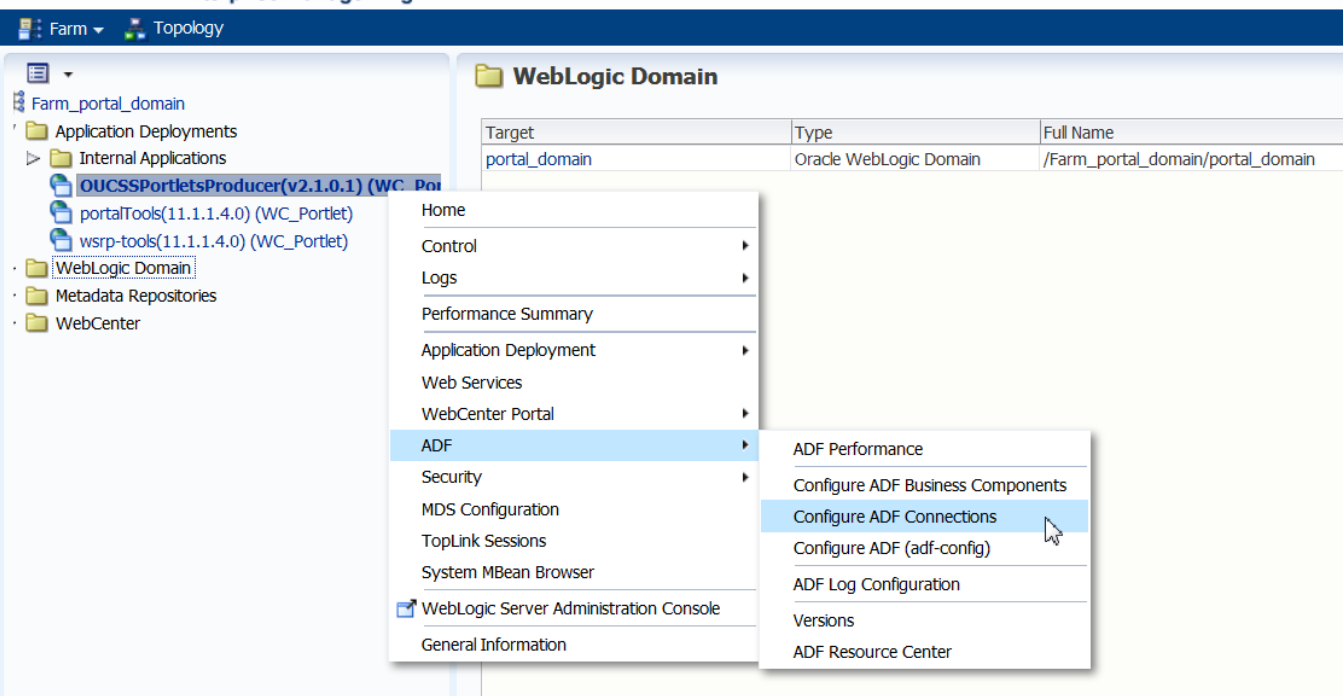

**ORACLE** Enterprise Manager 11g Fusion Middleware Control

- **3** Verify under **WebService Connections** that each connection is correctly configured with corresponding CCB or SOA Integration WSDL URL.
- **4** Click on any connection name (e.g., **AccountSummaryService**), click **Edit**, select **WSDL URL**, and open the connection in your browser. If the WSDL URL is correctly formed (e.g., [http://ccbhostname:ccbportno/](http://ccbhostname:ccbportno/%20spl/XAIApp/xaiserver/WXAccountChargesSummaryRetriever?WSDL) [spl/XAIApp/xaiserver/WXAccountChargesSummaryRetriever?WSDL](http://ccbhostname:ccbportno/%20spl/XAIApp/xaiserver/WXAccountChargesSummaryRetriever?WSDL)), then tokenization has been completed correctly.

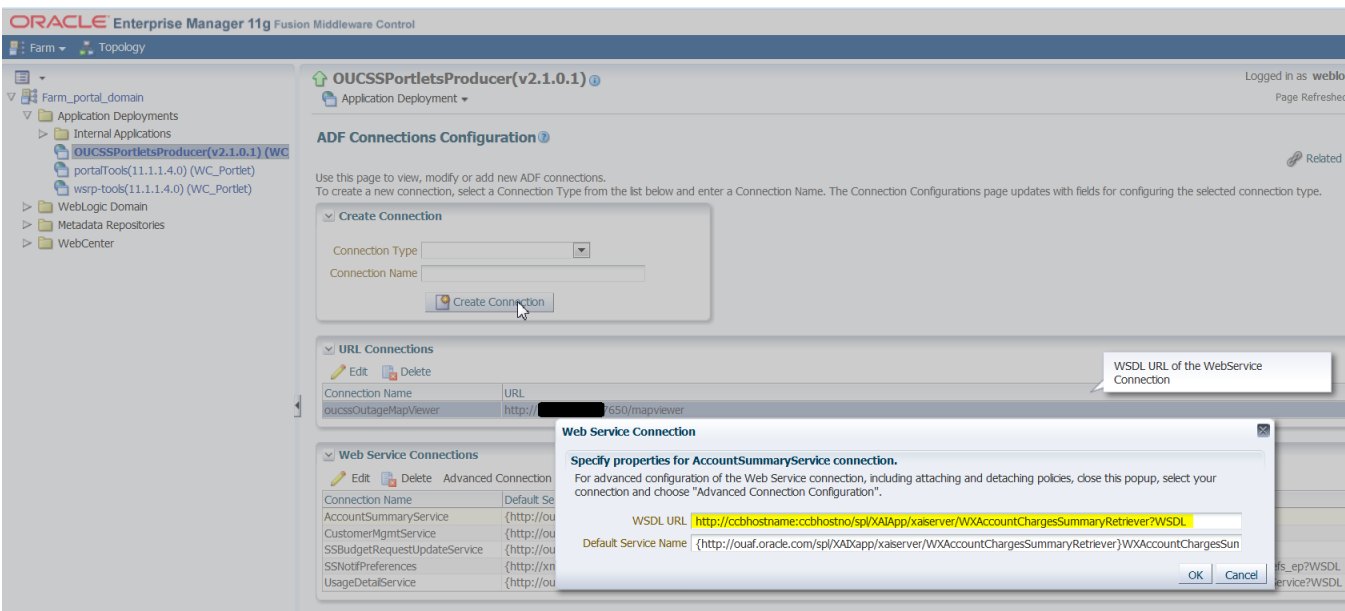

**5** Repeat this verification procedure for all remaining connections.

# **Securing Portlets Producer WSDL**

OUCSS Portlets Producer application is secured using ADF Security Framework. In order to consume the Portlets exposed by this application over WSRP, the WSDL and the client/consumer application need to be configured to use SAML token to exchange information securely. The following steps describe securing of OUCSS Portlets Producer WSDL using OWSM.

## **Securing Producer**

- **1** Create the Java Key Store using steps described i[n Create Security Key Store](#page-39-0) section of this document.
- **2** Verify if the CSF-Keys keysotre-csf-key, sign-csf-key and enc-csf-key already exists. If not, connect to WLST and run the following commands to create csf-key. Update the commands with suitable user and password to match the setup.

```
createCred(map='oracle.wsm.security', key='keystore-csf-key', user='owsm', 
password='<<password>>')
createCred(map='oracle.wsm.security', key='sign-csf-key', user='orakey', 
password='<<password>>')
createCred(map='oracle.wsm.security', key='enc-csf-key', user='orakey', 
password='<<password>>')
```
- **3** Login to Enterprise Manager and select the OUCSSPortletProducer application.
- **4** From the Application Deployment menu, select WebServices, then select "WSRP\_v2\_Markup\_Service".
- **5** Attach the "wss10\_saml\_token\_with\_message\_protection\_service\_policy". After attaching the policy update the keys from the jks and CSF-Keys created above.
- **6** Restart and the Producer WSDL is now secured.
### **Securing Consumer**

To consume Portlets from secured Producer, the Consumer application needs to attach client policy to the registered producer WSDL. Following steps describe securing producer WSDL on the client/consumer application

- **1** Register the secured OUCSS Portlet Producer WSDL application with the consumer application.
- **2** In the security section of the registration wizard, select "wss10\_saml\_token\_with\_message\_protection\_client\_policy".
- **3** Choose Default User: OUCSSPublicUser

**Note:** OUCSSPublicUser is a seeded user added in Portlet Producer Application to allow access to Public portlets such as register, forget password, etc.

- **4** Copy the default-keystore.jks (created above) into <<consumer\_domain\_home>>/config/fmwconfig folder.
- **5** Connect to WLST of the consumer domain and run the following to create csf-key. Update the user and password depending on the jks used and matching Producer CSF Keys.

```
createCred(map='oracle.wsm.security', key='keystore-csf-key', user='owsm', 
password='<<password>>')
createCred(map='oracle.wsm.security', key='sign-csf-key', user='orakey', 
password='<<password>>')
createCred(map='oracle.wsm.security', key='enc-csf-key', user='orakey', 
password='<<password>>')
```
**6** Restart Consumer App and test the portlets.

## **Uninstalling OUCSS Portlets Producer Application**

**Note**: This procedure is required only if you deployed OUCSS Portlet Producer solution as described in this Appendix. If you chose to install default OUCSS Portal described in Chapter 2, see [Chapter 4](#page-90-0) for uninstall steps.

- **1** Perform Steps 3 to 9 to setup environment as described in [Installing OUCSS Portal](#page-13-0) section of this document.
- **2** To Uninstall/Remove OUCSS artifacts (OUCSS Schema, Data Source, CredentialMap, Mail Session) run the following command from the <PRODUCT HOME>/bin directory:

Note: The same *InstallProperties.xml* file (<PRODUCT\_HOME>/config/InstallProperties.xml) that was used for installation should be used in this step. Do not update any values in *InstallProperties.xml* during undeployment; the file should remain same as it was during installation.

#### **On Windows:**

```
ant -f UnInstallBuild.xml UnInstallPortletProducer -
DInstallProperties=%PRODUCT_HOME%\config\InstallProperties.xml -l 
UnInstallPortletProducer.log
```
#### **On UNIX/Linux:**

```
ant -f UnInstallBuild.xml UnInstallPortletProducer -
DInstallProperties=$PRODUCT_HOME/config/InstallProperties.xml -l 
UnInstallPortletProducer.log
```
After running the command check *UnInstallPortletProducer.log* for any build errors. If "BUILD SUCCESSFUL" does not appear at the end of the file, fix any errors listed in the log before proceeding.

**3** Remove OUCSS seeded **Users and Groups** from the WebLogic Embedded LDAP by running the following command from the <PRODUCT HOME>/bin directory:

**Note:** This command is valid only for a WebLogic embedded LDAP.

#### **On Windows:**

```
ant -f UnInstallBuild.xml deleteUsersAndGroups -
DInstallProperties=%PRODUCT_HOME%\config\InstallProperties.xml -l 
deleteUsersAndGroups.log
```
#### **On UNIX/Linux:**

```
ant -f UnInstallBuild.xml deleteUsersAndGroups -
DInstallProperties=$PRODUCT_HOME/config/InstallProperties.xml -l deleteUsersAndGroups.log
```
After running the command check *deleteUsersAndGroups.log* for any build errors. If "BUILD SUCCESSFUL" does not appear at the end of the file, fix any errors listed in the log before proceeding.

**4** Log in to the Oracle Enterprise Manager or WLS Admin Console and check that the OUCSS deployments have been removed, and that all OUCSS data sources, mds, database tables, and database user data have been deleted.

# **Appendix B**

# **Installing and Configuring Oracle MapViewer**

Following section provide information on installing Oracle MapViewer 11.1.1.7.2 to be used with OUCSS Outage Map functionality. MapViewer can be installed in two different ways, using pre-install or installing on WebLogic Server.

### **Prerequisite Software for MapViewer**

The following software is required to use Oracle MapViewer; you must have the following software:

- **1** A J2EE server supported by MapViewer
- **2** Oracle Database with Spatial or Locator (Release 9*i* or later).
- **3** Oracle Client (Release 9*i* or later), if you need to use JDBC Oracle Call Interface (OCI) features. Note that in general, the JDBC thin driver is recommended for use with MapViewer, in which case the Oracle Client is not required.
- **4** Java SDK 1.6 or later.

Note: MapViewer also supports the headless AWT mechanism in J2SE SDK, which enables MapViewer to run on Linux or UNIX systems without setting any X11 DISPLAY variable. To enable AWT headless mode on Linux or UNIX systems, specify the following on the command line to start MapViewer: -Djava.awt.headless=true

### **Installing on WebLogic (Recommended)**

- **1** Download Oracle MapViewer 11.1.1.7.2 EAR from the Oracle Technology Network (OTN) at <http://www.oracle.com/technetwork/middleware/mapviewer/downloads/index-100641.html>
- **2** Create a Managed Server to install the Oracle MapViewer using WLS Admin Console. We recommend using a separate WebLogic Domain to host the Oracle MapViewer. Oracle MapViewer can also be installed on a managed server in OUCSS domain.

**3** Follow the steps to deploy the Oracle MapViewer on WebLogic as described in Chapter 1.4.1 of the MapViewer User Guide [\(http://docs.oracle.com/cd/E28280\\_01/web.1111/e10145/vis\\_start.htm#i1006838\)](http://docs.oracle.com/cd/E28280_01/web.1111/e10145/vis_start.htm#i1006838).

### **Pre-Installed Oracle MapViewer (OC4J Server)**

MapViewer also comes with a Quick Start Kit that has pre-installed MapViewer on OC4J server.

- **1** Download the Quick Start Kit Oracle MapViewer from the Oracle Technology Network (OTN) at <http://www.oracle.com/technetwork/middleware/mapviewer/downloads/index.html>
- **2** Follow the steps to use the Oracle Quick Start Kit in Chapter 1.4 of the MapViewer User Guide [\(http://docs.oracle.com/cd/E28280\\_01/web.1111/e10145/vis\\_start.htm#i1006838\)](http://docs.oracle.com/cd/E28280_01/web.1111/e10145/vis_start.htm#i1006838).

### **Verifying Deployment**

Test if the MapViewer server has started correctly. Enter the following URL to invoke the MapViewer server with a simple get-version request:

http://<<mapviewerhost>>:<<mapviewerport>>/mapviewer/omserver?getv=t

If MapViewer is running correctly, it should immediately send back a response text string indicating the version and build number, such as the following:

Ver11\_1\_1\_7\_2\_B131120

### **Configuring Map Data**

After installing and verifying, MapViewer instance needs to be configured with database to pull map data.

- **1** Download and upload MapViewer data into Oracle Database. This data can be obtained from various vendors.
- **2** Make sure to update the following spatial views that MapViewer uses to render maps after setting up the Map data.

USER\_SDO\_MAPS

USER\_SDO\_THEMES

USER\_SDO\_STYLES

USER\_SDO\_CACHED\_MAPS

- **3** Configure MapViewer to refer to the above map data source. You can configure MapViewer with one or more data sources.
- **4** To configure a Data Source, login to *http://<<host>>:<<port>>/mapviwer/mvlogon.jsp* with WebLogic domain admin credentials.
- **5** Click on "Configuration" link on the left menu.
- **6** Scroll to the bottom of the Text-Area on the right and add the data source.
- **7** Prefix '!' to the password to allow MapViewer to encode it when the data source is loaded first.
- **8** MapViewer configuration also allows configuring other parameters for fine-tuning. Use the same screen to change the configuration as it suits the requirements.
- **9** After configuring Data and Data Source, use Oracle Map Builder (can be downloaded from OTN), to configure BASE\_MAPS, TILES, STYLES, THEMES that are required to render maps.

### **Creating Default Theme**

For OUCSS Outages to render color regions on the map, a new table and a theme based on this table are required to be created in the schema configured in MapViewer. A Map Theme can be created depending on the implementation.

This procedure describes the steps to create a sample theme.

- **1** Login to the MapViewer DB Schema using SQL Developer.
- **2** Create the table using the following command

MDSYS.SPATIAL\_INDEX;

```
CREATE TABLE OUCSS_OUTAGE_AREAS 
(
  AREA VARCHAR2(100) Not Null, 
  AREA TYPE VARCHAR2(20) Not Null,
   GEOMETRY SDO_GEOMETRY NOT NULL,
  CONSTRAINT OUCSS OUTAGE AREAS PK PRIMARY KEY
   (
     AREA 
   , AREA_TYPE 
\rightarrow Enable 
);
```
**3** After the table is created, add the table to USER\_SDO\_GEOM\_METADATA and create the index.

```
INSERT INTO USER_SDO_GEOM_METADATA VALUES 
('OUCSS_OUTAGE_AREAS','GEOMETRY',SDO_DIM_ARRAY(SDO_DIM_ELEMENT('X', -
180,180,0.05),SDO_DIM_ELEMENT('Y',-90,90,0.05)),8307);
CREATE INDEX oucss outage area idx ON OUCSS OUTAGE AREAS(GEOMETRY) INDEXTYPE IS
```
**4** Create the Theme using the OUCSS\_OUTAGE\_AREAS table. This theme is used OUCSS Map component. For e.g. a sample theme can be created by using following SQL command or using the Map Builder tool.

```
INSERT INTO USER_SDO_THEMES VALUES ('OUCSS_OUTAGE_AREAS','Table with OUTAGE area 
information','OUCSS_OUTAGE_AREAS','GEOMETRY','<?xml version="1.0" standalone="yes"?>
<styling_rules>
   <rule>
   <features style="NTC_ZIP5"> </features>
     <label column="AREA" style="T.ALL_STATE_ABBREVS"> 1 </label>
  \langlerule\rangle</styling_rules>
');
```
**5** Insert geometries for supported areas in OUCSS\_OUTAGE\_AREAS tables. The areas vary with implementation. For e.g. a sample SQL to insert an area should look like

```
Insert into OUCSS_OUTAGE_AREAS (AREA,AREA_TYPE,GEOMETRY) values 
('44626','ZIP_CODE',MDSYS.SDO_GEOMETRY(2003,8307,null,MDSYS.SDO_ELEM_INFO_ARRAY(1,1003,1)
,MDSYS.SDO_ORDINATE_ARRAY(-81.3830295488997,40.7285129510814,-
81.3812984991402,40.7338839829249,-81.3927475541338,40.7332639948208,-
81.3994335453435,40.7307579737733,-81.4018495656824,40.7147819334023,-
81.4219826201664,40.7148169644293,-81.4258666120158,40.7079269194969,-
81.4303646324607,40.7076419271028,-81.4318656167639,40.6955949053686,-
81.4511426541633,40.7011539319998,-81.4523066753524,40.677843878596,-
81.4380766585527,40.6739768827821,-81.4392956545512,40.6632778265499,-
81.4398236689867,40.6630638744966,-81.4389236608563,40.6627638545034,-
81.435252639055,40.660163835682,-81.4473096636869,40.653477847022,-
81.4131756222542,40.653068851053,-81.4128046156641,40.6424478311357,-
81.4065065786703,40.6420378029597,-81.4032835659656,40.6393258078457,-
81.3991335999646,40.6387798121286,-81.3953325700587,40.6331857595437,-
81.3809395361275,40.6349047840879,-81.3734705403763,40.6324207828505,-
81.3720835035136,40.6378637887078,-81.3751265528508,40.6526088149928,-
81.3749075224809,40.6526058096461,-81.3573414788679,40.6523898339006,-
81.357125505903,40.6523868286052,-81.3568705148351,40.6523378098387,-
81.3554774682247,40.6522848008732,-81.3551714893461,40.6522738155778,-
81.3545554897249,40.652258840303,-81.3564755123726,40.6601568292659,-
81.3489744910513,40.668516868032,-81.350603459601,40.6703478712984,-
81.3458954756601,40.6744298531464,-81.3400944622676,40.692194872556,-
81.3452894692824,40.7049619431687,-81.3256184133173,40.7083269318851,-
81.3099184022803,40.7038868922648,-81.314726389755,40.7124739428984,-
81.3141013702569,40.7259569671867,-81.3378064246284,40.7277349650885,-
81.3479854464389,40.7284649635238,-81.3474874343701,40.7272139471038,-
81.3483784780852,40.7272799620181,-81.3489394486206,40.7255229537069,-
81.3593105035176,40.7281359792679,-81.3663465175681,40.7276139766092,-
81.3830295488997,40.7285129510814)));
```
### **Configure OUCSS Map Properties**

To configure OUCSS Map Properties:

- **1** Log in to the OUCSS Portal application http://<PortalHost>:<PortalPort>/<PortalContextRoot> as WSSAdmin.
- **2** Select **Admin > Configuration Options** to go to OUCSS System Configuration page.
- **3** Select the Map Viewer property to be changed and edit the property value. Review Step 11 of [Install OUCSS Portal](#page-13-0) for more information on System Configuration properties.
- **4** Click **Save** and restart the managed server.

#### **Note:**

Refer the MapViewer User Guide [http://docs.oracle.com/cd/E28280\\_01/web.1111/e10145/toc.htm](http://docs.oracle.com/cd/E28280_01/web.1111/e10145/toc.htm) for additional information about MapViewer and its configuration.

# **Appendix C**

# **Mobile Application Deployment**

# **Mobile Application Deployment Prerequisites**

The following software is required for Mobile Application deployment:

OUCSS 2.1.0.1 Base application libraires (com.oracle.ugbu.ss.lib).

# **Pre-Installation Tasks**

- If OUCSS Mobile application is required to installed with a dedicated MDS, run the RCU provided by the Oracle WebCenter installation to create a MDS schema in the database for the Oracle Utilities Customer Self Service Mobile application.
- The code snippet in the InstallProperties.xml file should look like the following, including a reference to the CSSMB\_MDS schema created using the RCU utility:

```
<mdsConfig>
        <repositoryName>mds-CustomPortalDS</repositoryName>
         <partitionName></partitionName>
         <repositoryType>DB</repositoryType>
         <jndi>jdbc/mds/CustomPortalDS</jndi>
  <database>
         <userName></userName>
       <password></password>
         <hostName></hostName>
         <portNumber></portNumber>
         <sid></sid>
```

```
</database>
      </mdsConfig>
<contextRoots>
  <MobileBrowser><contextRoot>OUCSSMobileB</contextRoot></MobileBrowser>
   </contextRoots>
...
```
### **Installing the OUCSS Mobile Application**

- **1** If OUCSS Portal/Portlet application is deployed, then perform Steps 3 6 to setup environment as described in [Installing OUCSS Portal](#page-13-0) section of this document else, perform steps  $1 - 6$ .
- **2** Open the Administration Console of your WebLogic domain.
	- **A** In the left pane of the Console, select Environment > Servers.
	- **B** In the Configuration tab Click New button to Install New Managed Server.
	- **C** Provide the Server Name as "OUCSSMobility". The port number should be the same as that provided for the deployTarget/portNumber.
	- **D** If you wish this server to be standalone server select the option as stand-alone server.
	- **E** Confirm your changes by clicking the Finish button.
	- **F** If you wish the server to be a Cluster server go through the additional information at
	- **G** Choose your enterprise topology and perform installation of WebCenter in a clustered environment per Oracle WebCenter installation guidelines (http://docs.oracle.com/cd/E21764\_01/core.1111/e12037/toc.htm).
	- **H** Ensure that Custom Portal managed servers for clusters are created using the portal template as described in the *Installing a Managed Server for Custom Portals Whitepaper*, available for download in the Oracle Utilities Customer Self Service section of the [Oracle Utilities Documentation](http://www.oracle.com/technetwork/apps-tech/utilities/documentation/index.html) area on the Oracle Technology Network (OTN) web site (http://www.oracle.com/technetwork/apps-tech/utilities/documentation/index.html).
- **3** Apply the Java Required Files (JRF) template:
	- **A** Log in into the Enterprise Manager console http://<WLSAdminHost>:<WLSAdminServerPort>/em with wlsadminuser/wlspasswd.
	- **B** Select WebLogic Domain, then <webcenter domainname>, and expand OUCSSMobility.

Note that key Enterprise Manager features such as monitoring, security, and logging will become available after the JRF template is enabled and the server is restarted. Also note that the JRF template includes application deployments, startup and shutdown classes, as well as changes to the system classpath.

- **C** Click Apply JRF Template.
- **D** Click **OK** in the confirmation dialog.

**Note**: Some information provided by the JRF template may not be immediately available after the server restart. Use the Enterprise Manager Refresh button (next to the Page Refreshed timestamp) to display the most recent information.

- **4** Restart the OUCSSMobility server.
- **5** To update OUCSS Mobile DB tables and populate with required values Run the following command

#### **On Windows:**

```
ant -f InstallBuild.xml DBInstallMobile -
DInstallProperties=%PRODUCT_HOME%\config\InstallProperties.xml -1_DBTaskmobile.log
```
#### **On UNIX/Linux:**

```
ant -f InstallBuild.xml DBInstallMobile -
DInstallProperties=$PRODUCT_HOME/config/InstallProperties.xml -l DBTaskmobile.log
```
**6** Install the Mobile Application with the following command:

#### **On Windows:**

```
ant -f InstallBuild.xml InstallMobile -
DInstallProperties=%PRODUCT_HOME%\config\InstallProperties.xml -l installOUCSSMobile.log
```
#### **On UNIX/Linux**

```
ant -f InstallBuild.xml InstallMobile -
DInstallProperties=$PRODUCT_HOME/config/InstallProperties.xml -l installOUCSSMobile.log
```
**7** After running the command, check the installOUCSSMobile.log file for any build errors. If "BUILD SUCCESSFUL" does not appear at the end of the file, fix any errors listed in the log before proceeding.

## **Configuring OUCSS Mob App Deployment Properties**

Mobile Application deployment requires that you update the following properties in PRODUCT\_HOME /config/ InstallProperties.xml.

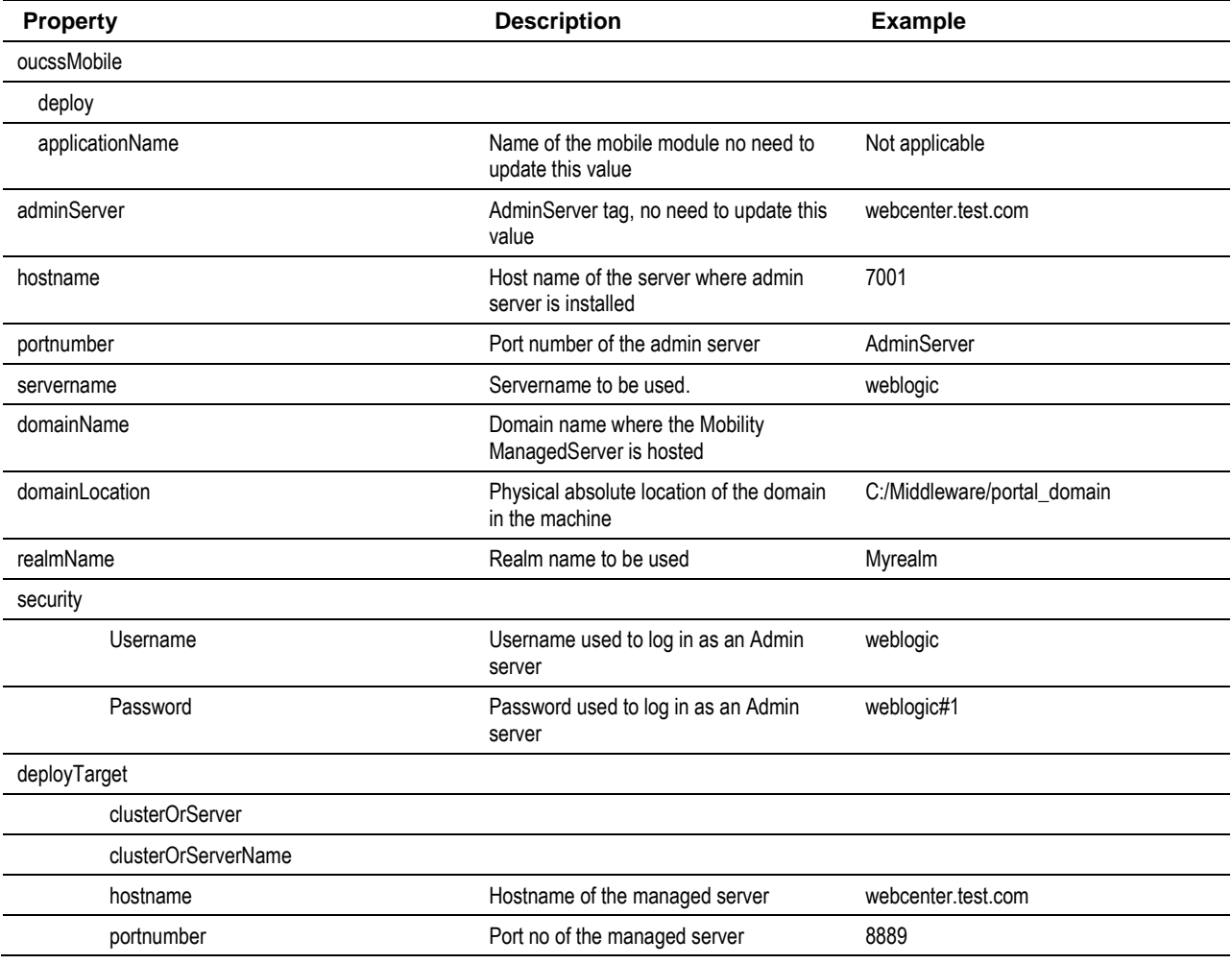

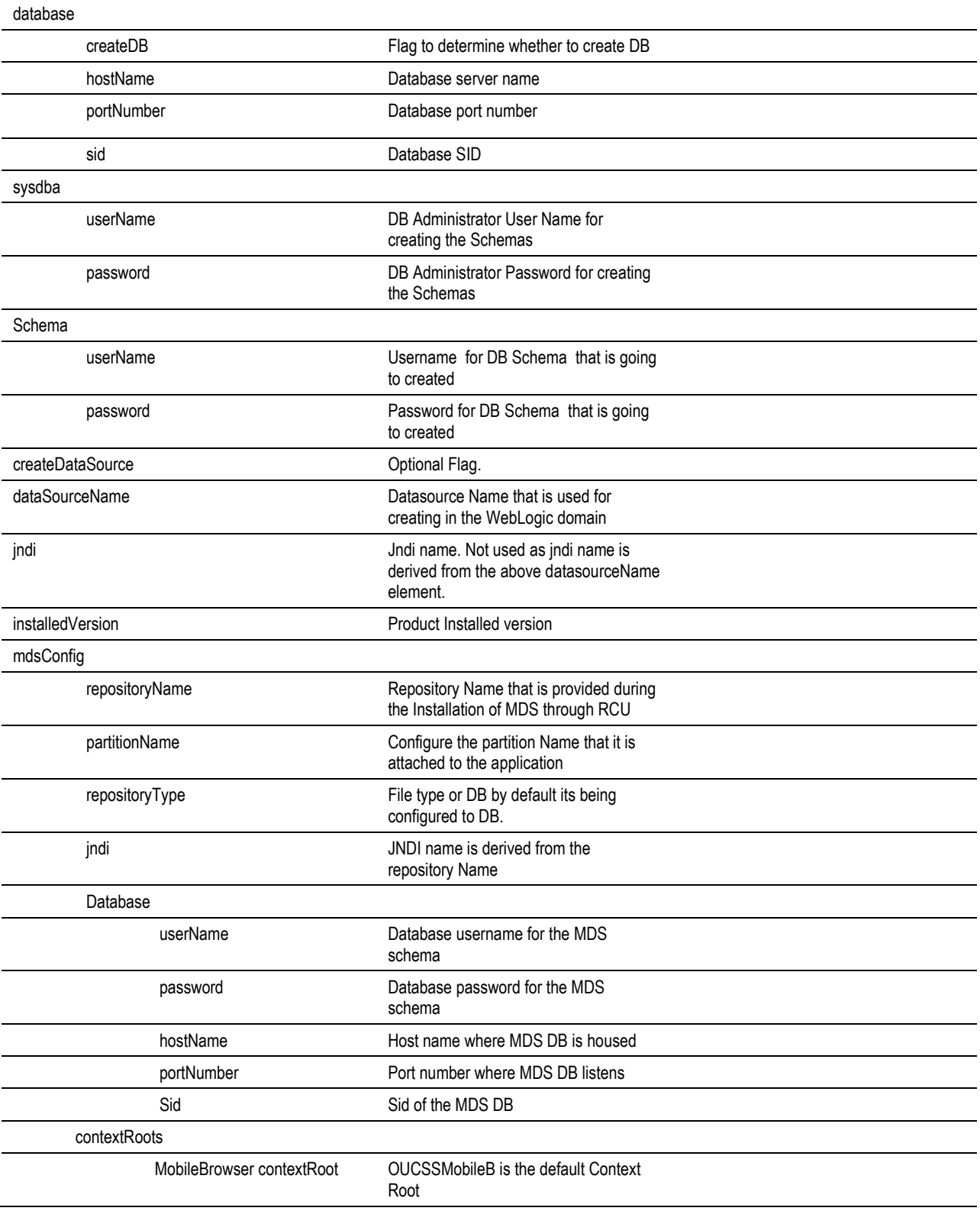

### **Mobile Install Properties Example**

```
<oucssMobile>
    <!--This is to identify for deploying application-->
       <deploy>true</deploy>
   <!-- Application name used for Mobile Application deployment. Do not change this -->
       <applicationName>oracle.ugbu.ss.mobile.browser</applicationName>
        <!-- Admin server details -->
       <adminServer>
         <hostName>webcenterhostname.oracle.com </hostName>
         <portNumber>8250</portNumber>
         <serverName>AdminServer</serverName>
         <domainName>portal_domain</domainName>
         <domainLocation>/xx/user_projects/domains/portal_domain</domainLocation>
        <realmName>myrealm</realmName>
         <!-- WebLogic Admin credentials -->
         <security>
           <userName>weblogic</userName>
     <password>weblogic#1</password>
         </security>
       </adminServer>
       <deployTarget>
         <clusterOrServer>Server</clusterOrServer>
         <clusterOrServerName>OUCSSMobility</clusterOrServerName>
         <hostName>mobileserver.oracle.com</hostName>
         <portNumber>8792</portNumber>
       </deployTarget>
       <!-- DB Details to create or connect to OUCSS Schema -->
       <database>
         <createDB>true</createDB>
         <hostName>dbserver.oracle.com</hostName>
         <portNumber>1521</portNumber>
         <sid>OUCSSPORTAL</sid>
         <!-- SYSDBA Credential e.g. sys or system user. -->
         <sysdba>
           <userName>system</userName>
     <password>dbsystempasswd</password>
         </sysdba>
         <schema>
           <userName>OUCSSDBBUSER</userName>
     <password>dbpasswd</password>
         </schema>
         <!-- Currently this flag is not used.Leave this blank -->
         <createDataSource></createDataSource>
  <dataSourceName>OUCSSDS</dataSourceName>
  <jndi>jdbc/OUCSSDS</jndi>
  <installedVersion>2.1.0.1</installedVersion>
       </database>
       <!-- MDS configuration for Mobile Application -->
        <mdsConfig>
        <repositoryName>mds-CustomPortalDS</repositoryName>
         <partitionName>OUCSSMOBILE</partitionName>
        <repositoryType>DB</repositoryType>
         <jndi>jdbc/mds/CustomPortalDS </jndi>
  <database>
         <userName>CSSMB_MDS</userName>
          <password>dbpasswd</password>
         <hostName>dbserver.oracle.com</hostName>
         <portNumber>1521</portNumber>
         <sid>OUCSSPORTAL</sid>
```

```
</database>
    </mdsConfig>
 <contextRoots>
<MobileBrowser><contextRoot>OUCSSMobileB</contextRoot></MobileBrowser>
 </contextRoots>
  </oucssMobile>
```
## **Post-Installation Checklist**

Use this following checklist to verify that OUCSS Mobile Application is correctly installed.

**1** Verify that the OUCSSMobility managed server is created successfully and is running.

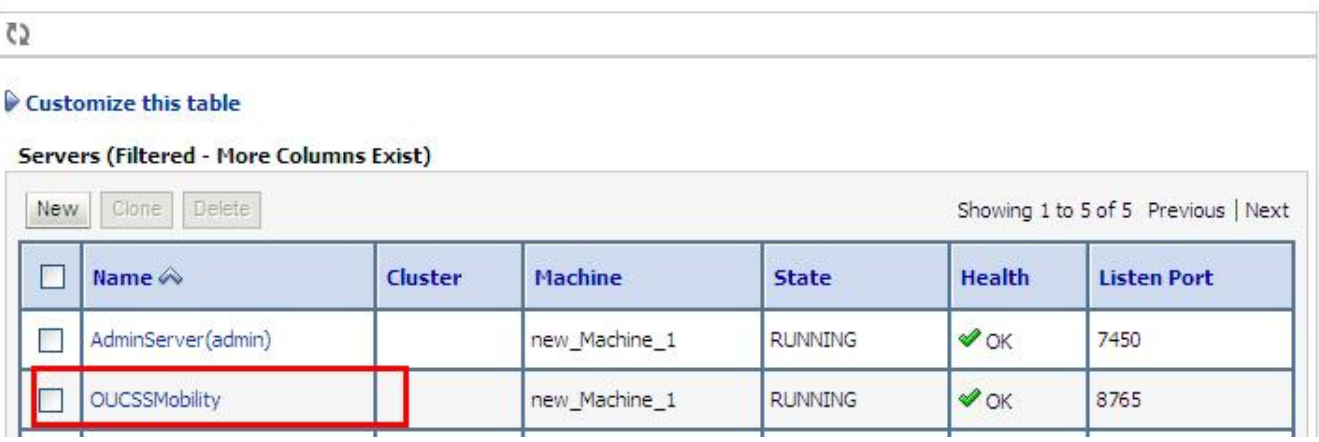

**2** Check the summary of JDBC Datasources > OUCSS and verify that the target ponts to OUCSSMobility (which should be checked, along with other servers), as shown in the following example:

#### Appendix C ▪ Mobile Application Deployment

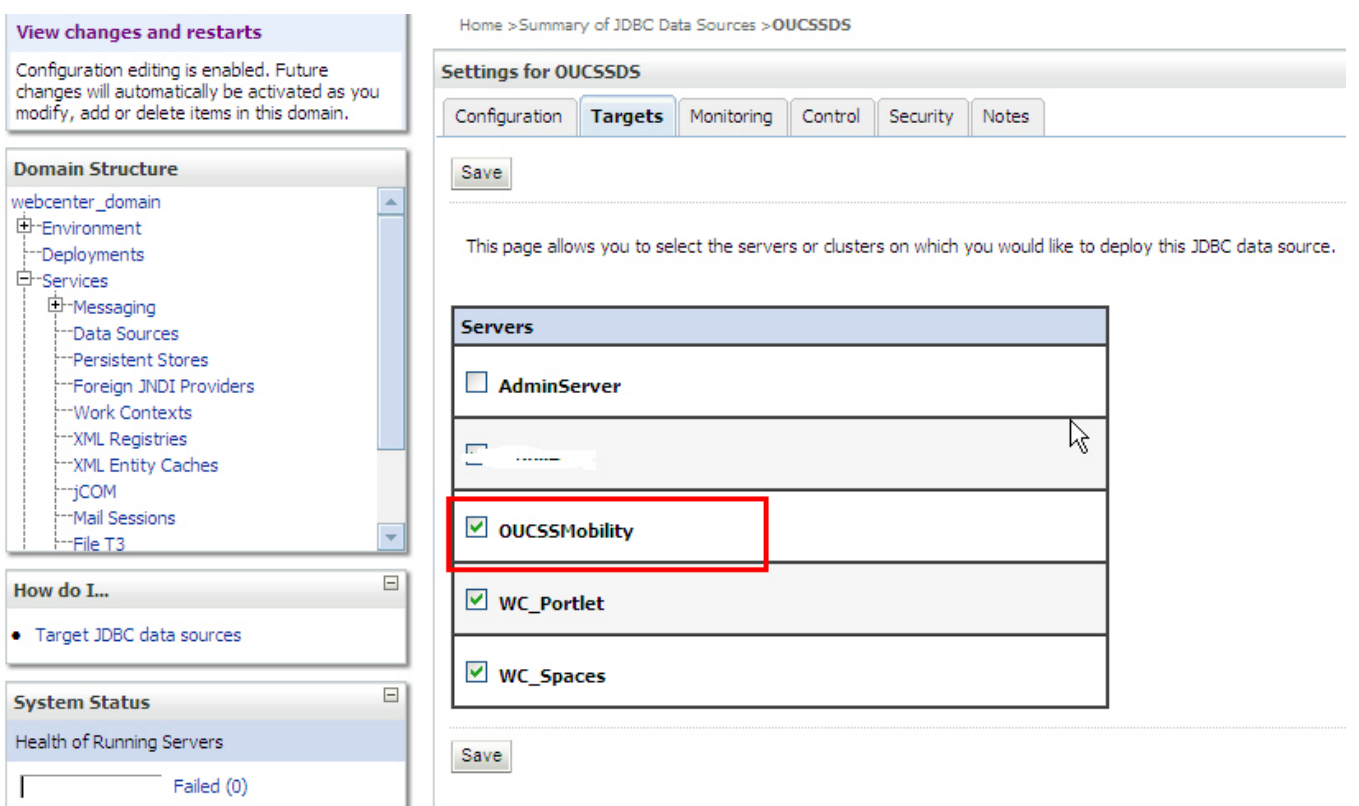

**3** Check the **Summary of Mail Sessions > OUCSS** to ensure that the target points to the OUCSS Mobility server.

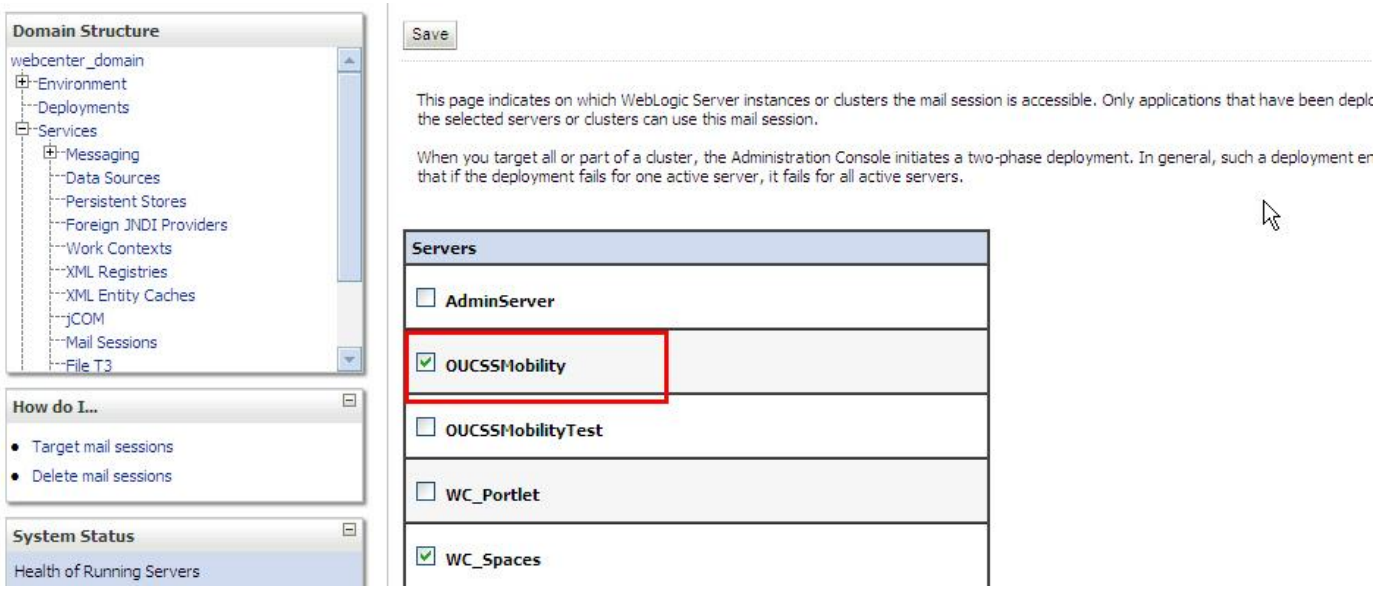

**4** Pre-build the Mobile Application URL:

<http://webcenterhostname:CSSMobilityserverportno/OUCSSMobileB/> Username/Password: username/passwd

**Example**: <http://hostname:8765/OUCSSMobileB>

# **Update System Configuration**

As with the OUCSS Portal application, the system configuration properties for the OUCSS Mobile application can be updated from the OUCSS Portal application.

To modify the mobile configuration properties:

- **1** Login to the OUCSS Portal using WSSAdmin.
- **2** Go to the Admin > Configuration Options page.
- **3** Modify the properties (listed in the following table) to match your environment. After the required changes are saved, update the system cache by clicking the **Action Menu > Flush Cache** button.
- **4** Restart the WebLogic managed server(s) for the Mobile application for the System configuration properties to take effect.

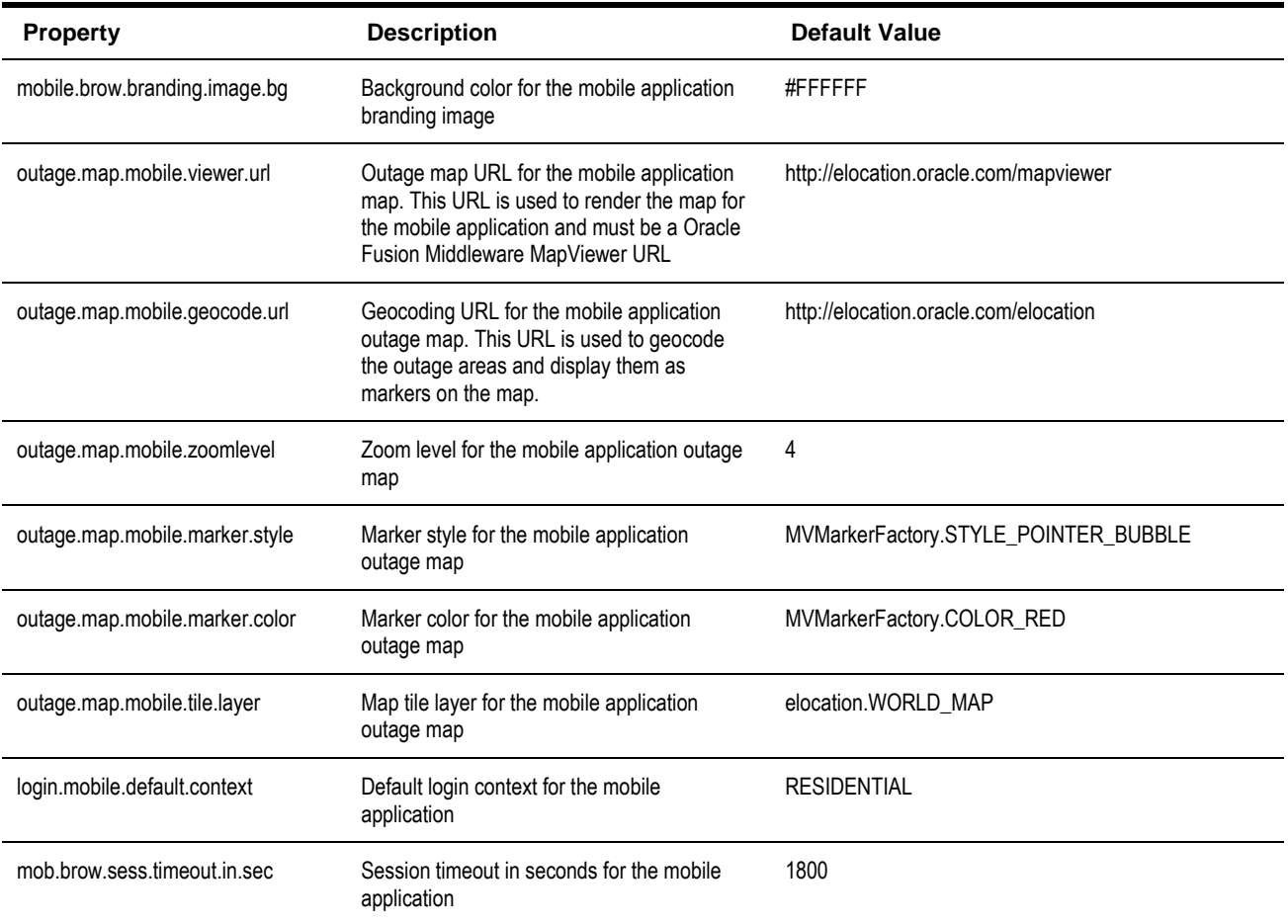

**Note**: For location Geocoding the mobile application is using Oracle's eLocation service which is a cloud-based map data service. For more details go to http://maps.oracle.com. .

# **Uninstalling the OUCSS Mobile Application**

**1** Set the PRODUCT\_HOME environment variable:

**On Windows:**

SET PRODUCT HOME=D:\OUCSS\webcenter\_WSS echo %PRODUCT\_HOME%

Echo should return PRODUCT\_HOME as D:\OUCSS\webcenter\_WSS.

#### **On UNIX/Linux:**

export PRODUCT HOME=/spl/OUCSS/webcenter WSS echo \$PRODUCT\_HOME

Echo should return PRODUCT\_HOME as /spl/OUCSS/webcenter\_WSS.

**2** Set the WebLogic server environment by running the *setWLSEnv.cmd* script (on Windows) or *setWLSEnv.sh* script (on Linux). The scripts are located in <WebCenter\_Home>\wlserver\_10.3\server\bin (where <WebCenter\_Home> is the directory in which WebCenter is installed). After running the *setWLSEnv* script, verify that the **wlserver** environment is set in your **classpath** and **path** environment variables.

#### **On UNIX/Linux:**

source /spl/webcenter/wlserver 10.3/server/bin/setWLSEnv.sh

#### **On Windows:**

run D:\webcenter\wlserver\_10.3\server\bin\setWLSEnv.cmd

**3** Use the same *InstallProperties.xml* file located in <PRODUCT\_HOME>/config that was updated for installation.

**Important:** Do not update any new values in *InstallProperties.xml* during uninstall; the file should remain the same as it was during installation**.**

**4** Execute the following command to change to PRODUCT\_HOME/bin:

#### **On UNIX/Linux:**

cd \$PRODUCT\_HOME/bin

#### **On Windows:**

cd %PRODUCT\_HOME%\bin

**5** Run the following command to uninstall the following OUCSS Mobility artifacts:

#### **On Windows:**

```
ant -f UnInstallBuild.xml UnInstallMobile -
DInstallProperties=%PRODUCT_HOME%\config\InstallProperties.xml -1 uninstallmobile.log
```
#### **On UNIX/Linux:**

```
ant -f UnInstallBuild.xml UnInstallMobile -
DInstallProperties=$PRODUCT_HOME/config/InstallProperties.xml -1 uninstallmobile.log
```
After running this command check uninstallmobile.log for any build errors.

**6** Run the following command to delete Mobile Application database data

#### **On Windows:**

```
ant -f UnInstallBuild.xml DBUnInstallMobile -
DInstallProperties=%PRODUCT_HOME%\config\InstallProperties.xml -l dbmobileuninstall.log
```
#### **On UNIX/Linux:**

```
ant -f UnInstallBuild.xml DBUnInstallMobile -
DInstallProperties=$PRODUCT_HOME/config/InstallProperties.xml -l dbmobileuninstall.log
```
- **7** Deleting a Managed Server :
	- **A** In the Change Center of the Administration Console, click Lock & Edit.
	- **B** In the left pane of the Console, select Environment > Servers.
- **C** Stop the managed server OUCSSMobility.
- **D** In the Servers table, select the check box next to the OUCSSMobility server instance and click Delete.
- **E** Confirm your deletion request.
- **F** To activate these changes, in the Change Center of the Administration Console, click Activate Changes.
- **G** When the process completes, log in to the Oracle Enterprise Manager console and check that the OUCSSMobility managed server has been deleted.

# **Appendix D**

# **Installation Properties**

The following listing shows the structure and sample data contained in *InstallProperties.xml* for OUCSS Portal Install.

```
<?xml version="1.0" encoding="UTF-8" ?>
<oucssInstall xmlns:xsi="http://www.w3.org/2001/XMLSchema-instance"
               xsi:schemaLocation="http://OUCSS.oracle.com ../xsd/OUCSSInstallProperties.xsd"
               xmlns="http://OUCSS.oracle.com">
    <oucssApplication>
    <!-- Configuration related to OUCSS Portal Application. For complete details refer to 
Installation document -->
     <oucssPortal>
       <!--This is to identify for deploying application-->
       <deploy>true</deploy>
       <!-- Application name used for Portal Application deployment. Do not change this -->
       <applicationName>OUCSSPortal</applicationName>
       <!-- Admin server details -->
       <adminServer>
         <hostName>webcenterhostname.oracle.com </hostName>
         <portNumber>8250</portNumber>
         <serverName>AdminServer</serverName>
         <domainName>portal_domain</domainName>
      <domainLocation>xx/user_projects/domains/portal_domain</domainLocation>
        <realmName>myrealm</realmName>
         <!-- WebLogic admin credentials -->
         <security>
           <userName>weblogic</userName>
         <password>weblogic#1</password>
         </security>
       </adminServer>
       <deployTarget>
         <!-- Optional. If not provided Installer will intelligently identify the Cluster or 
Server.-->
         <clusterOrServer>Server</clusterOrServer>
         <clusterOrServerName>WC_CustomPortal</clusterOrServerName>
         <hostName>hostname.oracle.com</hostName>
         <portNumber>8862</portNumber>
```

```
 </deployTarget>
       <!-- DB Details to create or connect to OUCSS Schema -->
       <database>
         <createDB>true</createDB>
         <hostName>dbserver.oracle.com</hostName>
         <portNumber>1521</portNumber>
         <sid>OUCSSPORTAL</sid>
         <!-- SYSDBA Credential e.g. sys or system user. -->
         <sysdba>
           <userName>system</userName>
         <password>dbsystempasswd</password>
         </sysdba>
         <schema>
           <userName>OUCSSDBBUSER</userName>
         <password>dbpasswd</password>
         </schema>
         <!--Currently this flag is not used.Leave this blank -->
         <createDataSource></createDataSource>
      <dataSourceName>OUCSSDS</dataSourceName>
      <jndi>jdbc/OUCSSDS</jndi>
      <installedVersion></installedVersion>
       </database>
       <!-- MDS configuration for Portal Application -->
       <mdsConfig>
        <repositoryName>mds-CustomPortalDS</repositoryName>
         <partitionName>OUCSSPortal</partitionName>
         <repositoryType>DB</repositoryType>
         <jndi>jdbc/mds/CustomPortalDS</jndi>
       <database>
             <userName>CSSMB_MDS</userName>
               <password>manager</password>
             <hostName>dbserver.oracle.com</hostName>
             <portNumber>1521</portNumber>
             <sid>OUCSSPORTAL</sid>
      </database>
       </mdsConfig>
       <contextRoots>
       <OUCSSPortal><contextRoot>OUCSSPortal</contextRoot></OUCSSPortal>
       <OUCSSPortalWeb><contextRoot>OUCSSPortalWeb</contextRoot></OUCSSPortalWeb>
       </contextRoots>
     </oucssPortal>
     <!-- Configuration details related to OUCSS Mobile Application. For complete details 
refer to Installation document -->
     <oucssMobile>
    <!--This is to identify for deploying application-->
       <deploy>true</deploy>
       <!-- Application name used for Mobile Application deployment.Do not change this -->
       <applicationName>oracle.ugbu.ss.mobile.browser</applicationName>
        <!-- Admin server details -->
       <adminServer>
         <hostName>webcenterhostname.oracle.com </hostName>
         <portNumber>8250</portNumber>
         <serverName>AdminServer</serverName>
         <domainName>portal_domain</domainName>
         <domainLocation>/xx/user_projects/domains/portal_domain</domainLocation>
        <realmName>myrealm</realmName>
         <!-- WebLogic Admin credentials -->
         <security>
           <userName>weblogic</userName>
         <password>weblogic#1</password>
         </security>
       </adminServer>
```

```
 <deployTarget>
         <clusterOrServer>Server</clusterOrServer>
         <clusterOrServerName>OUCSSMobility</clusterOrServerName>
         <hostName>mobileserver.oracle.com</hostName>
         <portNumber>8792</portNumber>
       </deployTarget>
       <!-- DB Details to create or connect to OUCSS Schema -->
       <database>
         <createDB>true</createDB>
         <hostName>dbserver.oracle.com</hostName>
         <portNumber>1521</portNumber>
         <sid>OUCSSPORTAL</sid>
       <!-- SYSDBA Credential e.g. sys or system user. -->
         <sysdba>
           <userName>system</userName>
         <password>dbsystempasswd</password>
         </sysdba>
         <schema>
           <userName>OUCSSDBBUSER</userName>
         <password>dbpasswd</password>
         </schema>
        <!-- Currently this flag is not used.Leave this blank -->
         <createDataSource></createDataSource> 
      <dataSourceName>OUCSSDS</dataSourceName>
      <jndi>jdbc/OUCSSDS</jndi>
      <installedVersion></installedVersion>
       </database>
       <!-- MDS configuration for Mobile Application -->
        <mdsConfig>
         <repositoryName>mds-CustomPortalDS</repositoryName>
         <partitionName>OUCSSMOBILE</partitionName>
         <repositoryType>DB</repositoryType>
         <jndi>jdbc/mds/CustomPortalDS </jndi>
      <database>
             <userName>CSSMB_MDS</userName>
              <password>dbpasswd</password>
             <hostName>dbserver.oracle.com</hostName>
             <portNumber>1521</portNumber>
             <sid>OUCSSPORTAL</sid>
      </database>
       </mdsConfig>
       <contextRoots>
      <MobileBrowser><contextRoot>OUCSSMobileB</contextRoot></MobileBrowser>
       </contextRoots>
     </oucssMobile>
     <!-- Configuration to deploy OUCSS Inbound web services.For complete details refer to 
Installation document -->
     <oucssInbound>
       <!--This is to identify for deploying application-->
       <deploy>true</deploy>
           <!-- Please do not change this application name as this being used to deploy. -->
       <applicationName>OUCSSInboundServices</applicationName>
       <!-- Admin server details -->
       <adminServer>
         <hostName>webcenterhostname.oracle.com </hostName>
         <portNumber>8250</portNumber>
         <serverName>AdminServer</serverName>
         <domainName>portal_domain</domainName>
      <domainLocation>/xx/user_projects/domains/portal_domain</domainLocation>
        <realmName>myrealm</realmName>
         <!-- WebLogic Admin credentials -->
         <security>
```

```
 <userName>weblogic</userName>
         <password>weblogic#1</password>
         </security>
       </adminServer>
       <deployTarget>
         <!-- Optional.If not provided Installer will intelligently identify the Cluster or 
Server.-->
         <clusterOrServer>Server</clusterOrServer>
         <clusterOrServerName>WC_CustomPortal</clusterOrServerName>
         <hostName>webcenterhostname.oracle.com</hostName>
         <portNumber>8250</portNumber>
       </deployTarget>
        <!-- DB Details to create or connect to OUCSS Schema -->
       <database>
         <createDB>true</created>
             <hostName>dbserver.oracle.com</hostName>
             <portNumber>1521</portNumber>
             <sid>OUCSSPORTAL</sid>
             <sysdba>
           <userName>system</userName>
         <password>dbsystempasswd</password>
         </sysdba>
         <schema>
           <userName>OUCSSDBBUSER</userName>
         <password>dbpasswd</password>
         </schema>
         <!-- Currently this flag is not used.Leave this blank -->
         <createDataSource></createDataSource>
      <dataSourceName>OUCSSDS</dataSourceName>
      <jndi>jdbc/OUCSSDS</jndi>
      <installedVersion></installedVersion>
       </database>
       <!-- MDS configuration for Inbound -->
       <mdsConfig>
        <repositoryName>mds-CustomPortalDS</repositoryName>
         <partitionName>OUCSSInbound</partitionName>
         <repositoryType>DB</repositoryType>
         <jndi>jdbc/mds/CustomPortalDS</jndi>
       <database>
             <userName>CSSMB_MDS</userName>
               <password>dbpasswd</password>
              <hostName>dbserver.oracle.com</hostName>
             <portNumber>1521</portNumber>
              <sid>OUCSSPORTAL</sid>
      </database>
       </mdsConfig>
       <contextRoots>
             <AccountEnroll><contextRoot>OUCSS_AccountEnroll</contextRoot></AccountEnroll>
             <OUCSSRest><contextRoot>OUCSSRest</contextRoot></OUCSSRest>
             <Offers><contextRoot>OUCSS_Offers</contextRoot></Offers>
         </contextRoots>
     </oucssInbound>
     <!-- Configuration for OUCSS Portlet Producer.For complete details refer to Installation 
document -->
     <oucssPortletProducer>
     <!--This is to identify for deploying application-->
       <deploy>true</deploy>
       <!-- Please do not change this application name as this being used to deploy -->
       <applicationName>OUCSSPortletsProducer</applicationName>
       <adminServer>
         <hostName>webcenterhostname.oracle.com</hostName>
         <portNumber>8250</portNumber>
         <serverName>AdminServer</serverName>
```

```
 <domainName>portal_domain</domainName>
       <domainLocation>/xx/user_projects/domains/portal_domain</domainLocation>
        <realmName>myrealm</realmName>
         <!-- WebLogic Admin credentials -->
         <security>
           <userName>weblogic</userName>
         <password>weblogic#1</password>
         </security>
       </adminServer>
       <deployTarget>
         <!-- Optional.If not provided Installer will intelligently identify the Cluster or 
Server.-->
         <clusterOrServer>Server</clusterOrServer>
         <clusterOrServerName>WC_CustomPortal</clusterOrServerName>
         <hostName> </hostName>
         <portNumber> </portNumber>
       </deployTarget>
       <database>
         <createDB>true</createDB>
             <hostName>dbserver.oracle.com</hostName>
             <portNumber>1521</portNumber>
             <sid>OUCSSPORTAL</sid>
         <!-- SYSDBA Credential e.g. sys or system user. -->
         <sysdba>
           <userName>system</userName>
         <password>dbsystempasswd</password>
         </sysdba>
         <schema>
           <userName>OUCSSDBBUSER</userName>
         <password>dbpasswd</password>
         </schema>
         <!-- Currently this flag is not used.Leave this blank -->
         <createDataSource></createDataSource> 
      <dataSourceName>OUCSSDS</dataSourceName>
      <jndi>jdbc/OUCSSDS</jndi>
      <installedVersion></installedVersion>
       </database>
       <!-- MDS configuration for PortletProducer -->
       <mdsConfig>
        <repositoryName>mds-CustomPortalDS</repositoryName>
         <partitionName>OUCSSPortletProducer</partitionName>
         <repositoryType>DB</repositoryType>
         <jndi>jdbc/mds/CustomPortalDS</jndi>
       <database>
             <userName>CSSMB_MDS</userName>
              <password>dbpasswd</password>
             <hostName>dbserver.oracle.com</hostName>
             <portNumber>1521</portNumber>
              <sid>OUCSSPORTAL</sid>
      </database>
       </mdsConfig>
     <contextRoots>
       <OUCSSPortlets><contextRoot>OUCSSPortlets</contextRoot></OUCSSPortlets>
       </contextRoots>
     </oucssPortletProducer>
   </oucssApplication>
   <oucssConnection>
     <!-- CCB webservice connection details -->
     <OUCCB>
         <enabled>true</enabled>
         <hostName>ccbhostname.oracle.com</hostName>
```

```
 <portNumber>7161</portNumber>
     <protocol>http</protocol>
     <context>spl</context>
     <security>
         <userName>SYSUSER</userName>
         <password>sysuser00</password>
          <csf-key>OUCSS_XAI_BASIC_KEY</csf-key>
     </security>
 </OUCCB>
 <!-- NMS webservice connection details -->
<OUNMS> <enabled>true</enabled>
   <hostName>soahostname. oracle.com</hostName>
   <portNumber>8450</portNumber>
   <protocol>http</protocol>
   <partitionName>OUCSS</partitionName>
   <security>
      <userName>weblogic</userName>
     <password>weblogic#1</password>
     <csf-key>OUCSS_INTG_BASIC_KEY</csf-key>
   </security>
 </OUNMS>
 <!-- MDM webservice connection details -->
 <OUMDM>
   <enabled>true</enabled>
   <hostName>soahostname.oracle.com</hostName>
   <portNumber>8450</portNumber>
   <protocol>http</protocol>
   <partitionName>OUCSS</partitionName>
   <security>
     <userName>weblogic</userName>
     <password>weblogic#1</password>
     <csf-key>OUCSS_INTG_BASIC_KEY</csf-key>
   </security>
 </OUMDM>
 <!-- Notification webservice connection details -->
 <OUNC>
  <enabled>true</enabled>
   <hostName>soahostname.oracle.com</hostName>
   <portNumber>8450</portNumber>
   <protocol>http</protocol>
   <partitionName>OUNC</partitionName>
   <security>
     <userName>weblogic</userName>
     <password>weblogic#1</password>
     <csf-key>OUCSS_OUNC_BASIC_KEY</csf-key>
   </security>
 </OUNC>
 <!-- Configutation for Optional OUCSS-BPEL-CCB servers. 
      If enabled, select CCB connections will be configured using the below details.-->
 <OUCSS_BPEL_CCB>
   <enabled>false</enabled>
   <hostName>soahostname.oracle.com</hostName>
   <portNumber>8450</portNumber>
   <protocol>http</protocol>
   <partitionName>OUCSS</partitionName>
   <security>
     <userName>weblogic</userName>
     <password>weblogic#1</password>
     <csf-key>OUCSS_INTG_BASIC_KEY</csf-key>
   </security>
 </OUCSS_BPEL_CCB>
<OUCSS_Inbound>
```

```
<security>
      <keystore-csf>
             <userName>owsm</userName>
             <password>welcome1</password>
             <csf-key>keystore-csf-key</csf-key>
       </keystore-csf>
      <sign-csf>
              <userName>orakey</userName>
              <password>welcome1</password>
             <csf-key>sign-csf-key</csf-key>
       </sign-csf>
       <enc-csf>
             <userName>orakey</userName>
             <password>welcome1</password>
             <csf-key>enc-csf-key</csf-key>
       </enc-csf>
    </security>
     </OUCSS_Inbound>
     <!-- Mail Server connection details -->
     <mailServer>
       <enabled>true</enabled>
       <hostName>mail.domain.com</hostName>
       <portNumber>25</portNumber>
       <protocol>smtp</protocol>
       <fromAddress>wssAdmin@domain.com</fromAddress>
     </mailServer>
     <!-- MapViewer connection details -->
     <mapViewer>
         <enabled>true</enabled>
         <hostName>mapviewerhost.domain.com</hostName>
         <portNumber>7650</portNumber>
         <protocol>http</protocol>
      <context>mapviewer</context>
      <basemap>NAVTEQ_SF.NAVTEQ_WORLD_MAP</basemap>
      <colorTheme>OUCSS_OUTAGE_AREAS</colorTheme>
      <colorThemeLocColumn>AREA</colorThemeLocColumn>
      <srid>8307</srid>
     </mapViewer>
     <!-- WSDL URL of external Offers WebService to use 
    if Inbound services are not deployed -->
     <ExternalOfferService_URL/>
   </oucssConnection>
</oucssInstall>
```
## **InstallProperties XPath Descriptions and Examples**

XPath information contained in *InstallProperties.xml* is as follows:

/oucssInstall/oucssApplication/oucssPortal

All sub-elements of this node contain information specific to OUCSS Portal.

/oucssInstall/oucssApplication/oucssMobile

All sub-elements of this node contain information specific to OUCSS Mobile.

/oucssInstall/oucssApplication/oucssInbound

All sub-elements of this node contain information specific to Inbound Web Services in CSS.

/oucssInstall/oucssApplication/oucssPortletProducer

All sub-elements of this node contain information specific to Portlet Producer.

- /oucssInstall/oucssConnection/OUCCB
- All sub-elements of this node contain information specific to CCB.
- /oucssInstall/oucssConnection/OUNMS

All sub-elements of this node contain information specific to NMS.

/oucssInstall/oucssConnection/OUMDM

All sub-elements of this node contain information specific to MDM.

/oucssInstall/oucssConnection/OUNC

All sub-elements of this node contain information specific to Notification Center.

/oucssInstall/oucssConnection/OUCSS\_BPEL\_CCB

All sub-elements of this node contain information specific to BPEL flows for CCB.

/oucssInstall/oucssConnection/mailServer

All sub-elements of this node contain information specific to Mail Server.

/oucssInstall/oucssConnection/mapViewer

All sub-elements of this node contain information specific to Map Viewer.

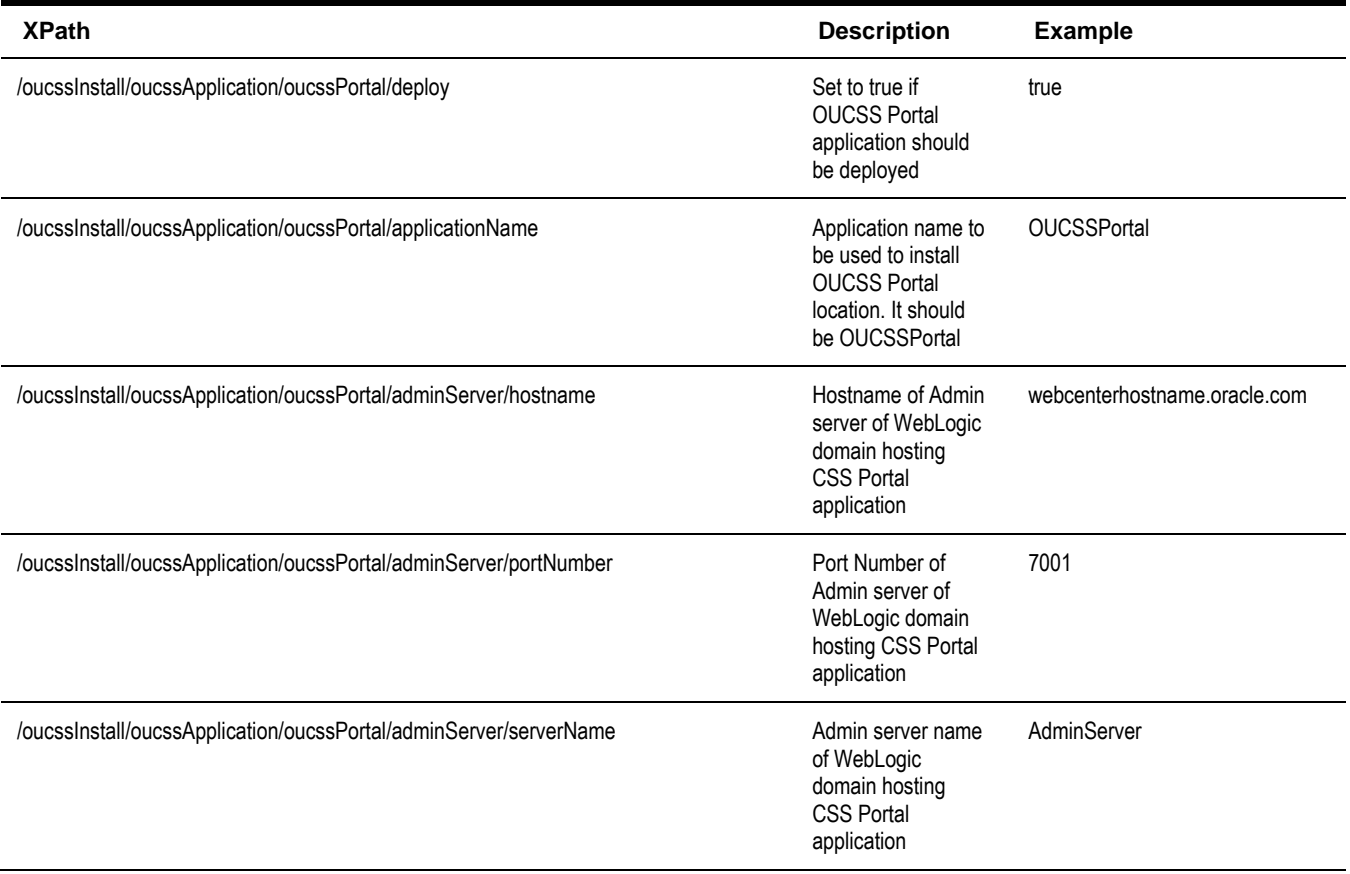

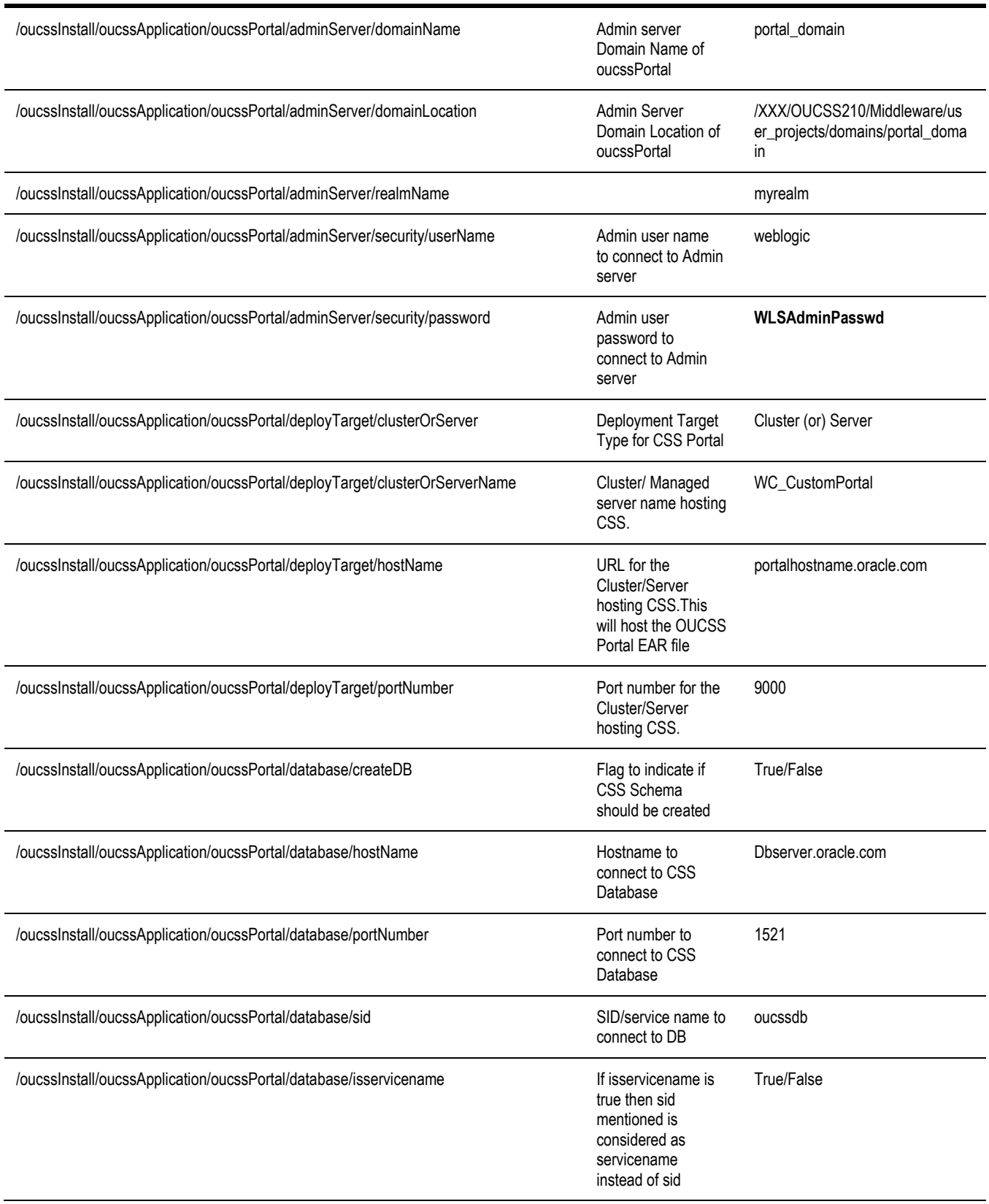

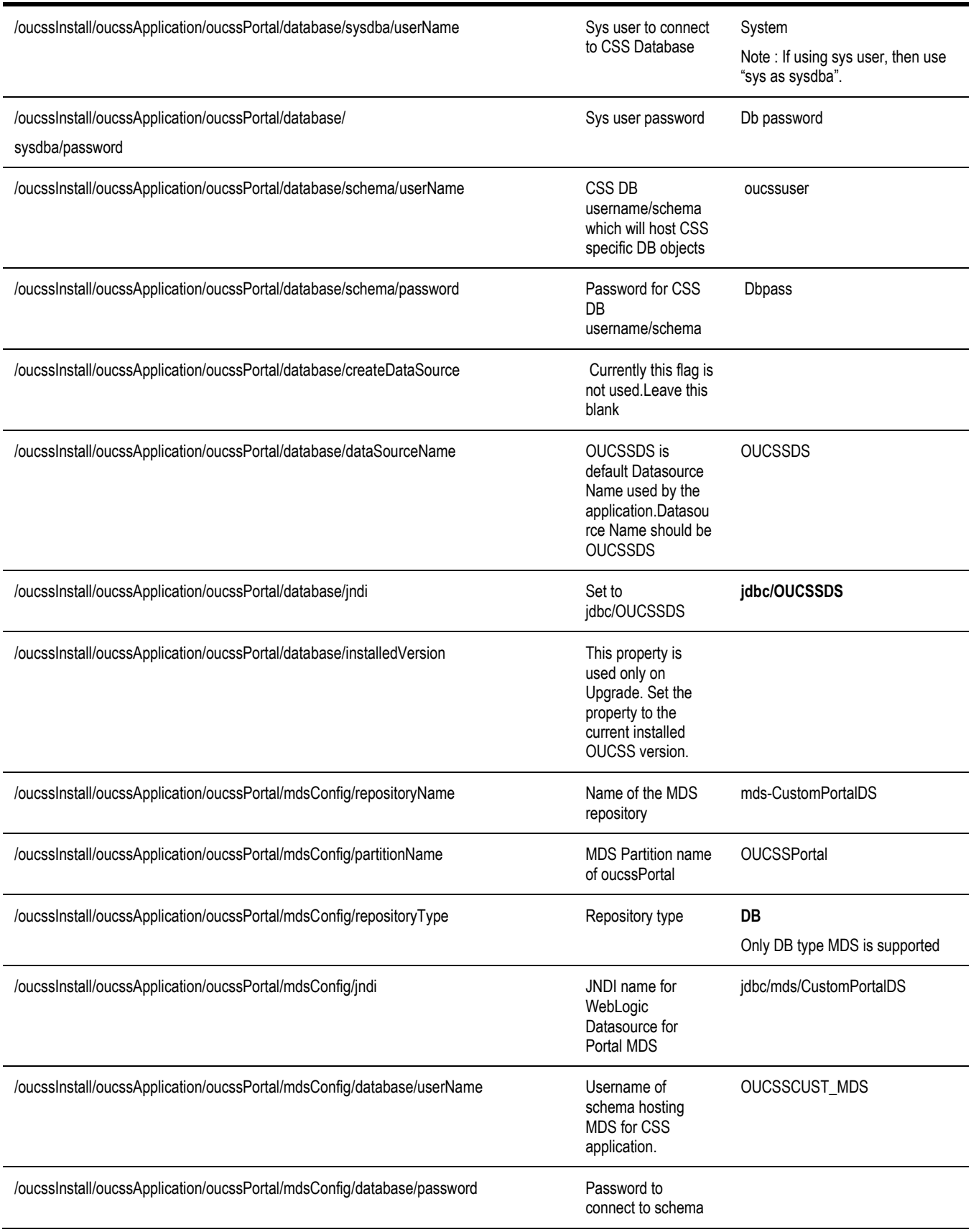

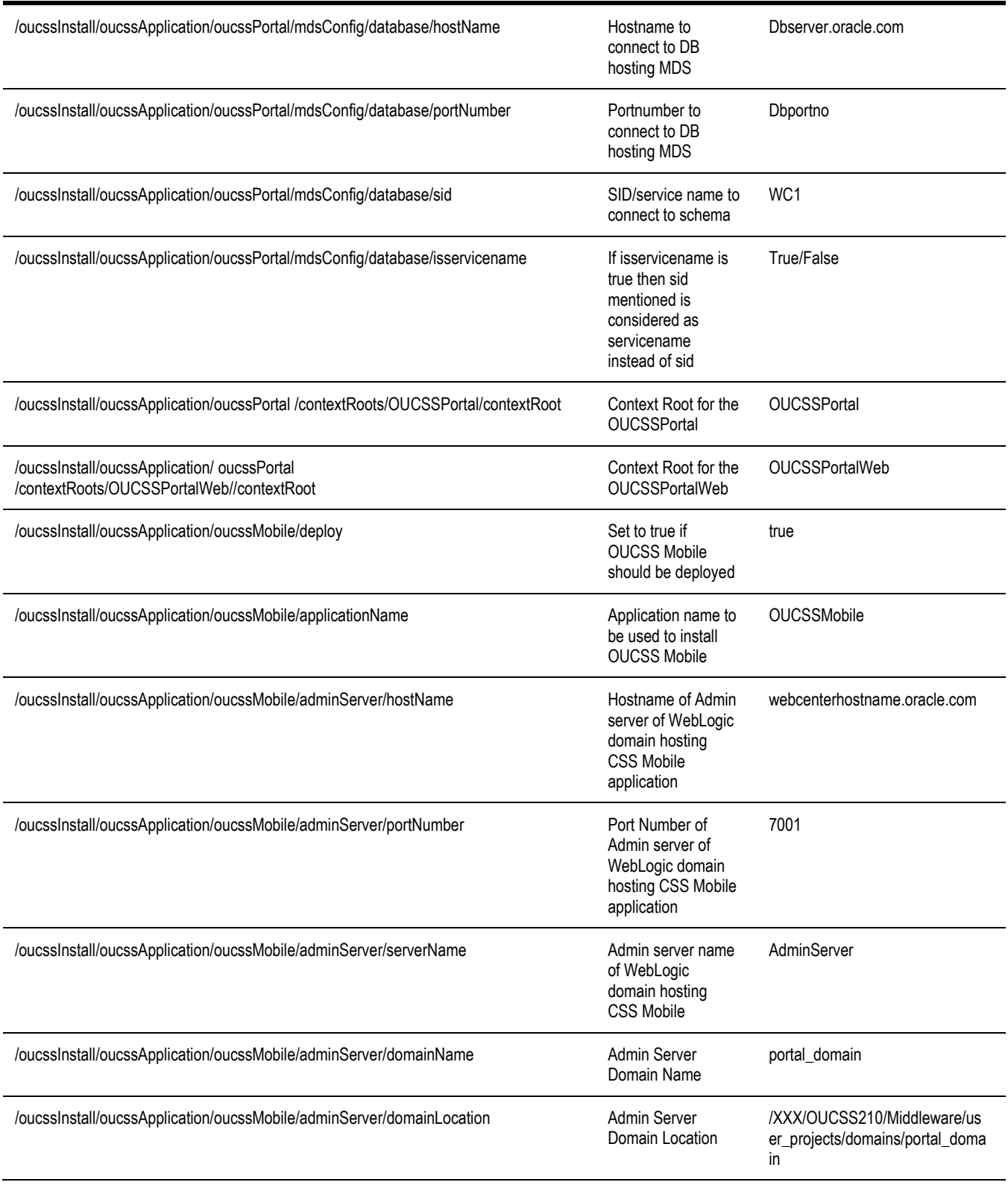

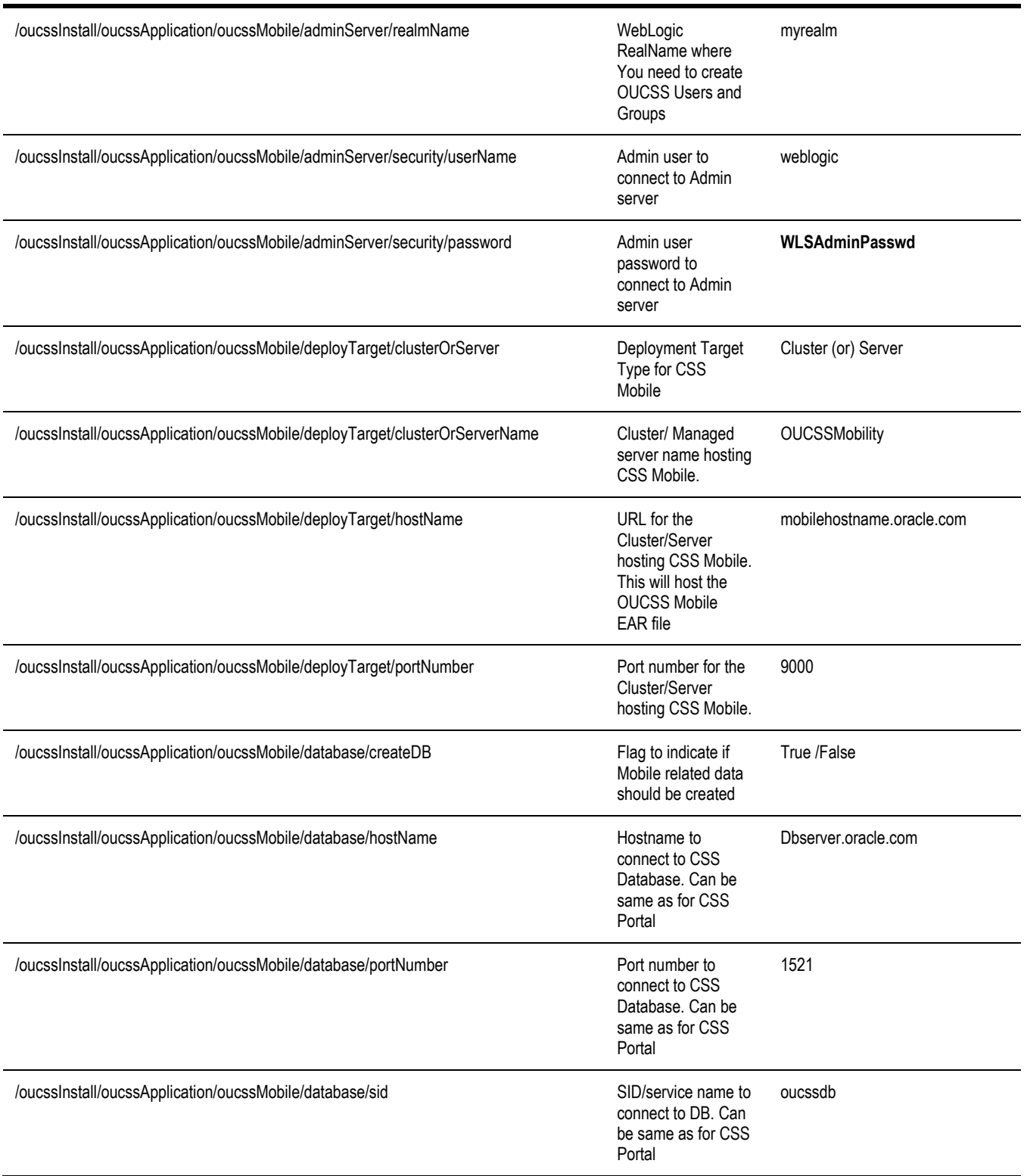

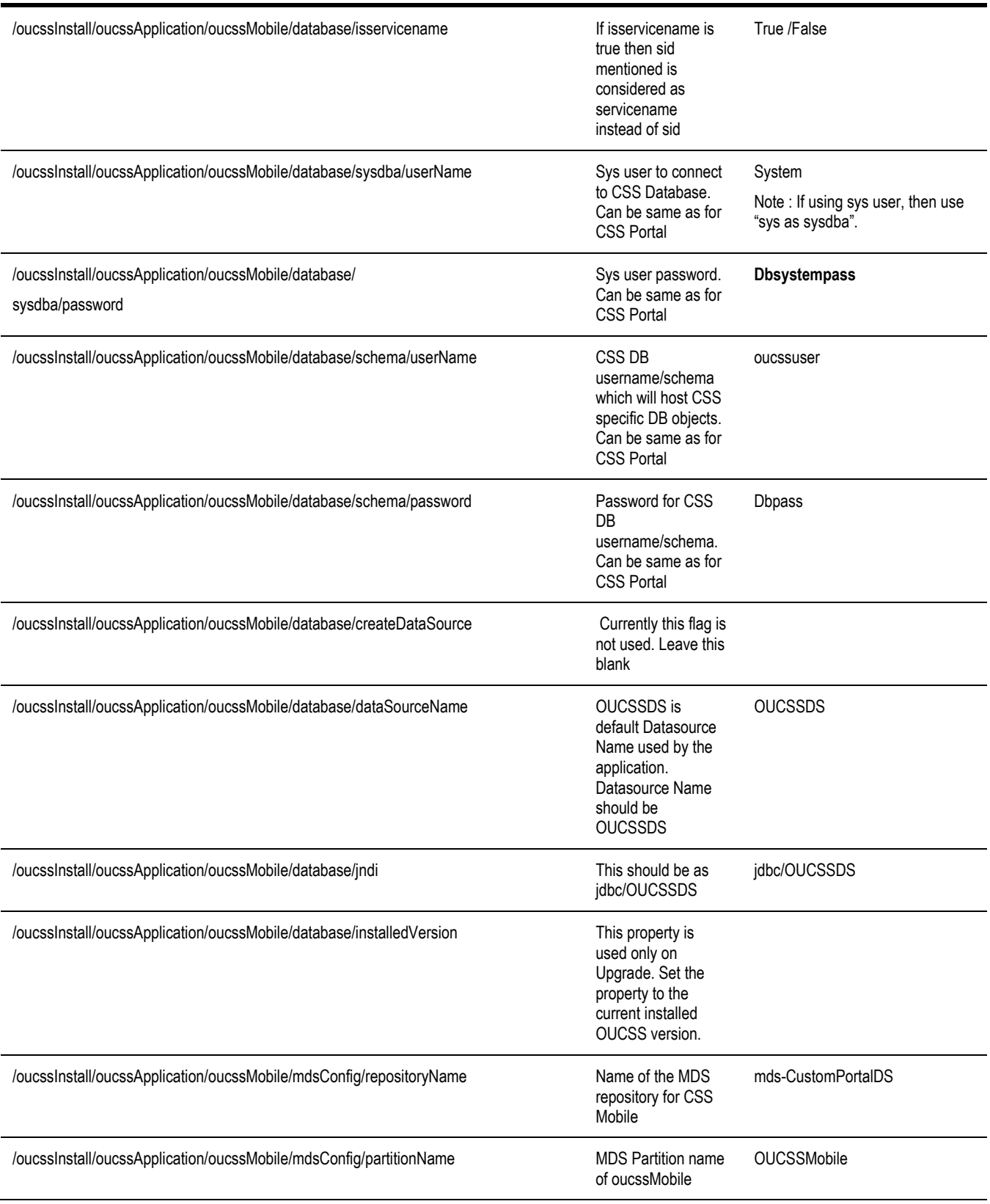

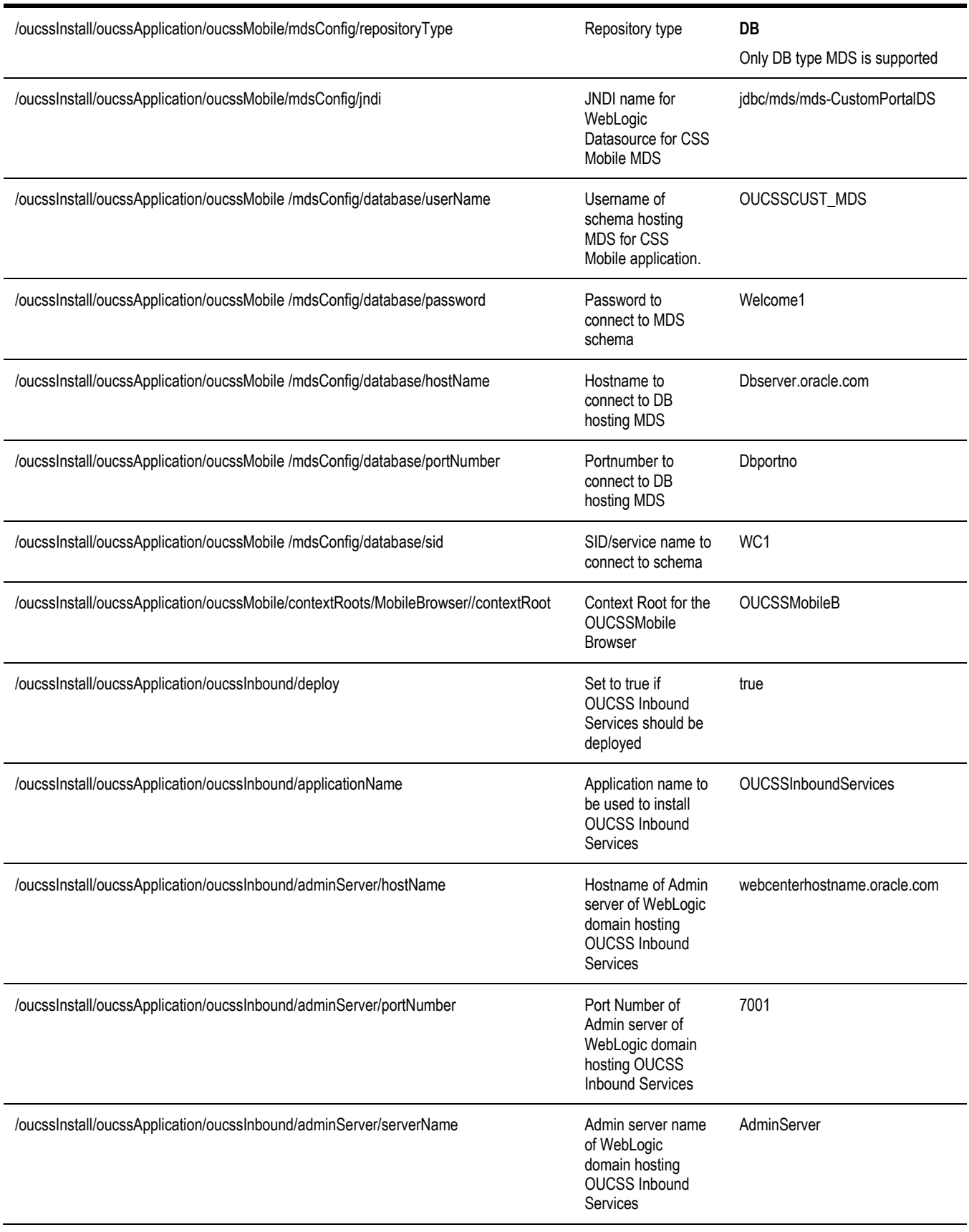

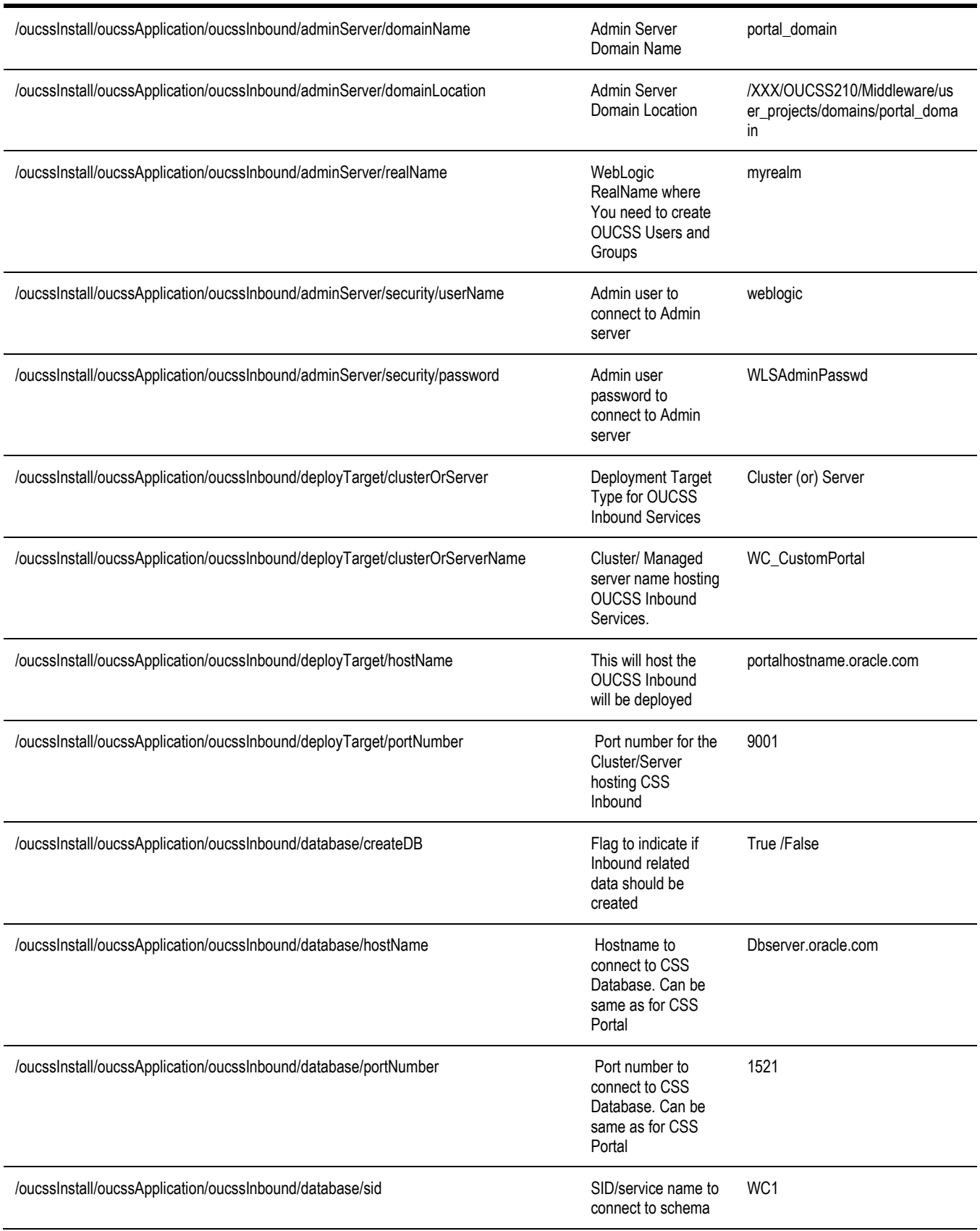

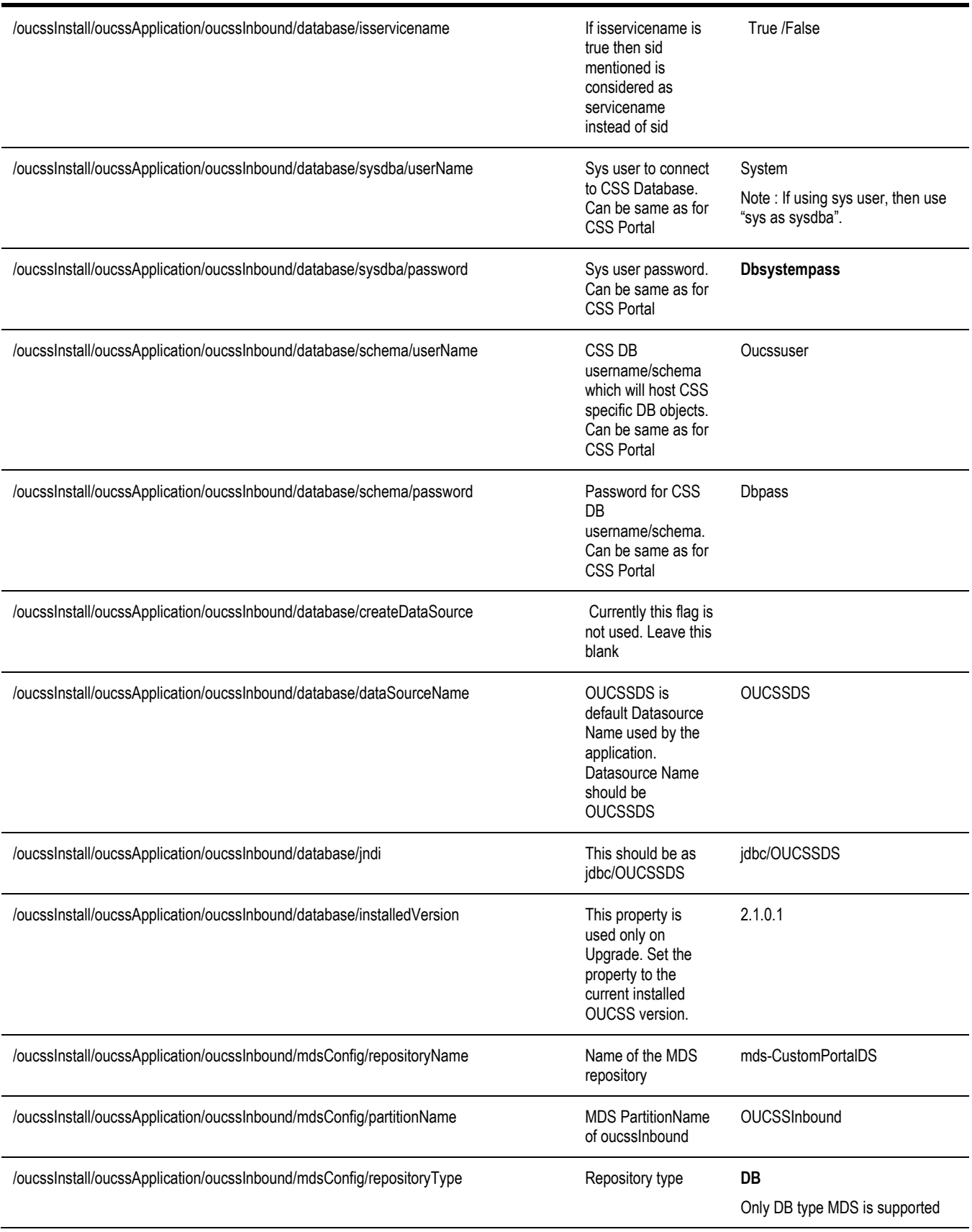

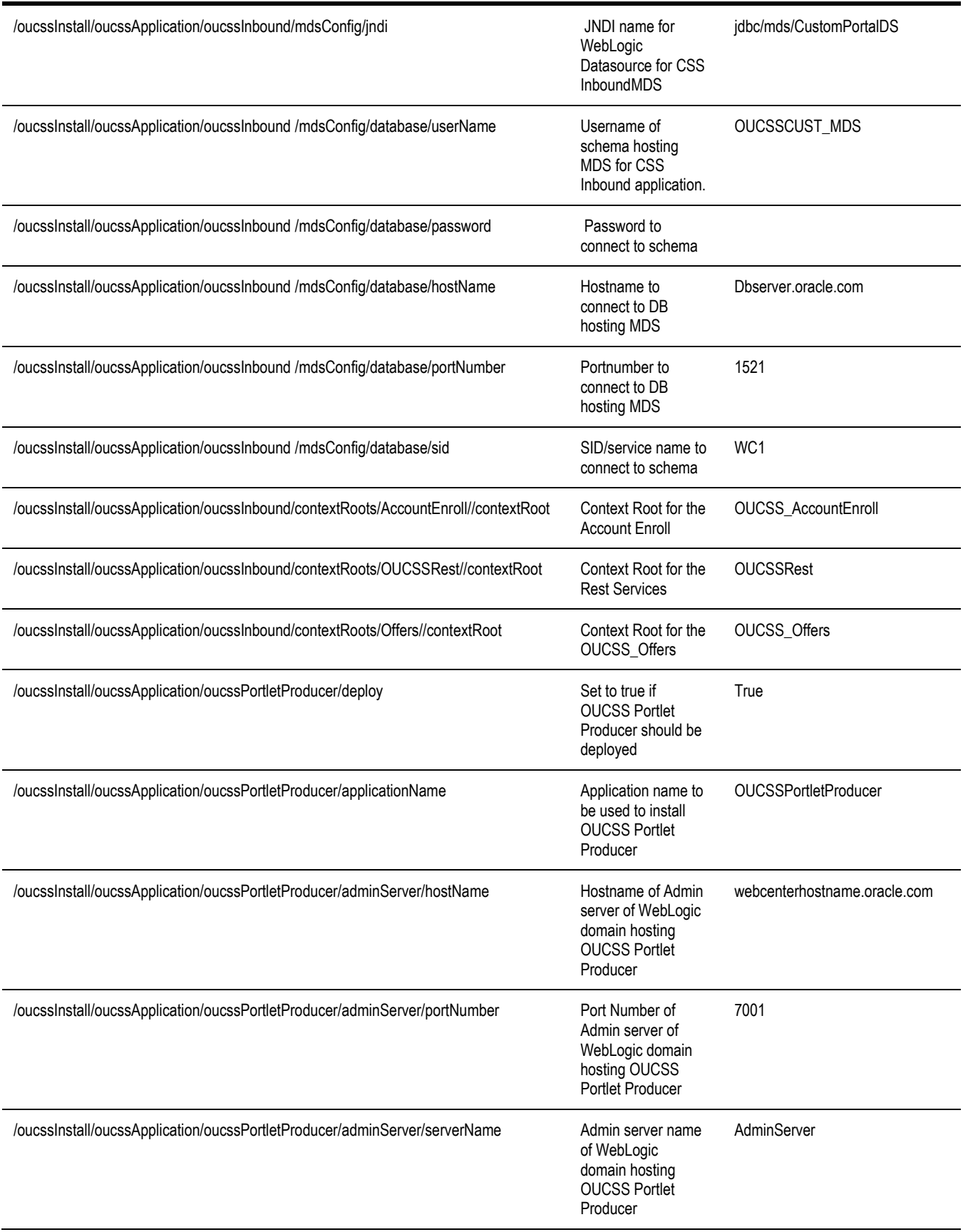

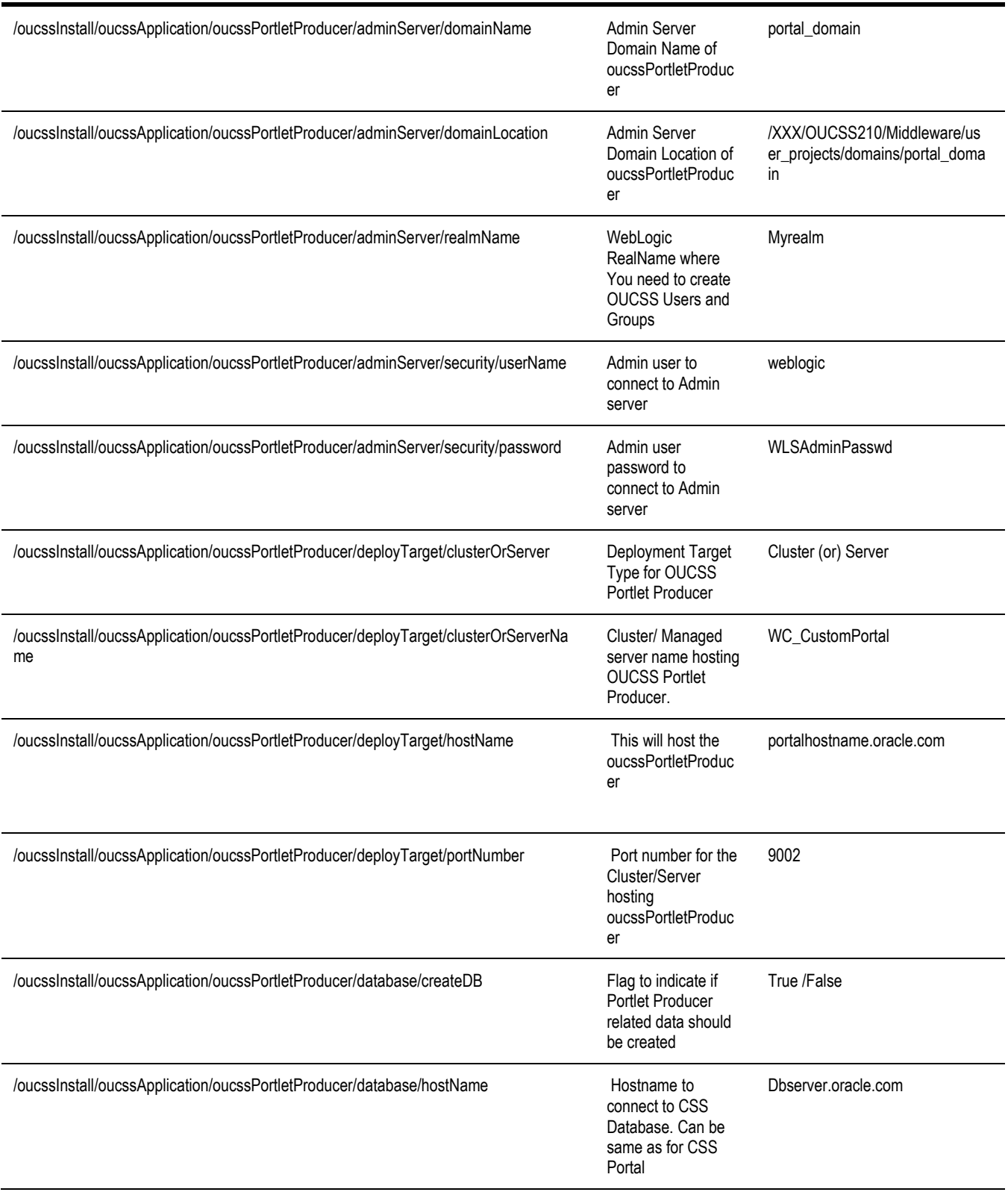

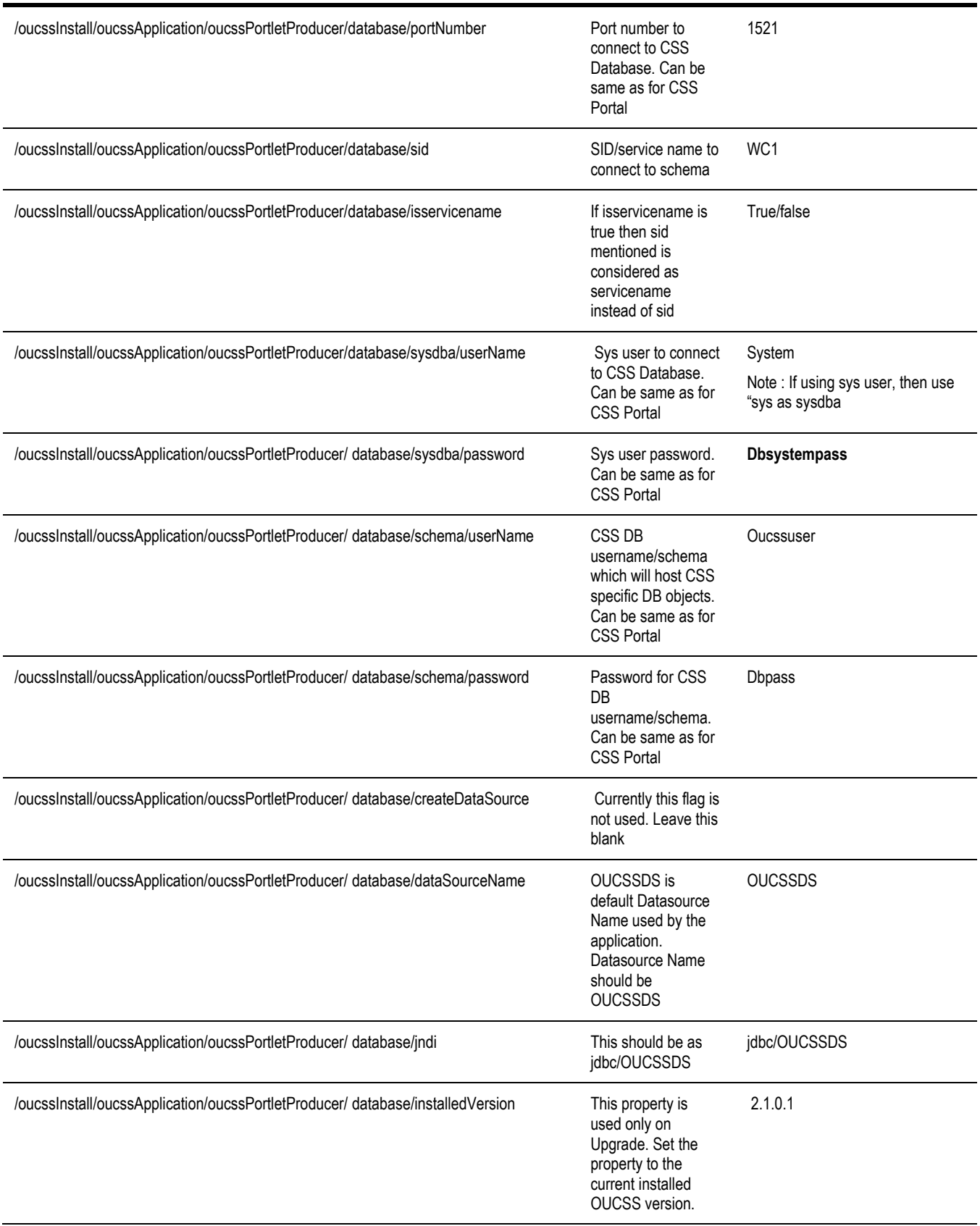

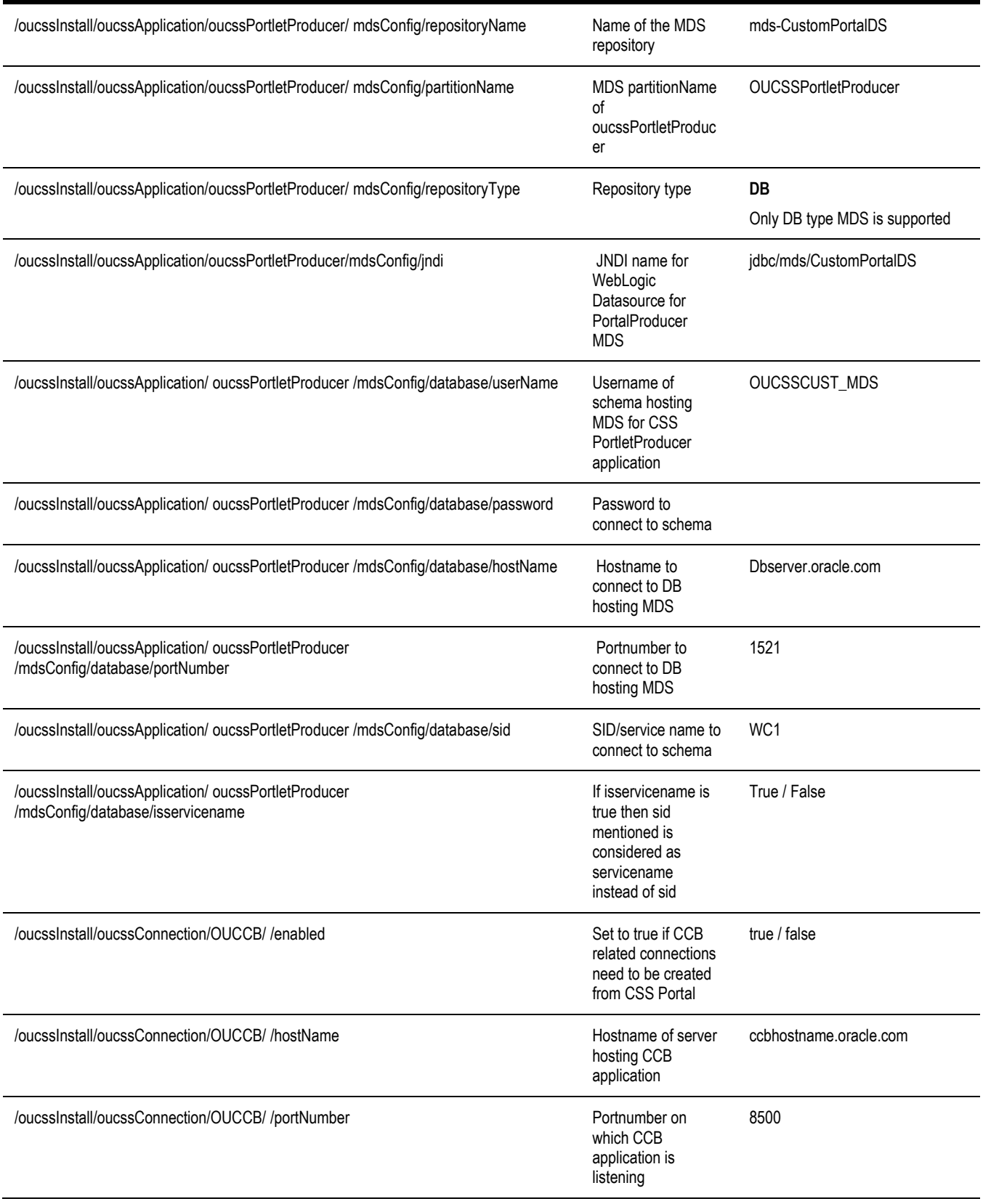
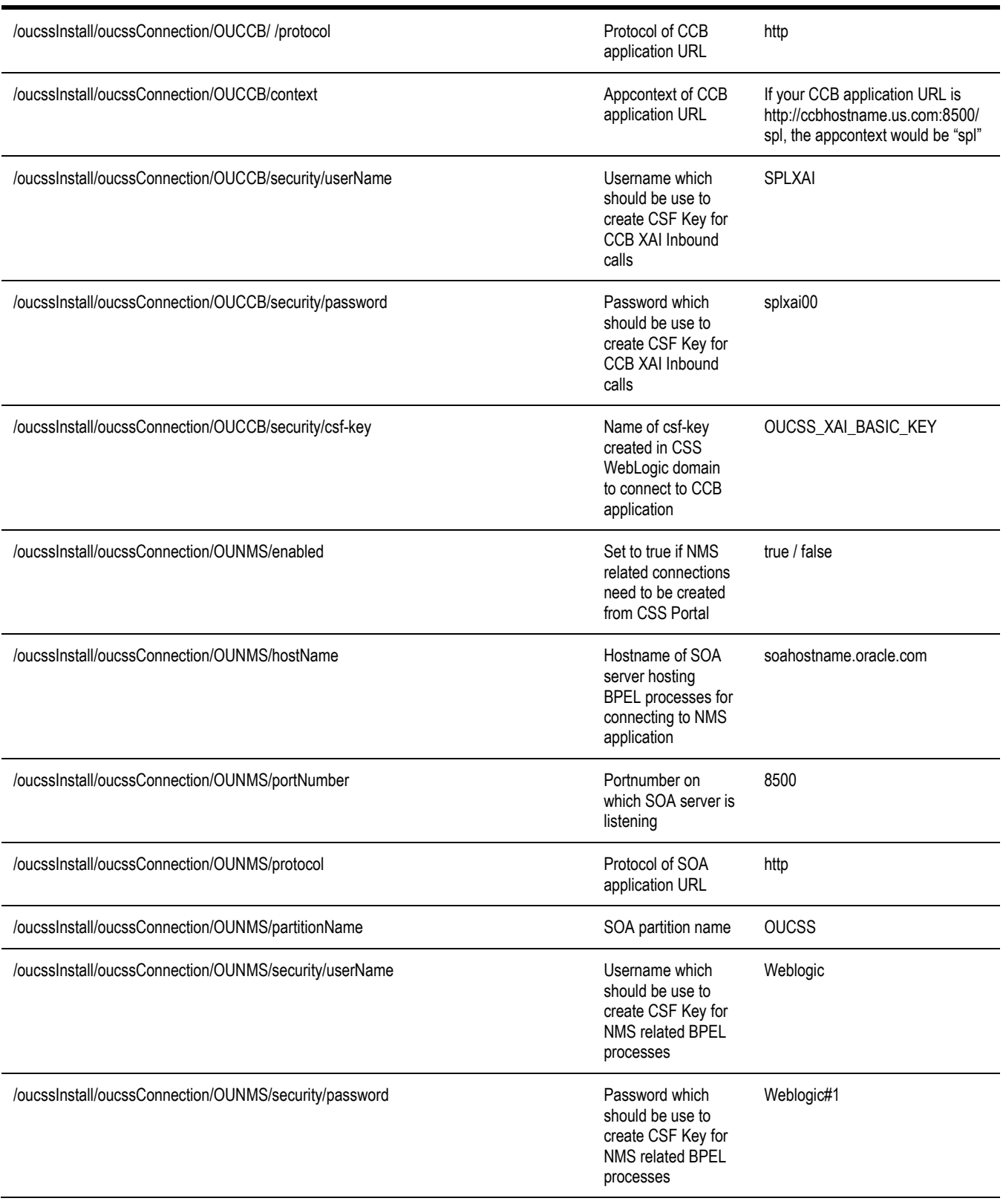

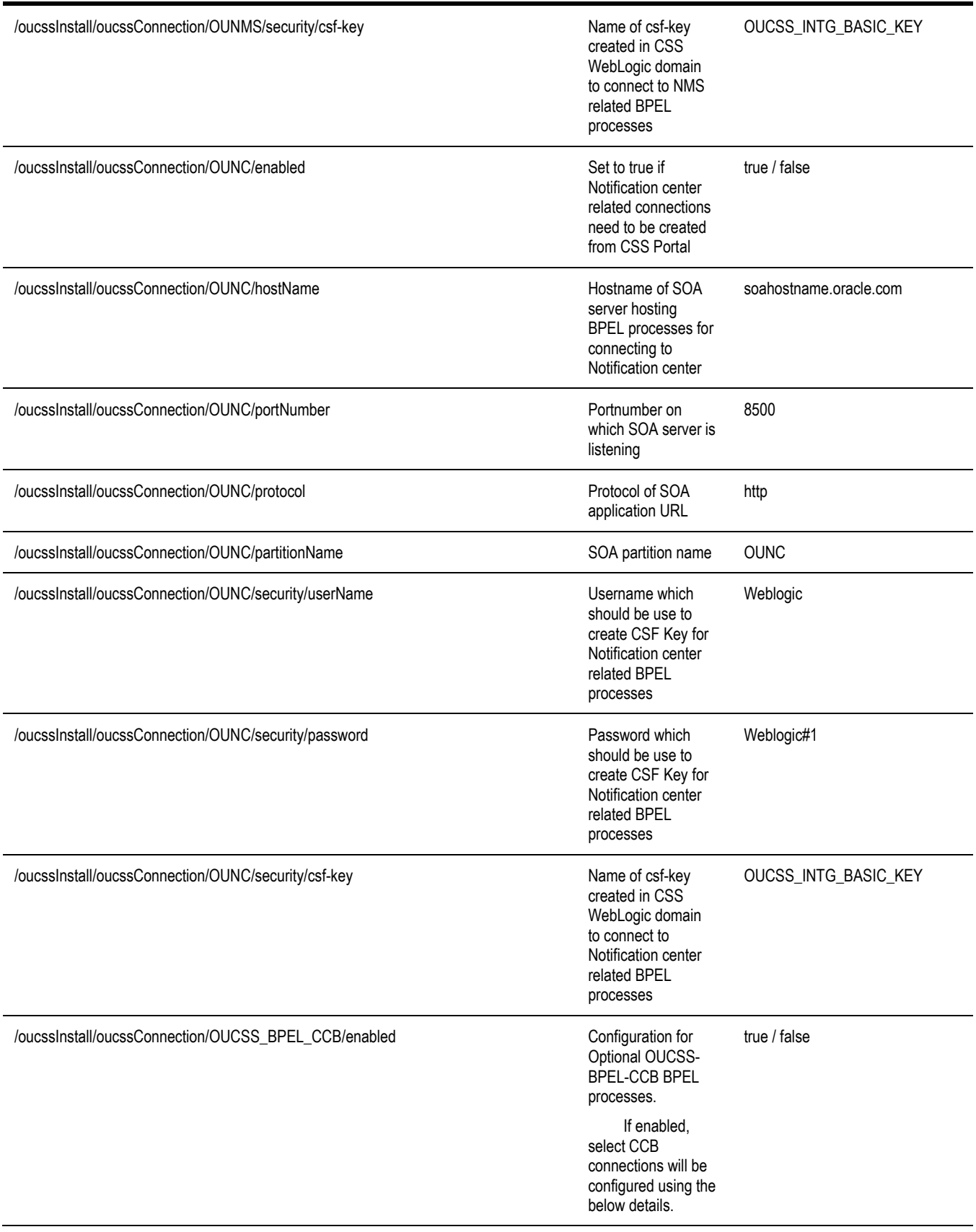

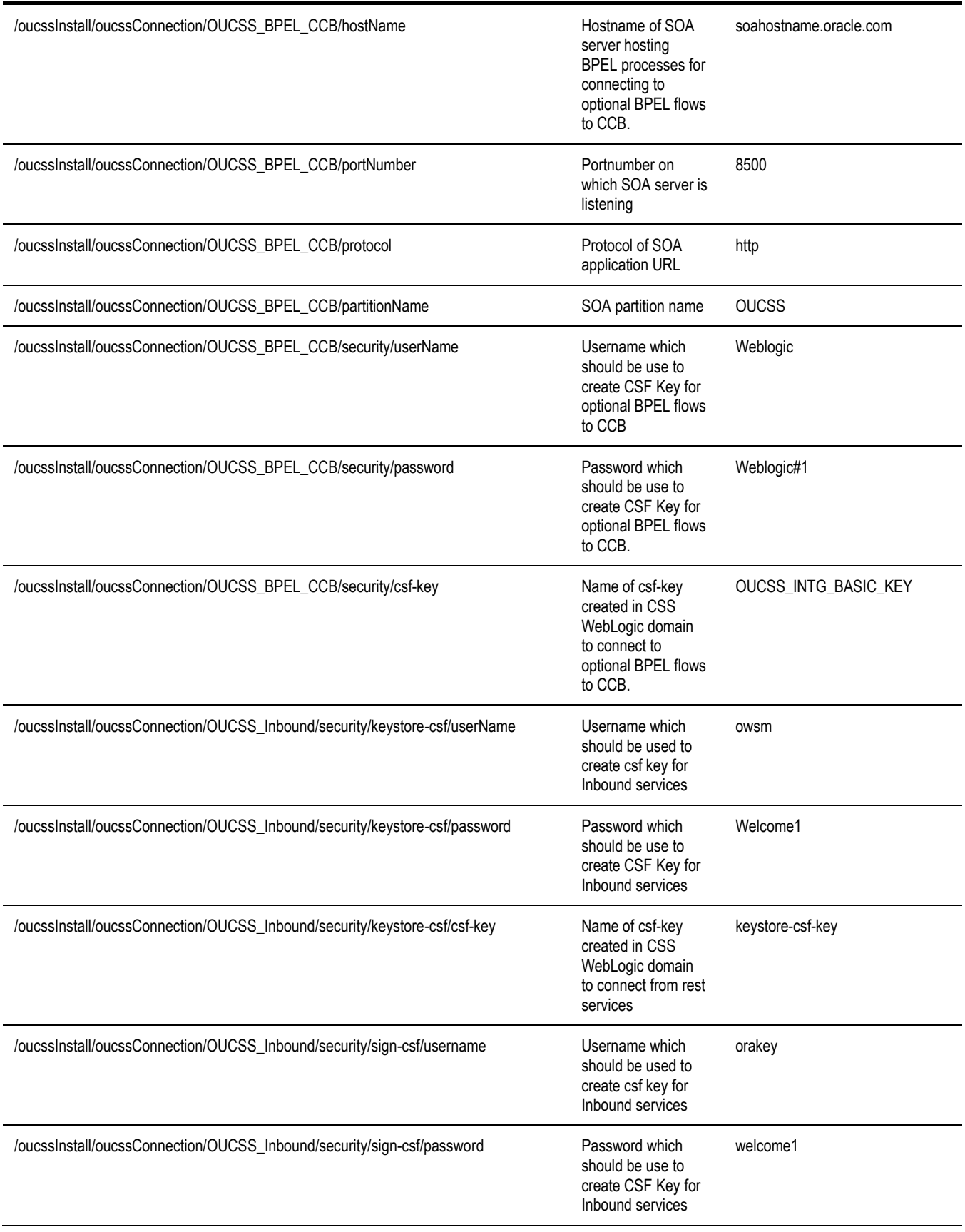

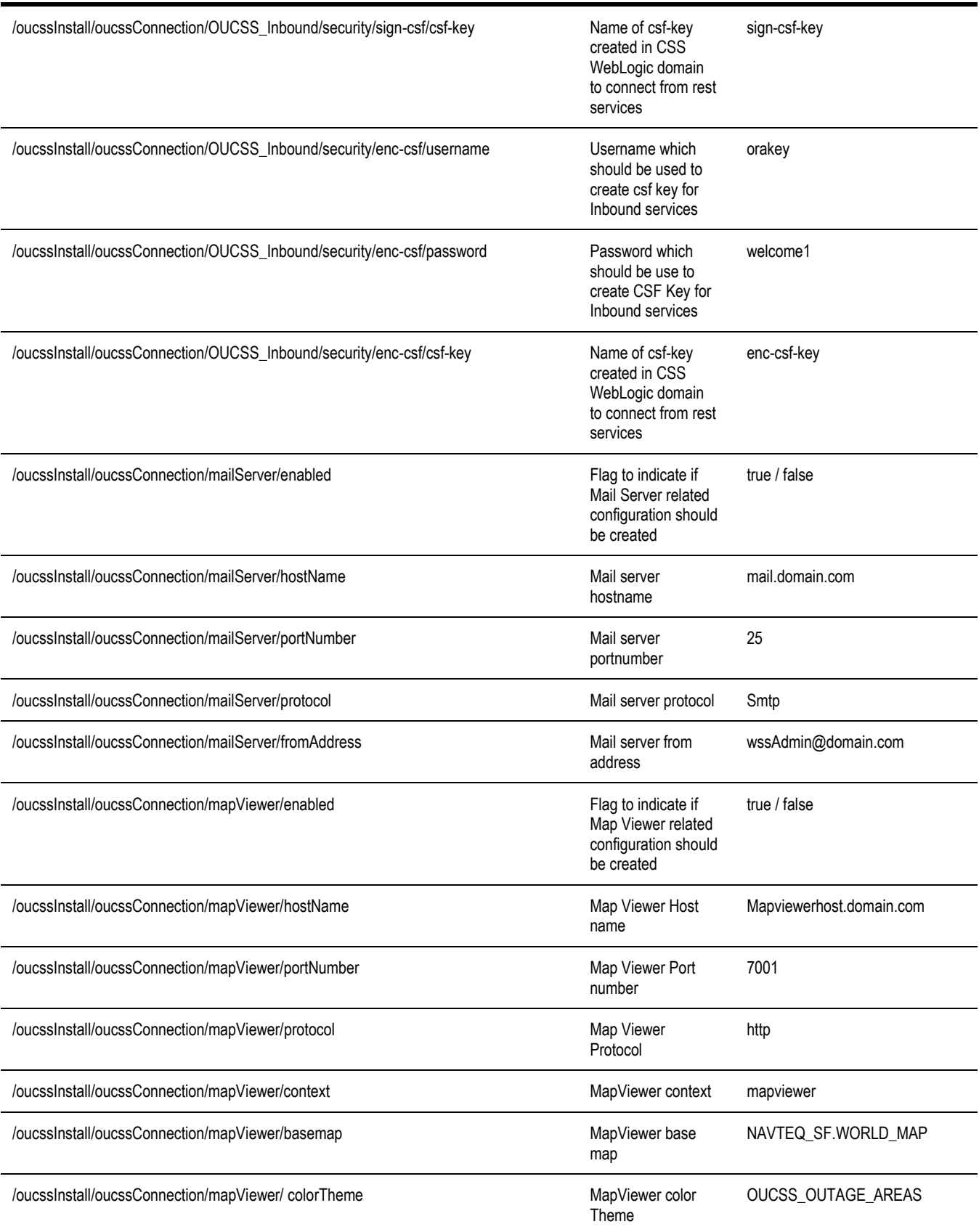

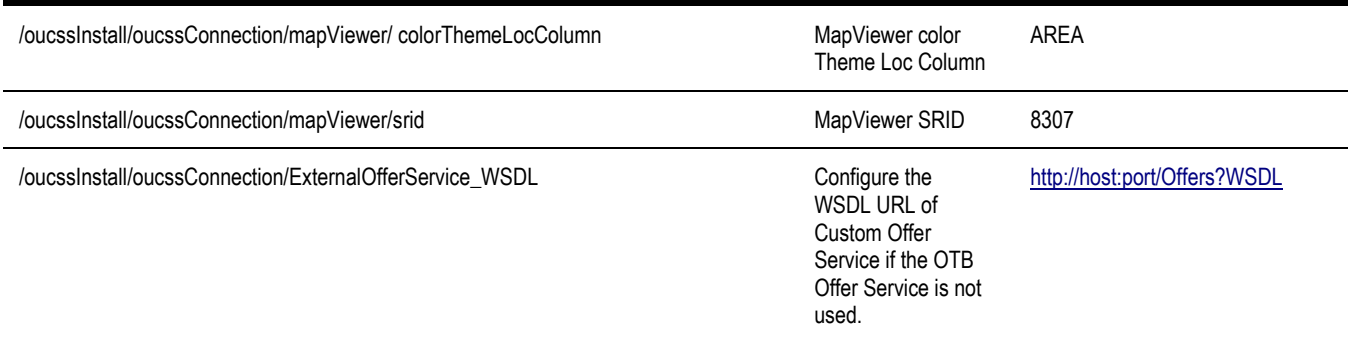

# **Appendix E**

# **CSS Direct BPEL Flows Installation Properties**

The following XML file contains the structure and sample data contained in *InstallProperties.xml* (used for installing CSS BPEL flows):

```
<?xml version="1.0" encoding="UTF-8"?>
<config>
<modulename>OUCSS</modulename>
<soapartition></soapartition> 
<mdspartition></mdspartition>
<EdgeApplications>
  <OUMDM>
         <ManagedServer>
                <hostname>mdmhostname.com</hostname>
                <portnumber>7500</portnumber>
                <protocol>http</protocol>
                <context>ouaf</context>
                <servername/>
                <username/>
                <password/>
         </ManagedServer>
         <username>MDMAPPUSER</username>
         <password>mdmpwd00</password>
  </OUMDM>
  <OUCCB>
         <ManagedServer>
                <hostname>ccbhostname.com</hostname>
                <portnumber>7800</portnumber>
                <protocol>http</protocol>
                <context>spl</context>
                <servername/<username></username>
                <password></password>
         </ManagedServer>
         <username>CCBAPPUSER</username>
```

```
<password>ccbpwd00</password>
  </OUCCB>
  <OINMS><enabled>true</enabled>
         <db>
                <xads-flag>true</xads-flag>
                <multi-ds>
                              <hostname>dbhost.com</hostname>
                              <port>1521</port>
                              <sid>SOADB</sid>
                              <multids>CSSNMSMultiDS</multids>
                              <dsnameslist>CSSNMSDataSource1</dsnameslist>
                              <algorithmtype>Load-Balancing</algorithmtype>
                </multi-ds>
                <generic-dss>
                       <generic-ds>
                             <hostname>nmsdbhost.com</hostname>
                              <port>1521</port>
                              <sid>NMSDB</sid>
                              <jdbcdsname>CSSNMSDataSource1</jdbcdsname>
                              <dbvendor>oracle</dbvendor>
<jdbc_xa_driver_class>oracle.jdbc.xa.client.OracleXADataSource</jdbc_xa_driver_class>
                       <jdbc_driver_class>oracle.jdbc.OracleDriver</jdbc_driver_class>
                              <user>nmsdbuser</user>
                              <pwd>nmsdbpwd</pwd>
                       </generic-ds>
                </generic-dss>
         \langle db>
  </OUNMS>
</EdgeApplications>
<SOA>
  <AdminServer>
         <hostname>soahost.com</hostname>
         <portnumber>7015</portnumber>
         <servername>AdminServer</servername>
         <username>admin</username>
         <password>admin#1</password>
         <domainname>soa_domain</domainname>
  </AdminServer>
  <ManagedServer>
         <protocol>http</protocol>
         <hostname>soahost.com</hostname>
         <portnumber>9015</portnumber>
         <servername>soa_server1</servername>
         <username>admin</username>
         <password>admin#1</password>
  </ManagedServer>
  <mdsconfig>
         <mdsdbusername>SOA_MDS</mdsdbusername>
         <mdsdbuserpassword>manager</mdsdbuserpassword>
         <mdsdbhostname>dbhost.com</mdsdbhostname>
         <mdsdbportnumber>1521</mdsdbportnumber>
         <mdsdbsid>SOADB</mdsdbsid>
  </mdsconfig>
\langle/SOA\rangle<WorkFlow.Notification>
  <fromemailid></fromemailid>
  <Notificationmode></Notificationmode>
</WorkFlow.Notification>
<EH> <dba.dbusername>system</dba.dbusername>
  <dba.dbuserpassword>manager</dba.dbuserpassword>
```

```
 <dbusername>FLOWSEH4</dbusername>
   <dbuserpassword>manager</dbuserpassword>
   <dbuser.createflag>true</dbuser.createflag>
   <dbhostname>dbhost.com</dbhostname>
   <dbportnumber>1521</dbportnumber>
   <dbsid>SOADB</dbsid>
\langle/EH><app>
<db vendor app>Oracle</db vendor app>
<jdbc_ds_name_app></jdbc_ds_name_app>
<jdbc_driver_class_app>oracle.jdbc.OracleDriver</jdbc_driver_class_app>
<db.hostname>nmsdbhost.com</db.hostname>
<db.port>1521</db.port>
<db.sid>nmsdb</db.sid>
<db.adminuser>system</db.adminuser>
<db.adminpwd>manager</db.adminpwd>
<dbuser>nmsdbuser</dbuser>
<dbpwd>nmsdbpwd</dbpwd>
       </app>
</config>
```
### **InstallProperties XPath Descriptions and Examples**

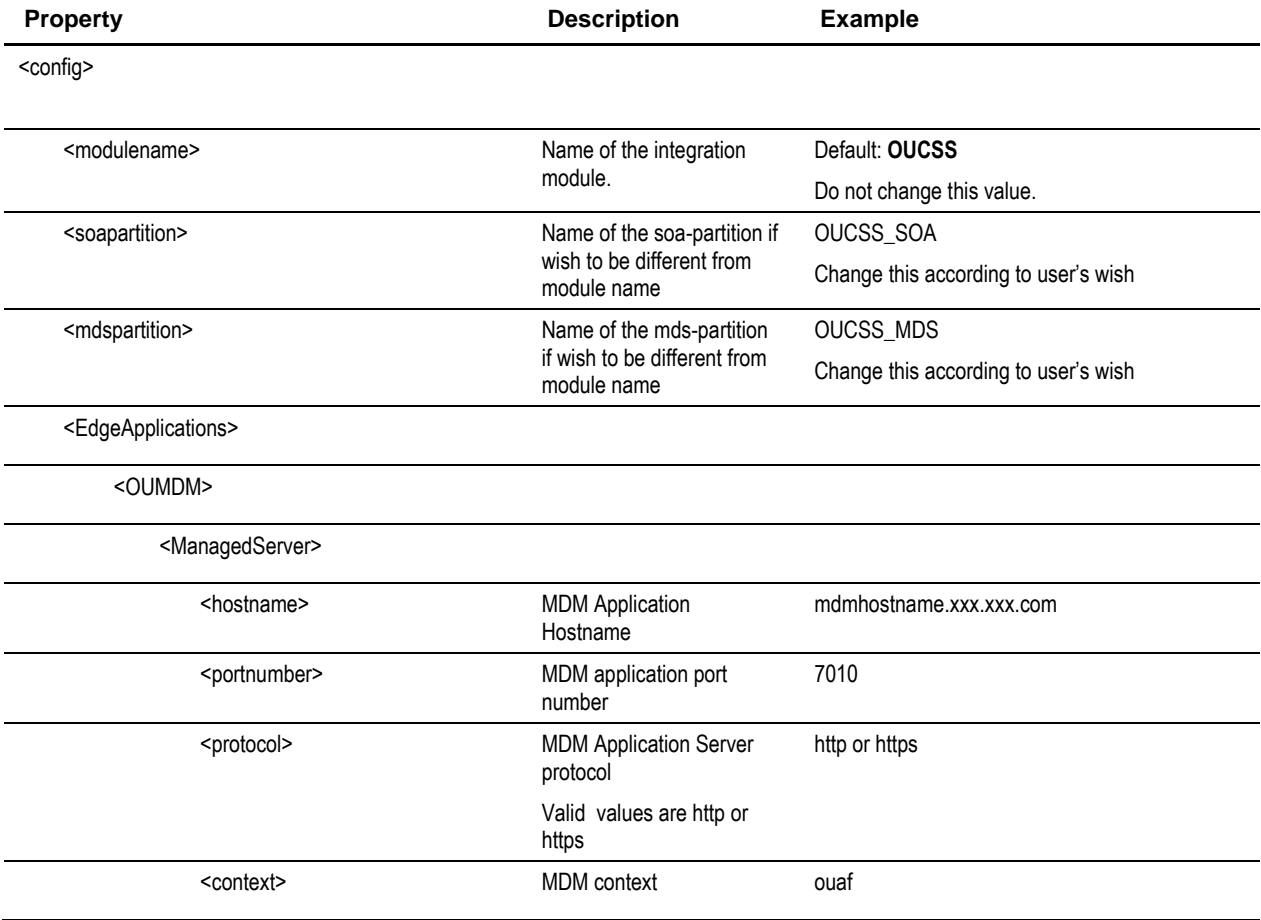

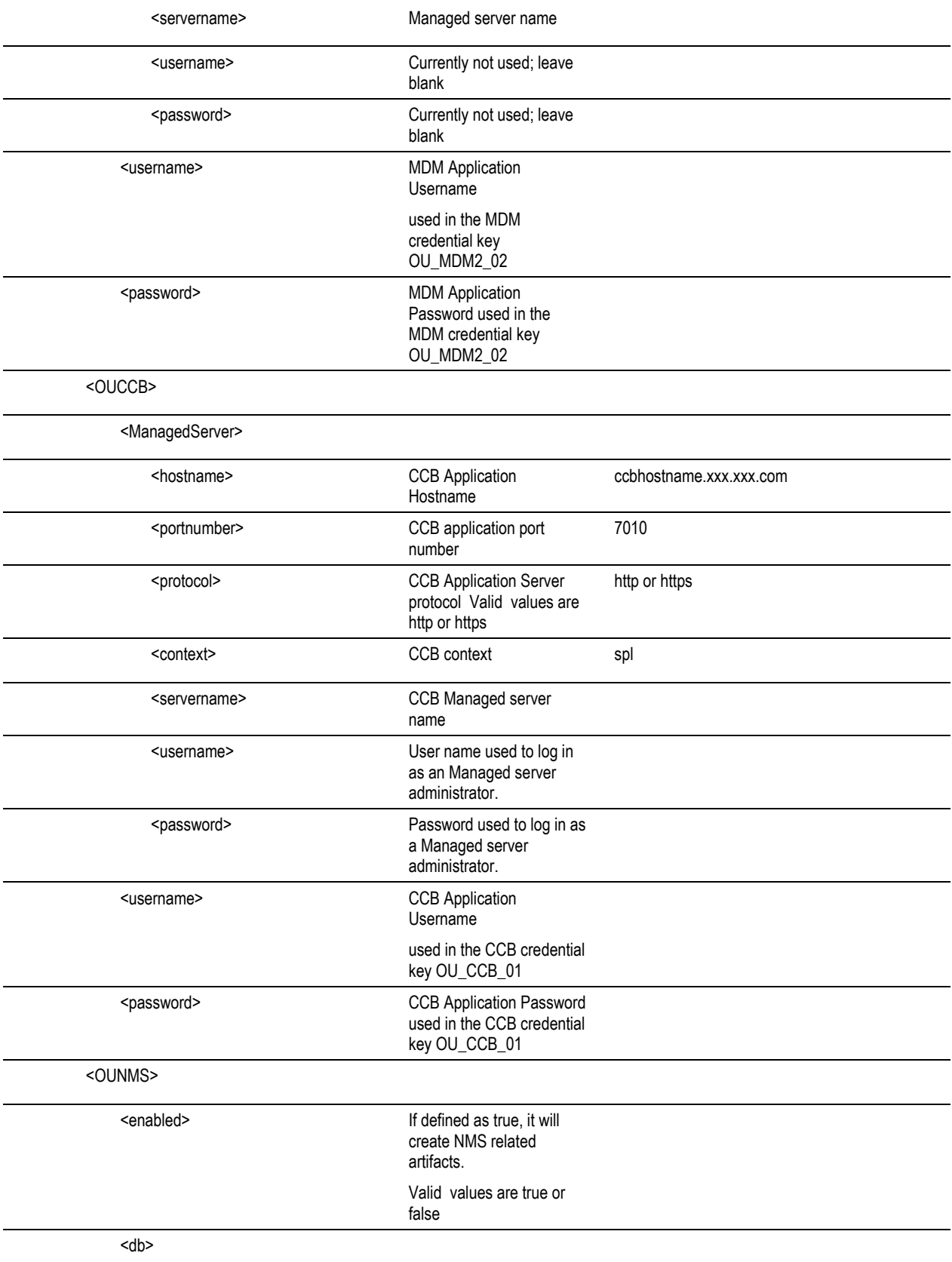

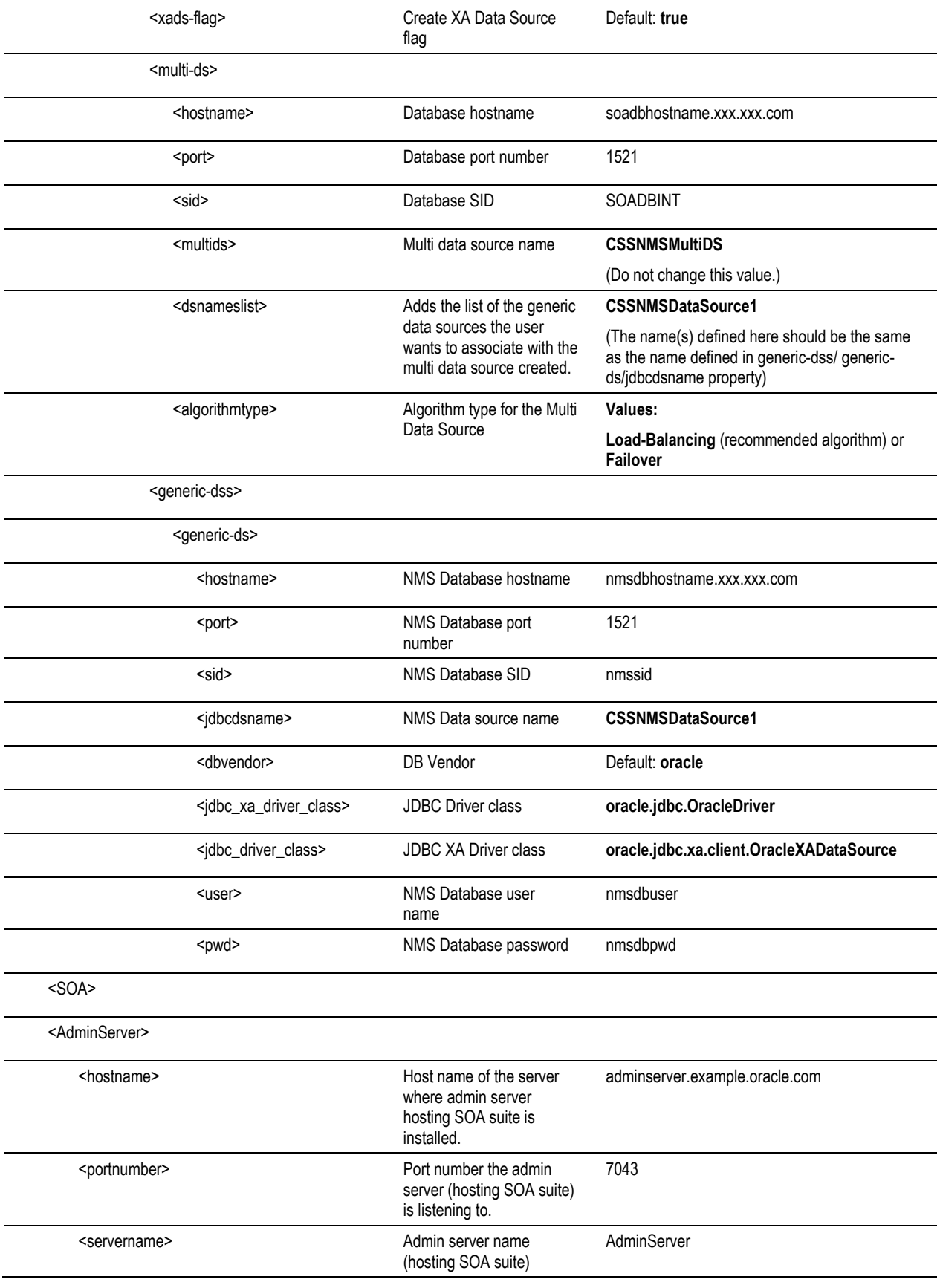

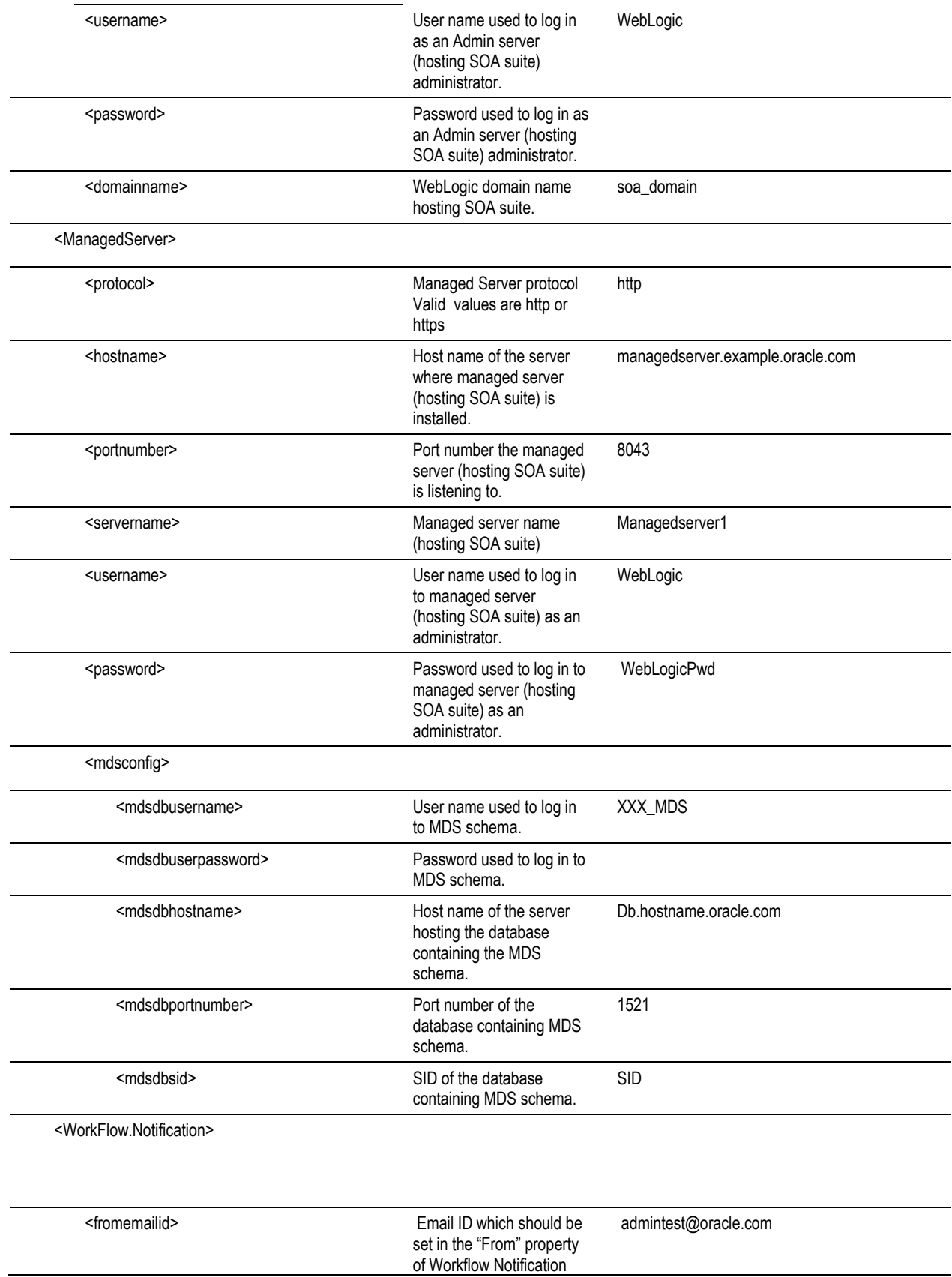

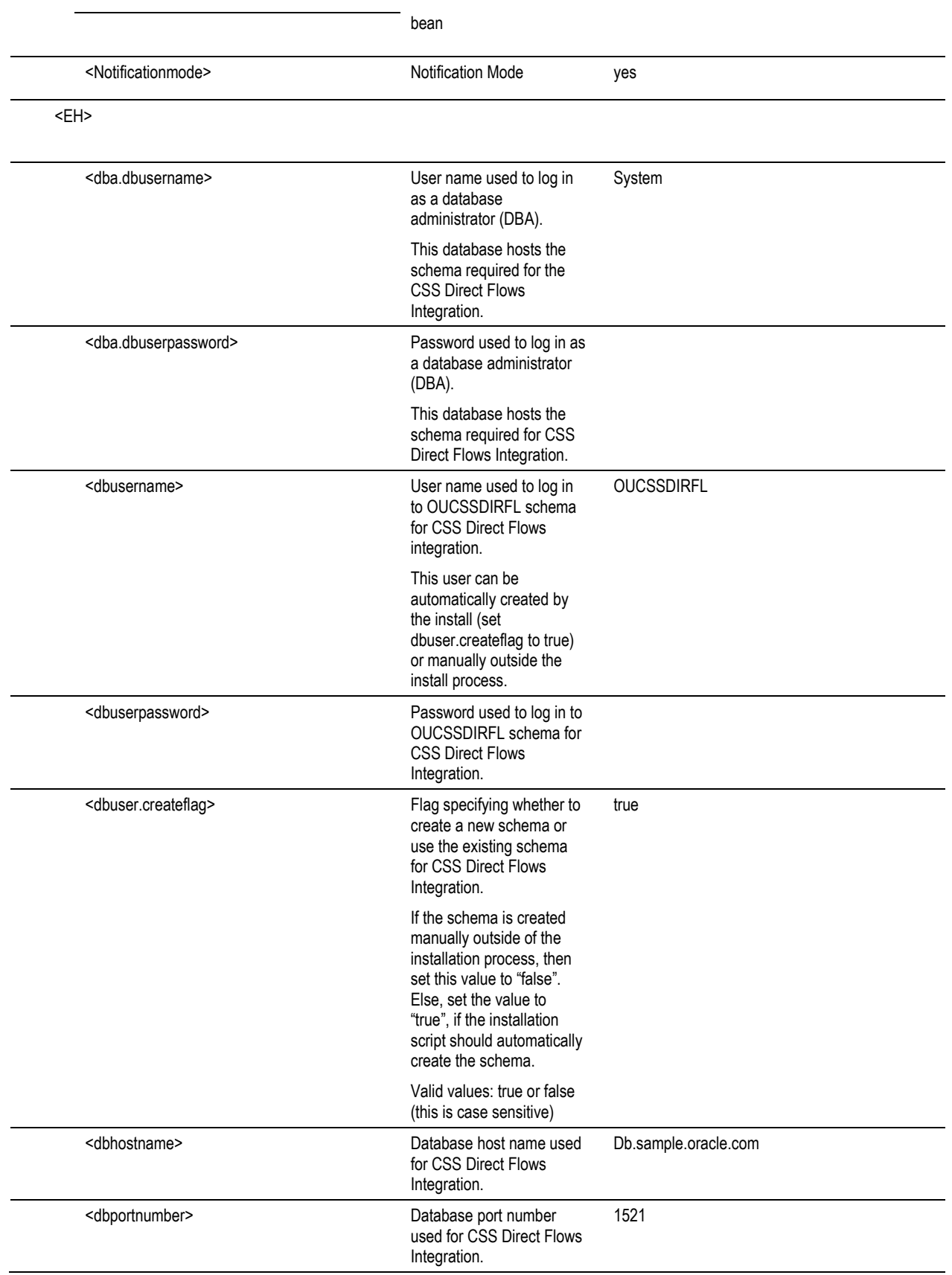

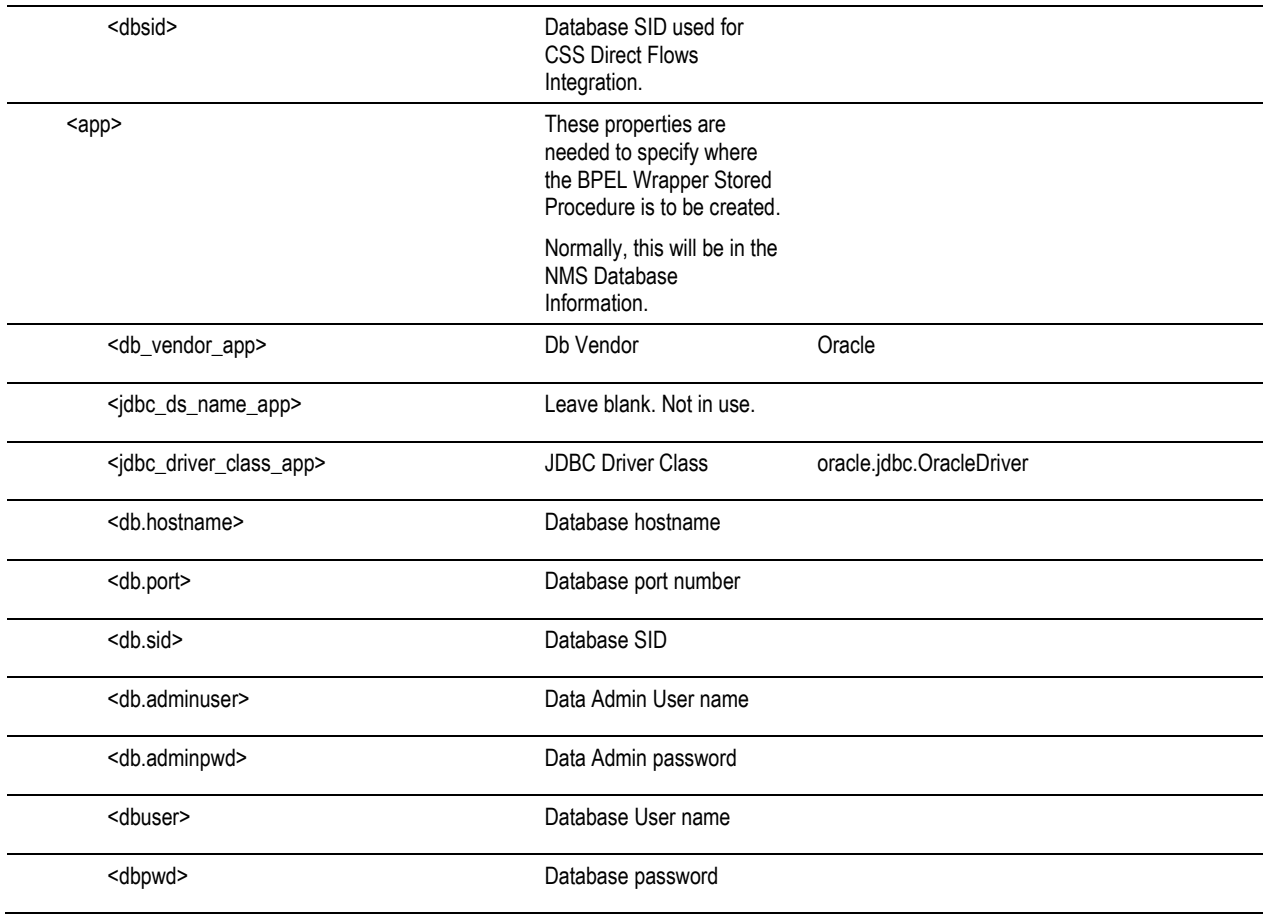

# **Appendix F**

## **OUNC Installation Properties**

The following XML file contains the structure and sample data contained in *InstallProperties.xml* (used for installing OUNC flows):

```
<?xml version="1.0" encoding="UTF-8"?>
<config>
<OUNC>
  <modulename></modulename>
  <soapartition></soapartition> 
  <mdspartition></mdspartition>
  <EdgeSystems>
         <CCB><enabled></enabled>
                <hostname></hostname>
                <portnumber></portnumber>
                <servername></servername>
                <protocol></protocol>
                <appcontext></appcontext>
                <username></username>
                <password></password>
         \langle/CCB><MDM>
                <enabled></enabled>
                <protocol></protocol>
                <hostname></hostname>
                <portnumber></portnumber>
                <username></username>
                <password></password>
         </MDM><NMS>
                <enabled></enabled>
                <DB><dbusername></dbusername>
                       <dbuserpassword></dbuserpassword>
                       <dbhostname></dbhostname>
                       <dbportnumber></dbportnumber>
                       <dbsid></dbsid>
```

```
</DB>
       \langle/NMS></EdgeSystems>
<Core>
      <SOA>
              <AdminServer>
                    <hostname></hostname>
                    <portnumber></portnumber>
                     <servername></servername>
                     <username></username>
                     <password></password>
                     <domainname></domainname>
              </AdminServer>
              <ManagedServer>
                    <hostname></hostname>
                    <portnumber></portnumber>
                     <servername></servername>
                    <username></username>
                    <password></password>
              </ManagedServer>
              <mdsconfig>
                     <mdsdbusername></mdsdbusername>
                     <mdsdbuserpassword></mdsdbuserpassword>
                     <mdsdbhostname></mdsdbhostname>
                     <mdsdbportnumber></mdsdbportnumber>
                     <mdsdbsid></mdsdbsid>
              </mdsconfig>
              <partition-name></partition-name>
       \langle/SOA\rangle<DB><dba.dbusername></dba.dbusername>
              <dba.dbuserpassword></dba.dbuserpassword>
              <dbusername></dbusername>
              <dbuserpassword></dbuserpassword>
              <dbuser.createflag></dbuser.createflag>
              <dbhostname></dbhostname>
              <dbportnumber></dbportnumber>
              <dbsid></dbsid>
              <installedVersion></installedVersion>
       \langle/DB\rangle<EH> <dba.dbusername></dba.dbusername>
                 <dba.dbuserpassword></dba.dbuserpassword>
                 <dbusername></dbusername>
                 <dbuserpassword></dbuserpassword>
                 <dbuser.createflag></dbuser.createflag>
                 <dbhostname></dbhostname>
                 <dbportnumber></dbportnumber>
                <dbsid></dbsid>
      </EH></Core>
<MailServer>
       <send>
                     <hostname></hostname>
                     <portnumber></portnumber>
                     <protocol></protocol>
                     <fromAddress></fromAddress>
      </send>
</MailServer>
<UMS>
     <SMPP>
             <SmsAccountId></SmsAccountId>
             <SmsServerHost></SmsServerHost>
```
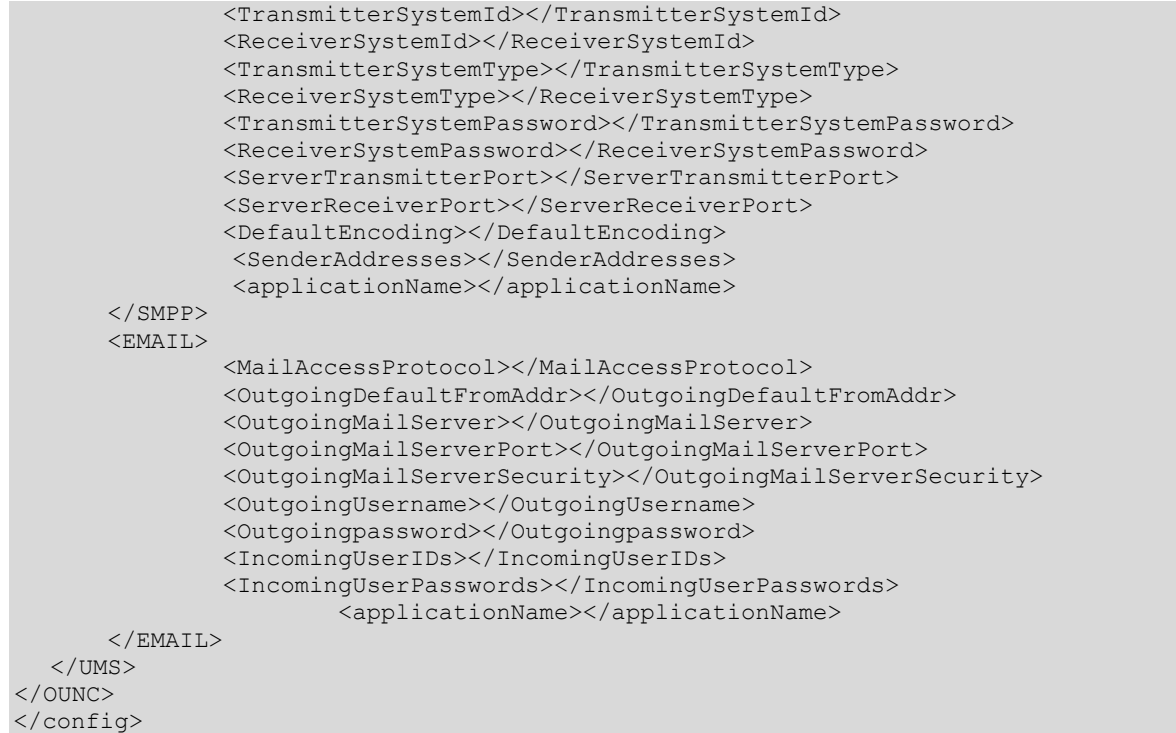

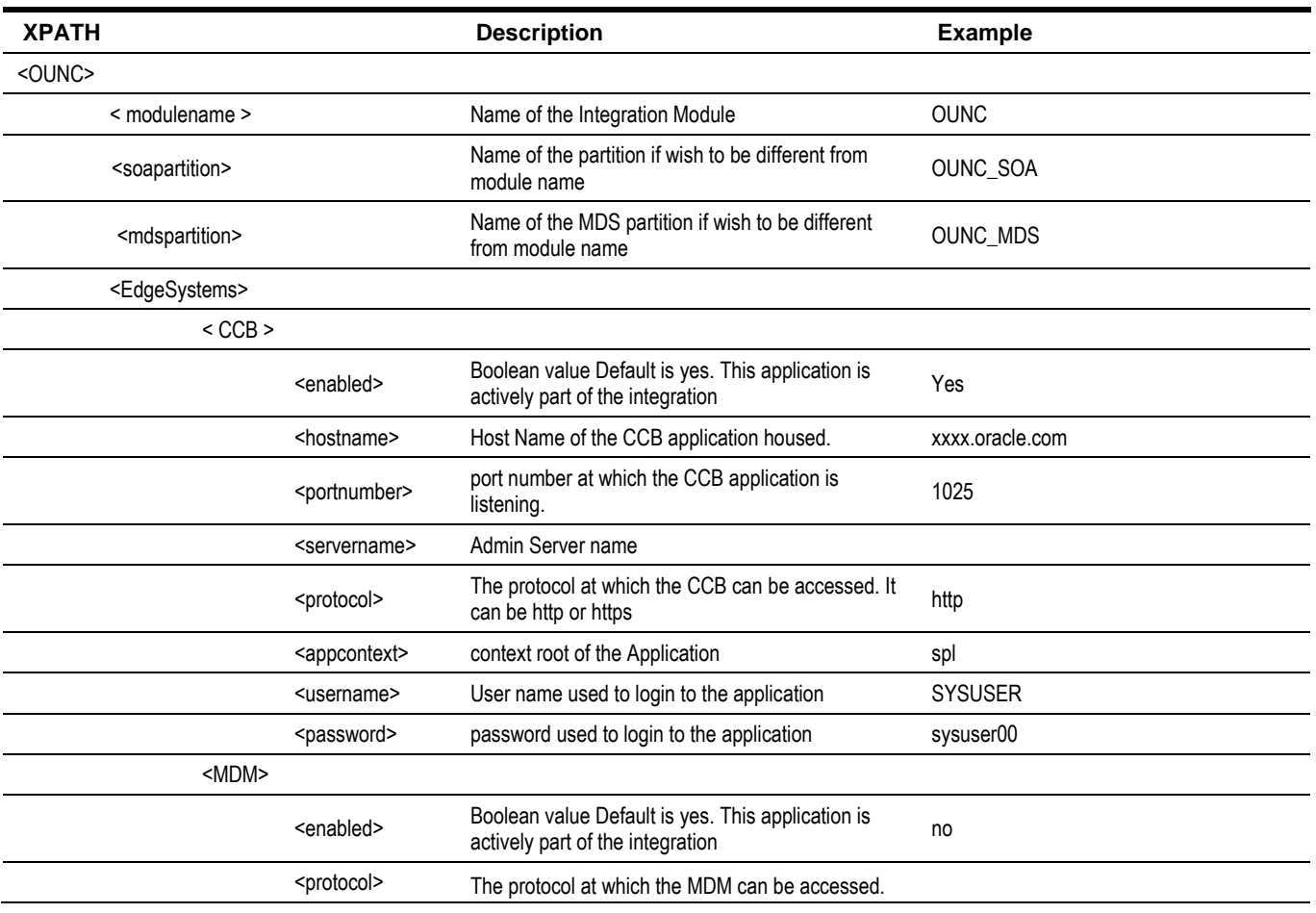

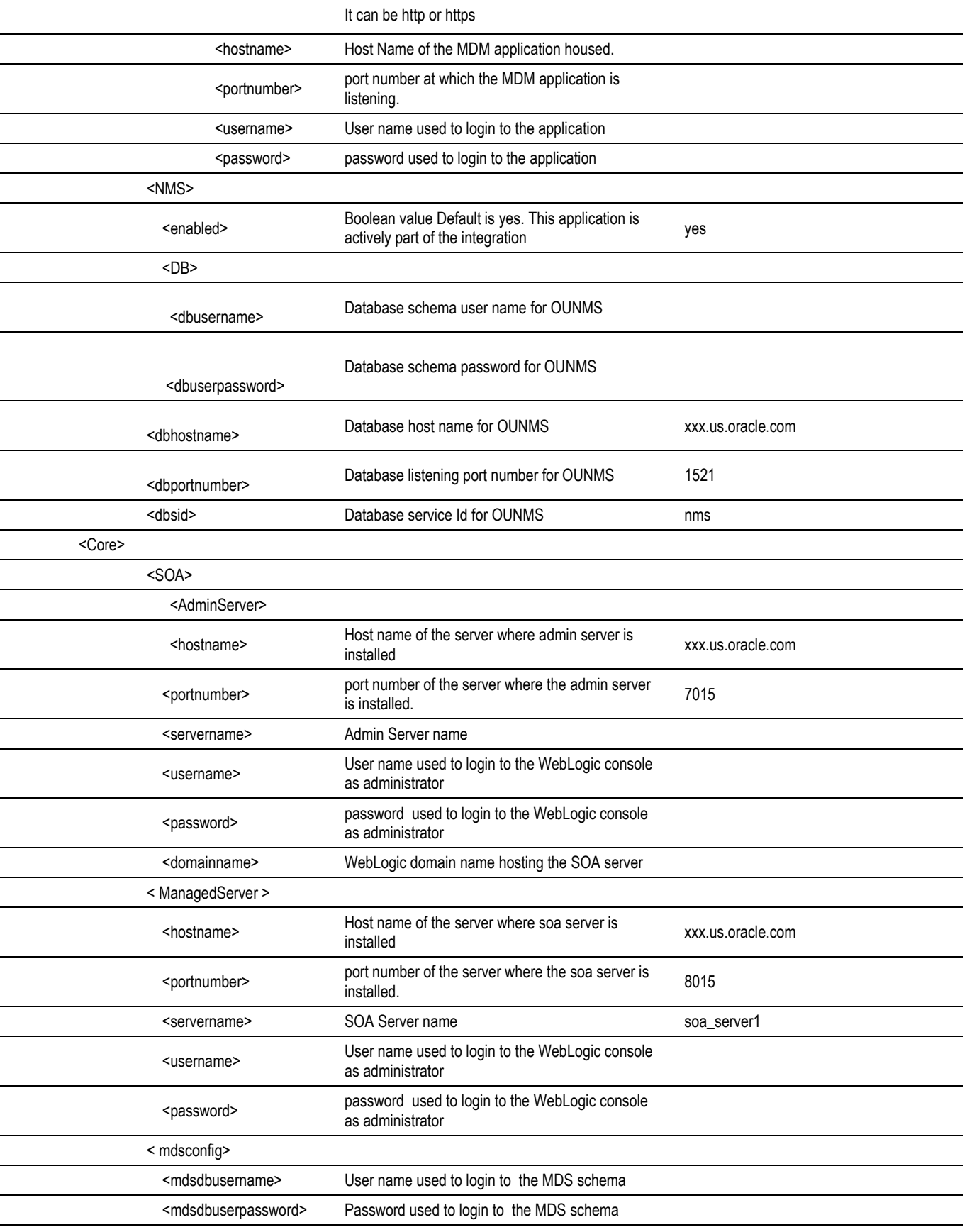

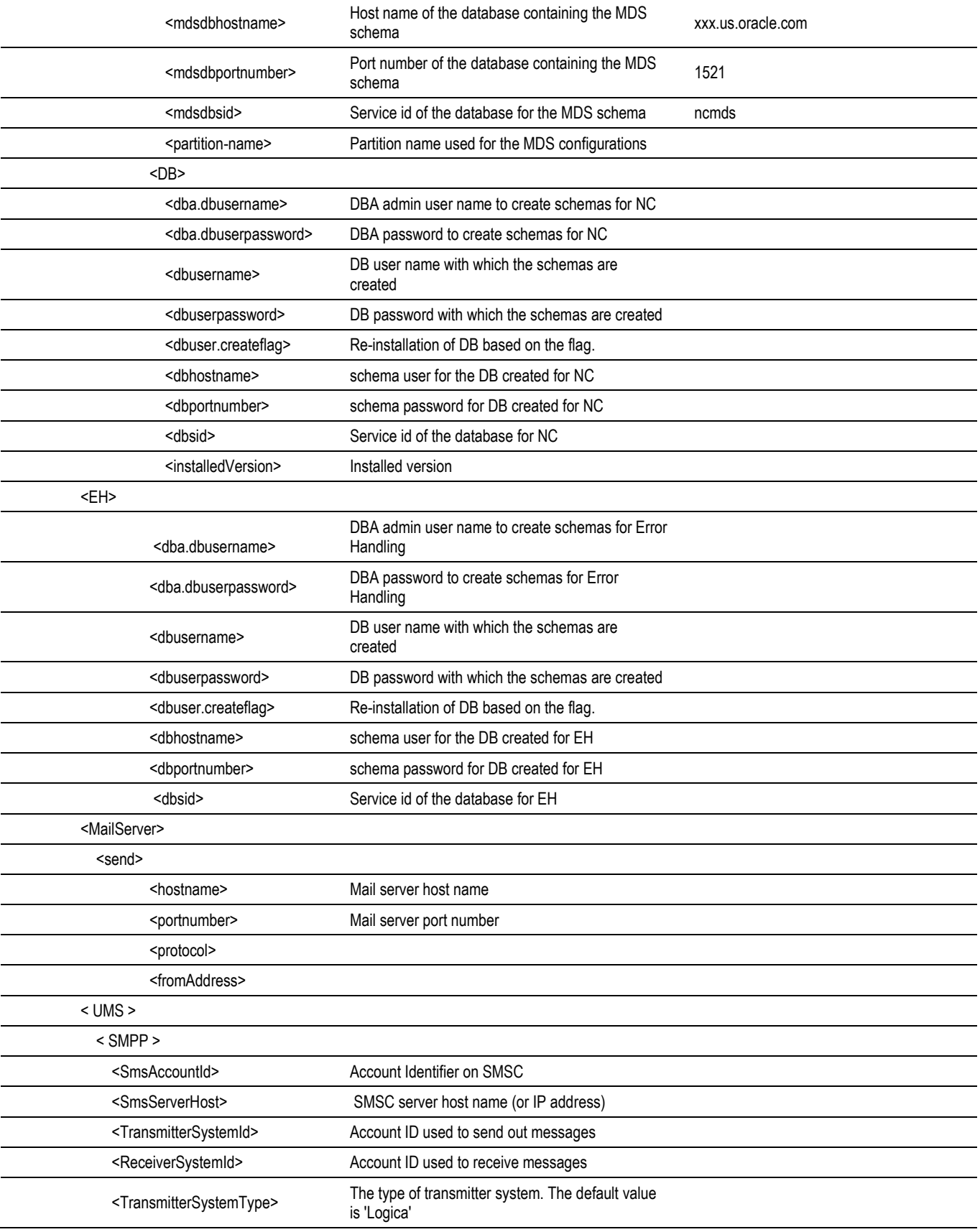

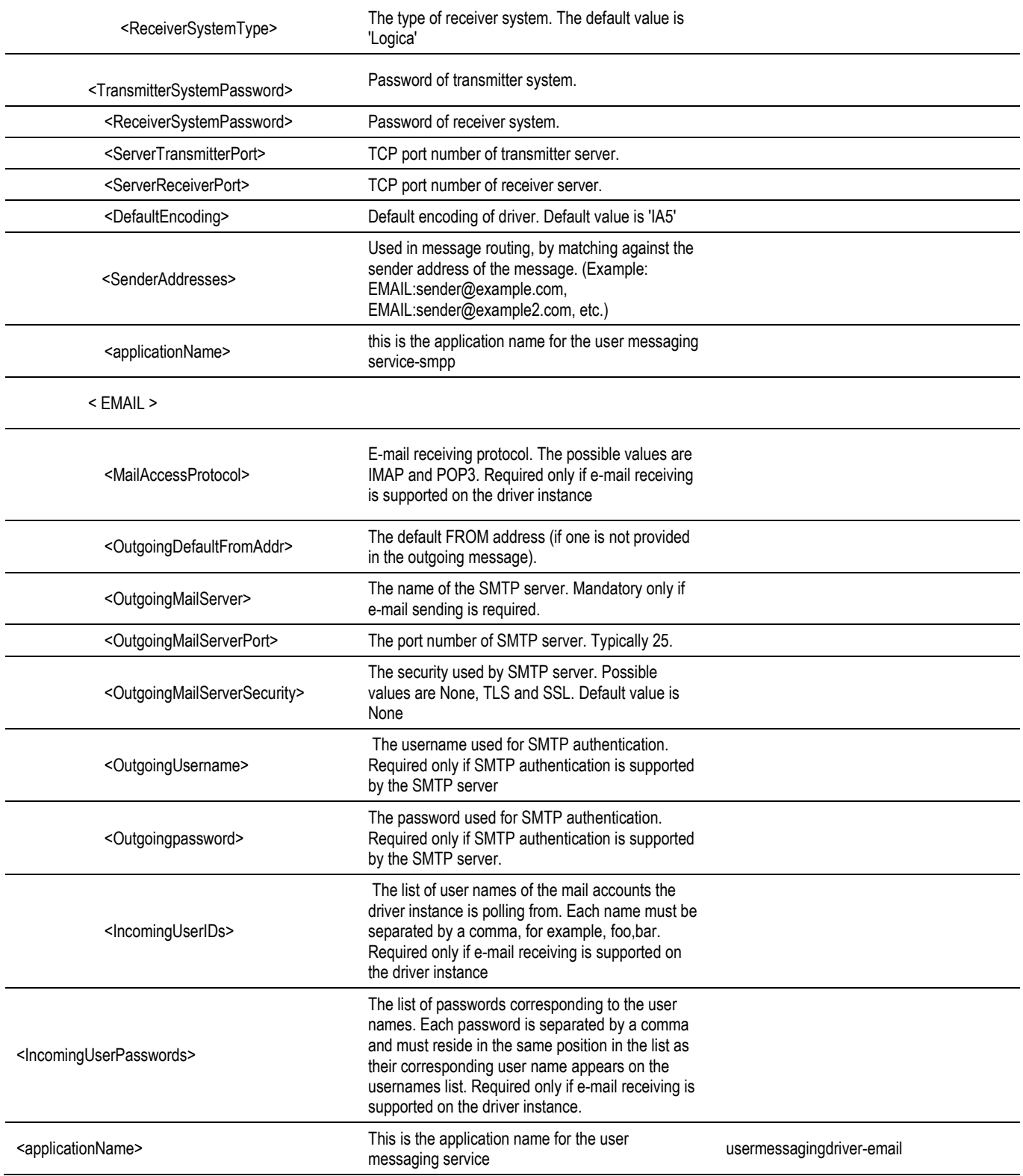

# **Appendix G**

## **CSF-Key Creation Failure & Workarounds**

This appendix describes workarounds for an issue that can occur if either of NMS or MDM is used when  $\alpha$ username> and <password> elements under <NMS> are not populated in InstallProperties.xml.

#### **Issue Description**

OUCSS\_INTG\_BASIC\_KEY is commonly used for both NMS- and MDM- related Integration calls (BPEL/SOA). If either NMS or MDM is used, then this key is required.

The OUCSS Install Script uses, by default, properties from the <NMS> element in InstallProperties.xml to create this key. If the <username> and <password> elements under <NMS> are not populated in InstallProperties.xml, the OUCSS\_INTG\_BASIC\_KEY key creation fails and one of the following workarounds must be applied.

**Note**: Apply only Workaround 1 or Workaround 2. Do not apply both.

### **Workaround 1**

If you are using only MDM and *not* NMS, populate the <NMS> element in InstallProperties.xml with the same <username> and <password> values configured for the <MDM> element.

#### **Workaround 2**

The key can also be created manually in Enterprise Manager:

- **1** Select Domain > Security > Credentials.
- **2** Select or create key map **oracle.wsm.security**, then click the Create Key button.

**3** Under the Map **oracle.wsm.security**, provide the key name as **OUCSS\_INTG\_BASIC\_KEY** and enter the details for username and password (related to BPEL/SOA), then select **OK** to create the key.

### **Verify OUCSS Security Credential**

To load the credential page, follow the steps in th[e Verify the OUCSS Security Credential](#page-20-0) section earlier in this document.

#### **Known Issue/Workaround in OUCSS Portal Uninstall**

Follow this procedure if the OUCSS Portal uninstall fails with error "ORA-01940: Cannot drop a user that is currently connected". This error occurs only if you are connected to the OUCSS database user using SQL Developer, SQL \*Plus, or similar tools.

To kill connected sessions so that user gets dropped and uninstall may proceed, you must execute the required SQL query to kill the connected session to the OUCSS database user, or apply a query as follows:

```
SELECT s.sid, s.serial#, s.status, p.spid FROM v$session s, v$process p WHERE s.username 
= '<OUCSSDBUSERNAME>' and p.addr (+) = s.paddr;
SELECT 'alter system kill session ''' || s.sid || ',' || s.serial# || ''';' FROM
v$session s, v$process p WHERE s.username = ' < OUCSSDBUSERNAME> ' and p.addr (+) =
s.paddr;
SELECT * FROM v$session WHERE USERNAME='<OUCSSDBUSERNAME>'
```
**Note:** <**OUCSSDBUSERNAME>** refers to the database user name which you are using for the OUCSS application.

# **Appendix H**

# **Connection Management**

Often it is required to change a single connection or set of connections (e.g., all CCB connections) with a new end point/host. Manually updating is time consuming and error prone.

This section discusses management of connections and connection sets for OUCSS Application (OUCSS Portal, OUCSS Mobile and OUCSS Portlet Producer).

## **Configuration**

### **Connection Mapping**

All connections are mapped/grouped by EdgeApplication and ConnectionSet in <<PRODUCT\_HOME>>/config/ConnectionMappings.xml. Do not modify the ConnectionMapping.xml entries and use it only for reference purposes.

CCB connections are mapped under ConditionalConnection name="CCBorSOA" to facilitate conditionally creating connections either to CCB or CSS\_BPEL\_CCB setting configured in InstallProperties.xml.

### **Edge Applications**

OUCSS Connections are classified into sets depending on the edge application used for the connection. Connections details for each can be configured using InstallProperties.xml using /oucssInstall/oucssConnection/<<connectionSet>>/ tags.

### **OUCCB**

Connections associated with CCB XAI services. Configure or Update /oucssInstall/oucssConnection/OUCCB tag in InstallProperties to de-tokenize CCB connections.

#### **OUNMS**

Connections associated with NMS. Configure or Update oucssInstall/oucssConnection/OUNMS tag in InstallProperties to de-tokenize NMS connections.

#### **OUMDM**

Connections associated with MDM services. Configure or Update /oucssInstall/oucssConnection/OUMDM tag in InstallProperties to de-tokenize CCB connections.

#### **OUNC**

Connections associated with OUNC services. Configure or Update /oucssInstall/oucssConnection/OUNC tag in InstallProperties to de-tokenize OUNC connections.

#### **CCBorSOA**

Alternative to directly configuring CSS directly to CCB, a SOA layer Integration layer can be used in between. This provides optional CSS – CCB integration layer. Configure or Update /oucssInstall/oucssConnection/OUCSS\_BPEL\_CCB tag in InstallProperties to de-tokenize OUCSS\_BPEL\_CCB connections.

#### **MapViewer**

Connection associated with MapViewer. Configure or Update /oucssInstall/oucssConnection/mapViewer tag in InstallProperties to de-tokenize MapViewer connections.

### **Connection Sets**

Each edge application is further sub categorized with OUCSSCore to define the set of connections.

#### **OUCSSCore**

Connections associated with residential modules in OUCSS Portal and OUCSS Portlet applications are aggregated as OUCSSCore.

#### **OUCSSMobile**

Connections associated with residential modules for mobile application are aggregated as OUCSSMobile.

#### **OUCSSCoreCommercial**

Connections associated with commercial modules in OUCSS Portal and OUCSS Portlet applications are aggregated as OUCSSCoreCommercial.

### **Management**

Each connection is identified by four primary attributes: Connection Name (e.g., AccountSummaryService), Edge Application (e.g., CCB, NMS, etc), ConnectSet (e.g., OUCSSCore, OUCSSMobile, etc), and Application Name (e.g., OUCSSPortal, OUCSSMobile, etc.). By categorizing connections using the above four attributes, connections can be created/deleted using any combination.

#### <span id="page-167-1"></span>**Create Connection by Set**

To create a set of connections connection by set:

- **1** Set up the environment by performing Steps 3 to 6 in the [Installing OUCSS Portal](#page-13-0) section of this document.
- **2** Run the following command to create all NMS connections

**Note:** In the below command, replace value of ConnectionSet, EdgeApplication or ApplicationName to suit the requirement.

#### **On Windows:**

```
ant -f ManageConnections.xml createConnectionSet -
DInstallProperties=%PRODUCT_HOME%\config\InstallProperties.xml -DConnectionSet=OUCSSCore 
-DEdgeApplication=OUNMS -DApplicationName=OUCSSPortal –l createConnectionSet.log
```
#### **On UNIX/Linux:**

```
ant -f ManageConnections.xml createConnectionSet -
DInstallProperties=$PRODUCT_HOME\config\InstallProperties.xml -DConnectionSet=OUCSSCore
DEdgeApplication=OUNMS -DApplicationName=OUCSSPortal –l createConnectionSet.log
```
- **3** After running the command check *createConnectionSet.log* for any errors, and fix any errors listed in the log before proceeding.
- **4** Verify the connections are created by performing steps provided in section [Verify Tokenization of the CCB Edge](#page-21-0)  [Application wsdl](#page-21-0) of this document.

#### <span id="page-167-0"></span>**Delete Connection by Set**

To delete a set of connections:

- **1** Set up the environment by performing Steps 3 to 6 in the [Installing OUCSS Portal](#page-13-0) section of this document.
- **2** Run the following command to create all NMS connections

```
Note: In the below command, replace value of ConnectionSet, EdgeApplication or ApplicationName to suit the 
 requirement.
```

```
3 On Windows:
```

```
ant -f ManageConnections.xml deleteConnectionSet -
DInstallProperties=%PRODUCT_HOME%\config\InstallProperties.xml -DConnectionSet=OUCSSCore 
-DEdgeApplication=OUNMS -DApplicationName=OUCSSPortal –l deleteConnectionSet.log
```
#### **4 On UNIX/Linux:**

```
ant -f ManageConnections.xml deleteConnectionSet -
DInstallProperties=$PRODUCT_HOME\config\InstallProperties.xml -DConnectionSet=OUCSSCore -
DEdgeApplication=OUNMS -DApplicationName=OUCSSPortal –l deleteConnectionSet.log
```
**5** After running the command check *deleteConnectionSet.log* for any errors, and fix any errors listed in the log before proceeding.

**6** Verify the connections are deleted by performing steps provided in section [Verify Tokenization of the CCB Edge](#page-21-0)  [Application wsdl](#page-21-0) of this document.

#### <span id="page-168-1"></span>**Create Connection by Name**

A Single Connection can be created if deleted by following the below steps.

- **1** Perform Steps 3 to 6 to setup environment as described in [Installing OUCSS Portal](#page-13-0) section of this document.
- **2** Run the following command to create the single connection given by ConnectionName:

**Note:** In the below command, replace value of ConnectionName and/or ApplicationName to suit your requirements.

#### **On Windows:**

```
ant –f ManageConnections.xml createConnection –
DInstallProperties=%PRODUCT_HOME%/config/InstallProperties.xml –
DConnectionName=AccountSummaryService –DApplicationName=OUCSSPortal 
createSingleConnection.log
```
#### **On UNIX/Linux:**

```
ant –f ManageConnections.xml createConnection –
DInstallProperties=$PRODUCT_HOME/config/InstallProperties.xml –
DConnectionName=AccountSummaryService –DApplicationName=OUCSSPortal 
createSingleConnection.log
```
- **3** After running the command check *createSingleConnection.log* for any errors, and fix any errors listed in the log before proceeding.
- **4** Verify the connection is created by performing steps provided in section [Verify Tokenization of the CCB Edge](#page-21-0)  [Application wsdl](#page-21-0) of this document.

#### <span id="page-168-0"></span>**Delete Connection by Name**

A Single Connection can be deleted by following the below steps.

- **1** Perform Steps 3 to 6 to setup environment as described in [Installing OUCSS Portal](#page-13-0) section of this document.
- **2** Run the following command to delete the single connection given by ConnectionName.

**Note:** In the below command, replace value of ConnectionName and/or ApplicationName to suit the requirement.

#### **On Windows:**

```
ant –f ManageConnections.xml deleteConnection –
DInstallProperties=%PRODUCT_HOME%/config/InstallProperties.xml –
DConnectionName=AccountSummaryService –DApplicationName=OUCSSPortal 
deleteSingleConnection.log
```
#### **On UNIX/Linux:**

```
ant –f ManageConnections.xml deleteConnection –
DInstallProperties=$PRODUCT_HOME/config/InstallProperties.xml –
DConnectionName=AccountSummaryService –DApplicationName=OUCSSPortal 
deleteSingleConnection.log
```
- **3** After running the command check *deleteSingleConnection.log* for any errors, and fix any errors listed in the log before proceeding.
- **4** Verify the connection is deleted by performing steps provided in section [Verify Tokenization of the CCB Edge](#page-21-0)  [Application wsdl](#page-21-0) of this document.

### **Updating Connections**

To update a connection/connection set, follow steps

- **1** Delete either [a single connection](#page-168-0) or [connection set.](#page-167-0)
- **2** Modify the InstallProperties.xml file with updated Edge Application details.
- **3** Creating a [single connection](#page-168-1) or [connection set.](#page-167-1)
	- If OUCSS application interacts directly with the CCB application, set the oucssConnection.OUCSS\_BPEL\_CCB.enabled property to false in the InstallationProperties.xml file.
	- If the optional flows are also deployed and you wish to route through the SOA-enabled OUCCB application, then set the oucssConnection.OUCSS\_BPEL\_CCB.enabled property to true.
	- If the OUCSS\_BPEL\_CCB Flows are not deployed, then setting the flag oucssConnection.OUCSS\_BPEL\_CCB.enabled to true will try to reach the non-existing endpoint address and can cause runtime errors.

# **Appendix I**

## **Account Documents Web Server**

From Account Documents screen in CSS, a customer can view certain documents available for the account from CCB. In CCB, the link to the account document is setup as a **File Location Value Characteristic Type**. These characteristic types are then defined in master configuration. If any of these characteristics are present on the account, the inbound service returns the description and URL of the document for display in CSS.

CSS user can click to read a document and BPEL integration flow returns the read document for CSS to render. When retrieving documents needed for CSS, the integration flow reads the document from the file system by default. By default, the file to read the account document from either exists or is mounted on to the integration file server. The folder for the account documents location is determined using a set of configuration properties in the BPEL ConfigurationProperties file. Refer to the *Oracle Utilities Customer Self Service Implementation Guide* for information on the specific properties required and how they need to be set.

For a CSR in CCB to be able to view the document, as an http URL link, they should be able to access the account document file located on the integration server. In order to do that, it is suggested to use a web server that allows mapping of URLs to file locations.

The implementation can use any web server to achieve this mapping (e.g., Apache HTTP Server; for details, see "Mapping URLs to Filesystem Locations" in the Apache 2.2 documentation at http://httpd.apache.org/docs/2.2/urlmapping.html).

Important specifications include the correct Document Root, which is the directory that forms the main document tree visible from the web (e.g., /opt/apache2.2/htdocs). The DocumentRoot directive is set in your main server configuration file (httpd.conf) and, possibly, once for each additional Virtual Host you create. For additional documentation about the DocumentRoot, see the Apache server documentation a[t http://httpd.apache.org/docs/2.2/mod/core.html#documentroot.](http://httpd.apache.org/docs/2.2/mod/core.html#documentroot)